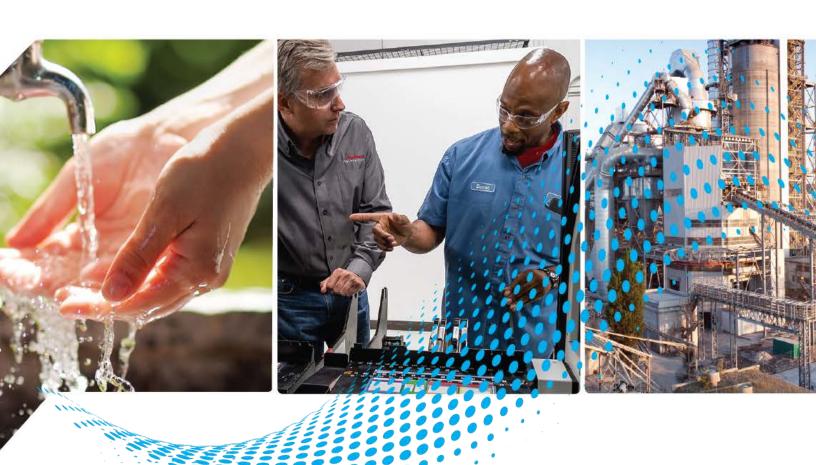

# **10-Link Device Library**

Release v3.01

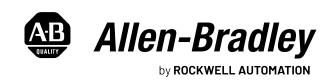

# **Important User Information**

Read this document and the documents listed in the additional resources section about installation, configuration, and operation of this equipment before you install, configure, operate, or maintain this product. Users are required to familiarize themselves with installation and wiring instructions in addition to requirements of all applicable codes, laws, and standards.

Activities including installation, adjustments, putting into service, use, assembly, disassembly, and maintenance are required to be carried out by suitably trained personnel in accordance with applicable code of practice.

If this equipment is used in a manner not specified by the manufacturer, the protection provided by the equipment may be impaired.

In no event will Rockwell Automation, Inc. be responsible or liable for indirect or consequential damages resulting from the use or application of this equipment.

The examples and diagrams in this manual are included solely for illustrative purposes. Because of the many variables and requirements associated with any particular installation, Rockwell Automation, Inc. cannot assume responsibility or liability for actual use based on the examples and diagrams.

No patent liability is assumed by Rockwell Automation, Inc. with respect to use of information, circuits, equipment, or software described in this manual.

Reproduction of the contents of this manual, in whole or in part, without written permission of Rockwell Automation, Inc., is prohibited.

Throughout this manual, when necessary, we use notes to make you aware of safety considerations.

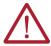

**WARNING:** Identifies information about practices or circumstances that can cause an explosion in a hazardous environment, which may lead to personal injury or death, property damage, or economic loss.

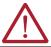

**ATTENTION:** Identifies information about practices or circumstances that can lead to personal injury or death, property damage, or economic loss. Attentions help you identify a hazard, avoid a hazard, and recognize the consequence.

**IMPORTANT** Identifies information that is critical for successful application and understanding of the product.

These labels may also be on or inside the equipment to provide specific precautions.

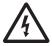

**SHOCK HAZARD:** Labels may be on or inside the equipment, for example, a drive or motor, to alert people that dangerous voltage may be present.

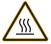

**BURN HAZARD:** Labels may be on or inside the equipment, for example, a drive or motor, to alert people that surfaces may reach dangerous temperatures.

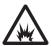

**ARC FLASH HAZARD:** Labels may be on or inside the equipment, for example, a motor control center, to alert people to potential Arc Flash. Arc Flash will cause severe injury or death. Wear proper Personal Protective Equipment (PPE). Follow ALL Regulatory requirements for safe work practices and for Personal Protective Equipment (PPE).

The following icon may appear in the text of this document.

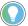

Identifies information that is useful and can help to make a process easier to do or easier to understand.

|                              | Table of Contents                             | 3    |
|------------------------------|-----------------------------------------------|------|
|                              | Preface                                       | . 17 |
|                              | Device Object Libraries Overview              |      |
|                              | Application Code Manager                      |      |
|                              | Other Application Code Libraries              |      |
|                              | Software and Firmware Upgrades                |      |
|                              | Rockwell Automation® Services and Support     | 19   |
|                              | Chapter 1                                     |      |
| Rockwell Automation® 10-Link | Compatibility                                 | 2.1  |
| Device Library               | Compatible Software                           |      |
| Device Libial y              | Compatible Hardware                           |      |
|                              | Summary of Changes                            |      |
|                              | Footprint                                     |      |
|                              | Additional Resources                          |      |
|                              | Chapter 2                                     |      |
| Library Components           | IO-Link Device Instructions.                  | 2.5  |
|                              | Library Folders and Files                     |      |
|                              | Visualization Files                           |      |
|                              | Studio 5000 View Designer Visualization Files |      |
|                              | Basic Faceplate Attributes                    |      |
|                              | Common Status Banner                          |      |
|                              | Faceplate Navigation                          |      |
|                              | Faceplate Revision Notes                      |      |
|                              | Launch Buttons                                |      |
|                              | Library Versions                              | 33   |
|                              | State Model                                   |      |
|                              | Interfaces                                    | 34   |
|                              | Data Types                                    | 35   |
|                              | raC_UDT_ItfAD_IOLinkSensor_CtrlSet            |      |
|                              | raC_UDT_ItfAD_IOLinkSensor_CtrlCmd            |      |
|                              | raC_UDT_ItfAD_IOLinkSensor_CtrlSts            |      |
|                              | raC_UDT_ItfAD_IOLinkDevices                   |      |
|                              | raC_UDT_ItfAD_IOLinkSensorInf                 |      |
|                              | raC_UDT_Event                                 |      |
|                              | raC_UDT_LookupMember_STR0082                  |      |
|                              | raC_UDT_Dropdown                              |      |
|                              | raC_UDT_HEX_Code_LookupMember                 |      |
|                              | Application Code Manager                      | 39   |
|                              | Architectural Overview                        | 39   |
|                              | Chapter 3                                     |      |
| Using the Library            | Install the Library                           | 41   |

|                                  | Download the Library                                        |      |
|----------------------------------|-------------------------------------------------------------|------|
|                                  | Register Libraries in Studio 5000® Application Code Manager |      |
|                                  | Importing Logic into Studio 5000® Projects                  |      |
|                                  | Import Library Objects Wizard                               |      |
|                                  | Import Rung Logic                                           |      |
|                                  | Using Studio 5000 View Designer®                            | . 51 |
|                                  | Using View Designer Project Files                           |      |
|                                  | Configuring View Designer Objects                           |      |
|                                  | Using FactoryTalk® View Studio                              |      |
|                                  | Import FactoryTalk View Visualization Files                 |      |
|                                  | Configuring FactoryTalk View Objects                        |      |
|                                  | Library Upgrades                                            |      |
|                                  | Add-On Instruction Upgrades                                 |      |
|                                  | FactoryTalk View Upgrades                                   |      |
|                                  | Studio 5000 View Designer® Upgrades                         | . 61 |
|                                  | Chapter 4                                                   |      |
| Using Application Code Manager   | Overview of Application Code Manager                        | 62   |
| osing Apphounon code Hundger     | Creating a New Project                                      |      |
|                                  | Adding & Configuring Device Objects                         |      |
|                                  | Adding IO-Link Master Module I/O                            |      |
|                                  | Adding IO-Link Device Instructions                          |      |
|                                  | Adding IO-Link Master Device Object                         |      |
|                                  | Configuring Displays                                        |      |
|                                  | Generating Displays                                         |      |
|                                  | Importing Displays into FactoryTalk View Studio             |      |
|                                  | Generating Controller Files                                 |      |
|                                  | Exporting Attachments                                       | . 79 |
|                                  | Chapter 5                                                   |      |
| Using the IO-Link Device Library | Application Code Libraries                                  | . 81 |
| with Other Application Code      |                                                             |      |
| Libraries                        | Chapter 6                                                   |      |
|                                  | •                                                           | 0    |
| 42AF - RightSight Photoelectric  | Overview                                                    |      |
| Sensor (raC_Dvc_42AF_4IOL,       | Functional Description                                      |      |
| raC_Dvc_42AF_8IOL)               | Required Files                                              |      |
|                                  | FactoryTalk View HMI Files                                  |      |
|                                  | Studio 5000 View Designer HMI Files                         |      |
|                                  | Studio 5000 Application Code Manager Files                  |      |
|                                  | Device Definition                                           |      |
|                                  | Operations                                                  |      |
|                                  | Execution                                                   |      |
|                                  | Add-On Instruction I/O Data                                 |      |
|                                  | InOut Data                                                  |      |
|                                  | Input Data                                                  | . 87 |
|                                  | Output Data                                                 | . 89 |
|                                  |                                                             |      |

| Programming Example                                  | 90        |
|------------------------------------------------------|-----------|
| Graphic Symbols                                      | 91        |
| FactoryTalk View ME/SE Graphic Symbols               | 91        |
| Studio 5000 View Designer Graphic Symbols            |           |
| Faceplates                                           | 91        |
| Home                                                 | 91        |
| Health Tab                                           | 92        |
| Trend Tab                                            | 94        |
| Configure Tab                                        | 94        |
| Fault Warning Tab                                    | 97        |
| Application Code Manager                             | 99        |
| Definition Objects: raC_Dvc_42AF_4IOL, raC_Dvc_42AF_ | 8IOL 99   |
| Implementation Objects: raC_LD_Dvc_42AF_4IOL,        |           |
| raC_LD_Dvc_42AF_8IOL                                 |           |
| Linked Libraries                                     |           |
| Configured HMI Content                               | 100       |
| Attachments                                          | 100       |
|                                                      |           |
| Chapter 7                                            |           |
| Overview                                             | 101       |
| Functional Description                               |           |
| Required Files                                       |           |
| Controller Files                                     |           |
| FactoryTalk View HMI Files                           |           |
| Studio 5000 View Designer HMI Files                  |           |
| Studio 5000 Application Code Manager Files           |           |
| Device Definition                                    |           |
| Operations                                           |           |
| Execution                                            |           |
| Add-On Instruction I/O Data                          |           |
| InOut Data                                           |           |
| Input Data                                           |           |
| Output Data                                          |           |
| Programming Example                                  |           |
| Graphic Symbols                                      |           |
| FactoryTalk View ME/SE Graphic Symbols               | 109       |
| Studio 5000 View Designer Graphic Symbols            |           |
| Faceplates                                           |           |
| Home                                                 | 110       |
| Health Tab                                           | 111       |
| Trend Tab                                            |           |
| Configure Tab                                        | 112       |
| Fault Warning Tab                                    |           |
| Application Code Manager                             |           |
| Definition Objects: raC_Dvc_42EF_4IOL, raC_Dvc_42EF_ | 8IOL. 115 |
| Implementation Objects: raC_LD_Dvc_42EF_4IOL,        | _         |
| raC_LD_Dvc_42EF_8IOL                                 | 115       |
| Linked Libraries                                     |           |
| Configured HMI Content                               |           |

42EF - RightSight Photoelectric Sensor (raC\_Dvc\_42EF\_4lOL, raC\_Dvc\_42EF\_8lOL)

|                                | Attachments                                              | . 116 |
|--------------------------------|----------------------------------------------------------|-------|
|                                | Chapter 8                                                |       |
| 42JT - VisiSight Photoelectric | Overview                                                 | . 117 |
| Sensor (raC_Dvc_42JT_4IOL,     | Functional Description                                   |       |
|                                | Required Files                                           |       |
| raC_Dvc_42JT_8IOL)             | Controller Files                                         |       |
|                                | FactoryTalk View HMI Files                               |       |
|                                | Studio 5000 View Designer HMI Files                      |       |
|                                | Studio 5000 View Designer Timi Thes                      |       |
|                                | Device Definition                                        |       |
|                                | Operations                                               |       |
|                                | Execution.                                               |       |
|                                | Add-On Instruction I/O Data.                             |       |
|                                |                                                          |       |
|                                | InOut Data                                               |       |
|                                | Input Data                                               |       |
|                                | Output Data                                              |       |
|                                | Programming Example                                      |       |
|                                | Graphic Symbols                                          |       |
|                                | FactoryTalk View ME/SE Graphic Symbols                   |       |
|                                | Studio 5000 View Designer Graphic Symbols                |       |
|                                | Faceplates                                               |       |
|                                | Home                                                     |       |
|                                | Configure Tab                                            |       |
|                                | Fault Warning Tab                                        |       |
|                                | Application Code Manager                                 |       |
|                                | Definition Objects: raC_Dvc_42JT_4IOL, raC_Dvc_42JT_8IOL | . 130 |
|                                | Implementation Objects: raC_LD_Dvc_42JT_4IOL,            |       |
|                                | raC_LD_Dvc_42JT_8IOL                                     |       |
|                                | Linked Libraries                                         |       |
|                                | Configured HMI Content                                   |       |
|                                | Attachments                                              | . 131 |
|                                | Chapter 9                                                |       |
| 871FM - Mini Flat Pack Sensor  | Overview                                                 | . 133 |
| (raC_Dvc_871FM_4IOL,           | Functional Description                                   |       |
| •                              | Required Files                                           |       |
| raC_Dvc_871FM_8IOL)            | Controller Files                                         |       |
|                                | FactoryTalk View HMI Files                               |       |
|                                | Studio 5000 View Designer HMI Files                      |       |
|                                | Studio 5000 Application Code Manager Files               |       |
|                                | Device Definition                                        |       |
|                                | Operations                                               |       |
|                                | Execution                                                |       |
|                                | Add-On Instruction I/O Data                              |       |
|                                | InOut Data                                               |       |
|                                | Input Data                                               |       |
|                                | Output Data                                              |       |
|                                | Programming Example                                      |       |
|                                | 1 10g1 amming Lampic                                     | · 107 |

| Graphic Symbols                                           |       |
|-----------------------------------------------------------|-------|
| FactoryTalk View ME/SE Graphic Symbols                    |       |
| Studio 5000 View Designer Graphic Symbols                 |       |
| Faceplates                                                |       |
| Home                                                      |       |
| Health Tab                                                | . 141 |
| Trend Tab                                                 |       |
| Configure Tab                                             | . 143 |
| Fault Warning Tab                                         | . 144 |
| Application Code Manager                                  | . 146 |
| Definition Objects: raC_Dvc_871FM_4IOL, raC_Dvc_871FM_8IO | OL    |
| 146                                                       |       |
| Implementation Objects: raC_LD_Dvc_871FM_4IOL,            |       |
| raC_LD_Dvc_871FM_8IOL                                     | . 146 |
| Linked Libraries                                          | . 147 |
| Configured HMI Content                                    |       |
| Attachments                                               |       |
|                                                           | • • • |
| Chapter 10                                                |       |
| •                                                         |       |
| Overview                                                  |       |
| Functional Description                                    |       |
| Required Files                                            | . 149 |
| Controller Files                                          |       |
| FactoryTalk View HMI Files                                |       |
| Studio 5000 View Designer HMI Files                       |       |
| Studio 5000 Application Code Manager Files                |       |
| Device Definition                                         |       |
| Operations                                                | . 152 |
| Execution                                                 |       |
| Add-On Instruction I/O Data                               |       |
| InOut Data                                                |       |
| Input Data                                                | . 153 |
| Output Data                                               | . 153 |
| Programming Example                                       | . 155 |
| Graphic Symbols                                           |       |
| FactoryTalk View ME/SE Graphic Symbols                    | . 156 |
| Studio 5000 View Designer Graphic Symbols                 | . 156 |
| Faceplates                                                |       |
| Home                                                      | . 156 |
| Health Tab                                                |       |
| Configure Tab                                             |       |
| Fault Warning Tab                                         |       |
| Application Code Manager                                  |       |
| Definition Objects: raC_Dvc_871C_4IOL, raC_Dvc_871C_8IOL. |       |
| Implementation Objects: raC_LD_Dvc_871C_4IOL,             | . 200 |
| raC_LD_Dvc_871C_8IOL                                      | . 160 |
| Linked Libraries                                          |       |
| Configured HMI Content                                    |       |
| Attachments                                               |       |
|                                                           | . 101 |

871C - Mini Tubular Sensor(raC\_Dvc\_871C\_4lOL, raC\_Dvc\_871C\_8lOL)

# 871TM - Tubular Stainless Steel Sensor (raC\_Dvc\_871TM\_4IOL, raC\_Dvc\_871TM\_8IOL)

# **Chapter 11**

| Overview 163                                               |
|------------------------------------------------------------|
| Functional Description 163                                 |
| Required Files 163                                         |
| Controller Files                                           |
| FactoryTalk View HMI Files 164                             |
| Studio 5000 View Designer HMI Files 164                    |
| Studio 5000 Application Code Manager Files                 |
| Device Definition 165                                      |
| Operations                                                 |
| Execution                                                  |
| Add-On Instruction I/O Data 167                            |
| InOut Data 167                                             |
| Input Data                                                 |
| Output Data 167                                            |
| Programming Example                                        |
| Graphic Symbols                                            |
| FactoryTalk View ME/SE Graphic Symbols                     |
| Studio 5000 View Designer Graphic Symbols 170              |
| Faceplates                                                 |
| Home                                                       |
| Configure Tab                                              |
| Fault Warning Tab 172                                      |
| Application Code Manager                                   |
| Definition Objects: raC_Dvc_871TM_4IOL, raC_Dvc_871TM_8IOL |
| 173                                                        |
| Implementation Objects: raC_LD_Dvc_871TM_4IOL,             |
| raC_LD_Dvc_871TM_8IOL 173                                  |
| Linked Libraries                                           |
| Configured HMI Content 174                                 |
| Attachments                                                |
|                                                            |
| Chapter 12                                                 |

# 45CRM - Color Registration Mark Sensor (raC\_Dvc\_45CRM\_4IOL, raC\_Dvc\_45CRM\_8IOL)

| Ctudio 5000 Vierry Designer Crembia Crembala             | 100   |
|----------------------------------------------------------|-------|
| Studio 5000 View Designer Graphic Symbols                |       |
| Faceplates                                               |       |
| Home                                                     | -     |
| Configure Tab                                            |       |
| Fault Warning Tab                                        |       |
| Application Code Manager                                 |       |
| Definition Objects: raC_Dvc_45CRM_4IOL, raC_Dvc_45CRM_8I | .OL   |
| 188                                                      |       |
| Implementation Objects: raC_LD_Dvc_45CRM_4IOL,           |       |
| raC_LD_Dvc_45CRM_8IOL                                    |       |
| Linked Libraries                                         |       |
| Configured HMI Content                                   |       |
| Attachments                                              | . 189 |
|                                                          |       |
| Chapter 13                                               |       |
| Overview                                                 | . 191 |
| Functional Description                                   | . 191 |
| Required Files                                           |       |
| Controller Files                                         |       |
| FactoryTalk View HMI Files                               |       |
| Studio 5000 View Designer HMI Files                      |       |
| Studio 5000 Application Code Manager Files               |       |
| Device Definition                                        |       |
| Operations                                               |       |
| Execution                                                |       |
| Add-On Instruction I/O Data                              |       |
| InOut Data                                               |       |
| Input Data                                               |       |
| Output Data                                              |       |
| Programming Example                                      |       |
|                                                          |       |
| Graphic Symbols                                          | . 198 |
|                                                          |       |
| Studio 5000 View Designer Graphic Symbols                |       |
| Faceplates                                               |       |
| Home                                                     |       |
| Health Tab                                               |       |
| Trend Tab                                                |       |
| Configure Tab                                            |       |
| Fault Warning Tab                                        |       |
| Application Code Manager                                 |       |
| Definition Objects: raC_Dvc_836P_4IOL, raC_Dvc_836P_8IOL | . 206 |
| Implementation Objects: raC_LD_Dvc_836P_4IOL,            |       |
| raC_LD_Dvc_836P_8IOL                                     |       |
| Linked Libraries                                         |       |
| Configured HMI Content                                   |       |
| Attachments                                              | . 207 |

836P - Solid-State Pressure Sensor (raC\_Dvc\_836P\_4IOL, raC\_Dvc\_836P\_8IOL)

|                                 | Chapter 14                                                  |    |
|---------------------------------|-------------------------------------------------------------|----|
| 837T - Solid-State Temperature  | Overview                                                    | 09 |
| Sensor (raC_Dvc_837T_4IOL,      | Functional Description                                      |    |
| •                               | Required Files                                              |    |
| raC_Dvc_837T_8I0L)              | Controller Files                                            |    |
|                                 | FactoryTalk View HMI Files                                  |    |
|                                 | Studio 5000 View Designer HMI Files                         |    |
|                                 | Studio 5000 Application Code Manager Files                  |    |
|                                 | Device Definition                                           |    |
|                                 | Operations                                                  |    |
|                                 | Execution. 2                                                |    |
|                                 | Add-On Instruction I/O Data                                 |    |
|                                 | InOut Data                                                  |    |
|                                 | Input Data                                                  |    |
|                                 | Output Data                                                 |    |
|                                 | Programming Example                                         |    |
|                                 | Graphic Symbols                                             |    |
|                                 | FactoryTalk View ME/SE Graphic Symbols                      |    |
|                                 | Studio 5000 View Designer Graphic Symbols                   |    |
|                                 | Faceplates                                                  |    |
|                                 | Home                                                        |    |
|                                 | Health Tab                                                  |    |
|                                 | Trend Tab                                                   |    |
|                                 | Configure Tab                                               |    |
|                                 | Fault Warning Tab                                           |    |
|                                 | Application Code Manager                                    |    |
|                                 | Definition Objects: raC_Dvc_837T_4IOL, raC_Dvc_837T_8IOL 22 |    |
|                                 | Implementation Objects: raC_LD_Dvc_837T_4IOL,               | 4  |
|                                 | raC_LD_Dvc_837T_8IOL                                        | 21 |
|                                 | Linked Libraries                                            |    |
|                                 | Configured HMI Content                                      |    |
|                                 |                                                             |    |
|                                 | Attachments 22                                              | 45 |
|                                 | Chapter 15                                                  |    |
| 856T - 856T Control Tower Stack | Overview                                                    | 27 |
|                                 | Functional Description                                      |    |
| Light (raC_Dvc_856T_4l0L,       | Required Files                                              |    |
| raC_Dvc_856T_8IOL)              |                                                             | 27 |
|                                 | FactoryTalk View HMI Files                                  | •  |
|                                 | Studio 5000 View Designer HMI Files                         |    |
|                                 | Studio 5000 Application Code Manager Files                  |    |
|                                 | Device Definition                                           |    |
|                                 | Operations                                                  |    |
|                                 | Execution. 23                                               |    |
|                                 | Add-On Instruction I/O Data                                 |    |
|                                 | InOut Data                                                  |    |
|                                 |                                                             |    |
|                                 | Input Data                                                  |    |
|                                 | Output Data                                                 |    |
|                                 | Programming Example                                         | 22 |

| Graphic Symbols                                         | 235    |
|---------------------------------------------------------|--------|
| FactoryTalk View ME/SE Graphic Symbols                  |        |
| Studio 5000 View Designer Graphic Symbols               |        |
| Faceplates                                              |        |
| Home                                                    |        |
| Health Tab                                              |        |
| Configure Tab                                           |        |
| Fault Warning Tab                                       |        |
| Application Code Manager                                |        |
| Definition Objects: raC_Dvc_856T_4IOL, raC_Dvc_856T_8I  |        |
| Implementation Objects: raC_LD_Dvc_856T_4IOL,           | ·      |
| raC_LD_Dvc_856T_8IOL                                    | 242    |
| Linked Libraries                                        |        |
| Configured HMI Content                                  |        |
| Attachments                                             |        |
| Tittueimiento                                           | 273    |
| Chantay 16                                              |        |
| Chapter 16                                              |        |
| Overview                                                |        |
| Functional Description                                  |        |
| Required Files                                          |        |
| Controller Files                                        | 246    |
| FactoryTalk View HMI Files                              | 246    |
| Studio 5000 View Designer HMI Files                     | 246    |
| Studio 5000 Application Code Manager Files              |        |
| Device Definition                                       |        |
| Operations                                              |        |
| Execution                                               |        |
| Add-On Instruction I/O Data                             |        |
| InOut Data                                              |        |
| Input Data                                              |        |
| Output Data                                             |        |
| Programming Example                                     |        |
| Graphic Symbols                                         |        |
| FactoryTalk View ME/SE Graphic Symbols                  |        |
| Studio 5000 View Designer Graphic Symbols               |        |
| Faceplates                                              |        |
| Home                                                    |        |
| Health Tab                                              |        |
| Trend Tab                                               |        |
| Configure Tab                                           |        |
|                                                         |        |
| Fault Warning Tab                                       |        |
| Application Code Manager                                |        |
| Definition Objects: raC_Dvc_873P_4IOL, raC_Dvc_873P_8IO | JL 261 |
| Implementation Objects: raC_LD_Dvc_873P_4IOL,           | -      |
| raC_LD_Dvc_873P_8IOL                                    |        |
| Linked Libraries                                        |        |
| Configured HMI Content                                  |        |
| Attachments                                             | 2.62   |

|                                | Chapter 17                                                                                             |       |
|--------------------------------|----------------------------------------------------------------------------------------------------|-------|
| 1694 - 1694 Modular Electronic | Overview                                                                                               | . 263 |
| Circuit Protector              | Functional Description                                                                                 | . 263 |
| (raC_Dvc_1694_4IOL,            | Required Files                                                                                         |       |
| raC_Dvc_1694_8IOL)             | Controller Files                                                                                       |       |
| IAC_DVC_109T_010L)             | FactoryTalk View HMI Files                                                                             |       |
|                                | Studio 5000 View Designer HMI Files                                                                    |       |
|                                | Studio 5000 Application Code Manager Files                                                             |       |
|                                | Device Definition                                                                                      |       |
|                                | Operations                                                                                             |       |
|                                | Execution                                                                                              |       |
|                                | Add-On Instruction I/O Data                                                                            |       |
|                                | InOut Data                                                                                             |       |
|                                | Input Data                                                                                             |       |
|                                | Output Data                                                                                            |       |
|                                | Programming Example                                                                                    |       |
|                                | Graphic Symbols                                                                                        |       |
|                                | FactoryTalk View ME/SE Graphic Symbols                                                                 |       |
|                                | Studio 5000 View Designer Graphic Symbols                                                              |       |
|                                | Faceplates                                                                                             |       |
|                                | Home                                                                                                   | •     |
|                                | I/O Tab                                                                                                |       |
|                                | Configure Tab                                                                                          |       |
|                                | Fault Warning Tab                                                                                      |       |
|                                | Application Code Manager                                                                               |       |
|                                | Definition Objects: raC_Dvc_1694_4IOL, raC_Dvc_1694_8IOL Implementation Objects: raC_LD_Dvc_1694_4IOL, |       |
|                                | raC_LD_Dvc_1694_8IOL                                                                                   |       |
|                                | Linked Libraries                                                                                       |       |
|                                | Configured HMI Content                                                                                 |       |
|                                | Attachments                                                                                            | . 276 |
|                                | Chapter 18                                                                                             |       |
| 45DMS - Distance Measurement   | Overview                                                                                               |       |
| Sensor (raC_Dvc_45DMS_4IOL,    | Functional Description                                                                                 | . 277 |
| raC_Dvc_45DMS_8IOL)            | Required Files                                                                                         |       |
|                                | Controller Files                                                                                       |       |
|                                | FactoryTalk View HMI Files                                                                             |       |
|                                | Studio 5000 View Designer HMI Files                                                                    |       |
|                                | Studio 5000 Application Code Manager Files                                                             |       |
|                                | Device Definition                                                                                      |       |
|                                | Operations                                                                                             |       |
|                                | Execution                                                                                              |       |
|                                | Add-On Instruction I/O Data                                                                            |       |
|                                | InOut Data                                                                                             |       |
|                                | Input Data                                                                                             |       |
|                                | Output Data                                                                                            |       |
|                                | Programming Example                                                                                    |       |
|                                | Graphic Symbols                                                                                        | . 284 |

| FactoryTalk View ME/SE Graphic Symbols                 | 285           |
|--------------------------------------------------------|---------------|
| Studio 5000 View Designer Graphic Symbols              |               |
| Faceplates                                             |               |
| Home                                                   |               |
| Health Tab                                             | -             |
| Trend Tab                                              |               |
| Configure Tab                                          |               |
| Fault Warning Tab                                      |               |
| Application Code Manager                               |               |
| Definition Objects: raC_Dvc_45DMS_4IOL, raC_Dvc_45DMS  |               |
| 292                                                    | _             |
| Implementation Objects: raC_LD_Dvc_45DMS_4IOL,         |               |
| raC_LD_Dvc_45DMS_8IOL                                  | 292           |
| Linked Libraries                                       | 293           |
| Configured HMI Content                                 | 293           |
| Attachments                                            |               |
|                                                        |               |
| Chapter 19                                             |               |
| •                                                      | 205           |
| Overview                                               |               |
| Functional Description                                 |               |
| Required Files                                         |               |
| Controller Files                                       |               |
| FactoryTalk View HMI Files                             |               |
| Studio 5000 View Designer HMI Files                    |               |
| Studio 5000 Application Code Manager Files             |               |
| Operations                                             |               |
| Execution.                                             |               |
| Add-On Instruction I/O Data                            |               |
| InOut Data                                             |               |
| Input Data                                             |               |
| Output Data                                            |               |
| Programming Example                                    |               |
| Graphic Symbols                                        |               |
| FactoryTalk View ME/SE Graphic Symbols                 |               |
| Studio 5000 View Designer Graphic Symbols              |               |
| Faceplates                                             |               |
| Home                                                   |               |
| Health Tab                                             |               |
| Trend Tab                                              |               |
| Configure Tab                                          |               |
| Fault Warning Tab                                      |               |
| Application Code Manager                               |               |
| Definition Objects: raC_Dvc_46CLR_4IOL, raC_Dvc_46CLR_ |               |
| 313                                                    | огон          |
| Implementation Objects: raC_LD_Dvc_46CLR_4IOL,         |               |
| raC_LD_Dvc_46CLR_8IOL                                  | 212           |
| Linked Libraries                                       |               |
| Configured HMI Content                                 |               |
|                                                        | · · · · J • + |

46CLR - ColorSight True Color Sensor (raC\_Dvc\_46CLR\_4IOL, raC\_Dvc\_46CLR\_8IOL)

|                               | Attachments                                                | . 314 |
|-------------------------------|------------------------------------------------------------|-------|
|                               | Chapter 20                                                 |       |
| 875L - Capacitive Sensors     | Overview                                                   | . 315 |
| (raC_Dvc_875L_4I0L,           | Functional Description                                     |       |
| ·                             | Required Files                                             |       |
| raC_Dvc_875L_8IOL)            | Controller Files                                           |       |
|                               | FactoryTalk® View HMI Files                                |       |
|                               | Studio 5000 View Designer HMI Files                        |       |
|                               | Studio 5000 Application Code Manager Files                 |       |
|                               | Device Definition                                          |       |
|                               | Operations                                                 |       |
|                               | Execution                                                  |       |
|                               | Add-On Instruction I/O Data                                |       |
|                               | InOut Data.                                                |       |
|                               | Input Data                                                 |       |
|                               | Output Data                                                |       |
|                               | Programming Example                                        |       |
|                               | Graphic Symbols                                            |       |
|                               | FactoryTalk View ME/SE Graphic Symbols                     |       |
|                               |                                                            |       |
|                               | Studio 5000 View Designer Graphic Symbols                  |       |
|                               | Faceplates                                                 |       |
|                               | Home                                                       |       |
|                               | Health Tab                                                 |       |
|                               | Trend Tab                                                  |       |
|                               | Configure Tab                                              |       |
|                               | Fault Warning Tab                                          |       |
|                               | Application Code Manager                                   |       |
|                               | Definition Objects: raC_Dvc_875L_4IOL, raC_Dvc_875L_8IOL . | . 335 |
|                               | Implementation Objects: raC_LD_Dvc_875L_4IOL,              |       |
|                               | raC_LD_Dvc_875L_8IOL                                       | . 335 |
|                               | Linked Libraries                                           | . 336 |
|                               | Configured HMI Content                                     |       |
|                               | Attachments                                                | . 336 |
|                               | Chapter 21                                                 |       |
| 46DFA - Small Aperture Fiber- | Overview                                                   | 227   |
|                               | Functional Description                                     |       |
| optic Amplifier               | Required Files                                             |       |
| (raC_Dvc_46DFA_4IOL,          | Controller Files                                           |       |
| raC_Dvc_46DFA_8IOL)           |                                                            |       |
| -                             | FactoryTalk View HMI Files                                 |       |
|                               | Studio 5000 View Designer HMI Files                        |       |
|                               | Studio 5000 Application Code Manager Files                 |       |
|                               | Device Definition                                          |       |
|                               | Operations                                                 |       |
|                               | Execution                                                  |       |
|                               | Add-On Instruction I/O Data                                |       |
|                               | InOut Data                                                 |       |
|                               | Input Data                                                 | 341   |

|                               | Output Data                                               | 342    |
|-------------------------------|-----------------------------------------------------------|--------|
|                               | Programming Example                                       | 345    |
|                               | Graphic Symbols                                           | 346    |
|                               | FactoryTalk View ME/SE Graphic Symbols                    | 346    |
|                               | Studio 5000 View Designer Graphic Symbols                 | 346    |
|                               | Faceplates                                                | 346    |
|                               | Home                                                      | 347    |
|                               | Health Tab                                                | 348    |
|                               |                                                           | 348    |
|                               | Configure Tab                                             | 350    |
|                               | Application Code Manager                                  |        |
|                               | Definition Objects: raC_Dvc_46DFA_4IOL, raC_Dvc_46DFA_8.  |        |
|                               | Implementation Objects: raC_LD_Dvc_46DFA_4IOL,            |        |
|                               | raC_LD_Dvc_46DFA_8IOL                                     |        |
|                               | Linked Libraries                                          |        |
|                               | Configured HMI Content                                    |        |
|                               | Attachments                                               | 355    |
|                               | Chapter 22                                                |        |
| 45PLA - Polarized Light Array | Overview                                                  | 357    |
| Photoelectric Sensor          | Functional Description                                    |        |
|                               | Required Files                                            |        |
| (raC_Dvc_45PLA_4IOL,          | Controller Files                                          |        |
| raC_Dvc_45PLA_8IOL)           | FactoryTalk View HMI Files                                |        |
|                               | Studio 5000 View Designer HMI Files                       |        |
|                               | Studio 5000 Application Code Manager Files                |        |
|                               | Device Definition                                         |        |
|                               | Operations                                                |        |
|                               | Execution                                                 |        |
|                               | Add-On Instruction I/O Data.                              |        |
|                               | InOut Data                                                |        |
|                               | Input Data                                                | -      |
|                               | Output Data                                               |        |
|                               | Programming Example                                       |        |
|                               | Graphic Symbols                                           |        |
|                               | FactoryTalk View ME/SE Graphic Symbols                    |        |
|                               | Studio 5000 View Designer Graphic Symbols                 |        |
|                               | Faceplates                                                |        |
|                               | Home                                                      |        |
|                               | Health Tab                                                |        |
|                               |                                                           |        |
|                               | Trend Tab                                                 |        |
|                               | Configure Tab                                             |        |
|                               | Fault Warning Tab                                         |        |
|                               | Application Code Manager                                  |        |
|                               | Definition Objects: raC_Dvc_45PLA_4IOL, raC_Dvc_45PLA_8IO | OL 375 |
|                               | Implementation Objects: raC_LD_Dvc_45PLA_4IOL,            | /      |
|                               | raC_LD_Dvc_45PLA_8IOL                                     |        |
|                               | Linked Libraries                                          | 376    |

|                           | Configured HMI Content                         | 376 |
|---------------------------|------------------------------------------------|-----|
|                           | Attachments                                    | 377 |
|                           | Chapter 20                                     |     |
| O-Link HUB                | Overview                                       | 379 |
|                           | Required Files                                 |     |
|                           | FactoryTalk View HMI Files                     |     |
|                           | Studio 5000 View Designer HMI Files            |     |
|                           | Graphic Symbols                                |     |
|                           | FactoryTalk View ME/SE Graphic Symbols         |     |
|                           | Configuring FactoryTalk View Objects           |     |
|                           | Studio 5000 View Designer Graphic Symbols      |     |
|                           | Faceplates                                     |     |
|                           | 1732IL_IB16M12                                 |     |
|                           | 1732IL_10X6M12                                 |     |
|                           | 1732IL-16CFGM12M12L                            |     |
|                           | 0101                                           |     |
| 0-Link Master             | Chapter 21                                     | 200 |
|                           | Overview                                       |     |
| (raC_Dvc_1734_4I0LMaster, | Functional Description                         |     |
| raC_Dvc_1732E_8I0LMaster) | Required Files                                 |     |
|                           | Controller Files                               |     |
|                           | FactoryTalk View HMI Files                     |     |
|                           | Studio 5000 View Designer HMI Files            |     |
|                           | Studio 5000 Application Code Manager Files     |     |
|                           | Device Definition                              |     |
|                           | Operations                                     |     |
|                           | Execution                                      |     |
|                           | Add-On Instruction I/O Data                    | 393 |
|                           | InOut Data (raC_Dvc_1734_4IOLMaster,           |     |
|                           | raC_Dvc_1732E_8IOLMaster)                      | 393 |
|                           | Output Data (raC_Dvc_1734_4IOLMaster,          |     |
|                           | raC_Dvc_1732E_8IOLMaster)                      |     |
|                           | Programming Example                            |     |
|                           | Graphic Symbols                                |     |
|                           | FactoryTalk View ME/SE Graphic Symbols         |     |
|                           | Studio 5000 View Designer Graphic Symbols      |     |
|                           | Faceplates                                     |     |
|                           | Home                                           |     |
|                           | Located                                        |     |
|                           | Fault Warning Tab                              |     |
|                           | Application Code Manager                       | 398 |
|                           | Definition Objects: raC_Dvc_1734_4IOLMaster,   |     |
|                           | raC_Dvc_1732E_8IOLMaster                       | 398 |
|                           | Implementation Objects: raC_LD_Dvc_46CLR_4IOL, |     |
|                           | raC_LD_Dvc_46CLR_8IOL                          |     |
|                           | Linked Libraries                               |     |
|                           | Configured HMI Content                         |     |
|                           | Attachments                                    | 400 |

# Device Object Libraries Overview

Our Device Object Libraries enable you to easily interface with Rockwell Automation intelligent devices like drives, motion, network switches, sensors, IO and more. The libraries contain tested, documented, and lifecycle-managed objects which can be used with machine builder, process, and packaged libraries or as standalone components. Device objects include HMI faceplates for FactoryTalk View ME/SE and Studio 5000 View Designer® software and provide a user interface that seamlessly integrates with the products.

HMI faceplates are standard display files that provide a common user interface. These are HMI pop-up screens used to display detailed information related to a specific instruction or device. In systems that follow ISA 101.1 design guidelines, faceplates are often referred to as Level 4 displays.

Pre-configured Device Objects include an Add-On Instruction Rung and an HMI Faceplate providing the following benefits:

- Collect, Process and Deliver Data between Smart Devices and Application Logic
- Detailed Device Data Collection and Delivery
- Enhanced Device Status and Diagnostics
- Common Control Interfaces maximizing Flexible Automation Device Selection & Application Code Reuse

#### Device Object Use Cases:

- Basic Device Maintenance and Diagnostics
- Virtual Device Operations for Startup and Commissioning
- Operator and Program Control for Velocity Machine and Process Applications

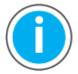

Device Object Libraries may be downloaded from the <u>Product Compatibility</u> and <u>Download Center</u>. Search for "Library".

# **Application Code Manager**

Studio 5000 Application Code Manager is a tool that can be used with Device Object Libraries to streamline project and machine development. This bulk coding tool allows you to easily design and standardize functionality with reusable application code.

Enable more efficient project development with reusable libraries of code:

- Quickly create and deploy projects through our Application Content Libraries
- Import Rockwell provided application content libraries to expedite system development
- Build your own reusable code that can be managed and deployed across your entire enterprise

- Easily configure objects in bulk with reusable code to increase application development, no additional programming is necessary
- Consolidate content for Studio 5000 Logix Designer, FactoryTalk View Studio, FactoryTalk Alarms & Events, FactoryTalk Historian to configure an object a single time and generate content for each of those software packages.

See the section on <u>Using the Library with Application Code Manager</u> for more details.

# Other Application Code Libraries

This Device Object Library may be used in harmony with other Application Code Libraries including other Device Object Libraries (Network, IO, Power, Safety Device Libraries) or Application Libraries (PlantPAx Process Objects library, Machine Builder Libraries). All libraries are intended to follow similar design philosophies to provide a consistent experience for operators and maintenance staff.

A complete list of Application Code Libraries from Rockwell Automation follows.

| Item                                  | Description                                                                                                    |  |
|---------------------------------------|----------------------------------------------------------------------------------------------------|--|
| PlantPAx Process Library              | Rockwell Automation Library of Process Objects provides application templates, Endress + Hauser library objects, Application Code Manager library objects, and tools and utilities for PlantPAx DCS applications. Includes the following: Graphics for built-in instructions HMI images and Help files Logix diagnostic objects Process objects Control strategies Sequencer objects PlantPAx Configuration Tools for Tags, Alarms and Historian Color Change Historian Asset Framework template and objects |  |
| Machine Builder Libraries             | Tested, documented and life-cycle managed library objects and faceplates for use with Studio 5000® Application Code Manager for use primarily with OEM and discrete machine applications.                                                                                                    |  |
| Common Application Libraries          | Commonly used application library objects and faceplates for use with Studio 5000° Application Code Manager including basic functions like unit conversion and data collection.                                                                                                    |  |
| Independent Cart Technology Libraries | ICT Libraries for iTRAK and MagneMotion including MagneMover LITE and QuickStick for Studio 5000° Application Co<br>Manager                                                                                                    |  |
| I/O Device Library                    | Provides objects for Rockwell Automation 1756, 1769, 1734, 1794, 1738, 1732E, 1719, 5069, 5094 I/O modules including pre-configured status and diagnostic faceplates                                                                                                    |  |
| IO-Link Device Library                | Provides IO-Link master and sensor objects including pre-configured status and diagnostic faceplates                                                                                                    |  |
| Network Device Library                | Provides objects for Stratix® switch and Device Level Ring network objects                                                                                                    |  |
| Power Device Library                  | Provides objects for discrete, velocity, motion, and power monitor devices                                                                                                    |  |
| Safety Device Library                 | Provides safety objects to interface with safety I/O                                                                                                    |  |
| Condition Monitoring Device Library   | Provides Dynamix™ -1444 module and machinery Condition Monitoring applications such as motors and pumps. This includes FactoryTalk View® SE HMI faceplates and Studio 5000® Application Code Manager implementations.                                                                                                    |  |
| Electrical Protection Device Library  | Provides a standard to represent protection devices within your electrical distribution system                                                                                                    |  |

Libraries can be accessed from the Product Compatibility and Download Center.

# Software and Firmware Upgrades

When you update software or firmware revisions, we recommend that you verify the impact on performance and memory utilization before implementing the upgrade on the production system. For FactoryTalk® View or ControlLogix® platforms, we recommend that you review the release notes and verify the impact of the upgrade on performance and memory utilization.

You can also verify the compatibility of the upgrade with the installed software and operating systems in use on your system. See the <u>Product Compatibility</u> and <u>Download Center</u>.

# Rockwell Automation® Services and Support

System Support offers technical assistance that is tailored for control systems. Some of the features include the following:

- Highly experienced team of engineers with training and systems experience
- Use of online remote diagnostic tools
- Access to otherwise restricted TechConnect<sup>SM</sup> Knowledgebase content
- 24-hour, 7 days per week, 365 days per year of phone-support coverage upgrade option

For more information, contact your local distributor or Rockwell Automation representative or see <a href="http://www.rockwellautomation.com/support">http://www.rockwellautomation.com/support</a>.

You can view or download publications at <a href="http://www.rockwellautomation.com/literature">http://www.rockwellautomation.com/literature</a>. To order paper copies of technical documentation, contact your local Allen-Bradley distributor or Rockwell Automation sales representative.

# **Rockwell Automation® IO-Link Device Library**

The IO-Link Device Library is a tested, documented, and life cycle managed object library. The Device Library provides pre-configured status and diagnostic faceplates and AOI sets for Rockwell Automation® IO-Link Master & Sensors devices. The IO-Link Device Objects may be used with Machine Builder, Process, and Packaged Libraries or as standalone components. IO-Link Device Library add-on instructions objects collect, process, and deliver data between hardware devices and application logic.

The IO-Link Device Library includes Add-On Instructions (AOIs) and HMI Faceplates for Allen-Bradley IO-Link Sensor and Master products.

This document includes the functional requirements of the IO-Link Sensor and IO-Link Master device objects.

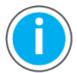

The IO-Link Device Library may be downloaded from the <u>Product</u> <u>Compatibility and Download Center</u>. Search for IO-Link Device Library.

# **Compatibility**

#### **Compatible Software**

- Studio 5000<sup>®</sup> Logix Designer v30.02.00, v31.02.00, v32.02.01, v33.00.00, v34.01.00 for PAC Application Development
- Studio 5000® Application Code Manager v4.0 and later for bulk code configuration
- Studio 5000 View Designer® v8.00 and later for PanelView 5000 Application Development
- FactoryTalk® View Studio v10.00.01 and later for PanelView Plus Application Development and FactoryTalk® View SE Application Development

## **Compatible Hardware**

- PanelView 5500 with v8 or later firmware
- PanelView Plus with v10 or later firmware
- ControlLogix 5580 or ControlLogix 5570 controller with v30.011 or later firmware
- 1732E-8IOLM12R ArmorBlock 8-Channel IO-Link Master Module with v3.012 or later firmware
- 1734-4IOL/K POINT I/O 4-Channel IO-Link Master Module with v1.011 or later firmware
- 1694 Modular Electronic Circuit Protector

- 42AF Long Range General Purpose Sensor
- 42EF RightSight General Purpose Sensor
- 42JT Visi Sight Sensor
- 45CRM Color Registration Mark Sensor
- 45DMS Distance Measurement Sensor
- 46CLR ColorSight True Color Sensor
- 836P Solid-State Pressure Sensor
- 837T Solid-State Temperature Sensor
- 856T Control Tower Stack Light
- 871C Mini Tubular Sensor
- 871FM Mini Flat Pack Sensor
- 871TM Tubular Stainless Steel Sensor
- 873P Analog Output Ultrasonic Sensor
- 875L Capacitive Sensor
- 46DFA Small Aperture Fiber-Optic Amplifier
- 45PLA Polarized Light Array Photoelectric Sensor

# **Summary of Changes**

This publication contains the following new or updated information. This list includes substantive updates only and is not intended to reflect all changes.

| Торіс                                                | Page    |
|------------------------------------------------------|---------|
| Reference manual entirely reformatted and re-written | all     |
| Added new Devices Sensor® 875L, 46DFA, 45PLA         | 315-378 |
| Added SE faceplates for all Device Objects           | all     |

# **Footprint**

Each instruction requires memory footprint within the Logix controller. The following characteristics apply:

- **Definition:** Estimated memory required to store the object definition, including all dependents
- **Instance:** Estimated memory required per object instantiated.
- **Execution (L85E):** Estimated execution time / scan footprint evaluated in 1756-L85E PAC

#### **Device Object Footprint**

| Device Object            | Defintion (kB) | Instance (kB) | Execution (µs) |
|--------------------------|----------------|---------------|----------------|
| raC_Dvc_1734_4IOLMaster  | 28.14          | 4.552         | 52             |
| raC_Dvc_1732E_8IOLMaster | 29.5           | 9.648         | 61             |
| raC_Dvc_42AF_4IOL        | 77.612         | 7.76          | 58             |
| raC_Dvc_42AF_8IOL        | 81.628         | 7.848         | 69             |
| raC_Dvc_42EF_4IOL        | 66.328         | 7.264         | 96             |
| raC_Dvc_42EF_8IOL        | 68.808         | 7.352         | 96             |
| raC_Dvc_42JT_4I0L        | 66.612         | 8.156         | 94             |
| raC_Dvc_42JT_8I0L        | 68.912         | 8.244         | 97             |
| raC_Dvc_45CRM_4IOL       | 67.784         | 7.368         | 86             |
| raC_Dvc_45CRM_8I0L       | 69.576         | 7.444         | 92             |
| raC_Dvc_45DMS_4IOL       | 113.684        | 11.168        | 81             |
| raC_Dvc_45DMS_8I0L       | 115.652        | 11.256        | 88             |
| raC_Dvc_46CLR_4IOL       | 173.884        | 15.42         | 112            |
| raC_Dvc_46CLR_8IOL       | 185.268        | 17.42         | 118            |

#### **Device Object Footprint**

| Device Object      | Defintion (kB) | Instance (kB) | Execution (µs) |
|--------------------|----------------|---------------|----------------|
| raC_Dvc_836P_4IOL  | 127.376        | 10.512        | 110            |
| raC_Dvc_836P_8IOL  | 132.376        | 10.6          | 132            |
| raC_Dvc_837T_4IOL  | 107.56         | 9.52          | 104            |
| raC_Dvc_837T_8IOL  | 113.472        | 9.608         | 120            |
| raC_Dvc_856T_4IOL  | 172.500        | 19.552        | 92             |
| raC_Dvc_856T_8IOL  | 174.476        | 20.532        | 98             |
| raC_Dvc_871C_4IOL  | 54.412         | 5.92          | 85             |
| raC_Dvc_871C_8IOL  | 55.532         | 7.048         | 82             |
| raC_Dvc_871FM_4IOL | 56.4           | 6.696         | 84             |
| raC_Dvc_871FM_8IOL | 59.808         | 6.784         | 92             |
| raC_Dvc_871TM_4IOL | 57.26          | 7.688         | 79             |
| raC_Dvc_871TM_8IOL | 59.136         | 7.756         | 84             |
| raC_Dvc_873P_4IOL  | 109.148        | 9.084         | 97             |
| raC_Dvc_873P_8IOL  | 112.428        | 9.26          | 105            |
| raC_Dvc_1694_4IOL  | 104.256        | 9.172         | 95             |
| raC_Dvc_1694_8I0L  | 106.684        | 9.26          | 98             |
| raC_Dvc_875L_4I0L  | 149.48         | 23.496        | 74             |
| raC_Dvc_875L_8I0L  | 151.832        | 23.672        | 88             |
| raC_Dvc_46DFA_4IOL | 93.828         | 17.944        | 21             |
| raC_Dvc_46DFA_8IOL | 97.56          | 19.216        | 49             |
| raC_Dvc_45PLA_4IOL | 96.66          | 16.512        | 45             |
| raC_Dvc_45PLA_8IOL | 101.08         | 16.6          | 121            |

# **Additional Resources**

These documents contain additional information concerning related products from Rockwell Automation  $^{\$}.$ 

| Resource                                                                                     | Description                                                                                                    |  |  |
|----------------------------------------------------------------------------------------------|----------------------------------------------------------------------------------------------------|--|--|
| Rockwell Automation® Library of Process Objects Reference Manual PROCES-RM200                | Describes the Add-On Instructions, PlantPAx instructions, and associated faceplates that are available to develop applications. |  |  |
| 1732E 8IOL IO-Link Master Module User Manual 1732E-UM007B                                    | Provides installation instructions, wiring diagrams, configuration, and specifications.                                         |  |  |
| 1734 4IOL IO-Link Master User Manual <u>1734-UM020B</u>                                      | Provides installation instructions, wiring diagrams, configuration, and specifications.                                         |  |  |
| 42AF RightSight Photoelectric Sensors User Manual 42AF-UM001A                                | Provides installation instructions, wiring diagrams, configuration, and specifications.                                         |  |  |
| 42EF RightSight Photoelectric Sensors User Manual 42EF-UM001A                                | Provides installation instructions, wiring diagrams, configuration, and specifications.                                         |  |  |
| 42JT VisiSight Photoelectric Sensors User Manual 42JT-UM001B                                 | Provides installation instructions, wiring diagrams, configuration, and specifications.                                         |  |  |
| 45CRM Color Registration Mark Sensors Quick Reference 45CRM-0R001A                           | Provides quick reference information about feature, IO-Link parameter definition, Teach Procedure.                              |  |  |
| 46CLR ColorSight IO-Link Quick Reference 46CLR-0R001C                                        | Provides quick reference information about feature, IO-Link parameter definition, Teach Procedure.                              |  |  |
| 836P Solid-state Pressure Switches User Manual 836P-UM001A                                   | Provides installation instructions, wiring diagrams, configuration, and specifications.                                         |  |  |
| 837T Solid-state Temperature User Manual <u>837T-UM001A</u>                                  | Provides installation instructions, wiring diagrams, configuration, and specifications.                                         |  |  |
| 856T Control Tower IO-Link Class B Light and Sound Module Controller User Manual 856T-UM001C | Provides installation instructions, wiring diagrams, configuration, and specifications.                                         |  |  |
| 871C Miniature Inductive Sensors User Manual 871C-UMOO1A                                     | Provides installation instructions, wiring diagrams, configuration, and specifications.                                         |  |  |
| 871FM Miniature Metal Flat Pack Inductive Sensors User Manual 871FM-UM002A                   | Provides installation instructions, wiring diagrams, configuration, and specifications.                                         |  |  |
| 871TM Long-range Inductive Sensors User Manual 871TM-UM002D                                  | Provides installation instructions, wiring diagrams, configuration, and specifications.                                         |  |  |
| 873P Ultrasonic Sensors User Manual 873P-UM001B                                              | Provides installation instructions, wiring diagrams, configuration, and specifications.                                         |  |  |
| 1694 Electronic Circuit Protection Module Installation Instructions 1694-IN001               | Provides installation instructions, wiring diagrams, configuration, and specifications.                                         |  |  |
| 1732IL ArmorBlock 16-Channel IO-Link Hub User Manual 1732IL-UM001D                           | Provides installation instructions, wiring diagrams, configuration, and specifications.                                         |  |  |
| 875L Capacitive Sensors User Manual 875-UM001B                                               | Provides installation instructions, wiring diagrams, configuration, and specifications.                                         |  |  |

#### Rockwell Automation® 10-Link Device Library

| Resource                                                | Description                                                                             |
|---------------------------------------------------------|-----------------------------------------------------------------------------------------|
| 46DFA Small Aperture Fiber Optic Amplifier 46DFA-QROO1A | Provides installation instructions, wiring diagrams, configuration, and specifications. |
| 45PLA Polarized Light Array Sensors 45PLA-0R001A        | Provides installation instructions, wiring diagrams, configuration, and specifications. |
| Application Code Manager User Manual <u>LOGIX-UM003</u> | Studio 5000® Application Code Manager user manual.                                      |

# **Library Components**

The IO-Link Device Library is a tested, documented, and life cycle managed object library. The Device Library provides pre-configured status and diagnostic faceplates and AOI sets for Allen-Bradley IO-Link Sensors and IO-Link Master Modules. The IO-Link Device Objects may be used with Machine Builder, Process, and Packaged Libraries or as standalone components. IO-Link Device Library add-on instructions objects collect, process, and deliver data between hardware devices and application logic.

#### **IO-Link Device Instructions**

The IO-Link Device Library includes instructions to interface with IO-Link Sensors and IO-Link Master Modules. Each sensor instruction is provided with variations for use with each master module. For example the 42AF Sensor has instructions raC\_Dvc\_42AF\_4IOL for use with the 1734-4IOL POINT I/O 4-Channel IO-Link Master Module and raC\_Dvc\_42AF\_8IOL for use with the 1732E-8IOLM12R ArmorBlock 8-Channel IO-Link Master Module. The master module instructions and faceplates are optional for module diagnostics and device summary but can be used independently from the sensor instructions and faceplates.

The instructions included are as follows:

#### **IO-Link Master Modules:**

- 1732E-8IOLM12R ArmorBlock 8-Channel IO-Link Master Module
- <u>1734-4IOL/K POINT I/O 4-Channel IO-Link Master Module</u>

#### IO-Link Sensors:

- 42AF Long Range General Purpose Sensor
- 42EF RightSight General Purpose Sensor
- 42IT Visi Sight Sensor
- 45CRM Color Registration Mark Sensor
- 46CLR ColorSight True Color Sensor
- 871C Mini Tubular Sensor
- 871FM Mini Flat Pack Sensor
- 871TM Tubular Stainless Steel Sensor
- <u>1694</u> Modular Electronic Circuit Protector
- 45DMS Distance Measurement Sensor
- <u>836P</u> Solid-State Pressure Sensor
- <u>837T</u> Solid-State Temperature Sensor
- <u>856T</u> Control Tower Stack Light
- <u>873P</u> Analog Output Ultrasonic Sensor

- <u>875L</u> Capacitive Sensor
- 46DFA Small Aperture Fiber-Optic Amplifier Sensor
- 45PLA Polarized Light Array Photoelectric Sensor

There is one type of instruction in this library:

• Device (Dvc): instruction used for devices (e.g. 42AF Sensor).

#### **10-Link Device Instructions**

| Instruction              | Compatible Master         | Version | Category       | Instruction Description                                   |
|--------------------------|---------------------------|---------|----------------|-----------------------------------------------------------|
| raC_Dvc_1734_4I0LMaster  | POINT I/O 1734-4IOL       | 3.01    | IO-Link Master | POINT I/O 1734-4IOL 4-Channel IO-Link Master Module       |
| raC_Dvc_1732E_8IOLMaster | ArmorBlock 1732E-8IOLM12R | 3.01    | IO-Link Master | ArmorBlock 1732E-8I0LM12R 8-Channel IO-Link Master Module |
| raC_Dvc_42AF_4IOL        | POINT I/O 1734-4IOL       | 3.01    | 10-Link Sensor | 42AF Long Range General Purpose Sensor                    |
| raC_Dvc_42AF_8IOL        | ArmorBlock 1732E-8IOLM12R | 3.01    | IO-Link Sensor | 42AF Long Range General Purpose Sensor                    |
| raC_Dvc_42EF_4IOL        | POINT I/O 1734-4IOL       | 3.01    | IO-Link Sensor | 42EF RightSight General Purpose Sensor                    |
| raC_Dvc_42EF_8IOL        | ArmorBlock 1732E-8IOLM12R | 3.01    | 10-Link Sensor | 42EF RightSight General Purpose Sensor                    |
| raC_Dvc_42JT_4IOL        | POINT I/O 1734-4IOL       | 3.01    | 10-Link Sensor | 42JT Visi Sight Sensor                                    |
| raC_Dvc_42JT_8IOL        | ArmorBlock 1732E-8IOLM12R | 3.01    | 10-Link Sensor | 42JT Visi Sight Sensor                                    |
| raC_Dvc_45CRM_4IOL       | POINT I/O 1734-4IOL       | 3.01    | 10-Link Sensor | 45C CRM Color Registration Mark Sensor                    |
| raC_Dvc_45CRM_8IOL       | ArmorBlock 1732E-8IOLM12R | 3.01    | 10-Link Sensor | 45CRM Color Registration Mark Sensor                      |
| raC_Dvc_45DMS_4IOL       | POINT I/O 1734-4IOL       | 3.01    | 10-Link Sensor | 45DMS Distance Measurement Sensor                         |
| raC_Dvc_45DMS_8IOL       | ArmorBlock 1732E-8IOLM12R | 3.01    | 10-Link Sensor | 45DMS Distance Measurement Sensor                         |
| raC_Dvc_46CLR_4IOL       | POINT I/O 1734-4IOL       | 3.01    | 10-Link Sensor | 46CLR ColorSight True Color Sensor                        |
| raC_Dvc_46CLR_8IOL       | ArmorBlock 1732E-8IOLM12R | 3.01    | 10-Link Sensor | 46CLR ColorSight True Color Sensor                        |
| raC_Dvc_836P_4IOL        | POINT I/O 1734-4IOL       | 3.01    | 10-Link Sensor | 836P Solid-state pressure sensors                         |
| raC_Dvc_836P_8IOL        | ArmorBlock 1732E-8IOLM12R | 3.01    | 10-Link Sensor | 836P Solid-state pressure sensors 755                     |
| raC_Dvc_837T_4I0L        | POINT I/O 1734-4IOL       | 3.01    | 10-Link Sensor | 827T Solid-state temperature sensors                      |
| raC_Dvc_837T_8I0L        | ArmorBlock 1732E-8IOLM12R | 3.01    | 10-Link Sensor | 837T Solid-state temperature sensors                      |
| raC_Dvc_856T_4IOL        | POINT I/O 1734-4IOL       | 3.01    | IO-Link Sensor | 856T Control Tower Stack Light                            |
| raC_Dvc_856T_8IOL        | ArmorBlock 1732E-8IOLM12R | 3.01    | 10-Link Sensor | 856T Control Tower Stack Light                            |
| raC_Dvc_871C_4I0L        | POINT I/O 1734-4IOL       | 3.01    | 10-Link Sensor | 871C Mini Tubular Sensor                                  |
| raC_Dvc_871C_8I0L        | ArmorBlock 1732E-8IOLM12R | 3.01    | IO-Link Sensor | 871C Mini Tubular Sensor                                  |
| raC_Dvc_871FM_4IOL       | POINT I/O 1734-4IOL       | 3.01    | 10-Link Sensor | 871FM Mini Flat Pack Sensor                               |
| raC_Dvc_871FM_8IOL       | ArmorBlock 1732E-8IOLM12R | 3.01    | IO-Link Sensor | 871FM Mini Flat Pack Sensor                               |
| raC_Dvc_871TM_4IOL       | POINT I/O 1734-4IOL       | 3.01    | IO-Link Sensor | 871TM Tubular Stainless Steel Sensor                      |
| raC_Dvc_871TM_8IOL       | ArmorBlock 1732E-8IOLM12R | 3.01    | 10-Link Sensor | 871TM Tubular Stainless Steel Sensor                      |
| raC_Dvc_873P_4IOL        | POINT I/O 1734-4IOL       | 3.01    | IO-Link Sensor | 873P Analog Output Ultrasonic Sensors                     |
| raC_Dvc_873P_8IOL        | ArmorBlock 1732E-8IOLM12R | 3.01    | IO-Link Sensor | 873P Analog Output Ultrasonic Sensors                     |
| raC_Dvc_1694_4I0L        | POINT I/O 1734-4IOL       | 3.01    | IO-Link ECP    | 1694 Modular Electronic Circuit Protectors                |
| raC_Dvc_1694_8I0L        | ArmorBlock 1732E-8IOLM12R | 3.01    | IO-Link ECP    | 1694 Modular Electronic Circuit Protectors                |
| raC_Dvc_875L_4IOL        | POINT I/O 1734-4IOL       | 3.01    | IO-Link Sensor | 875L Capacitive Sensors                                   |
| raC_Dvc_875L_8I0L        | ArmorBlock 1732E-8I0LM12R | 3.01    | IO-Link Sensor | 875L Capacitive Sensors                                   |
| raC_Dvc_46DFA_4IOL       | POINT I/O 1734-4IOL       | 3.01    | IO-Link Sensor | 46DFA Small Aperture Fiber Optic Amplifier Sensors        |
| raC_Dvc_46DFA_8IOL       | ArmorBlock 1732E-8I0LM12R | 3.01    | IO-Link Sensor | 46DFA Small Aperture Fiber Optic Amplifier Sensors        |
| raC_Dvc_45PLA_4IOL       | POINT I/O 1734-4IOL       | 3.01    | IO-Link Sensor | 45PLA Polarized Light Array Sensors                       |
| raC_Dvc_45PLA_8IOL       | ArmorBlock 1732E-8I0LM12R | 3.01    | IO-Link Sensor | 45PLA Polarized Light Array Sensors                       |

# **Library Folders and Files**

When you extract the library from the downloaded .zip folder, you will find the following folder and file structure. Note that some items are generalized with *TYPE* (e.g. Dvc, Opr, Tec) and *OBJECT* (e.g. 45DMS, 46CLR, etc). The major and minor versions are represented by X and Y respectively.

| Level 1                                             | Level 2                                                       | Level 3                                     | File Type | Description                                               |
|-----------------------------------------------------|---------------------------------------------------------------|---------------------------------------------|-----------|-----------------------------------------------------------|
| Application Example                                 |                                                               |                                             |           |                                                           |
|                                                     | IOLinkApplication_ACM_v3_01.xlsx                              |                                             | XLXS      | Application Code Manager Project                          |
|                                                     | IOLinkApplication_v3_01.ACD                                   |                                             |           | Logix Designer Example Project                            |
|                                                     | IOLinkApplication_ME_v3_01.apa                                |                                             | APA       | FT View ME Project Archive                                |
|                                                     | IOLinkApplication_SE_v3_01.apa                                |                                             | APA       | FT View SE Project Archive                                |
|                                                     | IOLinkApplication_VD_3_01.vpd                                 |                                             | VPD       | View Designer Project File                                |
| ApplicationCodeManagerLibraries                     |                                                               |                                             | Folder    | <b>Application Code Manager files</b>                     |
|                                                     | Attachments (.HZ1 and .txt files)                             |                                             | Folder    | ACM Object Attachments                                    |
|                                                     | (RA-LIB)_Device_Asset-Control_GROUP                           | _raC_Dvc_ <i>OBJECT</i> _(X.Y).HSL4         | HSL4      | ACM Asset-Control Object                                  |
|                                                     | (RA-LIB)_Device_Device_GROUP_raC_D                            | vc_0BJECT_(X.Y).HSL4                        | HSL4      | ACM Device Object                                         |
| HMI - FactoryTalk View ME                           |                                                               |                                             | Folder    | FactoryTalk View ME files                                 |
|                                                     | Displays - gfx                                                |                                             | Folder    | FT View ME display files                                  |
|                                                     |                                                               | (raC-X_YY-ME) raC_TYPE_OBJECT-faceplate.gfx | GFX       | Object Faceplate display                                  |
|                                                     | Global Objects - ggfx                                         |                                             | Folder    | FT View ME Global Object files                            |
|                                                     |                                                               | (raC-X-ME) Graphic Symbols - LIBRARY.ggfx   | GGFX      | Graphic Symbol/Launch Button<br>global objects            |
|                                                     |                                                               | (raC-X-ME) Toolbox - LIBRARY.ggfx           | GGFX      | Toolbox global objects                                    |
| HMI - FactoryTalk View SE                           |                                                               |                                             | Folder    | FactoryTalk View SE files                                 |
| <b>,</b>                                            | Displays - gfx                                                |                                             | Folder    | FT View SE display files                                  |
|                                                     | <b> </b>                                                      | (raC-X_YY-SE) raC_TYPE_OBJECT-faceplate.gfx | GFX       | Object Faceplate display                                  |
|                                                     | Global Objects - ggfx                                         | (as XIII SI) last in Eleberar lasspialety.  | Folder    | FT View SE Global Object files                            |
|                                                     | John Objects Gylin                                            | ( - ) -                                     |           | Graphic Symbol/Launch Button                              |
|                                                     |                                                               | (raC-X-SE) Graphic Symbols - LIBRARY.ggfx   | GGFX      | global objects                                            |
|                                                     |                                                               | (raC-X-SE) Toolbox - LIBRARY.ggfx           | GGFX      | Toolbox global objects                                    |
| HMI - ViewDesigner - vpd                            |                                                               |                                             | Folder    | View Designer Files                                       |
|                                                     | (raC-X_YY-VD) raC_Dvc_IO-Link.vpd                             |                                             | VPD       | Object faceplate and graphic symbol/launch buttons        |
| raC_Dvc_1732IL_Hubs.vpd                             |                                                               |                                             | VPD       | Object faceplate and graphic symbol/launch buttons        |
| HMI FactoryTalk View Images - png                   |                                                               |                                             | Folder    | FT View ME/SE image files                                 |
|                                                     | images.png                                                    |                                             | PNG       | FTView ME/SE images                                       |
| Reference Manuals                                   |                                                               |                                             | Folder    | Manuals                                                   |
|                                                     | DEVICE-RM300B-EN-P.pdf                                        |                                             | PDF       | Reference manual                                          |
| Studio 5000 Logix Designer Files -<br>L5X           |                                                               |                                             | Folder    | Studio 5000 AOI and RUNG import files                     |
|                                                     | raC_TYPE_OBJECT_X.YY_RUNG.L5X                                 |                                             | L5X       | Object rung import                                        |
|                                                     | raC_TYPE_OBJECT_X.YY_AOI.L5X                                  |                                             | L5X       | Object AOI import                                         |
| Videos                                              |                                                               |                                             | Folder    | How-to and Operational<br>Overview Videos                 |
|                                                     | How_To_Import_and_Configure_TYPE_Objects_in_FTViewME.mp4      |                                             |           | How-to Video                                              |
|                                                     | How_To_Import_and_Configure_TYPE_Objects_in_LogixDesigner.mp4 |                                             |           | How-to Video                                              |
|                                                     | How_To_Configure_TYPE_Objects_in_ViewDesigner.mp4             |                                             |           | How-to Video                                              |
| How_To_Import_and_Configure_TYPE_Objects_in_ACM.mp4 |                                                               | Objects_in_ACM.mp4                          | MP4       | How-to Video                                              |
| Operational_Overview_of_TYPE_Objects_Faceplate.mp4  |                                                               |                                             | MP4       | Operational Overview video                                |
| FTViewStudio_IOLinkLibrary_Tags_3_00.CSV            |                                                               |                                             | CSV       | FTView ME HMI Tags                                        |
| ReadMe.txt                                          |                                                               |                                             | TXT       | Explanation of setup.cmd                                  |
| SetUp.cmd                                           |                                                               |                                             | CMD       | Application Code Manager setup script to register library |

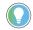

See the files in the *Application Example* folder to see a functional application that uses all of the IO-Link Device Library instructions. These files are referenced in the Programming Examples for each instruction. The files include a Studio 5000 Logix Designer® controller file, a Studio 5000® Application Code Manager project back-up, and an HMI projects for FactoryTalk® View ME/SE Local Station and Studio 5000 View Designer®.

#### **Visualization Files**

Each Add-On Instruction has associated visualization files that provide a common user interface. The IO-Link Device Library supports two HMI options each with their own files supplied:

- FactoryTalk® View Machine Edition
- FactoryTalk® View Site Edition
- Studio 5000 View Designer®

### **Factory Talk View Visualization Files**

You must import these files in the following order:

- Images (.png files)
- Global Objects(.ggfx file type)
- HMI faceplates (.gfx file type)

| File Type Abbreviations  | FactoryTalk View SE                              | FactoryTalk View ME                                 | Description                                                                                |
|--------------------------|--------------------------------------------------|-----------------------------------------------------|--------------------------------------------------------------------------------------------|
| Images (.png)            |                                                  |                                                     | Common icons that are used in the Global<br>Objects and standard displays for all objects. |
|                          | (raC-3-SE) Graphic Symbols - IO-Link Device.ggfx | (raC-3-ME) Graphic Symbols - IO-Link<br>Device.ggfx | Graphic symbols or launch buttons used to open faceplate displays from other displays.     |
| Global objects (.ggfx)   | (raC-3-SE) Toolbox - IO-Link Device.ggfx         | (raC-3-ME) Toolbox - IO-Link Device.ggfx            | Common objects used across multiple device faceplates.                                     |
| Standard displays (.gfx) | (raC-3_XX-SE) precedes name of the display.      | (raC-3_XX-ME) precedes name of the display.         | e.g. (raC-3_01-ME) raC_Dvc_45DMS-<br>Faceplate.gfx                                         |

Global object files contain Graphic Symbols that are created once and referenced multiple times on multiple displays in an application. When changes are made to a global object, all instances in the application are automatically updated.

Global objects serve two purposes:

- Toolbox files contain common elements that are used to build faceplate displays.
- Graphic Symbols files contain device symbols or launch buttons that you can use to build your application displays. Select the symbol to open the corresponding faceplate display.

Standard display files, commonly called faceplates, provide a common user interface.

# Studio 5000 View Designer Visualization Files

View Designer project files are supplied that contain faceplates and launch buttons for the IO-Link Device Library. The devices are distributed over multiple View Designer Project files grouped by category for PowerDiscrete, PowerVelocity, PowerMotion, and PowerMonitor devices. These files are found in the HMI - ViewDesigner - vpd folder. Inside of the VPD file you will find a the required display files inside of the User-Defined Screens folder.

| Display Type | Display Type View Designer Screen Description |                                                                                               |
|--------------|-----------------------------------------------|-----------------------------------------------------------------------------------------------|
| Screen       | TUDINOX                                       | Graphic symbols or launch buttons used to open faceplate/pop-up displays from other displays. |
| Pop-Up       | raC_Dvc_ precedes name of the pop-up.         | Faceplate display for specific device. e.g. raC_Dvc_45DMS_FP                                  |

# **Basic Faceplate Attributes**

Faceplates consist of tabs, and each tab consists of one or more pages. The Home tab is displayed when the faceplate is initially opened. The faceplate provides the means for operators, maintenance personnel, engineers, and others to interact with a device or instruction instance, which includes a view of its status and values. Faceplates may also manipulate an instruction through its commands and settings. Select the appropriate icon on the left of the faceplate to access a specific tab. This section provides an overview of the faceplate attributes that are common across the objects. More details are supplied in the individual section for each object.

#### **Common Status Banner**

At the top of all device object faceplates there is a common status banner which provides the following information:

- Ready (green LED icon) or Not Ready (yellow LED icon) status
- Faulted (banner will show Not Ready with fault message)
- Communication Loss

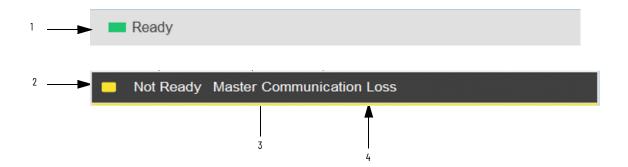

| Item | Description                                                                                     |
|------|-------------------------------------------------------------------------------------------------|
| 1    | Ready state displays green LED icon and grey background.                                        |
| 2    | Faulted state shows yellow LED icon and Not Ready status.                                       |
| 3    | Fault message for latest fault present. Will also display "Virtual" if virtual mode is enabled. |
| 4    | Faulted state shows yellow border around banner.                                                |

### **Faceplate Navigation**

All device object faceplates have navigation tabs on the left side of the faceplate. Navigation tabs may vary based on device type. The active tab will show as a light grey, while an inactive tab will show as a dark grey.

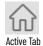

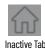

The common tabs are shown below.

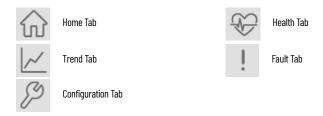

# **Faceplate Revision Notes**

By clicking on the open space near the bottom left corner of the faceplate you can momentarily view revision notes and details of the active faceplate. This may be useful in troubleshooting or when communicating with Rockwell Automation Tech Support.

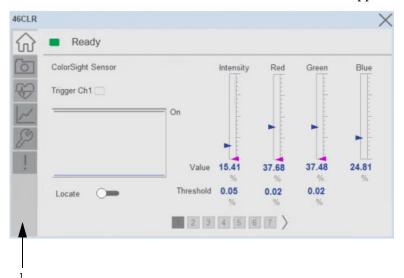

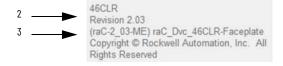

| ltem | Description                                                                           |
|------|---------------------------------------------------------------------------------------|
| 1    | Click near the bottom right corner to temporarily open up the revision notes dialogue |
| 2    | Revision number                                                                       |
| 3    | Faceplate display name                                                                |

## **Launch Buttons**

Launch buttons are provided in Global Display (GGFX) files for FactoryTalk View® ME/SE projects. These are used to open HMI faceplate displays or popups.

| Launch Button<br>Style | Image Examples | Usage                                             |
|------------------------|----------------|---------------------------------------------------|
| Basic Text<br>Button   | ss             | Simple launch button with diagnostic information. |

## Diagnostic Icons

Diagnostic icons may be displayed on the graphic buttons for compatible modules. Safety modules are designated with a small guard icon.

| lcon                   | lmage    | Visible Condition                                |
|------------------------|----------|--------------------------------------------------|
| Communications Failure | ⊗        | Connection Faulted                               |
| Fault                  | ×        | Any device fault active (module hardware issue)  |
| Warning                | <b>A</b> | Any device warning active (maintenance required) |
| Not Ready              | •        | Device Not Ready                                 |

# **Library Versions**

Each library object has a revision x.yy where: x is the Major Revision number and yy is the Minor Revision number. Each release of the library comes with release notes that describe the changes that were made since the last release. You can find the revision number of the object in a number of locations as shown below.

| Component                                                                                                    | Example                                                                                                    |                                                                                                    |  |
|----------------------------------------------------------------------------------------------------|----------------------------------------------------------------------------------------------------|----------------------------------------------------------------------------------------------------|--|
| <b></b>                                                                                                    |                                                                                                    |                                                                                                    |  |
| The Add-On Instruction in Logix Designer                                                                                                    | Class Description Revision Revision Note Vendor Data Type Size                                                                                                    | Standard Photoelectric Sensor 42AF Device Object Withv2.3 .00 Updates: Rockwell Automation 2324 bytes                          |  |
| application has revision information visible when the instruction is selected in the Controller Organizer.                                                       | Created Created By Edited Edited By Signature ID Protection Type Protection Name Protection Permissions                                                                                                    | 9/21/2018 12:13:47 AM  Not Available 6/2/2022 4:07:41 AM  Not Available <none> Source Key Unknown Protection +View, Use</none> |  |
| The Add-On Instruction Definition General tab shows the revision number along with basic revision notes. Refer to the release notes for complete revision notes. | Add-On Instruction Definition - raC_Dvc_42AF_4IOL v2.3 .00  General Parameters Local Tags Scan Modes Signature Change History  Name: raC_Dvc_42AF_4IOL  Description: Photoelectric Sensor 42AF Device Object With 4IOL  Class: Standard  Type: Ladder Diagram Change Type  Revision: 2 3 0.00  Revision Note: Updates: Anomalies are fixed.  Vendor: Rockwell Automation  Copy all default values of parameters and local tags whose values were modifie Logic Data Type Size: 2324 byte (s) OK Cancel |                                                                                                    |  |
| The faceplate in FactoryTalk View software has revision information visible when the pointer is clicked just inside the lower left corner of the faceplate.      | 45DMS Revision 2.02 (raC-2_02-ME) raC_Dvc_45DMS-Faceplate Copyright © Rockwell Automation, Inc. All Rights Reserved                                                                                                    |                                                                                                    |  |
| The revision number is shown in the file names for GFX, VPD, ACM.HSL4, AOI.L5X, and RUNG.L5X files.                                                              | (raC-2_03-ME) raC_Dvc_42AF-Faceplate.gfx (RA-LIB)_Device_Asset-Control_IO-Link_raC_Dvc_42AF_4IOL_(2.3).HSL4 (RA-LIB)_Device_Asset-Control_IO-Link_raC_Dvc_42AF_8IOL_(2.3).HSL4 (RA-LIB)_Device_Device_IO-Link_raC_LD_Dvc_42AF_4IOL_(2.3).HSL4 (RA-LIB)_Device_Device_IO-Link_raC_LD_Dvc_42AF_8IOL_(2.3).HSL4 raC_Dvc_42AF_4IOL_2.02_AOI.L5X raC_Dvc_42AF_4IOL_2.02_RUNG.L5X raC_Dvc_42AF_8IOL_2.02_AOI.L5X raC_Dvc_42AF_8IOL_2.02_RUNG.L5X                                                             |                                                                                                    |  |

#### **State Model**

The following section will discuss the state model for Device Object. The figure below shows the core logic states.

By default, each state is active for a minimum of 256us to allow for evaluation of state outside of the ADO instance in the user program

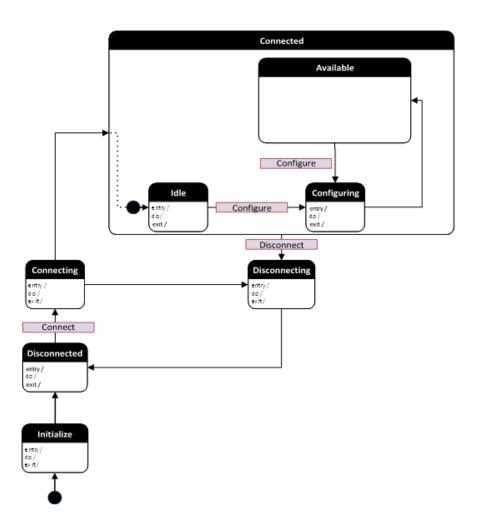

### **Interfaces**

Device object interfaces are intended to provide the application programmer a class based harmonized interface for interacting with the device object from user code. Standard control interfaces are used for passing device inputs (Inp), device configuration (Cfg), Settings (Set), Commands (Cmd) and Status (Sts).

The following IO-Link Common Control Interface tags are the primary device program tags to read and write to when interfacing to IO-Link devices. The value of using these tags in your specific application code is that you may use a number of different IO-Link devices such as 42AF, 45DMS, etc without having to update your application device interface tags.

For detailed information on specific interfaces, please refer to the appropriate section in this manual. A list of interface UDTs used in this library follows. Note that *OBJECT* used in the Inp interfaces is replaced with the specific IO-Link sensor device object (e.g. 42AF).

| Interface Class | Object Class | Object Sub-Class | Interface Type | Interface Name (UDT)                   |
|-----------------|--------------|------------------|----------------|----------------------------------------|
|                 | 10-Link 10-l | 10-Link Devices  | Setting        | raC_UDT_ltfAD_IOLinkSensor_CtrlSet     |
|                 |              |                  | Command        | raC_UDT_ltfAD_IOLinkSensor_CtrlCmd     |
|                 |              |                  | Status         | raC_UDT_ltfAD_IOLinkSensor_CtrlSts     |
|                 |              |                  | Information    | raC_UDT_ltfAD_IOLinkSensor_Inf         |
| Control         |              |                  | Interfacing    | raC_UDT_ltfAD_IOLinkDevices            |
|                 |              | 10-Link Master   | Config         | raC_UDT_ltfAD_4IOL_Master_Cfg          |
|                 |              |                  | Config         | raC_UDT_ltfAD_8IOL_Master_Cfg          |
|                 |              | IO-Link Device   | Input          | raC_UDT_ltfAD_ <i>OBJECT</i> _lnp_4l0L |
|                 |              | IO-FILIK DEALCE  | Input          | raC_UDT_ltfAD_ <i>OBJECT</i> _lnp_8lOL |

# **Data Types**

The following IO-Link Common Control Interface tags are the primary device program tags to read and write to when interfacing to IO-Link devices. The value of using these tags in your specific application code is that you may use a number of different IO-Link devices such as 42EF, 45DMS, etc without having to update your application device interface tags.

#### raC\_UDT\_ltfAD\_lOLinkSensor\_CtrlSet

This is the IO-Link Sensor Common Control Interface User-Defined Data Type for device settings. Its members provide application program access to allow or inhibit commands and settings from the device faceplate or other external sources. The table below shows member names, descriptions, and tag data types.

For example, to inhibit write commands from the device faceplate or other external sources write a 1 to the \_InstanceName\_CtlrSet.InhibitCmd program tag from your application program. This would prevent a Locate, Reset count, Reset Duration commands from the device faceplate.

| Member     | Description                                                           | Data Type |
|------------|-----------------------------------------------------------------------|-----------|
| InhibitCmd | 1 = Inhibit user Commands from HMI Faceplate, 0 = Allow Control       | BOOL      |
| InhibitSet | 1 = Inhibit user Settings from HMI Faceplate, 0 = Allow               | BOOL      |
| InhibitCfg | 1 = Inhibit user Configuration parameters from HMI Faceplate; O=Allow | BOOL      |
| Setpoint   | Trigger Setpoint                                                      | INT       |

#### raC\_UDT\_ltfAD\_lOLinkSensor\_CtrlCmd

This is the IO-Link Sensor Common Control Interface User-Defined Data Type for device commands. Its members provide application program access to common device commands.

Only write to these common command members to control the device. If you write directly to the device's output command tags directly unexpected device operation could occur.

The table below shows member names, descriptions, and tag data types. Note: Physical & Virtual members are not currently used in the Add-On Instruction and are reserved for future use.

| Member       | Description                                                             | DataType |
|--------------|-------------------------------------------------------------------------|----------|
| bCmd         | Bir Overlay (Visible) covering all subsequent boolean members.          | INT      |
| ResetWarn    | Reset device warning [No warning reset]                                 | B00L     |
| ResetFault   | Reset device trip or fault[No Fault reset,- Automatic fault reset only] | B00L     |
| ResetCounter | Reset counter value [1=Reset]                                           | B00L     |
| Locate       | Flash sensor LEDs [1=flash]                                             | BOOL     |
| Physical     | Operate as a physical device                                            | BOOL     |
| Virtual      | Virtual mode not implemented - hold for future use                      | B00L     |

#### raC\_UDT\_ItfAD\_IOLinkSensor\_CtrlSts

This is the IO-Link Sensor Common Control interfacing Status tag. By configuring these tags, we can read various status from the device like Ready, Connected, and Available etc. The below table shows detailed information of members used in this UDT tags. Note: Physical & Virtual members are not currently used in the Add-On Instruction and are reserved for future use.

| Input           | Description                                                                                                    | Data Type     |
|-----------------|----------------------------------------------------------------------------------------------------|---------------|
| eState          | Enumerated state value:  0 = Unused  1 = Initializing  2 = Disconnected  3 = Disconnecting  4 = Connecting  5 = Idle  6 = Configuring  7 = Available | DINT          |
| FirstWarning    | First Warning Event Data                                                                                                    | raC_UDT_Event |
| FirstFault      | First Fault Event Data                                                                                                    | raC_UDT_Event |
| eCmdFail        | Enumerated command failure code.                                                                                                    | DINT          |
| bSts            | Bit overlay (Visible) covering all subsequent boolean members.                                                                                       | DINT          |
| Connected       | 1 = PAC to device connection has been established                                                                                                    | BOOL          |
| Available       | 1 = The device is available for interaction with the user program                                                                                    | BOOL          |
| Warning         | 1 = A warning is active on the device                                                                                                    | BOOL          |
| Faulted         | 1 = A fault is active on the device                                                                                                    | BOOL          |
| Physical        | 1 = Operating as a physical device                                                                                                    | BOOL          |
| Virtual         | 1 = Operating as a virtual device[Not an output device]                                                                                              | BOOL          |
| Counter         | Displays the sensor counter value when enabled                                                                                                    | DINT          |
| Data            | Primary sensor data value                                                                                                    | REAL          |
| EU              | Data Engineering Unit                                                                                                    | STR0020       |
| Triggered       | Bitwise Sensor Trigger Status                                                                                                    | INT           |
| Signal_Strength | 0-65535 Signal strength value reflected by the target                                                                                                | DINT          |
| AppSensorName   | Application Specific Name                                                                                                    | STR0032       |

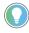

The *Triggered* INT value is a bitwise representation of the sensors triggered status bits. The number of trigger statuses may vary depending on the sensor type up to 16 statuses. You may reference individual bits by using syntax such as *Triggered.0* for the sensor's connected channel no.XX trigger status.

#### raC\_UDT\_ItfAD\_IOLinkDevices

This is the IO-Link Device/Sensor interfacing data which provide the command and status related information to the IO-Link Master. The members inside are array of 8 elements. First element of array describe the Sensor status & command data which is connected to Channel 'o' of Master.

The below table shows detailed information of members used in this UDT tag.

| Member       | Description       | Data Type                             |
|--------------|-------------------|---------------------------------------|
| Ref_Ctrl_Sts | Status Interface  | raC_UDT_ltfAD_l0LinkSensor_CtrlSts[8] |
| Ref_Ctrl_Cmd | Command Interface | raC_UDT_ltfAD_l0LinkSensor_CtrlCmd[8] |

#### raC\_UDT\_ItfAD\_IOLinkSensorInf

This is the IO-Link Device/Sensor interfacing data which provide the Sensor type information to the IO-Link Master. The members inside are array of 8 elements.

The below table shows detailed information of members used in this UDT tag.

| Member                                                                                                    | Description                                                                                                    | Data Type  |
|----------------------------------------------------------------------------------------------------|----------------------------------------------------------------------------------------------------|------------|
| bTriggerPresent                                                                                              | Bitwise Trigger Availability Status                                                                            | INT[8]     |
| bDataInfo                                                                                                    | Bitwise Data Information Availability Status (0 = Data, 1 = Signal Strength, 2 = Counter, 3 = Locate, 4 = ASN) |            |
| bEnable IO-Link Sensor present on respective channel e.g. bEnable.0 = 1: IO-Link Sensor present on channel 0 |                                                                                                    | DINT       |
| Inf_Lib Library identifier for HMI navigation                                                                |                                                                                                    | STR0032[8] |
| Inf_Type                                                                                                    | Type identifier for HMI navigation                                                                             | STR0032[8] |

#### raC\_UDT\_Event

| Member   | Description                                                             | Data Type |
|----------|-------------------------------------------------------------------------|-----------|
| Туре     | Event type:<br>1 = Status<br>2 = Warning<br>3 = Fault<br>4n = User      | DINT      |
| ID       | User definable event ID.                                                | DINT      |
| Category | User definable category (Electrical,Mechanical,Materials,Utility,etc.). | DINT      |
| Action   | User definable event action code.                                       | DINT      |

| Member      | Description                               | Data Type |
|-------------|-------------------------------------------|-----------|
| Value       | User definable event value or fault code. | DINT      |
| Message     | Event message text.                       | STRING    |
| EventTime_L | Timestamp (Date/Time format).             | LINT      |
| EventTime_D | Timestamp (Y,M,D,h,m,s,us).               | DINT[7]   |

## raC\_UDT\_LookupMember\_STR0082

| Member | Description                               | Data Type |
|--------|-------------------------------------------|-----------|
| Code   | Stores the value of device fault code     | DINT      |
| Desc   | Stores the Messages related to fault code | STRING    |

## raC\_UDT\_Dropdown

This is the IO-Link Sensor Common Control Interface User-Defined Data Type for dropdown.

The below table shows detailed information of members used in this UDT tag.

| Input            | Description                                         | Data Type   |
|------------------|-----------------------------------------------------|-------------|
| Slider_Min       | Slider Minimum                                      | SINT        |
| Slider_Max       | Slider Maximum                                      | SINT        |
| Total_Item_Count | Total Length of Dropdown                            | SINT        |
| List_Shift       | Slider Value for Total Length of Dropdown           | SINT        |
| List_Select      | Slider Value for Visible rows of Dropdown           | SINT        |
| Selected         | Slider Value as per Total Count of Dropdown         | SINT        |
| Selected_Item    | Selected Item from Dropdown                         | INT         |
| Animation_Active | Dropdown List Visible                               | INT         |
| Set_Up           | Slider Up Command                                   | BOOL        |
| Set_Down         | Slider Down Command                                 | BOOL        |
| Trigger_Tag      | After Selection Trigger Bit                         | BOOL        |
| List_Display     | Dropdown List Item                                  | STR0020[5]  |
| List_Item        | Enter Dropdown item names. e.g. Option0, Option1etc | STR0020[16] |

## $raC\_UDT\_HEX\_Code\_LookupMember$

| Member     | Description                              | Data Type |
|------------|------------------------------------------|-----------|
| Time_Base  | Time Base Selection: 0.1, 0.4, 1.6 & 6.4 | REAL      |
| Multiplier | Multiplier Number: 0 to 63               | SINT      |
| Hex_Code   | Hex Code                                 | INT       |

## **Application Code Manager**

#### **Architectural Overview**

Device libraries, as with most Application Code Libraries are divided into 2 logical groups: either Asset-Control Object or Device Implement Object.

Asset-Control Objects contain the asset definition of an object and any associated content which belongs to the asset. This includes controller tags, add-on instructions, data types, and attachments such as HMI content and documentation. These are found under the (RA-LIB) Device > Asset-Control folder and have names like raC\_Dvc\_xxxx where xxxx is the device name.

Device Implement Objects contain an instance of an asset-control object and provide all related configuration of the asset. The Device implement type is the application code (e.g. programming rung). This includes the required controller tags, programs, modules, and FactoryTalk View ME/SE symbols. These are found under the (RA-LIB) Device > Device folder and have names like  $raC_LD_Dvc_xxxxx$  where xxxxx is the device name. LD stands for ladder logic.

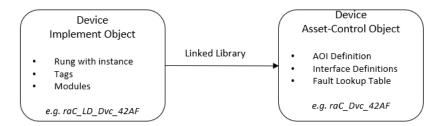

39

## **Using the Library**

### **Install the Library**

#### **Download the Library**

For the latest compatible software information and to download the Rockwell Automation Library, see the <u>Product Compatibility and Download Center</u>.

Search "Device Library" or filter on Application Content to quickly find the library.

#### FIND DOWNLOADS ?

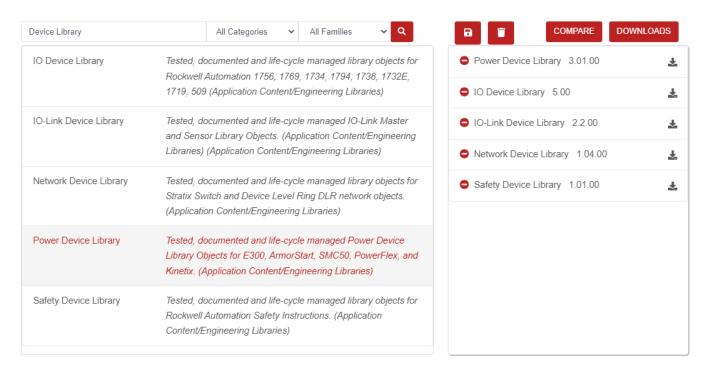

## Download & Install Studio 5000® Application Code Manager

Studio 5000® Application Code Manager is free to install from Rockwell Automation's <u>Product Compatibility and Download Center</u>.

Search "Application Code Manager" and select the item to download.

#### FIND DOWNLOADS ?

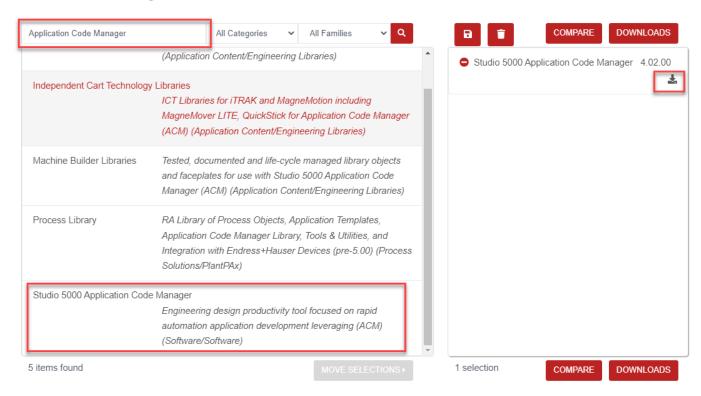

Extract the downloaded .zip file by running the 4.xx.00-Studio5000\_ACM-DVD.exe executable file. This will extract a new folder containing a Setup.exe file which can be run to begin product installation.

Follow the prompts from the splash screen until installation is complete. Note that a SQL server is required for Application Code Manager. SQL Server Express is offered for free and is included in the Application Code Manager installer.

## Register Libraries in Studio 5000® Application Code Manager

It is recommended that you use Studio 5000<sup>®</sup> Application Code Manager or the Studio 5000<sup>®</sup> "Import Library Objects" Plug-In Wizard to import device library objects into a Logix 5000 controller project. To use the library in Application Code Manager you must first register the libraries.

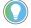

Using Studio  $5000^\circ$  Application Code Manager is not mandatory although it is highly recommended to reduce the likelihood of configuration errors and simplify the workflow. Alternatively, you can import the RUNG.L5X files directly into a Studio  $5000^\circ$  project.

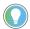

The *Lite* version of Studio 5000° Application Code Manager is free of charge and can be downloaded from the Product Compatibility and Download Centre. None of the features included in the Standard (paid) version are required to use Device Object Libraries.

Register Complete Library Automatically

To automatically register the entire library, find and run the *setup.cmd* file in the root folder of the library files. You will see a windows console appear as the script runs. When it is complete it will display "Deployment Complete". Enter "Y" to exist the console.

Register Individual Library Objects Manually

As an alternative to registering the entire library using the setup.cmd script, you can manually register one or multiple library objects in Studio 5000® Application Code Manager. Open up Application Code Manager and view the Registered Libraries panel on the right. Right-click on *Registered Libraries* and select *Registere*. Browse to the *ApplicationCodeManagerLibraries* folder within the library files and select any HSL4 files that you would like to register. Note you may select more than one at a time. Once you complete registering the desired objects they will be shown under the (*RA-LIB*) *Device* solution folder.

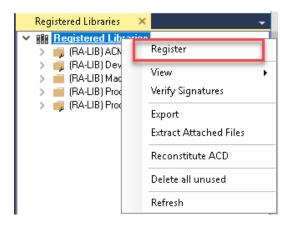

# Importing Logic into Studio 5000® Projects

There are multiple methods to using the logic in a Studio 5000 application. For projects that are being developed from scratch using Application Code Manager along with other Application Code Libraries such as the PlantPAx Process Objects Library or the Machine Builder Library, you can continue to use the Device Object Libraries in Application Code Manager. For existing applications where devices are being added, it is recommended to use the Studio 5000 Plug-In "Import Library Objects" Wizard. Alternatively you can import the RUNG.L5X files into your program and configure them manually.

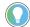

In the Library there is a folder named *Videos* which contains many How-To and Operational Overview Videos which walk step-by-step through each process. You can refer to the following videos for this section:

"How\_To\_Import\_and\_Configure\_IO-Link\_Device\_Objects\_in\_LogixDesigner.mp4"

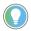

It is not recommended to simply import the AOI.L5X files and attempt to build your own logic rung. Doing so will increase the likelihood of configuration errors and likely miss logic that is required outside of the Add-On Instruction.

AOI files should only be imported when updating an existing application from a previous version of a Device Object Library to a newer one.

Below is a table to capture recommendations on when to use which tool or workflow when importing and configuring device objects.

| Tool/Workflow                                          | Description of when to use                                                                                                    | Software Requirements                                                          |
|--------------------------------------------------------|----------------------------------------------------------------------------------------------------|--------------------------------------------------------------------------------|
| Application Code Manager (full application)            | Project is developped from scratch using<br>Application Code Manager along with<br>PlantPAx or Machine Builder libraries.                                                   | Studio 5000 Logix Designer®<br>Studio 5000® Application Code Manager<br>(Lite) |
| Studio 5000 Plug-In "Import<br>Library Objects" Wizard | Application Code Manager is installed but<br>not required for the entire project.<br>Application has already been developed<br>but some Device Objects need to be<br>added. | Studio 5000 Logix Designer®<br>Studio 5000® Application Code Manager<br>(Lite) |
| Import RUNG.L5X File                                   | Application Code Manager is not installed.<br>Application has already been developed<br>but some Device Objects need to be<br>added.<br>Familiar with rung import workflow. | Studio 5000 Logix Designer®                                                    |
| Import AOI.L5X File                                    | Updating existing application that contains an older version of a Device Object AOI.                                                                                        | Studio 5000 Logix Designer®                                                    |

### **Import Library Objects Wizard**

The most simple way to import a Device Object into an existing application is to use the Studio 5000 Plug-In "Import Library Objects" wizard. This plug-in requires Application Code Manager to be installed but does not require it to be open or have a project created.

Right click on an item (e.g. Controller, Task, Program, etc) in the Controller Organizer and select *Plug-Ins > Import Library Objects...* 

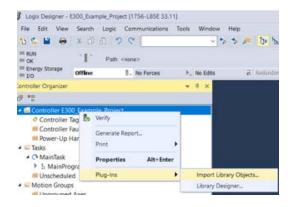

This will launch a small wizard version of Application Code Manager inside of your Studio 5000 Logix Designer® Project. In the Registered Libraries panel on the left, find your desired object under *Registered Libraries* > (RA-LIB) Device > Device and drag it into the Library Object(s) list in the Object Configuration Tab.

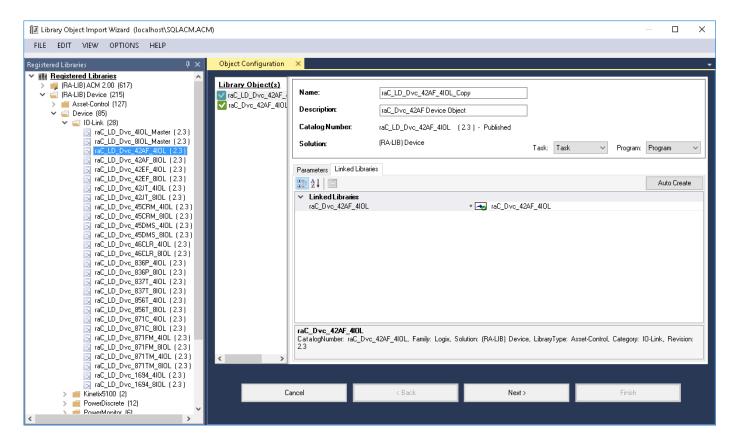

Perform the following configuration:

- Enter a **name** and **description**. Maximum name length can be 22 characters. Note that other parameters such as the RoutineName, TagName, etc will auto-complete based on these fields.
- Assign the Task and Program.
- Select a **ChannelNumber** which is the IO-Link Master Module channel which the IO-Link sensor or device is connected to.

- Assign the MasterName by typing or browsing to the instance of the IO-Link Master Module in the controller project (e.g. 1734-4IOL or 1732E-8IOLM12R)
- The HMI Configuration options are not used in the Plug-In Wizard and can be ignored.
- Click next or click on the *Linked Libraries* tab. Click the *Auto Create* button to automatically create all of the required linked libraries.

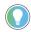

You can manually create new linked libraries or point to existing linked libraries if necessary. You may need to do this if you would like to use an older version of library objects when multiple versions are installed in Application Code Manager.

- On the following screen you can select the desired Merge Actions. Generally these can be left with the default actions.
  - Add: used when AOIs don't previously exist in application
  - Overwrite: usually preferred. Used when AOIs previously exist but may or may not be the same revision.
  - Use Existing: used when AOIs previously exist in the application and you do not wish to overwrite the existing items.
- Click next and you can now see any new logic and modules that will be created.
- Click Finish to complete the import.

#### **Import Rung Logic**

An Add-On Instruction is defined once in each controller project, and can be instantiated multiple times in your application code. To use pre-engineered logic, import each desired RUNG.L5X file into a controller project.

1. In the Studio 5000 Logix Designer® application, open a new or existing project.

**IMPORTANT** Add-On Instruction definitions can be imported, but not updated, online.

2. Choose or create a new ladder routine to open. Right-click in the routine ladder and choose Import Rungs...

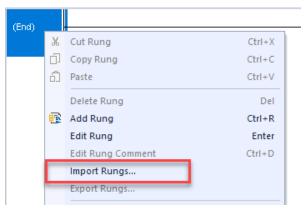

3. Select the desired RUNG and Select Import. The file will have a name like raC\_Dvc\_42AF\_4IOL\_3.01\_RUNG.L5X.

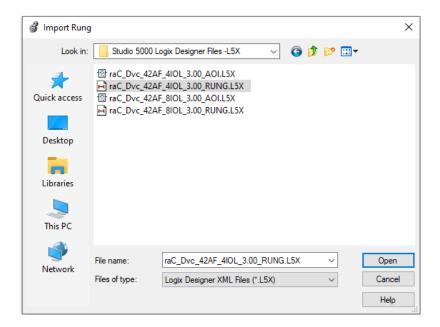

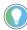

Both "RUNG" and "AOI" .L5X files are provided. Import the RUNG file to get all required additional tags, data types, and message configurations.

4. An Import Configuration dialogue window will open and display generic Import names which include "\_InstanceName". Click the Find/Replace... button and replace all instances of "\_InstanceName" with your desired device name (e.g. "PhotoSensor101").

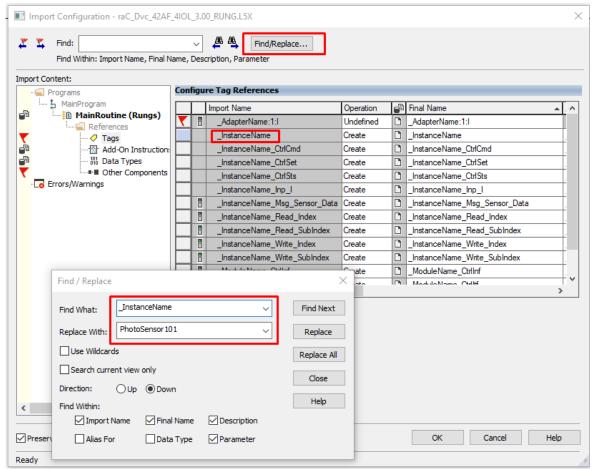

5. Click the *Find/Replace...* button and replace of "Intsnce\_Description" with your desired description e.g. "Object Detection 101").

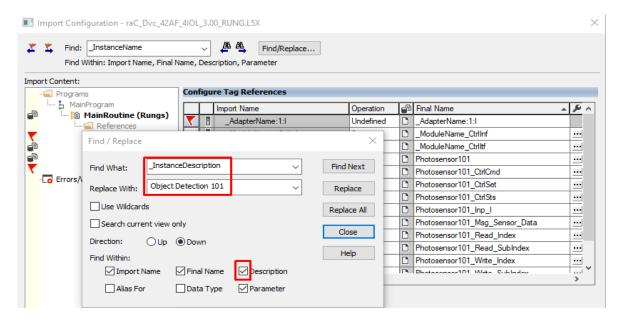

6. Click the *Find/Replace...* button and replace of "\_AdapterName" with your desired Adapter Module Name e.g. "Racko1").

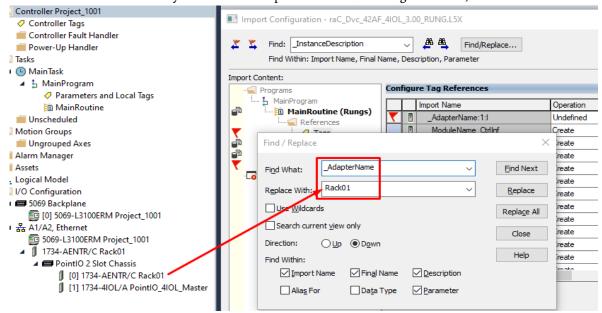

7. Click the Find/Replace... button and replace of "\_ModuleName" with your desired IO-Link Master Module Name e.g. ("PointIO\_4IOL\_Master").

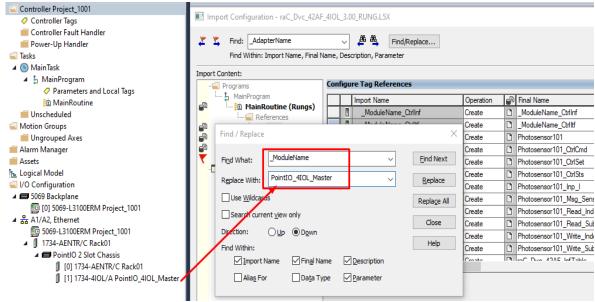

8. You will need to point the new object to the correct AdapterName module in your project. You can type in or browse for the correct input (:I) tags in your project. In this example our module is called Racko1:1:I

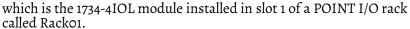

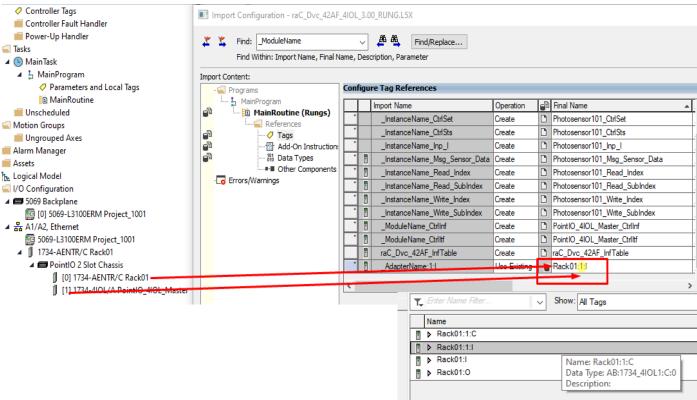

9. Click "OK" on the "Import Configuration dialog box". The rung will now be imported into your ladder routine.

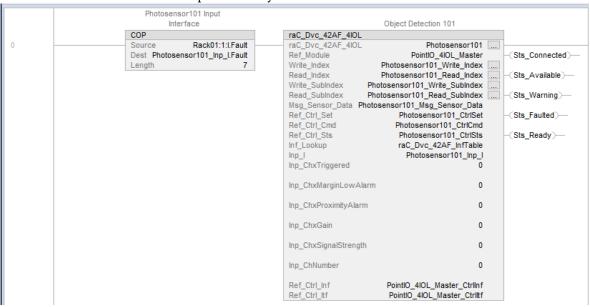

10. Browse the tags and assign it to the input parameters of the imported AOI Rung. For 'Inp\_ChNumber' give the channel no. of Master where sensor is connected.

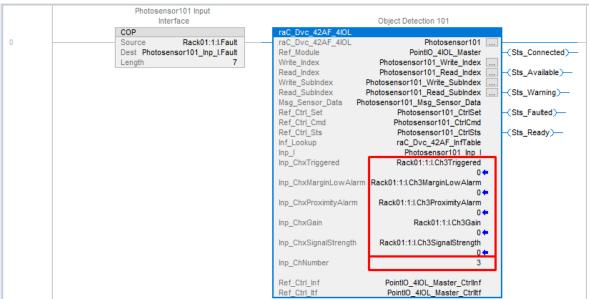

# Using Studio 5000 View Designer®

### **Using View Designer Project Files**

Studio 5000 View Designer® may be used for HMI development for PanelView 5000 applications. Open up your Studio 5000 View Designer® project alongside a second application instance running the required VSD file in the library folder HMI - ViewDesigner - vpd.

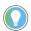

In the Library there is a folder named *Videos* which contains many How-To and Operational Overview Videos which walk step-by-step through each process. You can refer to the following videos for this section: "How\_To\_Import\_and\_Configure\_AS\_Starter\_Objects\_in\_LogixDesigner"

"How\_To\_Configure\_IO-Link\_Device\_Objects\_in\_ViewDesigner.MP4"

You will notice there are two screens available under the *User-Defined Screens* folder:

- Toolbox: This has the graphic symbol launch buttons for the faceplate.
- raC\_Dvc\_xxxxx\_FP: This is a faceplate pop-up screen.

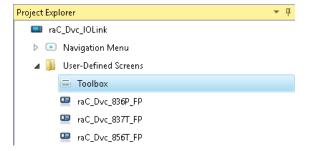

To include these files in your project, perform the following steps:

• Copy the entire faceplate \_FP screen from the supplied VSD project to your project application.

• Open the Toolbox screen and copy the desired graphic symbol and paste it into a screen in your project application.

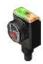

#### **Configuring View Designer Objects**

To link the launch button to the faceplate, highlight the button and view the *Events* tab of within the *Properties* pane. Set an Event to *Open popup on release* with the following settings:

- Key: Touch Only
- Popup: Select desired faceplate screen
- AOI\_Tag: Browse to AOI backing tag for the device object in your controller file

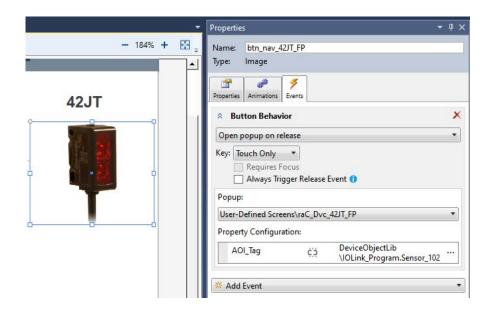

## Using FactoryTalk® View Studio

## Import FactoryTalk View Visualization Files

There are several components to import for the visualization files. You import files from the downloaded Rockwell Automation library files via FactoryTalk View ME/SE. All image and display items can be imported either by right-clicking in FactoryTalk View on the Graphic sub-folder (e.g. Displays, Global Objects, Images) or simply dragging and dropping the files into the application.

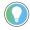

In the Library there is a folder named *Videos* which contains many How-To and Operational Overview Videos which walk step-by-step through each process. You can refer to the following videos for this section: "How\_To\_Import\_and\_Configure\_AS\_Starter\_Objects\_in\_LogixDesigner"

"How\_To\_Import\_and\_Configure\_IO-Link\_Device\_Objects\_in\_FTViewME.MP4"

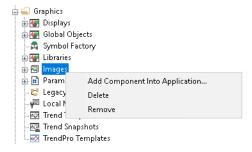

#### Import files in this order:

1. Import HMI Images files.

Select all the images in the \HMI FactoryTalk View Images - png folder and Open.

2. Import Global Object files

Select the global object (.ggfx) files from the \HMI - FactoryTalk View ME\Global Objects - ggfx folder

3. Import HMI Faceplates

Select the faceplate (.gfx) files from the  $\HMI$  - FactoryTalk View ME\Displays - gfx folder

#### **Configuring Factory Talk View Objects**

Once the files have been imported into the FactoryTalk View Studio project, you can begin using them in your application. Open the *Global Display (raC-3-ME) Graphic Symbols - IO-Link Device*. Copy the desired launch button style and paste it into a display in your application where you would like to open the faceplate. For more information on graphic symbols, refer to the Graphic Symbols section of the specific device type chapter in this manual.

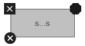

To configure the graphic symbol launch button, right-click and select *Global Object Parameter Values*. The Global Object Parameter values for the Backing Tag (#102) and Navigation Button Label (#104) are mandatory while the display position values (#120, #121) are optional. You can browse for the tag in your controller project by clicking '...' or manually type them in. These parameters may vary depending on the graphic symbol used, please refer to the Graphic Symbols section of the device type for detailed information.

• Launch Button Parameter Configuration e.g. (IO-Link Sensor Faceplate Navigation).

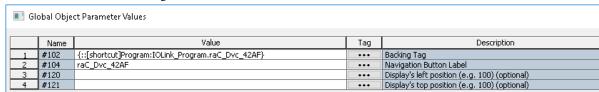

• Launch Button Parameter Configuration e.g. (IO-Link Master Faceplate Navigation).

|    | Name | Value                                     | Tag | Description                                                                   |
|----|------|-------------------------------------------|-----|-------------------------------------------------------------------------------|
| 1  | #102 | {::[PAC]Program:MainProgram.Master8IOL_2} | ••• | Add-On Instruction Backing Tag                                                |
| 2  | #104 | Master                                    | ••• | Custom button label. Leave blank to use Tag.@Description                      |
| 3  | #110 | {::[PAC]Program:MainProgram836P_1001}     | ••• | CH0 AOI Backing Tag (Enter 0, If there is no sensor connected to the channel) |
| 4  | #111 | 0                                         | ••• | CH1 AOI Backing Tag (Enter 0, If there is no sensor connected to the channel) |
| 5  | #112 | {::[PAC]Program:MainProgram45DMS_1001}    | ••• | CH2 AOI Backing Tag (Enter 0, If there is no sensor connected to the channel) |
| 6  | #113 | 0                                         | ••• | CH3 AOI Backing Tag (Enter 0, If there is no sensor connected to the channel) |
| 7  | #114 | {::[PAC]Program:MainProgram871FM_1002}    | ••• | CH4 AOI Backing Tag (Enter 0, If there is no sensor connected to the channel) |
| 8  | #115 | 0                                         | ••• | CH5 AOI Backing Tag (Enter 0, If there is no sensor connected to the channel) |
| 9  | #116 | {::[PAC]Program:MainProgram42AF_1001}     | ••• | CH6 AOI Backing Tag (Enter 0, If there is no sensor connected to the channel) |
| 10 | #117 | 0                                         | ••• | CH7 AOI Backing Tag (Enter 0, If there is no sensor connected to the channel) |
| 11 | #120 |                                           | ••• | Display's left position (e.g. 100) (optional)                                 |
| 12 | #121 |                                           | ••• | Display's top position (e.g. 100) (optional)                                  |

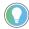

These Global Object Parameter Values are automatically configured when you use Studio  $5000^\circ$  Application Code Manager to design and configure your project. Refer to <u>Using Studio 5000° Application Code Manager</u> for more information.

## **Library Upgrades**

## **Add-On Instruction Upgrades**

There are two methods to upgrading existing device object add-on instructions in a project. You can do this either by using the Studio 5000 Plug-In *Import Library Objects* Wizard or by importing individual add-on instruction AOI.L5X files. Both methods are described in the following sections.

Note that all updates to Add-On Instructions must be done with Studio 5000 Logix Designer in OFFLINE mode and a download to the controller is required.

Upgrades Using Studio 5000 Plug-In to Import Library Objects

If Studio 5000 Application Code Manager is installed, you can use the Studio 5000 Plug-In *Import Library Objects* Wizard to update existing Add-On Instructions. For complete information on Studio 5000 Application Code Manager, refer to the section <u>Using Application Code Manager</u>.

Right-click in your controller organizer or within a routine to access *Plug-Ins > Import Library Objects...* 

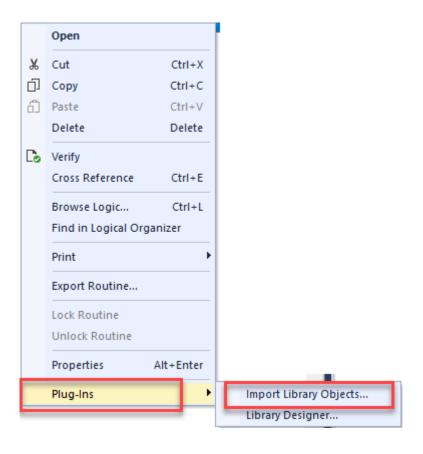

The Library Object Import Wizard dialogue window will open. Under Registered Libraries expend (RA-LIB) Device > Asset-Control and find the desired object and version. Drag the object into the Object Configuration window on the right.

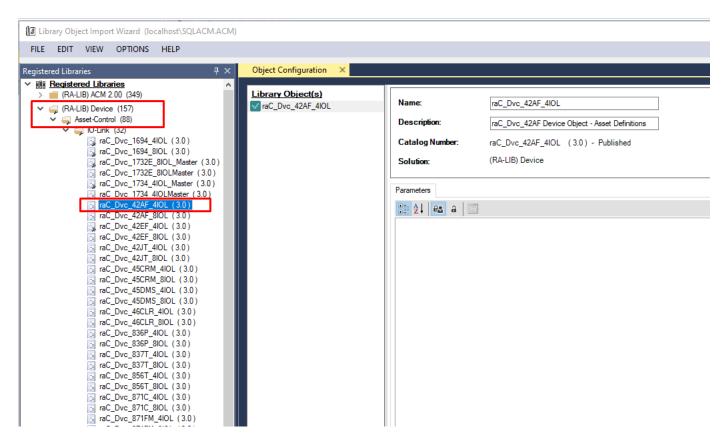

In the Merge Actions window, select the Action for the AddOnIntructionDefinition to Overwrite. This will update any existing instance of the object to the newer version. You may also choose to overwrite any other DataTypes or Tags. Review the release notes of the latest library release to understand what may be impacted. Click next and finish to complete the process.

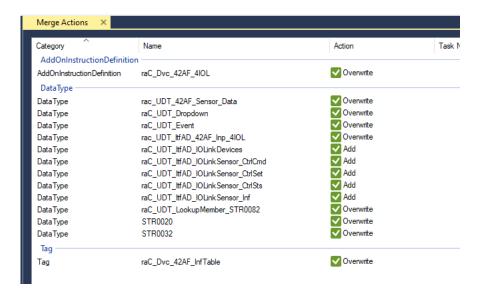

• After Importing the AOI. The AOI references in the routine are affected and need to reconfigure it.

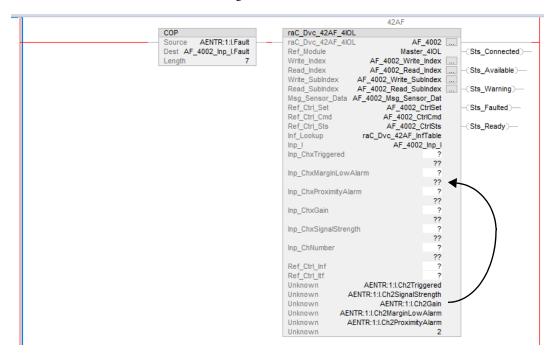

a. Drag and drop the tags from Unknown parameter to specific parameter

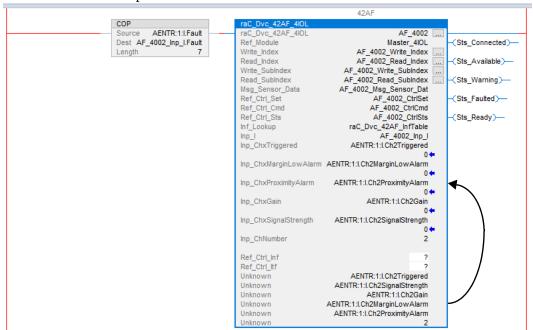

b. Right click on AOI definition and Remove all unknown parameter.

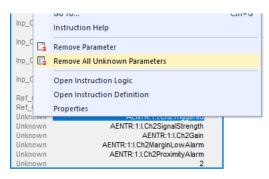

c. Assign and create new tags for Ref\_Ctrl\_Inf & Ref\_Ctrl\_Itf. The tag name, data type and scope should be

| Tag Name            | Data Type                      | Scope      |
|---------------------|--------------------------------|------------|
| Master_4IOL_CtrlInf | raC_UDT_ItfAD_IOLinkSensor_Inf | Controller |
| Master_4IOL_Ctrlltf | raC_UDT_ItfAD_IOLinkDevices    | Controller |

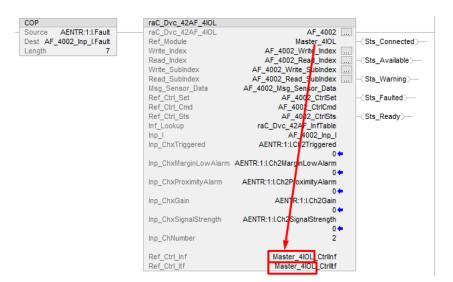

d. Change the Data type for Ref\_Ctrl\_Set, Ref\_Ctrl\_Cmd and Ref\_Ctrl\_Sts parameter Tags using Right Click and select Edit tag properties. The tag data type should be

| Tag Name        | Required Data Type                 |
|-----------------|------------------------------------|
| AF_4002_CtrlSet | raC_UDT_ItfAD_IOLinkSensor_CtrlSet |
| AF_4002_CtrlCmd | raC_UDT_ltfAD_IOLinkSensor_CtrlCmd |
| AF_4002_CtrlSts | raC_UDT_ltfAD_IOLinkSensor_CtrlSts |

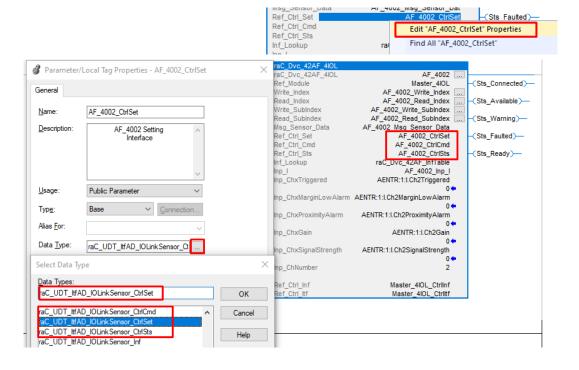

In order to ensure the HMI faceplate still works properly you will need to update the object's library information stored in the Inf\_Lib tag. In the Controller Organizer pane under Assets > Add-On Instructions expend the device object that was updated. Double-click on Parameters and Local Tags to open up the instructions tags.

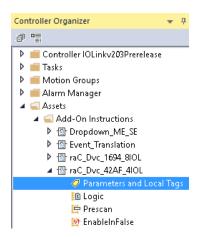

• In the Add-On Instruction Parameters and Local Tags window, you may notice that the Inf\_Lib tag in the add-on instruction definition matches the new library revision number. Click on the down-arrow to the right of the copy button and select Copy Specified Values...

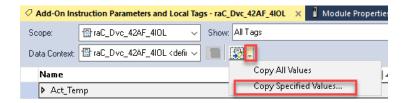

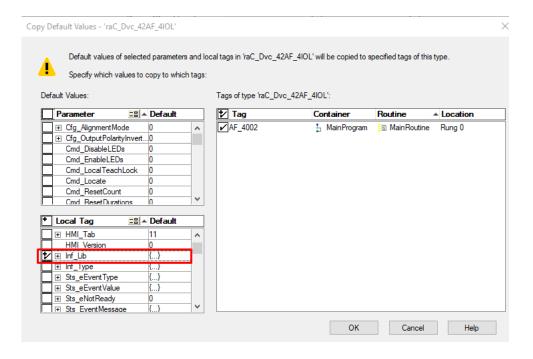

- In the Copy Default Values window, be sure to <u>first uncheck all</u>

  <u>Parameters and Local Tags</u> by clicking the +/- box in the top right.

  Failure to do so may result in overwriting settings in the existing objects.
- Check only Inf\_Lib in the Local Tag area. On the right, all affected objects should be selected. Click OK.
- You can now confirm that the *Inf\_Lib* tag has been updated to the current library (e.g. 'raC-3\_00') by changing the *Data Context* dropdown to a specific device object.

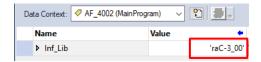

#### Upgrades by Importing AOI.L5X Files

To upgrade or migrate a project that uses a previous library version to a newer one, the add-on instruction L5X files are supplied. To perform an upgrade to an object perform the following steps:

- Open the controller file. Note changes must be done offline.
- In the Controller Organizer pane right-click on Assets > Add-On Instructions and select Import Add-On Instruction. Navigate to the AOI.L5X file in the Studio 5000 Logix Designer Files L5X and Open.

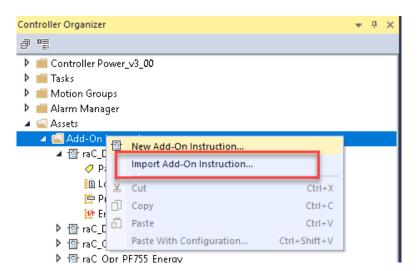

• You will be prompted that there is an existing version of the instruction that is different. Choose *Overwrite* as the operation and select OK once you have read and understood the warnings. Your existing logic will be updated with the new add-on instruction. Verify that your code compiles and test adequately.

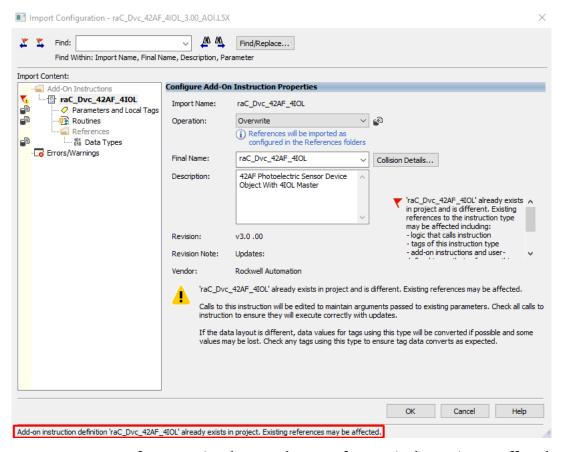

 After Importing the AOI. The AOI references in the routine are affected and need to reconfigure it. Follow the steps from <u>Link</u>

## FactoryTalk View Upgrades

To upgrade a device object in a FactoryTalk View ME application, simply import the new faceplate .gfx display file into the application. If any global objects or images have been added or modified, you may need to import these as well. Any unused displays from previous versions may be removed or deleted from the application.

Note that the reference to the faceplate version is set in the Add-On Instruction Local Tag *Inf\_Lib* so there does not need to be other modifications to the HMI application.

## Studio 5000 View Designer® Upgrades

To upgrade a device object in a Studio 5000 View Designer application, simply import the open the new View Designer .vpd file and copy the raC\_Dvc\_xxxxx\_FP pop-up screen into the existing application. Find any graphic symbol launch buttons in the application that open the faceplate, and update the Action to open the new pop-up screen. Any unused pop-up screens from previous versions may be removed or deleted from the application.

## **Using Application Code Manager**

# Overview of Application Code Manager

Studio 5000® Application Code Manager is a tool that enables more efficient project development with libraries of reusable code. Application Code Manager creates modular objects with customizable configuration parameters using the reusable content. Application Code Manager can also create the associated visualization, historical and alarming elements for a project.

Studio 5000 Application Code Manager can be easily used along with Rockwell Automation application code libraries such as the PlantPAx Process Objects Library, Machine Builder Library, and Device Object Libraries. For more information on Studio 5000 Application Code Manager, refer to the Application Code Manager User Manual.

## **Creating a New Project**

Begin by opening Application Code Manager.

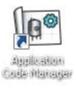

Note: the last project (if any) is opened by default; otherwise a blank screen is displayed.

Create a New Project or open an existing project. Navigate to File > New > Project.

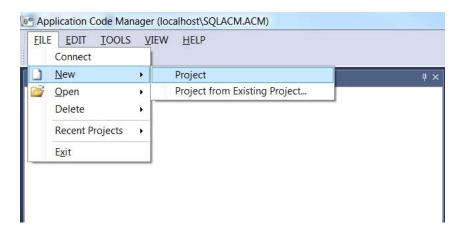

Select the desired project type (e.g. (RA-LIB) ACM 2.00 Project - Basic\_Project) and fill in the Name and Description.

To add a new controller to a project, in the *Controller Preview* window, rightclick on *Controllers* and select *Add New...* 

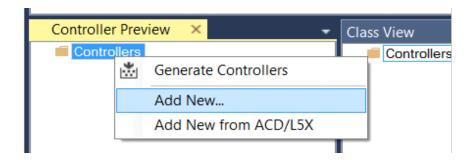

Select the desired controller type (e.g. ControlLogix\_Controller, GuardLogix\_Controller, CompactLogix\_Controller, etc). Enter a Name and Description for the controller. Select the appropriate Chassis and Processor configurations.

You can also configure the HMI *AreaPath* and.or *AreaPathME* parameters which will be referenced if you use Application Code Manager to generate FactoryTalk® View ME displays with graphic symbol launch buttons.

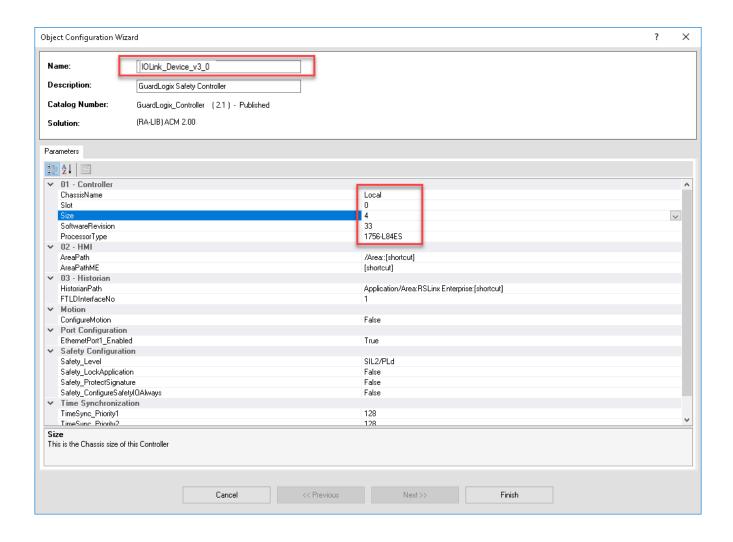

You can now add in any desired tasks and programs to your controller. Right-Click on the *Tasks* folder underneath your controller in the *Controller Preview* and *Add New Task*. Similarly, right-click on any Task and select *Add New Program*. Complete the desired parameters for Tasks and Programs such as name, type, period, etc.

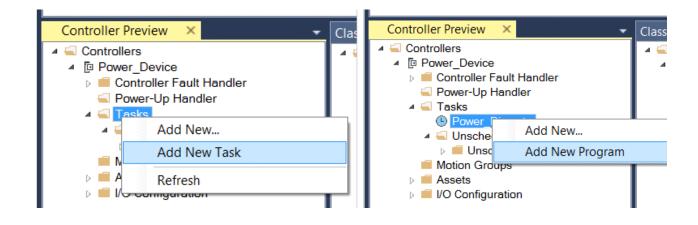

# Adding & Configuring Device Objects

Prior to adding in any Device Objects, ensure you have registered the library in Application Code Manager. Refer to <u>Registering Libraries in Studio 5000</u>
<u>Application Code Manager</u> for details.

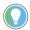

When using Studio 5000 Application Code Manager with the IO-Link Device Library, note that you can add IO-Link master module hardware and IO-Link Device Objects; however you must manually add IO-Link sensors/devices to the IO-Link Master Modules after generating the controller code.

#### Adding IO-Link Master Module I/O

If not already done you may need to add IO-Link Master I/O modules to you Controller I/O Configuration. This will allow you to link tags in the IO-Link Device Library objects to IO-Link Master Module hardware. Alternatively, you can replace or link these at a later time.

In the Controller Preview pane you find the I/O Configuration folder underneath your controller. You may add 1732E ArmorBlock IO-Link Master modules directly to the Ethernet network or add a remote 1734 POINT I/O rack with a 1734-4IOL IO-Link Master module in the desired slot. Right-click the desired location and select Add New.

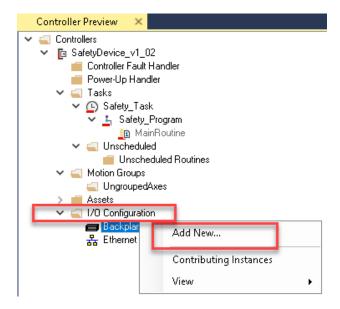

You may choose to click on the *Category* filter to easily sort and find *IO-Link* I/O. Selected the desired IO-Link I/O module and click *Next*.

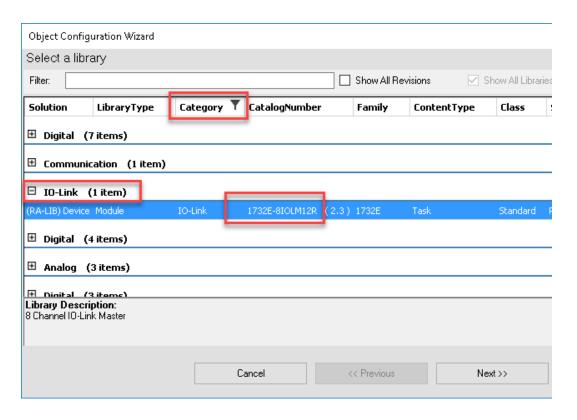

For ArmorBlock modules assign a *Name, IPAddress,* and *RPI.* For POINT I/O modules assign the desired *MasterName, Slot* and *RPI* parameters for the module. Click *Finish* to complete.

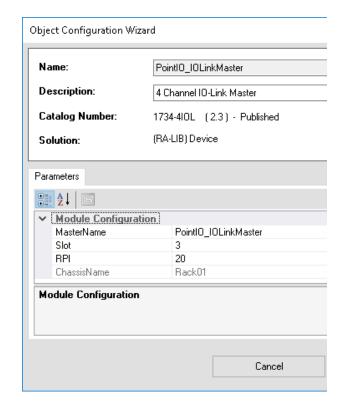

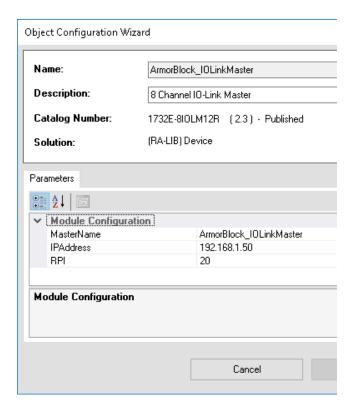

#### **Adding IO-Link Device Instructions**

To add a Device Object into a project, right-click on a Program and Add New...

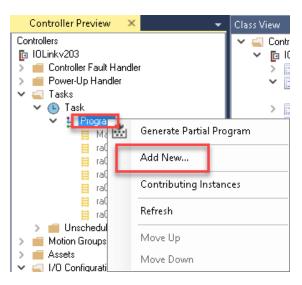

• In the Object Configuration Wizard dialogue window you can click on the Category heading to group objects by category and find IO-Link. Select the desired IO-Link Device object (e.g. raC\_Dvc\_42AF\_8IOL) and click Next. Note that 8IOL device objects (e.g. raC\_LD\_Dvc\_42AF\_8IOL) must be paired with the 8IOL Master, and 4IOL objects (e.g. raC\_LD\_Dvc\_42AF\_4IOL) must be paired with the 4IOL Master.

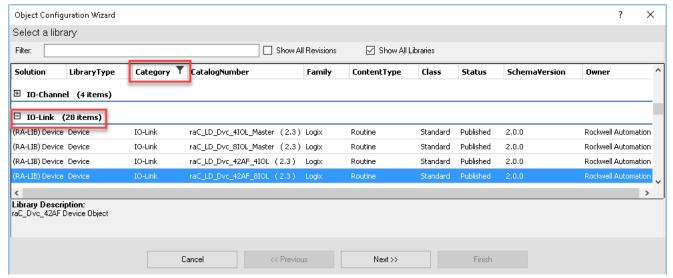

• Fill in all of the required configuration parameters for the device object. The following example shows a configuration of the raC\_LD\_42AF\_8IOL object.

Perform the following configuration:

- Enter a **name** and **description**. Maximum name length can be 22 characters. Note that other parameters such as the RoutineName, TagName, etc will auto-complete based on these fields.
- Assign the **Task** and **Program**.

- Select a **ChannelNumber** which is the IO-Link Master Module channel that the IO-Link sensor or device is connected to.
- Assign the **MasterName** by typing or browsing to the instance of the IO-Link Master Module in the controller project (e.g. 1734-4IOL or 1732E-8IOLM12R)

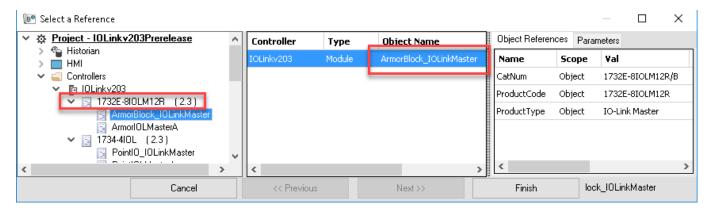

• The configuration should now be complete with no red X's.

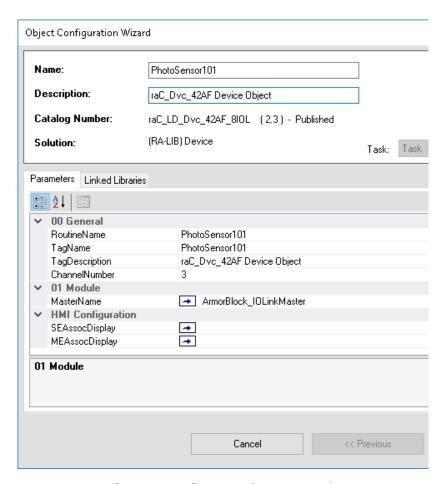

- For HMI Configuration refer to <u>Configuring Displays</u>.
- Click on the *Linked Libraries* tab. Click the *Auto Create* button to automatically create all of the required linked libraries.

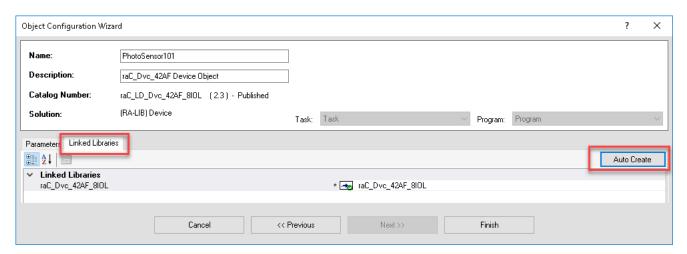

• Click Finish to complete the object configuration.

For specific devices details, refer to the appropriate chapter in this manual.

### **Adding IO-Link Master Device Object**

You can optionally add an IO-Link Master Module device object (e.g. raC\_Dvc\_8IOL\_Master, raC\_Dvc\_4IOL\_Master) to your project. This provides hardware diagnostic information for the master and includes an HMI faceplate to summarize data from each connected sensor. To add an IO-Link Master Object into a project, right-click on a Program and *Add New...* 

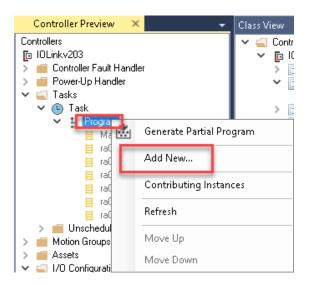

In the *Object Configuration Wizard* dialogue window you can click on the *Category* heading to group objects by category and find *IO-Link*. Select the desired IO-Link Master object (e.g. *raC\_Dvc\_1732E\_8IOL\_Master* or *raC\_Dvc\_1734\_4IOL\_Master*) and click *Next*.

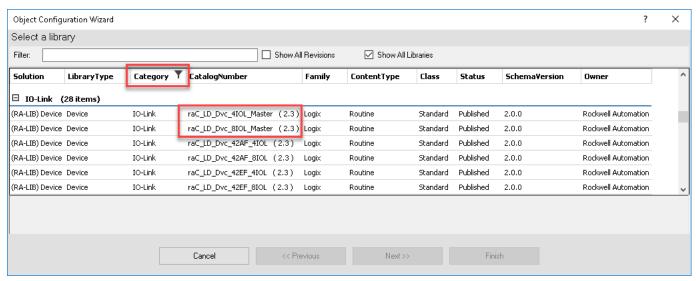

• Assign your desired Name and Description fields.

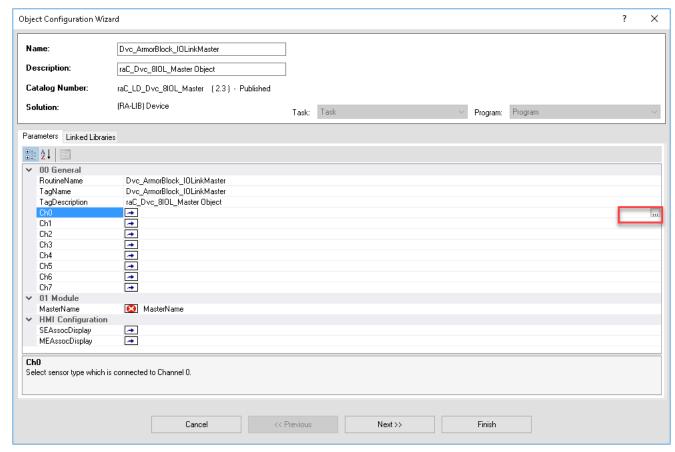

Type in or browse for the IO-Link Sensor/Device objects that are connected to any applicable channels (*Cho, Chi, etc*). Browse by clicking the ellipses '...' to open the *Select a Reference* window. The center pane will list all IO-Link category objects in your project. Double-click or highlight the desired device and click *Finish*. Continue to process until you have completed all applicable channels. Note that 8IOL device objects (e.g. raC\_LD\_Dvc\_42AF\_8IOL) must be paired with the 8IOL Master, and 4IOL objects (e.g. raC\_LD\_Dvc\_42AF\_4IOL) must be paired with the 4IOL Master.

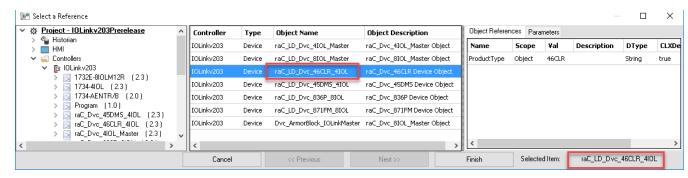

Type in or browse for the *MasterName*. This is the I/O module (e.g. 1734-4IOL or 1732E-8IOLM12R) instance that was previously created in the I/O configuration. Browse by clicking the ellipses '...' to open the *Select a Reference* window. In the left window pane, select the instance of the I/O module. Double-click or highlight the desired device and click *Finish*.

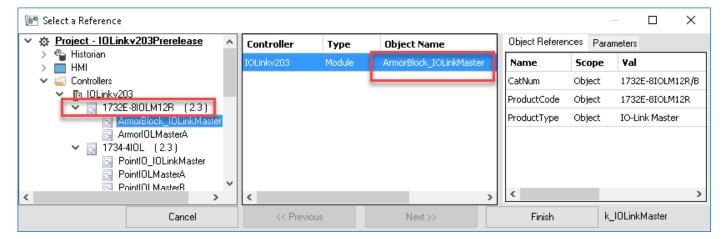

- For HMI Configuration refer to **Configuring Displays**.
- Once you have completed all sections you can continue.

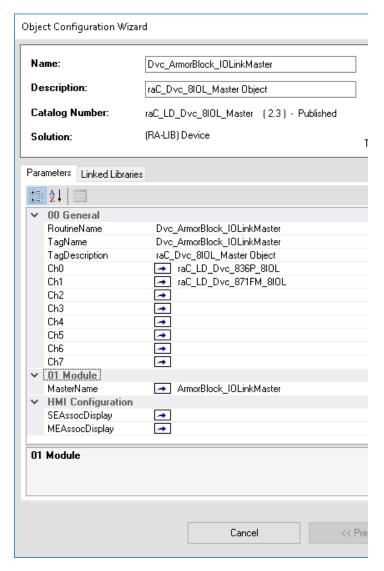

• Click on the *Linked Libraries* tab and click *Auto Create*. Complete by clicking *Finish*.

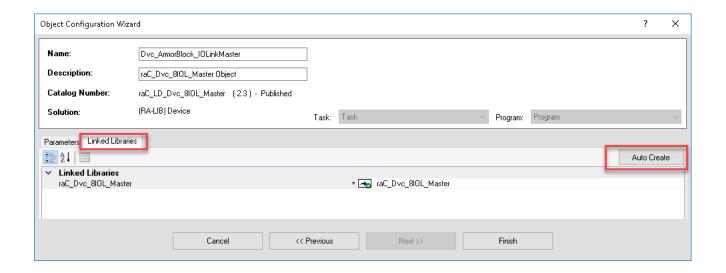

## **Configuring Displays**

Application Code Manager can be used to automatically configure graphic symbol launch buttons for device objects In FactoryTalk View ME or SE. Note that Application Code Manager is not compatible with Studio 5000 View Designer applications.

First you must add Displays to your project. Under the *System View* panel expand *HMI* and right-click on *Displays* to select *Add*. Choose the type of display (e.g. *FTViewME* or *FTViewSE* depending on your project requirements.

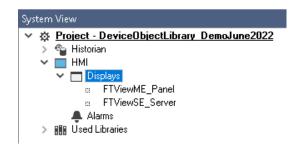

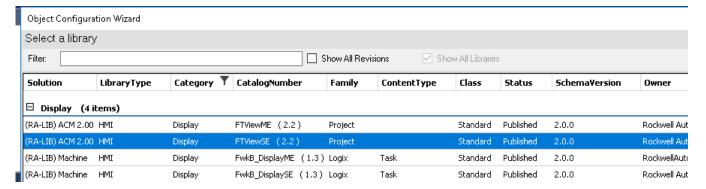

In the display object parameter configuration, you must select the *DisplayTemplate* type to match the version of FactoryTalk View application that you are using.

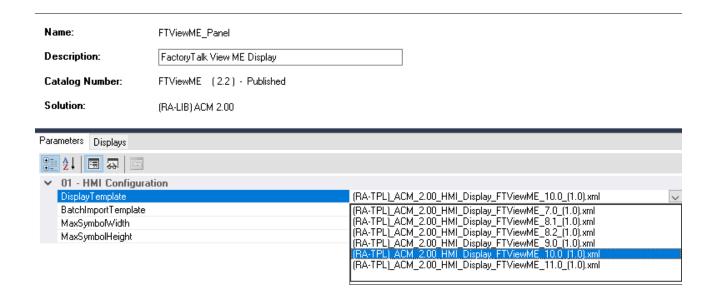

Navigate to the Displays tab where you can right-click and Add New display.

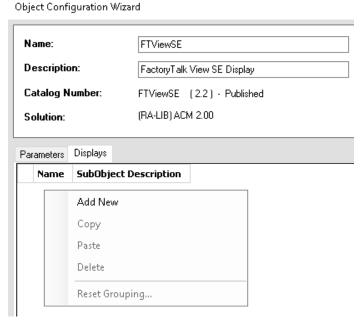

Set the desired name and display parameters. Generally all display parameters aside from *Name* can be left as default since this will often be used as a

temporary display where object launch buttons are copied from.

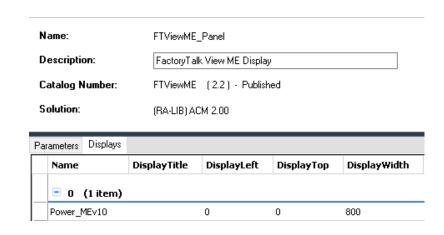

Return to your device object configuration and view the *HMI Configuration* section of the parameters. You can browse or type in the HMI\_Server\_Name.HMI\_Display\_Name.

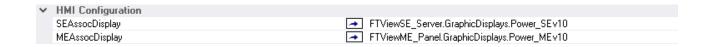

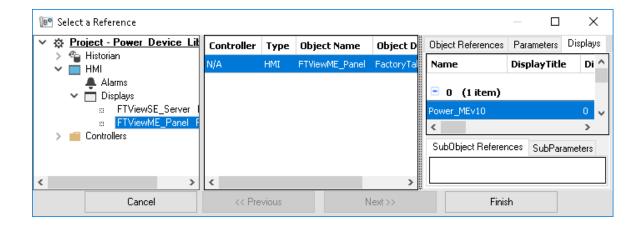

If you browse for the display, select the desired display server in the left panel, then click on the *Display* tab in the right panel and select the specific display. Click finish.

This workflow can be followed for either FactoryTalk View ME or SE depending on the project requirements.

## **Generating Displays**

Once you have assigned displays to all of the device objects, you can generate the displays. In the *System View* highlight the desired display server under *HMI* > *Display* and right-click to select *Generate Displays* > *All Displays* or select individual displays. Choose a place to save the generated files and take note of it.

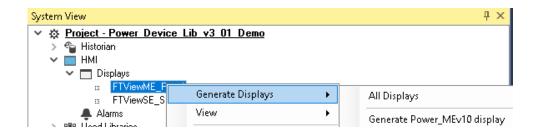

## Importing Displays into FactoryTalk View Studio

To import the configured displays, open your FactoryTalk View ME/SE project in FactoryTalk View Studio. Right-click on *Graphic > Displays* and select *Import and Export...* 

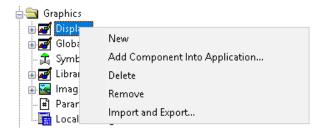

Follow the required prompts:

- Import graphic information into displays
- Choose whether or not to backup displays
- Choose either a *Single display import file* (must have an existing or blank display to import into) or *Multiple displays batch import file* if *All Displays* was used to Generate Displays.
- If this is the first time it is recommended to import Multiple displays batch import file and then Create new objects on the display.
- If you have done this before and are updating the imported display after modifying your Application Code Manager project, you can choose *Update existing objects on the display*.
- Browse for the BatchImport.xml file or individual display.xml file.

Open up the newly imported display. Notice that there are graphic symbol launch buttons labeled and configured for each item that was configured in Application Code Manager.

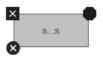

Right-click on the object and select *Global Object Parameters* to view that all of the parameters have been pre-configured for you.

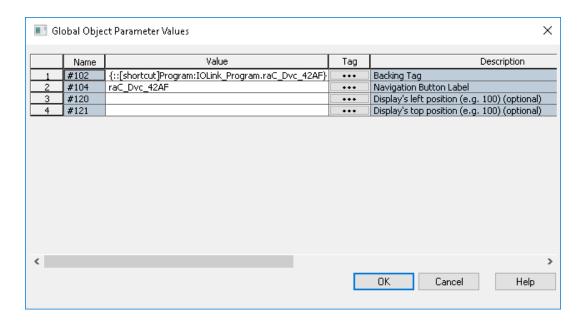

You may not copy and paste this graphic symbol onto any other display in your application.

## **Generating Controller Files**

Once you have completed configuring your project in Studio 5000 Application Code Manager, you can generate the controller file for use in Studio 5000 Logix Designer.

In the Controller Preview pane right-click on the controller name within the Controllers folder and select Generate Controller.

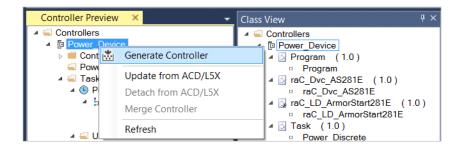

In the *Logix Code Generation* dialogue window you will need to check *Create ACD*. You ma also need to check *Overwrite Existing* if this is not the first time generating the controller code.

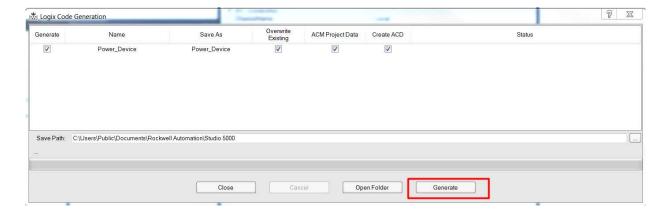

Once the controller file is generated, you can navigate to the location set in *Save Path* and open your file. Note that all of the configuration that was done in Application Code Manager is now shown in your Logix Designer ACD file.

## **Exporting Attachments**

Application Code Libraries not only contain Logix code, but also contain Visualization collateral and associated documentation. Every Asset library contains at least a reference manual (RM). Those libraries which have associated Visualization content also have all required global objects (GO), images, static displays and View Designer applications added as attachments. In this manner the user can generate only the necessary visualization and documentation for the objects included in the project.

In Application Code Manager, all of the attachments are associated with the device objects in the (*RA-LIB*) Device > Asset-Control folder. These can be accessed both through the full Application Code Manager software, or via the Studio 5000 Plug-In "Import Library Objects".

To access the attached files, right click on the objects (e.g. raC Dvc 42AF 8IOL) and select Extract Attached Files.

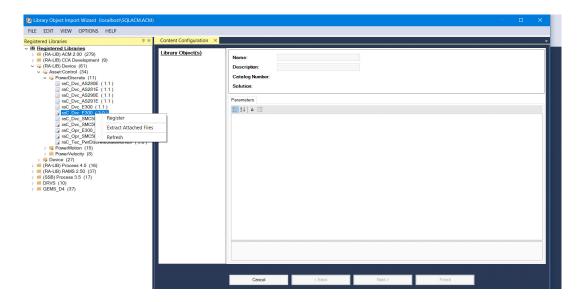

Select the destination folder on your computer, and select OK. An Extract Attachments dialog will show the extraction status.

The extracted folder will contain the following:

- Reference Manual
- Required Images
- View Designer Faceplate Files
- FactoryTalk View Machine Edition Display
- FactoryTalk View Machine Edition Global Objects
- FactoryTalk View Site Edition Display
- FactoryTalk View Site Edition Global Objects

# Using the IO-Link Device Library with Other Application Code Libraries

## **Application Code Libraries**

The IO-Link Device Library is can be used alongside other Application Code Libraries.

The IO Device Library is recommended to be used along with the IO-Link Device Library if Studio 5000 Application Code Manager is used for project development. This will allow you to add IO-Link Master modules to the controller I/O Configuration..

The Machine Builder Library and PlantPAx Process Object Library application-level library objects may be used in the same applications with the device-level objects in the IO-Link Device Library. At this time there are no direct dependencies or interaction points between these libraries. They may be used independently from one another but within the same application.

Other libraries utilize the common device interface UDTs to interact with device level objects. In the case of the IO-Link Device Library you may programmatically reference the Status (Sts), Command (Cmd), and Setting (set) interfaces of the instructions. This is covered in detail in <a href="Interfaces">Interfaces</a> section of this document.

# 42AF - RightSight Photoelectric Sensor (raC\_Dvc\_42AF\_4IOL, raC\_Dvc\_42AF\_8IOL)

#### **Overview**

The 42AF RightSight Photoelectric Sensor device object (raC\_Dvc\_42AF\_4IOL, raC\_Dvc\_42AF\_8IOL) includes HMI faceplates which displays device information including:

- Sensor data
- Sensor diagnostics
- Sensor configuration and parameters
- Process data trending
- Device Fault log

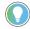

In the Library there is a folder named *Videos* which contains many How-To and Operational Overview Videos which walk step-by-step through each process. You can refer to the following videos for this section: "Operational\_Overview\_of\_42AF\_Objects\_Faceplate.MP4"

Primary device object configuration functions include:

- **Locate:** This function helps to locate the sensors using the device's LED in large machines where there are several sensors close to each other.
- **Setpoint:** Setpoint will allow the operators to enter the signal value required for the sensor output to turn ON upon target detection.
- **Polarity:** This function changes the sensor output to operate as Not-Inverted (Light Operate) and Inverted (Dark Operate).
- **Teach:** Offers the different teach functions.

## **Functional Description**

The 42AF RightSight Photoelectric Sensor pre-configured Device Objects:

- Collect, Process and Deliver Data between Smart Devices and Application Logic
- Provide Device Status & Diagnostics Faceplates for Machine Startup, Commissioning, Operations, and Maintenance
- Include Common HMI Faceplate Components, Device States, and Control Interfaces providing Application Development and Operation Efficiency

All these features provide quick feedback, shorten recovery time, and simplify implementation.

## **Required Files**

Device Objects include Add-On Instructions (AOIs) and HMI faceplates. The revision number (e.g. 1.01) used in filenames can change as new revisions are created.

#### **Controller Files**

Add-On Instructions are reusable code objects that contain encapsulated logic that can streamline implementing your system. This lets you create your own instruction set for programming logic as a supplement to the instruction set provided natively in the ControlLogix® firmware. An Add-On Instruction is defined once in each controller project, and can be instantiated multiple times in your application code as needed.

The Add-On Instruction must be imported into the controller project to be used in the controller configuration. These can be imported as Add-On Instruction files, or as part of the Rung Import or Import Library Objects wizard.

All Add-On Instruction and Rung Import files can be found in the /Studio 5000 Logix Designer Files - L5X/ folder in the library. Each device is supplied with two versions of Add-On Instructions (AOI) and Rung import files - one for compatibility with each IO-Link Master Module. You must select the appropriate AOI for the master module being used.

| Device/Item | Compatible IO-Link Master | Add-On Instruction             | Rung Import                     |
|-------------|---------------------------|--------------------------------|---------------------------------|
| 42AF        | POINT I/O 1734-4IOL       | raC_Dvc_42AF_4lOL_3.01_A0I.L5X | raC_Dvc_42AF_4IOL_3.01_RUNG.L5X |
|             | ArmorBlock 1732E-8I0LM12R | raC_Dvc_42AF_8IOL_3.01_AOI.L5X | raC_Dvc_42AF_8IOL_3.01_RUNG.L5X |

### FactoryTalk View HMI Files

FactoryTalk View ME or SE applications require importing the desired device faceplates in addition to all Global Object (ggfx) files and all images located in the /HMI FactoryTalk View Images - png/ folder of the library. FactoryTalk View ME files are stored in the /HMI - FactoryTalk View ME/ library folder and FactoryTalk View SE files are stored in the /HMI - FactoryTalk View SE/ library folder.

Note that a single faceplate is used for either the 4IOL or 8IOL versions of the Add-On Instruction.

| Device/Item     | IVNE          |                                                  | FactoryTalk View SE<br>Faceplate                 |
|-----------------|---------------|--------------------------------------------------|--------------------------------------------------|
| 42AF            | Display       | (raC-3_01-ME) raC_Dvc_42AF-Faceplate.gfx         | (raC-3_01-SE) raC_Dvc_42AF-Faceplate.gfx         |
| Graphic Symbols | Global Object | (raC-3-ME) Graphic Symbols - IO-Link Device.ggfx | (raC-3-SE) Graphic Symbols - IO-Link Device.ggfx |
| Toolbox         | Global Object | (raC-3-ME) Toolbox - IO-Link Device.ggfx         | (raC-3-SE) Toolbox - IO-Link Device.ggfx         |

## Studio 5000 View Designer HMI Files

All Studio 5000 View Designer Files can be found in the /HMI - ViewDesigner - vpd/ folder of the library.

| Device/Item | Studio 5000 View Designer Faceplate |
|-------------|-------------------------------------|
| 42AF        | (raC-3_01-VD) raC_Dvc_IOLink.vpd    |

#### **Studio 5000 Application Code Manager Files**

Studio 5000 Application Code Manager (ACM) can be optionally used if it is installed. All devices can be easily registered in the ACM repositories by running the *setup.cmd* file located in the root folder of the library.

Individual HSL4 files are provided as an alternative to running the setup.cmd to allow users to manually register specific implementation objects. Each object has two files - an Asset Control file and a Device file. The Asset Control files include attachments of all required files for that object. The Device files are used to actually add that device into a Studio 5000 project and these reference the Asset Control files.

All Studio 5000 Application Code Manager files can be found in the / ApplicationCodeManagerLibraries/ folder of the library. The files included are as follows:

| Implementation<br>Object | Compatible IO-Link<br>Master | Asset Control File (.HSL4)                                    | Device File (.HSL4)                                       |
|--------------------------|------------------------------|---------------------------------------------------------------|-----------------------------------------------------------|
| 42AF                     | POINT I/O<br>1734-4IOL       | (RA-LIB)_Device_Asset-Control_IO-Link_raC_Dvc_42AF_4IOL_(3.1) | (RA-LIB)_Device_Device_IO-Link_raC_LD_Dvc_42AF_4IOL_(3.1) |
|                          | ArmorBlock<br>1732E-8IOLM12R | (RA-LIB)_Device_Asset-Control_IO-Link_raC_Dvc_42AF_8IOL_(3.1) | (RA-LIB)_Device_Device_IO-Link_raC_LD_Dvc_42AF_8IOL_(3.1) |

#### **Device Definition**

The device must be configured with the correct device definition. Proper device configuration enables the required cyclic device data to pass information from the device into the add-on instruction.

1. Click on Change...

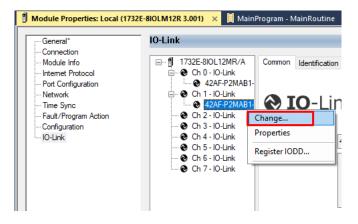

- 2. Specify the Application Specific Name e.g. CapDetect\_101
- 3. Select the Process Data Input as Triggered, Margin, Proximity, Gain, Signal.

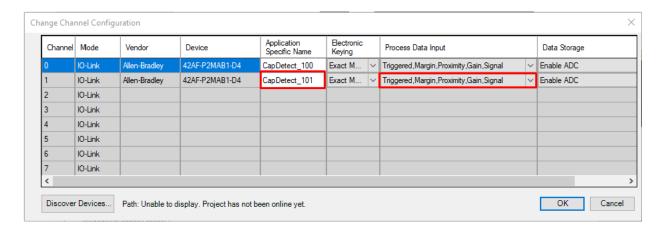

## **Operations**

The IO-Link Device objects provide only physical operation mode. There is no virtual device mode offered.

#### **Execution**

The following table explains the handling of instruction execution conditions.

| Condition                     | Description                                                                                                    |
|-------------------------------|----------------------------------------------------------------------------------------------------|
| EnableIn False (false rung)   | Processing for EnableIn False (false rung) is handled the same as if the device were taken out of service by Command. The device outputs are de-energized and the device is shown as Program Out of Service on the HMI. All alarms are cleared.                                                                                                    |
| Powerup (prescan, first scan) | On prescan, any commands that are received before first scan are discarded. The device is de-energized. On first scan, the device is treated as if it were returning from Hand command source: the instruction state is set based on the position feedback that is received from the device. If the feedback is valid for one position, the device is set to that position. If the device does not have position feedback or the position feedback is invalid, the device is set to the 'unknown/powerup' state.  The command source is set to its default, either Operator or Program (unlocked). |
| Postscan                      | No SFC Postscan logic is provided.                                                                                                    |

## Add-On Instruction I/O Data

## **InOut Data**

| InOut           | Function / Description                    | DataType                                                      |
|-----------------|-------------------------------------------|---------------------------------------------------------------|
| Ref_Module      | Reference to module in I/O tree           | MODULE                                                        |
| Write_Index     | Message Configuration Write               | MESSAGE                                                       |
| Read_Index      | Message Configuration Read                | MESSAGE                                                       |
| Write_SubIndex  | Message Configuration Write               | MESSAGE                                                       |
| Read_SubIndex   | Message Configuration Read                | MESSAGE                                                       |
| Msg_Sensor_Data | Messaging Data                            | raC_UDT_42AF_Sensor_Data                                      |
| Ref_Ctrl_Set    | IO-Link Device Setting Interface          | raC_UDT_ItfAD_IOLinkSensor_CtrlSet                            |
| Ref_Ctrl_Cmd    | 10-Link Device Command Interface          | raC_UDT_ItfAD_IOLinkSensor_CtrlCmd                            |
| Ref_Ctrl_Sts    | 10-Link Device Status Interface           | raC_UDT_ItfAD_IOLinkSensor_CtrlSts                            |
| Ref_Ctrl_Inf    | 10-Link Device Type Information Interface | raC_UDT_ltfAD_IOLinkSensor_Inf                                |
| Ref_Ctrl_Itf    | 10-Link Device Command, Status Interface  | raC_UDT_ltfAD_IOLinkDevices                                   |
| Inf_Lookup      | Code / Description List Entry             | raC_UDT_LookupMember_STR0082[20]                              |
| Inp_I           | Device Object Inputs                      | raC_UDT_ltfAD_42AF_Inp_4IOL Or<br>raC_UDT_ltfAD_42AF_Inp_8IOL |

## **Input Data**

| Input                                                                                             | Function/Description                            | DataType |
|---------------------------------------------------------------------------------------------------|-------------------------------------------------|----------|
| Cfg_AlignmentMode Alignment Mode; 0 = Disabled, 1 = Enabled, 2 = Enabled for 3 = Enabled for 240s |                                                 | SINT     |
| Cfg_OutputPolarityInverted                                                                        | Output Polarity; 0 = Not Inverted, 1 = Inverted | SINT     |
| Cmd_DisableLEDs                                                                                   | Indicator Disabled Command                      | BOOL     |
| Cmd_EnableLEDs                                                                                    | Indicator Enabled Command                       | BOOL     |
| Cmd_LocalTeachLock                                                                                | Parameters Unlock/Lock Cmd                      | BOOL     |
| Cmd_Locate                                                                                        | Locator Disable/Enable Command                  | SINT     |
| Cmd_ResetCount                                                                                    | Counter Reset Command                           | BOOL     |
| Cmd_ResetDurations                                                                                | Duration Reset Command                          | BOOL     |
| Cmd_TeachCancel                                                                                   | Duration Reset Command                          | BOOL     |
| Cmd_TeachPrecision_ShowTarget                                                                     | Teach Precision Show Target Command             | BOOL     |
| Cmd_TeachStatic_Background                                                                        | Teach Static Background Command                 | BOOL     |
| Cmd_TeachStatic_ShowTarget                                                                        | Teach Static Show Target Command                | BOOL     |
| Inp_ChNumber                                                                                      | Configured Channel number for Master            | SINT     |
| Inp_ChxGain                                                                                       | Gain of Sensor                                  | INT      |
| Inp_ChxMarginLowAlarm                                                                             | Margin Low Alarm of Sensor                      | BOOL     |
| Inp_ChxProximityAlarm                                                                             | Proximity Alarm of Senor                        | BOOL     |
| Inp_ChxSignalStrength                                                                             | Signal Strength of Sensor                       | DINT     |

| Input             | Function/Description                          | DataType |
|-------------------|-----------------------------------------------|----------|
| Inp_ChxTriggered  | Triggered Status of Sensor                    | BOOL     |
| Set_Setpoint      | Enter Setpoint Value To Turn ON Sensor Output | DINT     |
| Set_TrendMaxValue | Trend Tab Max value for VD/ME/SE faceplate    | DINT     |
| Set_TrendMinValue | Trend Tab Min value for VD/ME/SE faceplate    | DINT     |

## **Output Data**

| Output                           | Function/Descritpion                                                                         | DataType |
|----------------------------------|----------------------------------------------------------------------------------------------|----------|
| Sts_Active                       | Device active status: 1 = output power structure is active                                   | B00L     |
| Sts_Available                    | Device is available for interaction with user code                                           | B00L     |
| Sts_bNotReady                    | Bitwise device 'not ready' reason                                                            |          |
| Sts_Connected                    | Device is connected to the Programmable Automation Controller                                | BOOL     |
| Sts_EnableLEDs                   | LED Indicator; 0= Disable, 1= Enable                                                         | BOOL     |
| Sts_Faulted                      | Device faulted status: 1 = an active fault exists                                            | BOOL     |
| Sts_InhibitCfg                   | 1=Inhibit user Configuration Parameters from HMI Faceplate;<br>0=Allow                       | BOOL     |
| Sts_InhibitCmd                   | 1=Inhibit user Commands from HMI Faceplate; 0=Allow Control                                  | BOOL     |
| Sts_InhibitSet                   | 1=Inhibit user Settings from HMI Faceplate; 0=Allow                                          | BOOL     |
| Sts_LocalTeachLock               | Local Parameterization; 0= Unlock, 1= Locked                                                 | BOOL     |
| Sts_Located                      | Locator Indicator; 1= Located                                                                | BOOL     |
| Sts_Ready                        | Device is ready to perform primary function                                                  | BOOL     |
| Sts_Warning                      | Device warning status: 1 = an active alarm or warning exists                                 | BOOL     |
| Val_AlignmentModeEnable          | Alignment Mode Status; 0 = Disabled, 1 = Enabled, 2 = Enabled for 120s, 3 = Enabled for 240s | INT      |
| Val_Contrast                     | Sensor Contrast Level                                                                        | INT      |
| Val_NotTriggeredDuration         | Sensor Output OFF Duration                                                                   | INT      |
| Val_OperatingHrsSinceInception   | Operating Hours Since Inception                                                              | DINT     |
| Val_OperatingHrsSincePowerUp     | Operating Hours Since Power Up                                                               | DINT     |
| Val_OutputPolarityInverted       | Output Polarity Status, 0 = Not Inverted, 1 = Inverted                                       | INT      |
| Val_PercentSP                    | Setpoint in Percent                                                                          | INT      |
| Val_RangeMax                     | Sensor Maximum Range in Trend                                                                | DINT     |
| Val_RangeMin                     | Sensor Minimum Range in Trend                                                                | DINT     |
| Val_Setpoint                     | Setpoint Value To Turn ON Sensor Output                                                      | DINT     |
| Val_TeachStep                    | Teach Step                                                                                   | INT      |
| Val_TemperatureCurrent           | Internal Temperature Of Sensor                                                               | SINT     |
| Val_TemperatureMaxSinceInception | Maximum Temperature Since Inception                                                          | SINT     |
| Val_TemperatureMaxSincePowerUp   | Maximum Temperature Since Power Up                                                           | SINT     |
| Val_TemperatureMinSinceInception | Minimum Temperature Since Inception                                                          | SINT     |
| Val_TemperatureMinSincePowerUp   | Minimum Temperature Since Power Up                                                           | SINT     |
| Val_Trigger_Counter              | Sensor Counter Value                                                                         | SINT     |
| Val_TriggeredDuration            | Sensor Output ON Duration                                                                    | INT      |

## **Programming Example**

Fully configured device on a rung is provided below for reference.

Note that this programming example is the same code that is imported when either importing the supplied rung .L5X files or when using Application Code Manager or the Studio 5000 Import Library Objects wizard plug-in.

The following example uses the 42AF device object connected to channel #3 of a POINT I/O 1734-4IOL IO-Link Master module named *Point\_IO\_4IOLMater* in slot #1 of a POINT I/O adapter named *Racko*1.

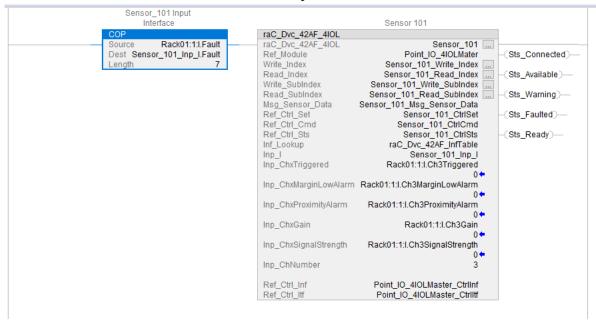

The following example uses the 42AF device object connected to channel #4 of a ArmorBlock 1732E-8IOLM12R IO-Link Master module in named Armor\_8IOL\_MasterB

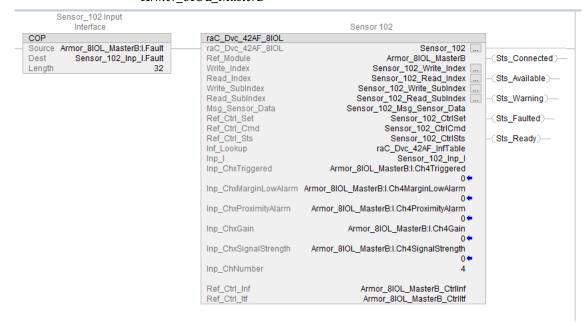

## **Graphic Symbols**

Graphic Symbols are used as launch buttons within HMI applications to open up faceplate displays. See <u>Basic Launch Button Attributes</u> section for details on configuration and indicators.

## FactoryTalk View ME/SE Graphic Symbols

| Graphic Symbol Name | Graphic Symbol | Description                                                                                                    | Global Object Parameter Values                                                                                                    |
|---------------------|----------------|----------------------------------------------------------------------------------------------------|----------------------------------------------------------------------------------------------------|
| GO_LaunchFP         | \$\$           | This launch button graphic object allows the user to navigate to the device object faceplate.  The text on the button face is set to the parameter | #102: AOI Backing Tag Instance (e.g.<br>{::[PAC]Program::IOLinkProgramInstanceName})<br>#104:Custom button label. Leave blank to use<br>Tag.@Description<br>#120: Display's left position (e.g. 100) (optional)<br>#121: Display's top position (e.g. 100) (optional) |

#### **Studio 5000 View Designer Graphic Symbols**

| Graphic<br>Symbol<br>Name | Graphic Symbol | Description                                                                                             | Property Configuration                                                                                                    |
|---------------------------|----------------|----------------------------------------------------------------------------------------------------|----------------------------------------------------------------------------------------------------|
| Launch                    |                | The supplied launch button in View Designer is used to navigate to the faceplate in a user application. | Properties Animations Events  Button Behavior  Open popup on release  Key: Touch Only  Requires Focus Always Trigger Release Event  Popup:  User-Defined Screens\raC_Dvc_42AF_FP  Property Configuration:  AOI_Tag  DeviceObjectLib \IOLink_Program.Sensor_102 |

## **Faceplates**

There are basic faceplate attributes that are common across all instructions. See <u>Basic Faceplate Attributes on page 30</u>.

The faceplate title is linked to \_InstanceName.@description, the .@description extended tag property of the Add-On Instruction instance. This is user-configurable from controller/program tags in Studio 5000 Logix Designer.

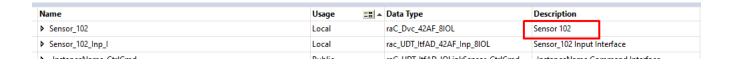

#### Home

The Home tab is the main tab of the faceplate. It provides the status of the IO-Link device along with sensor process data and the Locate button.

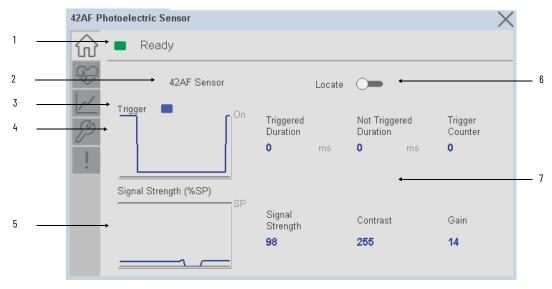

| Item | Description                                                                                                    |
|------|----------------------------------------------------------------------------------------------------|
| 1    | Banner- Ready Status                                                                                                    |
| 2    | Application Specific Name - Read from device                                                                                                    |
| 3    | Trigger Status  OFF (0) = Gray LED  ON (1) = Blue LED                                                                                                    |
| 4    | Trigger Sparkline Trend The spark line shows trigger ON/OFF status over last 30 seconds                                                                                                    |
| 5    | Signal Strength (%) Sparkline Trend<br>The spark line shows the signal strength value over last 30 seconds                                                                                                    |
| 6    | Locate toggle switch Locate the sensor in large machines where there are several sensors close to each other. When Located, the sensor user interface (green and orange LEDs) start flashing synchronously until the operator disables this function                                                                                                    |
| 7    | Process Data  - Triggered Duration (ms): Displays the amount of time that the sensor output has been ON. To show the trigger duration on faceplate, required to make Timer Mode Enabled setting in AOP in Logix Designer.  - Not Triggered Duration (ms): Displays the amount of time that the sensor output has been OFF. To show the trigger duration on faceplate, required to make Timer Mode Enabled setting in AOP in Logix Designer.  - Trigger Counter: Displays the sensor counter value when enabled. The counter value increments every time the sensor is triggered this process data element can count up to 65535 and can be reset via reset count button from config tab. Refer to Appendix B for additional information about index. To show the trigger count on faceplate, required to make Counter Mode Enabled setting in AOP in Logix Designer.  - Signal Strength (%): Signal Strength provides the raw measurement value of the amount of light reflected from the target.  - Contrast: Displays the difference between the light signal levels that the sensor read the last time the output was ON versus the last time the output was OFF.  - Gain: Displays the excess gain above the sensor threshold to ensure reliable detection of the target. |

### **Health Tab**

Health tab provides different diagnostic information of sensor which helps ensure that sensors are operating correctly.

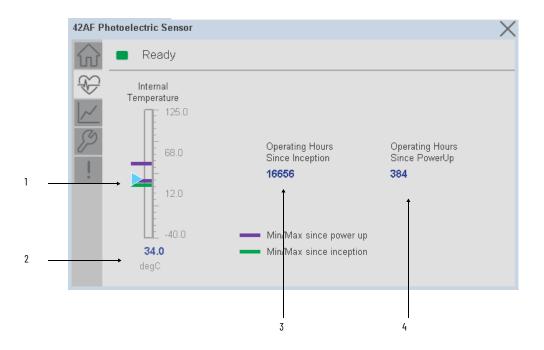

| Item | Description                                                                                                    |  |  |
|------|----------------------------------------------------------------------------------------------------|--|--|
| 1    | Internal Temperature Bar Graph<br>Green Indicators: Min/Max since inception (lifetime)<br>Purple Indicators: Min/Max since power up<br>Light Blue Triangle Indicator: Current value |  |  |
| 2    | Internal Temperature Current Value                                                                                                    |  |  |
| 3    | Operating Hours Since Inception (lifetime)                                                                                                    |  |  |
| 4    | Operating Hours Since Power Up                                                                                                    |  |  |

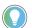

Inception/Lifetime values are recorded since the first time the sensor was ever powered ON. These value are retained and not reset during default factory reset. Power Up values are reset to zero and recorded new each time the sensor is power cycled.

#### **Trend Tab**

Trends display values over time, often used to compare similar or related values and to allow operators to predict future states to make control action decisions. One trend is displayed for Setpoint and Signal Strength.

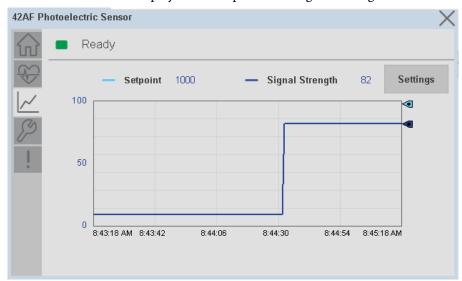

#### Trend Settings Screen

We can set trend limits using configuration tab by clicking on the *Settings* button present on trend screen. This sub screen display contains two numeric input elements that allow the user to enter the minimum and maximum values to be used on the Trend screen for Setpoint & Signal strength.

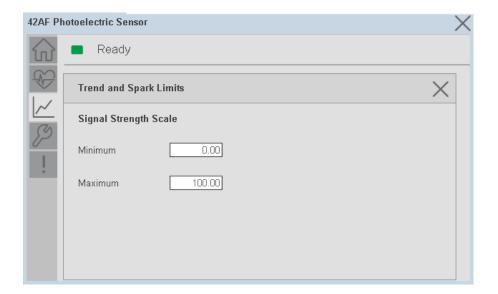

#### **Configure Tab**

The configuration tab displays the sensor parameter settings, as well as enabling the user to read data from the sensor.

The configuration section is divided into sections:

- Parameter Settings
- Trigger Settings
- Local Settings
- Teach Settings

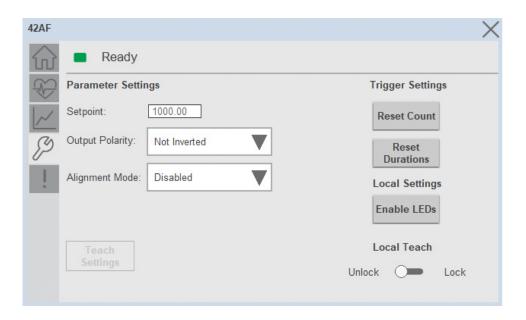

#### Parameter Settings

**Setpoint** - Allows operators to enter the signal value required for the sensor output to turn ON (threshold) upon target detection. That means that the sensor signal level must be higher than the threshold for the output to turn ON. The default value for this parameter is 1000 with acceptable values between 1000 and 65535.

**Output Polarity** - Polarity changes the sensor output to operate as Not Inverted (Light Operate) and Inverted (Dark Operate). Click on output polarity dropdown selector object to switch between Light On & Dark On.

**Alignment Mode** - This parameter changes the sensor user interface to operate in alignment mode. The alignment mode uses the green and orange LEDs of the sensor to visually indicate the strength of the light signal that is reflected back from the object. Click on alignment mode drop-down selector object to switch between Enable & Disable

#### Trigger Settings

**Reset Count** - Allows users to reset the counter function, it will reset the sensor counts to zero.

**Reset Duration -** Allows users to reset the timer function, it will reset Duration Triggered & Duration Not Triggered time.

#### **Local Settings**

**Disable/Enable LEDs** - This parameter allows operators to turn OFF or turn ON the User Interface LEDs (green and orange LEDs). This parameter is ideal for applications where turning OFF the LEDs is desired to accommodate the application.

**Local Teach Parameters -** This section allow user to lock / unlock device local parameterization. Touch Lock/Unlock Toggle switch to Lock Local Parameterization

#### Teach Settings

Teach Settings display includes the Teach Methods, Teach Command & Teach Cancel buttons. Touch on the Teach Settings navigation button to access the Teach Settings tab.

- Teach tab includes the following functions.
- Teach mode selection dropdown menu
- Teach procedure flow buttons
- Teach cancel button

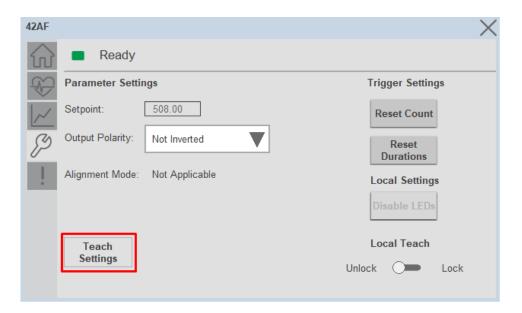

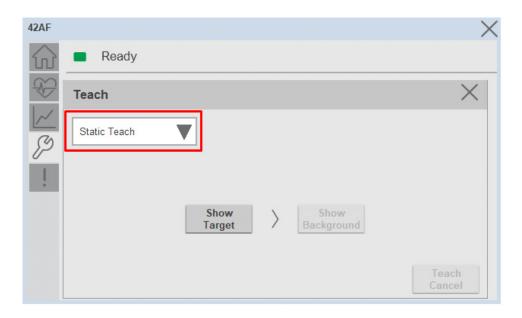

**Teach mode** - This parameter selects the desired mode.

**Static Teach** - The first method is Static Teach, which is intended for applications where the web can be stopped, or for more challenging applications.

- 4. Place the target in front of the sensor and send the command to "Static Teach Show Target".
- 5. Show the background where the target will be present and then send the command "Static Teach Show Background".
- 6. To cancel the procedure, you can send the **"Teach Cancel"** command at any point.

**Precision Teach** - The Precision Teach is intended for applications where the precise setting of the distance is more critical. This teach method is also recommended for contrast applications.

1. Place the target in front of the sensor and send the command to "Precision Teach - Show Target".

## **Fault Warning Tab**

The Fault Warning tab displays information for up to four faults for the device. The fault table displays the Severity level (Fault, Warning or Active Fault), time (and date) and a description of the fault.

**Note**, only row 1 will display the "Active Fault" in the severity column if there is a current active fault, else it will display the last fault. Rows 2-4 only display past faults and warnings, not an active fault.

97

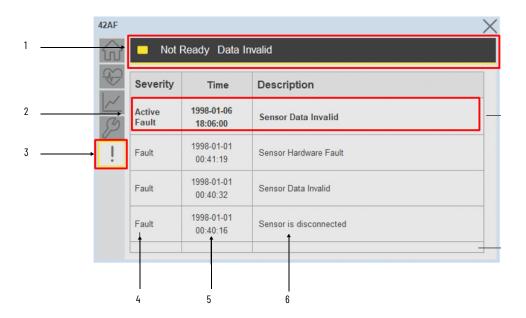

| Item | Description                                           |
|------|-------------------------------------------------------|
| 1    | Banner                                                |
| 2    | Last fault is in first row and show in bold if active |
| 3    | Yellow border visible when a fault is active          |
| 4    | Fault severity                                        |
| 5    | Fault event time                                      |
| 6    | 4 most recent fault/warning event messages            |

Click on any row in the fault table to view fault details. The details window provides a more detailed description and possible action steps to remedy condition.

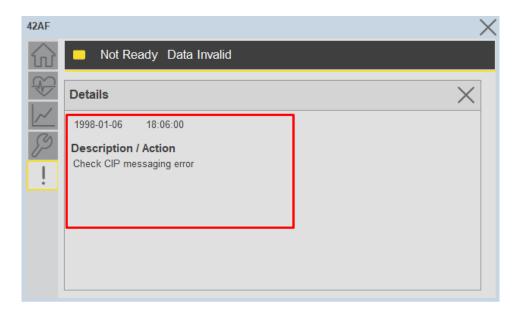

## **Application Code Manager**

IO-Link Device Library objects can be set-up and configured using Studio 5000 Application Code Manager.

Refer to the section <u>Using Application Code Manager</u> for complete details.

#### Definition Objects: raC\_Dvc\_42AF\_4IOL, raC\_Dvc\_42AF\_8IOL

This object contains the AOI definition and used as linked library to implement object. There is one definition and per add-on instruction to support each IO-Link Master Module. This gives flexibility to choose to instantiate only definition and create custom implement code. User may also create their own implement library and link with this definition library object.

## Implementation Objects: raC\_LD\_Dvc\_42AF\_4IOL, raC\_LD\_Dvc\_42AF\_8IOL

| Parameter Name | Default Value       | Instance Name    | Definition  | Description                                                                                                    |
|----------------|---------------------|------------------|-------------|----------------------------------------------------------------------------------------------------|
| RoutineName    | {ObjectName}        | {RoutineName}    | Routine     | Enter Routine name. Routine will be created and Object implement rung(s) inserted.  A JSR will be inserted in MainRoutine. If routine name already exists, then object will be inserted into existing routine. By default, parameter is set to Object Name.                                        |
| TagName        | {ObjectName}        | {TagName}        | Backing Tag | Enter the backing tag of the main AOI. This will serve as the base tag name for other tags in this object that are derived from the base.                                                                                                    |
| TagDescription | (ObjectDescription) | {TagDescription} |             | Tag Description of the main AOI backing tag                                                                                                    |
| ChannelNumber  |                     |                  |             | Select the Channel Number where the sensor is connected.                                                                                                    |
| MasterName     | MasterName          | [MasterName]     | Module      | Select the IU-Link master module. If connecting to a non-library object module, enter the name of the master only. Note: entering non-library object modules will result in the parameter displaying a red X. This will still generate properly as long as the entered name exists in the project. |

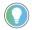

Note that if the tag names are manually entered or not linked to input channel tags a red  $^\prime\!\!X^\prime\!\!/$  will be shown beside the parameter. This is acceptable and the program can still be generated.

#### **Linked Libraries**

| Link Name         | Catalog Number    | Revision | Solution        | Category |
|-------------------|-------------------|----------|-----------------|----------|
| raC_Dvc_42AF_4IOL | raC_Dvc_42AF_4IOL | 3.1      | (RA-LIB) Device | IO-Link  |
| raC_Dvc_42AF_8IOL | raC_Dvc_42AF_8IOL | 3.1      | (RA-LIB) Device | IO-Link  |

## **Configured HMI Content**

| HMI Content      | Instance Name            | Description                               |
|------------------|--------------------------|-------------------------------------------|
| Launch Button ME | {ObjectName}_GO_LaunchFP | Global Object configured callout instance |
| Launch Button SE | [ObjectName]_GO_LaunchFP | Global Object configured callout instance |

## **Attachments**

| Name                  | Description        | File Name                                        | Extraction Path                                           |
|-----------------------|--------------------|--------------------------------------------------|-----------------------------------------------------------|
| V3_raC_Dvc_Global     | Graphic Symbols ME | (raC-3-ME) Graphic Symbols - IO-Link Device.ggfx | [ProjectName]\Visualization\FTViewME\Global Object - ggfx |
| V3_raC_Dvc_Global     | Graphic Symbols SE | (raC-3-SE) Graphic Symbols - IO-Link Device.ggfx | [ProjectName]\Visualization\FTViewSE\Global Object - ggfx |
| V3_raC_Dvc_42AF       | Faceplate ME       | (raC-3_xx-ME) raC_Dvc_42AF-Faceplate.gfx         | [ProjectName]\Visualization\FTViewME\Displays - gfx       |
| V3_raC_Dvc_42AF       | Faceplate SE       | (raC-3_xx-SE) raC_Dvc_42AF-Faceplate.gfx         | [ProjectName}\Visualization\FTViewSE\Displays - gfx       |
| V3_raC_Dvc_IOLink     | View Designer      | (raC-3_xx-VD) raC_Dvc_IOLink.vpd                 | {ProjectName}\Visualization\ViewDesigner - vpd            |
| V3_RM_raC_Dvc_IO_Link | Reference Manual   | DEVICE-RM300B-EN-P.pdf                           | [ProjectName}\Documentation                               |
| V3_I0_Link_Images     | HMI Image Set      | HMI FactoryTalk View Images - png.zip            | [ProjectName}\Visualization\Images - png                  |

# 42EF - RightSight Photoelectric Sensor (raC\_Dvc\_42EF\_4IOL, raC\_Dvc\_42EF\_8IOL)

#### **Overview**

The 42EF RightSight Photoelectric Sensor device object (raC\_Dvc\_42EF\_4IOL, raC\_Dvc\_42EF\_8IOL) includes HMI faceplates which displays device information including:

- Sensor data
- Sensor diagnostics
- Sensor configuration and parameters
- Process data trending
- Device Fault log

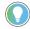

In the Library there is a folder named *Videos* which contains many How-To and Operational Overview Videos which walk step-by-step through each process. You can refer to the following videos for this section: "Operational\_Overview\_of\_42EF\_Objects\_Faceplate.MP4"

Primary device object configuration functions include:

- **Locate:** This function helps to locate the sensors using the device's LED in large machines where there are several sensors close to each other.
- **Setpoint:** Setpoint will allow the operators to enter the signal value required for the sensor output to turn ON upon target detection.
- **Polarity:** This function changes the sensor output to operate as Not-Inverted (Light Operate) and Inverted (Dark Operate).

## **Functional Description**

The 42EF RightSight Photoelectric Sensor pre-configured Device Objects:

- Collect, Process and Deliver Data between Smart Devices and Application Logic
- Provide Device Status & Diagnostics Faceplates for Machine Startup, Commissioning, Operations, and Maintenance
- Include Common HMI Faceplate Components, Device States, and Control Interfaces providing Application Development and Operation Efficiency

All these features provide quick feedback, shorten recovery time, and simplify implementation.

## **Required Files**

Device Objects include Add-On Instructions (AOIs) and HMI faceplates. The revision number (e.g. 1.01) used in filenames can change as new revisions are created.

#### **Controller Files**

Add-On Instructions are reusable code objects that contain encapsulated logic that can streamline implementing your system. This lets you create your own instruction set for programming logic as a supplement to the instruction set provided natively in the ControlLogix® firmware. An Add-On Instruction is defined once in each controller project, and can be instantiated multiple times in your application code as needed.

The Add-On Instruction must be imported into the controller project to be used in the controller configuration. These can be imported as Add-On Instruction files, or as part of the Rung Import or Import Library Objects wizard.

All Add-On Instruction and Rung Import files can be found in the /Studio 5000 Logix Designer Files - L5X/ folder in the library. Each device is supplied with two versions of Add-On Instructions (AOI) and Rung import files - one for compatibility with each IO-Link Master Module. You must select the appropriate AOI for the master module being used.

| Device/Item | Compatible IO-Link Master | Add-On Instruction             | Rung Import                     |
|-------------|---------------------------|--------------------------------|---------------------------------|
| 42EF        | POINT I/O 1734-4IOL       | raC_Dvc_42EF_4I0L_3.01_A0I.L5X | raC_Dvc_42EF_4IOL_3.01_RUNG.L5X |
| 4211        | ArmorBlock 1732E-8I0LM12R | raC_Dvc_42EF_8IOL_3.01_AOI.L5X | raC_Dvc_42EF_8IOL_3.01_RUNG.L5X |

## FactoryTalk View HMI Files

FactoryTalk View ME or SE applications require importing the desired device faceplates in addition to all Global Object (ggfx) files and all images located in the /HMI FactoryTalk View Images - png/ folder of the library. FactoryTalk View ME files are stored in the /HMI - FactoryTalk View ME/ library folder and FactoryTalk View SE files are stored in the /HMI - FactoryTalk View SE/ library folder.

Note that a single faceplate is used for either the 4IOL or 8IOL versions of the Add-On Instruction.

| Device/Item Type |               |                                                  | FactoryTalk View SE<br>Faceplate                 |
|------------------|---------------|--------------------------------------------------|--------------------------------------------------|
| 42EF             | Display       | (raC-3_01-ME) raC_Dvc_42EF-Faceplate.gfx         | (raC-3_01-SE) raC_Dvc_42EF-Faceplate.gfx         |
| Graphic Symbols  | Global Object | (raC-3-ME) Graphic Symbols - IO-Link Device.ggfx | (raC-3-SE) Graphic Symbols - IO-Link Device.ggfx |
| Toolbox          | Global Object | (raC-3-ME) Toolbox - IO-Link Device.ggfx         | (raC-3-SE) Toolbox - IO-Link Device.ggfx         |

## Studio 5000 View Designer HMI Files

All Studio 5000 View Designer Files can be found in the /HMI - ViewDesigner - vpd/ folder of the library.

| Device/Item | Studio 5000 View Designer Faceplate |
|-------------|-------------------------------------|
| 42EF        | (raC-3_01-VD) raC_Dvc_IOLink.vpd    |

#### **Studio 5000 Application Code Manager Files**

Studio 5000 Application Code Manager (ACM) can be optionally used if it is installed. All devices can be easily registered in the ACM repositories by running the *setup.cmd* file located in the root folder of the library.

Individual HSL4 files are provided as an alternative to running the setup.cmd to allow users to manually register specific implementation objects. Each object has two files - an Asset Control file and a Device file. The Asset Control files include attachments of all required files for that object. The Device files are used to actually add that device into a Studio 5000 project and these reference the Asset Control files.

All Studio 5000 Application Code Manager files can be found in the / ApplicationCodeManagerLibraries/ folder of the library. The files included are as follows:

| Implementation<br>Object | Compatible IO-Link<br>Master | Asset Control File (.HSL4)                                    | Device File (.HSL4)                                       |
|--------------------------|------------------------------|---------------------------------------------------------------|-----------------------------------------------------------|
| 42EF                     | POINT I/O<br>1734-4IOL       | (RA-LIB)_Device_Asset-Control_IO-Link_raC_Dvc_42EF_4IOL_(3.1) | (RA-LIB)_Device_Device_IO-Link_raC_LD_Dvc_42EF_4IOL_(3.1) |
|                          | ArmorBlock<br>1732E-8IOLM12R | (RA-LIB)_Device_Asset-Control_IO-Link_raC_Dvc_42EF_8IOL_(3.1) | (RA-LIB)_Device_Device_IO-Link_raC_LD_Dvc_42EF_8IOL_(3.1) |

#### **Device Definition**

The device must be configured with the correct device definition. Proper device configuration enables the required cyclic device data to pass information from the device into the add-on instruction.

1. Click on Change...

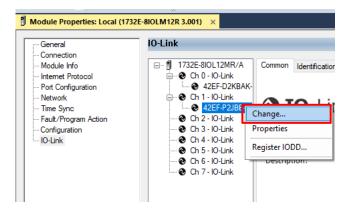

- 2. Specify the Application Specific Name e.g. CapDetect\_101
- 3. Select the Process Data Input as Triggered, Margin, Proximity, Gain, Signal.

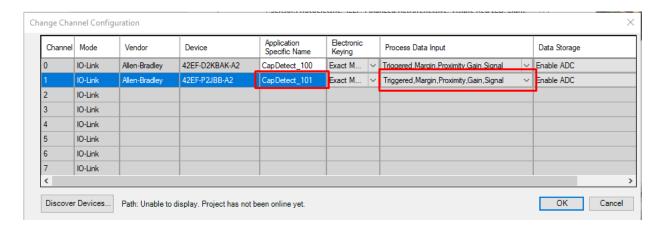

## **Operations**

The IO-Link Device objects provide only physical operation mode. There is no virtual device mode offered.

#### **Execution**

The following table explains the handling of instruction execution conditions.

| Condition                     | Description                                                                                                    |
|-------------------------------|----------------------------------------------------------------------------------------------------|
| EnableIn False (false rung)   | Processing for EnableIn False (false rung) is handled the same as if the device were taken out of service by Command. The device outputs are de-energized and the device is shown as Program Out of Service on the HMI. All alarms are cleared.                                                                                                    |
| Powerup (prescan, first scan) | On prescan, any commands that are received before first scan are discarded. The device is de-energized. On first scan, the device is treated as if it were returning from Hand command source: the instruction state is set based on the position feedback that is received from the device. If the feedback is valid for one position, the device is set to that position. If the device does not have position feedback or the position feedback is invalid, the device is set to the 'unknown/powerup' state.  The command source is set to its default, either Operator or Program (unlocked). |
| Postscan                      | No SFC Postscan logic is provided.                                                                                                    |

## Add-On Instruction I/O Data

## **InOut Data**

| InOut           | Function / Description                    | DataType                                                      |
|-----------------|-------------------------------------------|---------------------------------------------------------------|
| Ref_Module      | Reference to module in I/O tree           | MODULE                                                        |
| Write_Index     | Message Configuration Write               | MESSAGE                                                       |
| Read_Index      | Message Configuration Read                | MESSAGE                                                       |
| Write_SubIndex  | Message Configuration Write               | MESSAGE                                                       |
| Read_SubIndex   | Message Configuration Read                | MESSAGE                                                       |
| Msg_Sensor_Data | Messaging Data                            | raC_UDT_42EF_Sensor_Data                                      |
| Ref_Ctrl_Set    | IO-Link Device Setting Interface          | raC_UDT_ItfAD_IOLinkSensor_CtrlSet                            |
| Ref_Ctrl_Cmd    | IO-Link Device Command Interface          | raC_UDT_ItfAD_IOLinkSensor_CtrlCmd                            |
| Ref_Ctrl_Sts    | IO-Link Device Status Interface           | raC_UDT_ItfAD_IOLinkSensor_CtrlSts                            |
| Ref_Ctrl_Inf    | IO-Link Device Type Information Interface | raC_UDT_ltfAD_IOLinkSensor_Inf                                |
| Ref_Ctrl_Itf    | IO-Link Device Command, Status Interface  | raC_UDT_ltfAD_IOLinkDevices                                   |
| Inf_Lookup      | Code / Description List Entry             | raC_UDT_LookupMember_STR0082[20]                              |
| Inp_I           | Device Object Inputs                      | raC_UDT_ltfAD_42EF_Inp_4IOL Or<br>raC_UDT_ltfAD_42EF_Inp_8IOL |

## **Input Data**

| Input                         | Function/Description                                                                  | DataType |
|-------------------------------|---------------------------------------------------------------------------------------|----------|
| Cfg_AlignmentMode             | Alignment Mode; 0 = Disabled, 1 = Enabled, 2 = Enabled for 120s, 3 = Enabled for 240s | SINT     |
| Cfg_OutputPolarityInverted    | Output Polarity; 0 = Not Inverted, 1 = Inverted                                       | SINT     |
| Cmd_DisableLEDs               | Indicator Disabled Command                                                            | BOOL     |
| Cmd_EnableLEDs                | Indicator Enabled Command                                                             | BOOL     |
| Cmd_LocalTeachLock            | Parameters Unlock/Lock Cmd                                                            | BOOL     |
| Cmd_Locate                    | Locator Disable/Enable Command                                                        | SINT     |
| Cmd_ResetCount                | Counter Reset Command                                                                 | BOOL     |
| Cmd_ResetDurations            | Duration Reset Command                                                                | BOOL     |
| Cmd_TeachCancel               | Duration Reset Command                                                                | BOOL     |
| Cmd_TeachPrecision_ShowTarget | Teach Precision Show Target Command                                                   | BOOL     |
| Cmd_TeachStatic_Background    | Teach Static Background Command                                                       | BOOL     |
| Cmd_TeachStatic_ShowTarget    | Teach Static Show Target Command                                                      | BOOL     |
| Inp_ChNumber                  | Configured Channel number for Master                                                  | SINT     |
| Inp_ChxGain                   | Gain of Sensor                                                                        | INT      |
| Inp_ChxMarginLowAlarm         | Margin Low Alarm of Sensor                                                            | BOOL     |
| Inp_ChxProximityAlarm         | Proximity Alarm of Senor                                                              | B00L     |
| Inp_ChxSignalStrength         | Signal Strength of Sensor                                                             | DINT     |

| Input             | Function/Description                          | DataType |
|-------------------|-----------------------------------------------|----------|
| Inp_ChxTriggered  | Triggered Status of Sensor                    | B00L     |
| Set_Setpoint      | Enter Setpoint Value To Turn ON Sensor Output | DINT     |
| Set_TrendMaxValue | Trend Tab Max value for VD/ME/SE faceplate    | DINT     |
| Set_TrendMinValue | Trend Tab Min value for VD/ME/SE faceplate    | DINT     |

## **Output Data**

| Output                           | Function/Descritpion                                                                         | DataType |
|----------------------------------|----------------------------------------------------------------------------------------------|----------|
| Sts_Active                       | Device active status: 1 = output power structure is active                                   | B00L     |
| Sts_Available                    | Device is available for interaction with user code                                           | BOOL     |
| Sts_bNotReady                    | Bitwise device 'not ready' reason                                                            |          |
| Sts_Connected                    | Device is connected to the Programmable Automation Controller                                | BOOL     |
| Sts_EnableLEDs                   | LED Indicator; 0= Disable, 1= Enable                                                         | BOOL     |
| Sts_Faulted                      | Device faulted status: 1 = an active fault exists                                            | B00L     |
| Sts_InhibitCfg                   | 1=Inhibit user Configuration Parameters from HMI Faceplate;<br>0=Allow                       | BOOL     |
| Sts_InhibitCmd                   | 1=Inhibit user Commands from HMI Faceplate; 0=Allow Control                                  | B00L     |
| Sts_InhibitSet                   | 1=Inhibit user Settings from HMI Faceplate; 0=Allow                                          | B00L     |
| Sts_LocalTeachLock               | Local Parameterization; 0= Unlock, 1= Locked                                                 | B00L     |
| Sts_Located                      | Locator Indicator; 1= Located                                                                | BOOL     |
| Sts_Ready                        | Device is ready to perform primary function                                                  | BOOL     |
| Sts_Warning                      | Device warning status: 1 = an active alarm or warning exists                                 | B00L     |
| Val_AlignmentModeEnable          | Alignment Mode Status; 0 = Disabled, 1 = Enabled, 2 = Enabled for 120s, 3 = Enabled for 240s | INT      |
| Val_Contrast                     | Sensor Contrast Level                                                                        | INT      |
| Val_NotTriggeredDuration         | Sensor Output OFF Duration                                                                   | INT      |
| Val_OperatingHrsSinceInception   | Operating Hours Since Inception                                                              | DINT     |
| Val_OperatingHrsSincePowerUp     | Operating Hours Since Power Up                                                               | DINT     |
| Val_OutputPolarityInverted       | Output Polarity Status, 0 = Not Inverted, 1 = Inverted                                       | INT      |
| Val_PercentSP                    | Setpoint in Percent                                                                          | INT      |
| Val_RangeMax                     | Sensor Maximum Range in Trend                                                                | DINT     |
| Val_RangeMin                     | Sensor Minimum Range in Trend                                                                | DINT     |
| Val_Setpoint                     | Setpoint Value To Turn ON Sensor Output                                                      | DINT     |
| Val_TeachStep                    | Teach Step                                                                                   | INT      |
| Val_TemperatureCurrent           | Internal Temperature Of Sensor                                                               | SINT     |
| Val_TemperatureMaxSinceInception | Maximum Temperature Since Inception                                                          | SINT     |
| Val_TemperatureMaxSincePowerUp   | Maximum Temperature Since Power Up                                                           | SINT     |
| Val_TemperatureMinSinceInception | Minimum Temperature Since Inception                                                          | SINT     |

| Output                         | Function/Descritpion               | DataType |
|--------------------------------|------------------------------------|----------|
| Val_TemperatureMinSincePowerUp | Minimum Temperature Since Power Up | SINT     |
| Val_Trigger_Counter            | Sensor Counter Value               | SINT     |
| Val_TriggeredDuration          | Sensor Output ON Duration          | INT      |

## **Programming Example**

Fully configured device on a rung is provided below for reference.

Note that this programming example is the same code that is imported when either importing the supplied rung .L5X files or when using Application Code Manager or the Studio 5000 Import Library Objects wizard plug-in.

The following example uses the 42EF device object connected to channel #3 of a POINT I/O 1734-4IOL IO-Link Master module named *PointIO\_4IOL\_Master* in slot #8 of a POINT I/O adapter named *Racko*1.

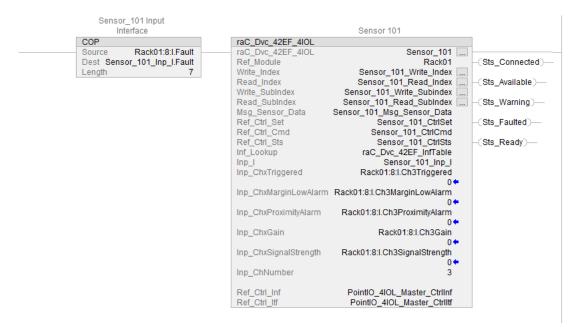

The following example uses the 42EF device object connected to channel #0 of a ArmorBlock 1732E-8IOLM12R IO-Link Master module in named Armor\_8IOL\_MasterB.

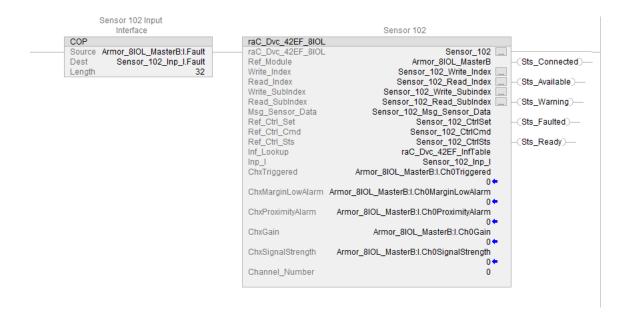

## **Graphic Symbols**

Graphic Symbols are used as launch buttons within HMI applications to open up faceplate displays. See <u>Basic Launch Button Attributes</u> section for details on configuration and indicators.

#### FactoryTalk View ME/SE Graphic Symbols

| <b>Graphic Symbol Name</b> | Graphic Symbol | Description                                                                                                    | Global Object Parameter Values                                                                                                    |
|----------------------------|----------------|----------------------------------------------------------------------------------------------------|----------------------------------------------------------------------------------------------------|
| GO_LaunchFP                | ss             | This launch button graphic object allows the user to navigate to the device object faceplate.  The text on the button face is set to the parameter | #102: AOI Backing Tag Instance (e.g. {::[PAC]Program::IOLinkProgramInstanceName}) #104:Custom button label. Leave blank to use Tag.@Description #120: Display's left position (e.g. 100) (optional) #121: Display's top position (e.g. 100) (optional) |

#### **Studio 5000 View Designer Graphic Symbols**

| Graphic<br>Symbol<br>Name | Graphic Symbol | Description                                                                                                   | Property Configuration                                                                                                    |  |
|---------------------------|----------------|----------------------------------------------------------------------------------------------------|----------------------------------------------------------------------------------------------------|--|
| Launch                    |                | The supplied launch button in View<br>Designer is used to navigate to the<br>faceplate in a user application. | Properties Animations Events     Button Behavior   Open popup on release  Key: Touch Only ▼  Requires Focus  Always Trigger Release Event ①  Popup:  User-Defined Screens\raC_Dvc_42EF_FP  Property Configuration:  AOI_Tag   C OPEN DeviceObjectLib \(\lambda\) \(\lambda\) |  |

# **Faceplates**

There are basic faceplate attributes that are common across all instructions. See <u>Basic Faceplate Attributes on page 30</u>.

The faceplate title is linked to \_InstanceName.@description, the .@description extended tag property of the Add-On Instruction instance. This is user-configurable from controller/program tags in Studio 5000 Logix Designer.

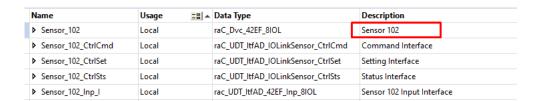

#### Home

The Home tab is the main tab of the faceplate. It provides the status of the IO-Link device along with sensor process data and the Locate button.

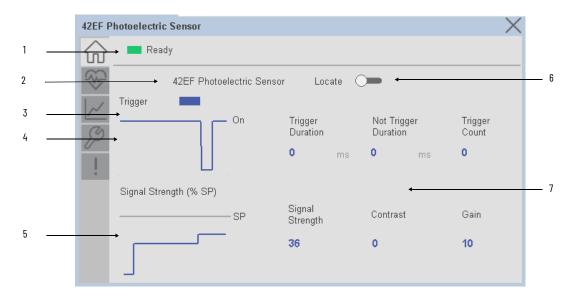

| Item | Description                                                                                                    |
|------|----------------------------------------------------------------------------------------------------|
| 1    | Banner- Ready Status                                                                                                    |
| 2    | Application Specific Name - Read from device                                                                                                    |
| 3    | Trigger Status  OFF (O) = Gray LED  ON (1) = Blue LED                                                                                                    |
| 4    | Trigger Sparkline Trend The spark line shows trigger ON/OFF status over last 30 seconds                                                                                                    |
| 5    | Signal Strength (%) Sparkline Trend<br>The spark line shows the signal strength value over last 30 seconds                                                                                                    |
| 6    | Locate toggle switch Locate the sensor in large machines where there are several sensors close to each other. When Located, the sensor user interface (green and orange LEDs) start flashing synchronously until the operator disables this function                                                                                                    |
| 7    | Process Data  - Triggered Duration (ms): Displays the amount of time that the sensor output has been ON. To show the trigger duration on faceplate, required to make Timer Mode Enabled setting in AOP in Logix Designer.  - Not Triggered Duration (ms): Displays the amount of time that the sensor output has been OFF. To show the trigger duration on faceplate, required to make Timer Mode Enabled setting in AOP in Logix Designer.  - Trigger Counter: Displays the sensor counter value when enabled. The counter value increments every time the sensor is triggered this process data element can count up to 65535 and can be reset via reset count button from config tab. Refer to Appendix B for additional information about index. To show the trigger count on faceplate, required to make Counter Mode Enabled setting in AOP in Logix Designer.  - Signal Strength (%): Signal Strength provides the raw measurement value of the amount of light reflected from the target.  - Contrast: Displays the difference between the light signal levels that the sensor read the last time the output was ON versus the last time the output was OFF. |
|      | - Gain: Displays the excess gain above the sensor threshold to ensure reliable detection of the target.                                                                                                    |

#### **Health Tab**

Health tab provides different diagnostic information of sensor which helps ensure that sensors are operating correctly.

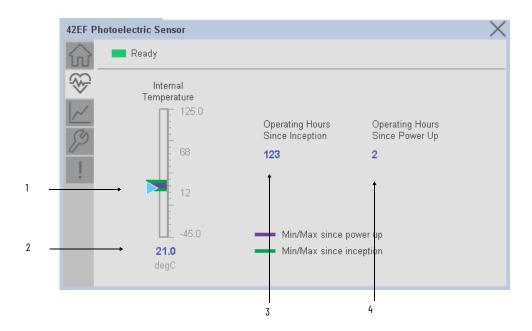

| Item | Description                                                                                                    |
|------|----------------------------------------------------------------------------------------------------|
| 1    | Internal Temperature Bar Graph<br>Green Indicators: Min/Max since inception (lifetime)<br>Purple Indicators: Min/Max since power up<br>Light Blue Triangle Indicator: Current value |
| 2    | Internal Temperature Current Value                                                                                                    |
| 3    | Operating Hours Since Inception (lifetime)                                                                                                    |
| 4    | Operating Hours Since Power Up                                                                                                    |

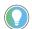

Inception/Lifetime values are recorded since the first time the sensor was ever powered ON. These value are retained and not reset during default factory reset. Power Up values are reset to zero and recorded new each time the sensor is power cycled.

111

#### **Trend Tab**

Trends display values over time, often used to compare similar or related values and to allow operators to predict future states to make control action decisions. One trend is displayed for Setpoint and Signal Strength.

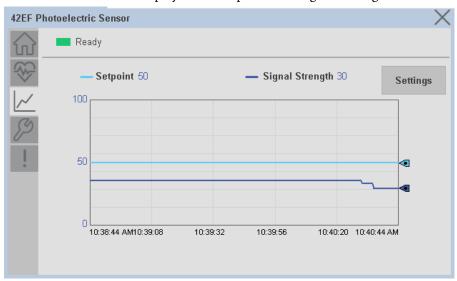

#### Trend Settings Screen

We can set trend limits using configuration tab by clicking on the *Settings* button present on trend screen. This sub screen display contains two numeric input elements that allow the user to enter the minimum and maximum values to be used on the Trend screen for Setpoint & Signal strength.

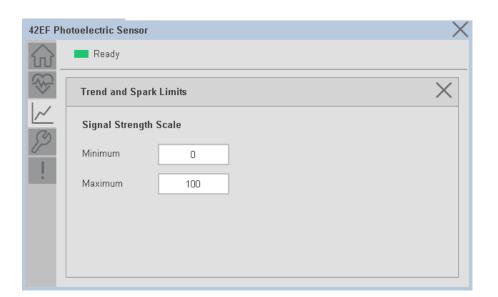

# **Configure Tab**

The configuration tab displays the sensor parameter settings, as well as enabling the user to read data from the sensor.

The configuration section is divided into sections:

- Parameter Settings
- Trigger Settings
- Local Settings

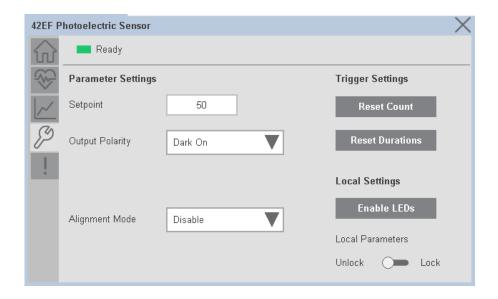

#### Parameter Settings

**Setpoint** - Allows operators to enter the signal value required for the sensor output to turn ON (threshold) upon target detection. That means that the sensor signal level must be higher than the threshold for the output to turn ON. The default value for this parameter is 1000 with acceptable values between 1000 and 65535.

**Output Polarity -** Polarity changes the sensor output to operate as Not Inverted (Light On) and Inverted (Dark On). Click on output polarity drop-down selector object to switch between Light On & Dark On.

**Alignment Mode** - This parameter changes the sensor user interface to operate in alignment mode. The alignment mode uses the green and orange LEDs of the sensor to visually indicate the strength of the light signal that is reflected back from the object. Click on alignment mode drop-down selector object to switch between Enable & Disable

#### Trigger Settings

**Reset Count** - Allows users to reset the counter function, it will reset the sensor counts to zero.

**Reset Duration** - Allows users to reset the timer function, it will reset Duration Triggered & Duration Not Triggered time.

#### Local Settings

**Disable/Enable LEDs -** This parameter allows operators to turn OFF or turn ON the User Interface LEDs (green and orange LEDs). This parameter is ideal

for applications where turning OFF the LEDs is desired to accommodate the application.

**Local Teach Parameters -** This section allow user to lock / unlock device local parameterization. Touch Lock/Unlock Toggle switch to Lock Local Parameterization

#### **Fault Warning Tab**

The Fault Warning tab displays information for up to four faults for the device. The fault table displays the Severity level (Fault, Warning or Active Fault), time (and date) and a description of the fault.

**Note**, only row 1 will display the "Active Fault" in the severity column if there is a current active fault, else it will display the last fault. Rows 2-4 only display past faults and warnings, not an active fault.

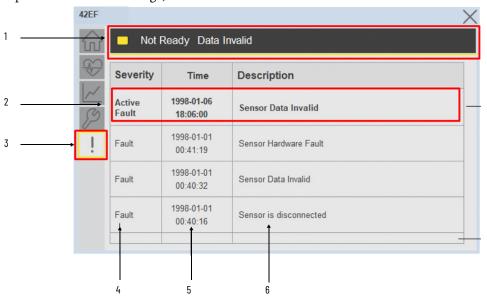

| Item | Description                                           |  |
|------|-------------------------------------------------------|--|
| 1    | Banner                                                |  |
| 2    | Last fault is in first row and show in bold if active |  |
| 3    | Yellow border visible when a fault is active          |  |
| 4    | Fault severity                                        |  |
| 5    | Fault event time                                      |  |
| 6    | 4 most recent fault/warning event messages            |  |

Click on any row in the fault table to view fault details. The details window provides a more detailed description and possible action steps to remedy condition.

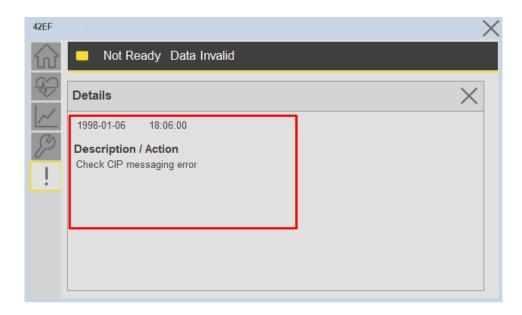

# **Application Code Manager**

IO-Link Device Library objects can be set-up and configured using Studio 5000 Application Code Manager.

Refer to the section <u>Using Application Code Manager</u> for complete details.

# Definition Objects: raC\_Dvc\_42EF\_4IOL, raC\_Dvc\_42EF\_8IOL

This object contains the AOI definition and used as linked library to implement object. There is one definition and per add-on instruction to support each IO-Link Master Module. This gives flexibility to choose to instantiate only definition and create custom implement code. User may also create their own implement library and link with this definition library object.

# Implementation Objects: raC\_LD\_Dvc\_42EF\_4IOL, raC\_LD\_Dvc\_42EF\_8IOL

| Parameter Name | Default Value | Instance Name | Definition  | Description                                                                                                    |
|----------------|---------------|---------------|-------------|----------------------------------------------------------------------------------------------------|
| RoutineName    | {ObjectName}  | {RoutineName} |             | Enter Routine name. Routine will be created and Object implement rung(s) inserted.  A JSR will be inserted in MainRoutine. If routine name already exists, then object will be inserted into existing routine.  By default, parameter is set to Object Name. |
| TagName        | {ObjectName}  | {TagName}     | Backing Tag | Enter the backing tag of the main AOI. This will serve as the base tag name for other tags in this object that are derived from the base.                                                                                                    |

| Parameter Name | Default Value       | Instance Name    | Definition | Description                                                                                                    |
|----------------|---------------------|------------------|------------|----------------------------------------------------------------------------------------------------|
| TagDescription | {ObjectDescription} | {TagDescription} |            | Tag Description of the main AOI backing tag                                                                                                    |
| ChannelNumber  |                     |                  |            | Select the Channel Number where the sensor is connected.                                                                                                    |
| MasterName     | MasterName          | [MasterName]     | Module     | Select the IU-Link master module. If connecting to a non-library object module, enter the name of the master only. Note: entering non-library object modules will result in the parameter displaying a red X. This will still generate properly as long as the entered name exists in the project. |

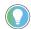

Note that if the tag names are manually entered or not linked to input channel tags a red  $^\prime\!\!X^\prime$  will be shown beside the parameter. This is acceptable and the program can still be generated.

#### **Linked Libraries**

| Link Name         | Catalog Number    | Revision | Solution        | Category |
|-------------------|-------------------|----------|-----------------|----------|
| raC_Dvc_42EF_4IOL | raC_Dvc_42EF_4IOL | 3.1      | (RA-LIB) Device | IO-Link  |
| raC_Dvc_42EF_8IOL | raC_Dvc_42EF_8IOL | 3.1      | (RA-LIB) Device | IO-Link  |

# **Configured HMI Content**

| HMI Content      | Instance Name            | Description                               |
|------------------|--------------------------|-------------------------------------------|
| Launch Button ME | {ObjectName}_GO_LaunchFP | Global Object configured callout instance |
| Launch Button SE | {ObjectName}_GO_LaunchFP | Global Object configured callout instance |

#### **Attachments**

| Name                  | Description        | File Name                                        | Extraction Path                                           |
|-----------------------|--------------------|--------------------------------------------------|-----------------------------------------------------------|
| V3_raC_Dvc_Global     | Graphic Symbols ME | (raC-3-ME) Graphic Symbols - Io-link Device.ggfx | [ProjectName}\Visualization\FTViewME\Global Object - ggfx |
| V3_raC_Dvc_Global     | Graphic Symbols SE | (raC-3-SE) Graphic Symbols - Io-link Device.ggfx | [ProjectName}\Visualization\FTViewSE\Global Object - ggfx |
| V3_raC_Dvc_42EF       | Faceplate ME       | (raC-3_xx-ME) raC_Dvc_42EF-Faceplate.gfx         | [ProjectName}\Visualization\FTViewME\Displays - gfx       |
| V3_raC_Dvc_42EF       | Faceplate SE       | (raC-3_xx-SE) raC_Dvc_42EF-Faceplate.gfx         | [ProjectName]\Visualization\FTViewSE\Displays - gfx       |
| V3_raC_Dvc_IOLink     | View Designer      | (raC-3_xx-VD) raC_Dvc_lOLink.vpd                 | [ProjectName]\Visualization\ViewDesigner - vpd            |
| V3_RM_raC_Dvc_IO_Link | Reference Manual   | DEVICE-RM300B-EN-P.pdf                           | [ProjectName]\Documentation                               |
| V3_I0_Link_Images     | HMI Image Set      | HMI FactoryTalk View Images - png.zip            | {ProjectName}\Visualization\Images - png                  |

# 42JT - VisiSight Photoelectric Sensor (raC\_Dvc\_42JT\_4IOL, raC\_Dvc\_42JT\_8IOL)

#### **Overview**

The 42JT VisiSight Photoelectric Sensor device object (raC\_Dvc\_42JT\_4IOL, raC\_Dvc\_42JT\_8IOL) includes HMI faceplates which displays device information including:

- Sensor data
- Sensor diagnostics
- Sensor configuration and parameters
- Device Fault log

Primary device object configuration functions include:

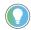

In the Library there is a folder named *Videos* which contains many How-To and Operational Overview Videos which walk step-by-step through each process. You can refer to the following videos for this section: "Operational\_Overview\_of\_42JT\_Objects\_Faceplate.MP4"

- **Setpoint:** Setpoint will allow the operators to enter the signal value required for the sensor output to turn ON upon target detection.
- **Polarity:** This function changes the sensor output to operate as Not-Inverted (Light Operate) and Inverted (Dark Operate).
- **Teach:** Offers the different teach functions.

# **Functional Description**

The 42JT VisiSight Photoelectric Sensor pre-configured Device Objects:

- Collect, Process and Deliver Data between Smart Devices and Application Logic
- Provide Device Status & Diagnostics Faceplates for Machine Startup, Commissioning, Operations, and Maintenance
- Include Common HMI Faceplate Components, Device States, and Control Interfaces providing Application Development and Operation Efficiency

All these features provide quick feedback, shorten recovery time, and simplify implementation.

# **Required Files**

Device Objects include Add-On Instructions (AOIs) and HMI faceplates. The revision number (e.g. 1.01) used in filenames can change as new revisions are created.

#### **Controller Files**

Add-On Instructions are reusable code objects that contain encapsulated logic that can streamline implementing your system. This lets you create your own instruction set for programming logic as a supplement to the instruction set provided natively in the ControlLogix® firmware. An Add-On Instruction is defined once in each controller project, and can be instantiated multiple times in your application code as needed.

The Add-On Instruction must be imported into the controller project to be used in the controller configuration. These can be imported as Add-On Instruction files, or as part of the Rung Import or Import Library Objects wizard.

All Add-On Instruction and Rung Import files can be found in the /Studio 5000 Logix Designer Files - L5X/ folder in the library. Each device is supplied with two versions of Add-On Instructions (AOI) and Rung import files - one for compatibility with each IO-Link Master Module. You must select the appropriate AOI for the master module being used.

| Device/Item | Compatible IO-Link Master | Add-On Instruction             | Rung Import                     |
|-------------|---------------------------|--------------------------------|---------------------------------|
| 42JT        | POINT I/O 1734-4IOL       | raC_Dvc_42JT_4I0L_3.01_A0I.L5X | raC_Dvc_42JT_4l0L_3.01_RUNG.L5X |
|             | ArmorBlock 1732E-8I0LM12R | raC_Dvc_42JT_8I0L_3.01_A0I.L5X | raC_Dvc_42JT_8lOL_3.01_RUNG.L5X |

#### FactoryTalk View HMI Files

FactoryTalk View ME or SE applications require importing the desired device faceplates in addition to all Global Object (ggfx) files and all images located in the /HMI FactoryTalk View Images - png/ folder of the library. FactoryTalk View ME files are stored in the /HMI - FactoryTalk View ME/ library folder and FactoryTalk View SE files are stored in the /HMI - FactoryTalk View SE/ library folder.

Note that a single faceplate is used for either the 4IOL or 8IOL versions of the Add-On Instruction.

| Device/Item     | IVNE          |                                                  | FactoryTalk View SE<br>Faceplate                 |
|-----------------|---------------|--------------------------------------------------|--------------------------------------------------|
| 42JT            | Display       | (raC-3_01-ME) raC_Dvc_42JT-Faceplate.gfx         | (raC-3_01-SE) raC_Dvc_42JT-Faceplate.gfx         |
| Graphic Symbols | Global Object | (raC-3-ME) Graphic Symbols - IO-Link Device.ggfx | (raC-3-SE) Graphic Symbols - IO-Link Device.ggfx |
| Toolbox         | Global Object | (raC-3-ME) Toolbox - IO-Link Device.ggfx         | (raC-3-SE) Toolbox - IO-Link Device.ggfx         |

# Studio 5000 View Designer HMI Files

All Studio 5000 View Designer Files can be found in the /HMI - ViewDesigner - vpd/ folder of the library.

| Device/Item | Studio 5000 View Designer Faceplate |
|-------------|-------------------------------------|
| 42JT        | (raC-3_01-VD) raC_Dvc_IOLink.vpd    |

#### **Studio 5000 Application Code Manager Files**

Studio 5000 Application Code Manager (ACM) can be optionally used if it is installed. All devices can be easily registered in the ACM repositories by running the *setup.cmd* file located in the root folder of the library.

Individual HSL4 files are provided as an alternative to running the setup.cmd to allow users to manually register specific implementation objects. Each object has two files - an Asset Control file and a Device file. The Asset Control files include attachments of all required files for that object. The Device files are used to actually add that device into a Studio 5000 project and these reference the Asset Control files.

All Studio 5000 Application Code Manager files can be found in the / ApplicationCodeManagerLibraries/ folder of the library. The files included are as follows:

| Implementation<br>Object | Compatible IO-Link<br>Master | Asset Control File (.HSL4)                                    | Device File (.HSL4)                                       |
|--------------------------|------------------------------|---------------------------------------------------------------|-----------------------------------------------------------|
| 42JT                     | POINT I/O<br>1734-4IOL       | (RA-LIB)_Device_Asset-Control_IO-Link_raC_Dvc_42JT_4IOL_(3.1) | (RA-LIB)_Device_Device_IO-Link_raC_LD_Dvc_42JT_4IOL_(3.1) |
|                          | ArmorBlock<br>1732E-8IOLM12R | (RA-LIB)_Device_Asset-Control_IO-Link_raC_Dvc_42JT_8IOL_(3.1) | (RA-LIB)_Device_Device_IO-Link_raC_LD_Dvc_42JT_8IOL_(3.1) |

#### **Device Definition**

The device must be configured with the correct device definition. Proper device configuration enables the required cyclic device data to pass information from the device into the add-on instruction.

1. Click on Change...

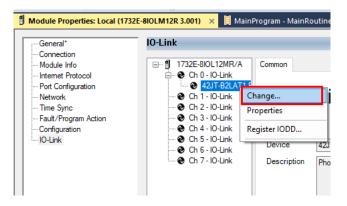

2. Specify the Application Specific Name e.g. 42JT\_101

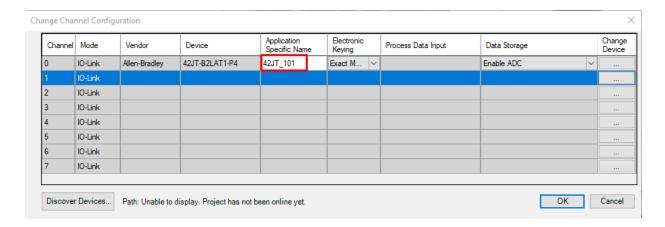

# **Operations**

The IO-Link Device objects provide only physical operation mode. There is no virtual device mode offered.

#### **Execution**

The following table explains the handling of instruction execution conditions.

| Condition                     | Description                                                                                                    |
|-------------------------------|----------------------------------------------------------------------------------------------------|
| Enablein False (false rung)   | Processing for EnableIn False (false rung) is handled the same as if the device were taken out of service by Command. The device outputs are de-energized and the device is shown as Program Out of Service on the HMI. All alarms are cleared.                                                                                                    |
| Powerup (prescan, first scan) | On prescan, any commands that are received before first scan are discarded. The device is de-energized. On first scan, the device is treated as if it were returning from Hand command source: the instruction state is set based on the position feedback that is received from the device. If the feedback is valid for one position, the device is set to that position. If the device does not have position feedback or the position feedback is invalid, the device is set to the 'unknown/powerup' state.  The command source is set to its default, either Operator or Program (unlocked). |
| Postscan                      | No SFC Postscan logic is provided.                                                                                                    |

# Add-On Instruction I/O Data

## **InOut Data**

| InOut           | Function / Description                    | DataType                                                      |
|-----------------|-------------------------------------------|---------------------------------------------------------------|
| Ref_Module      | Reference to module in I/O tree           | MODULE                                                        |
| Write_Index     | Message Configuration Write               | MESSAGE                                                       |
| Read_Index      | Message Configuration Read                | MESSAGE                                                       |
| Write_SubIndex  | Message Configuration Write               | MESSAGE                                                       |
| Read_SubIndex   | Message Configuration Read                | MESSAGE                                                       |
| Msg_Sensor_Data | Messaging Data                            | raC_UDT_42JT_Sensor_Data                                      |
| Ref_Ctrl_Set    | IO-Link Device Setting Interface          | raC_UDT_ItfAD_IOLinkSensor_CtrlSet                            |
| Ref_Ctrl_Cmd    | 10-Link Device Command Interface          | raC_UDT_ItfAD_IOLinkSensor_CtrlCmd                            |
| Ref_Ctrl_Sts    | 10-Link Device Status Interface           | raC_UDT_ItfAD_IOLinkSensor_CtrlSts                            |
| Ref_Ctrl_Inf    | 10-Link Device Type Information Interface | raC_UDT_ItfAD_IOLinkSensor_Inf                                |
| Ref_Ctrl_Itf    | 10-Link Device Command, Status Interface  | raC_UDT_ItfAD_IOLinkDevices                                   |
| Inf_Lookup      | Code / Description List Entry             | raC_UDT_LookupMember_STR0082[20]                              |
| Inp_I           | Device Object Inputs                      | raC_UDT_ltfAD_42JT_Inp_4IOL Or<br>raC_UDT_ltfAD_42JT_Inp_8IOL |

# **Input Data**

| Input                         | Function/Description                          | DataType |
|-------------------------------|-----------------------------------------------|----------|
| Cfg_Gain                      | Gain; 0 = Low, 1 = High                       | SINT     |
| Cfg_LightSource               | Light Source; 0 = 0FF, 1 = 0N                 | SINT     |
| Cfg_OutputPolarityInverted    | Polarity; 0 = Inverted, 1 = Not Inverted      | SINT     |
| Cmd_DynamicTeachStart         | Dynamic Teach Start Command                   | B00L     |
| Cmd_DynamicTeachStop          | Dynamic Teach Stop Command                    | BOOL     |
| Cmd_LocalTeachLock            | Parameters Unlock/Lock Cmd                    | B00L     |
| Cmd_PrecisionTeach            | Precision Teach Command                       | B00L     |
| Cmd_StaticTeachShowBackground | Static Teach Background Command               | B00L     |
| Cmd_StaticTeachShowTarget     | Static Teach Mark Command                     | B00L     |
| Cmd_TeachApply                | Teach Apply Command                           | B00L     |
| Cmd_TeachCancel               | Teach Cancel Command                          | B00L     |
| Cmd_TeachModeStart            | Teach Mode Start Command                      | B00L     |
| Set_Setpoint                  | Enter Setpoint Value To Turn ON Sensor Output | B00L     |
| Inp_ChxTriggered              | Triggered Status of Sensor                    | BOOL     |
| Inp_ChxMarginLowAlarm         | Margin Low Alarm of Sensor                    | B00L     |
| Inp_ChNumber                  | Configured Channel number for Master          | SINT     |

# **Output Data**

| Output                     | Function/Descritpion                                                   | DataType |
|----------------------------|------------------------------------------------------------------------|----------|
| Sts_Active                 | Device active status: 1 = output power structure is active             | BOOL     |
| Sts_Available              | Device is available for interaction with user code                     | BOOL     |
| Sts_bNotReady              | Bitwise device 'not ready' reason                                      | DINT     |
| Sts_Connected              | Device is connected to the Programmable Automation Controller          | BOOL     |
| Sts_Faulted                | Device faulted status: 1 = an active fault exists                      | BOOL     |
| Sts_Ready                  | Device is ready to perform primary function                            | BOOL     |
| Sts_Warning                | Device warning status: 1 = an active alarm or warning exists           | BOOL     |
| Sts_InhibitCfg             | 1=Inhibit user Configuration Parameters from HMI Faceplate;<br>0=Allow | BOOL     |
| Sts_InhibitCmd             | 1=Inhibit user Commands from HMI Faceplate; O=Allow Control            | B00L     |
| Sts_InhibitSet             | 1=Inhibit user Settings from HMI Faceplate; 0=Allow                    | BOOL     |
| Sts_LocalTeachLock         | Local Parameterization; 0= Unlock, 1= Locked                           | BOOL     |
| Val_Gain                   | Gain Status; 0 = Low, 1 = High                                         | INT      |
| Val_LightSource            | Light Source Status; 0 = 0FF, 1 = 0N                                   | DINT     |
| Val_OutputPolarityInverted | Polarity Status; 0 = Inverted, 1 = Not Inverted                        | INT      |
| Val_RangeMax               | Sensor Maximum Range in Trend                                          | DINT     |
| Val_RangeMin               | Sensor Minimum Range in Trend                                          | DINT     |
| Val_Setpoint               | Setpoint Value To Turn ON Sensor Output                                | DINT     |
| Val_TeachMode              | Teach Mode Status; 0 = Static, 1 = Dynamic, 2 = Precision              | INT      |
| Val_TeachStep              | Teach Step                                                             | INT      |

## **Programming Example**

Fully configured device on a rung is provided below for reference.

Note that this programming example is the same code that is imported when either importing the supplied rung .L5X files or when using Application Code Manager or the Studio 5000 Import Library Objects wizard plug-in.

The following example uses the 42JT device object connected to channel #9 of a POINT I/O 1734-4IOL IO-Link Master module in slot #1 of a POINT I/O adapter named \_AdapterName.

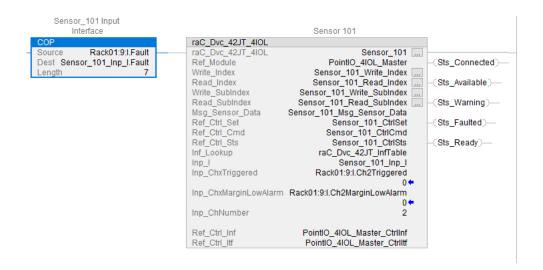

The following example uses the 42JT device object connected to channel #2 of a ArmorBlock 1732E-8IOLM12R IO-Link Master module in named Armor\_8IOL\_MasterB.

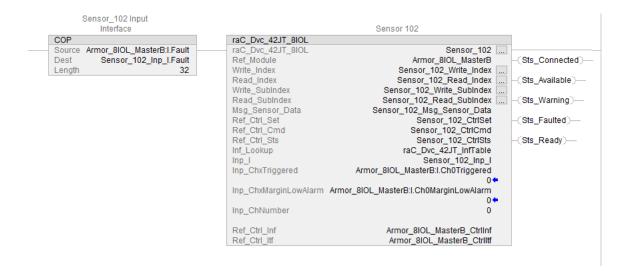

# **Graphic Symbols**

Graphic Symbols are used as launch buttons within HMI applications to open up faceplate displays. See <u>Basic Launch Button Attributes</u> section for details on configuration and indicators.

#### FactoryTalk View ME/SE Graphic Symbols

| Graphic Symbol Name | Graphic Symbol | Description                                                                                                    | Global Object Parameter Values                                                                                                    |
|---------------------|----------------|----------------------------------------------------------------------------------------------------|----------------------------------------------------------------------------------------------------|
| GO_LaunchFP         | SS             | This launch button graphic object allows the user to navigate to the device object faceplate.  The text on the button face is set to the parameter | #102: AOI Backing Tag Instance (e.g. {::[PAC]Program::IOLinkProgramInstanceName}) #104:Custom button label. Leave blank to use Tag.@Description #120: Display's left position (e.g. 100) (optional) #121: Display's top position (e.g. 100) (optional) |

#### **Studio 5000 View Designer Graphic Symbols**

| Graphic<br>Symbol<br>Name | Graphic Symbol | Description                                                                                                   | Property Configuration                                                                                                    |
|---------------------------|----------------|----------------------------------------------------------------------------------------------------|----------------------------------------------------------------------------------------------------|
| Launch                    |                | The supplied launch button in View<br>Designer is used to navigate to the<br>faceplate in a user application. | Properties Animations Events    **Button Behavior*  Open popup on release  Key: Touch Only ▼  Requires Focus  Always Trigger Release Event ①  Popup:  User-Defined Screens\raC_Dvc_42JT_FP  Property Configuration:  AOI_Tag  DeviceObjectLib \IOLink_Program.Sensor_102 |

# **Faceplates**

There are basic faceplate attributes that are common across all instructions. See <u>Basic Faceplate Attributes on page 30</u>

The faceplate title is linked to \_InstanceName.@description, the .@description extended tag property of the Add-On Instruction instance. This is user-configurable from controller/program tags in Studio 5000 Logix Designer.

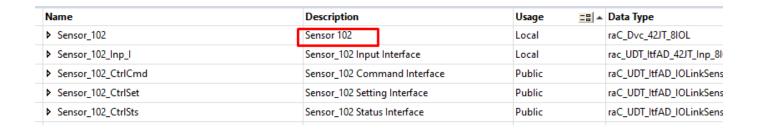

#### Home

The Home tab is the main tab of the faceplate. It provides the status of the IO-Link device along with sensor process data and the Locate button.

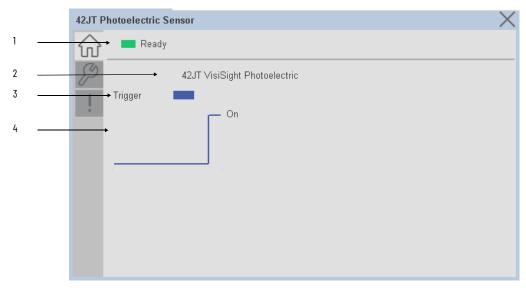

| ltem | Description                                                                             |
|------|-----------------------------------------------------------------------------------------|
| 1    | Banner- Ready Status                                                                    |
| 2    | Application Specific Name - Read from device                                            |
| 3    | Trigger Status OFF (0) = Gray LED ON (1) = Blue LED                                     |
| 4    | Trigger Sparkline Trend The spark line shows trigger ON/OFF status over last 30 seconds |

# **Configure Tab**

The configuration tab displays the sensor parameter settings, as well as enabling the user to read data from the sensor.

The configuration section is divided into sections:

- Parameter Settings
- Local Settings
- Teach Settings

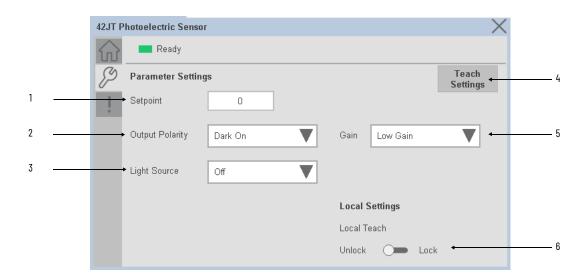

| Item | Description                                                                                                    |
|------|----------------------------------------------------------------------------------------------------|
| 1    | Setpoint: This parameter allows you to enter the threshold of when the sensor output turns ON. Valid setpoint ranges vary by specific sensor type: 42JT-D2x: 201000 42JT-P2x: 601000 42JT-B2LAT2x: 025000 42JT-B2LAT1x: 028000 42JT-B8LAT1x: 031700                       |
| 2    | Output Polarity: Polarity changes the sensor output to operate as Light On (Non Inverted) and Dark On (Inverted).                                                                                                    |
| 3    | Light Source: Turn the sensor Light Source ON or OFF.                                                                                                    |
| 4    | Teach Settings: Launch the teach settings window.                                                                                                    |
| 5    | Gain: Current gain level of the sensor to operate in high or low conditions. A high gain helps ensure that the sensor is able to detect targets with good reflectivity at longer ranges or verify that targets with low reflectivity are also detected at shorter ranges. |
| 6    | Local Teach Unlock/Lock Toggle Switch: Locks unauthorized people from changing the sensor settings using the local device push buttons. Toggle the lock/unlock button to prevent parameterization using local push buttons.                                               |

#### Teach Settings

Teach Settings display includes the Teach Methods, Teach Command & Teach Cancel buttons. Touch on the Teach Settings navigation button to access the Teach Settings tab.

Teach tab includes the following functions:

- Teach mode selection drop-down menu (Static/Dynamic/Precision)
- Teach procedure flow buttons
- Teach cancel button

The operator must complete each stage to teach sensor successfully. During the teach process the operator must complete the current stage prior to the next stage being made available to operator. At any stage of teaching, the process can be canceled by pressing cancel button. When operator cancels the teach process, all completed stages are cleared and the teach process will restart from initial stage.

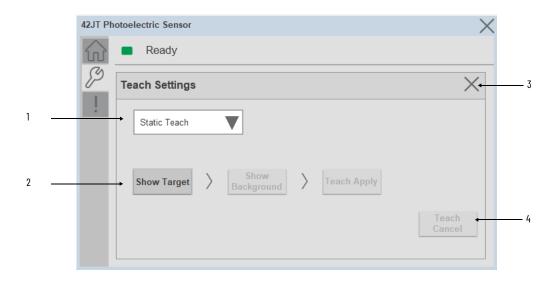

| ltem | Description                                                                            |
|------|----------------------------------------------------------------------------------------|
| 1    | Teach Mode: - Static - Dynamic - Precision Teach                                       |
| 2    | Teach procedure flow buttons                                                           |
| 3    | Teach setting window close button                                                      |
| 4    | Cancel: To cancel the procedure, you can send the "Teach Cancel" command at any point. |

**Teach mode -** This parameter selects the desired mode.

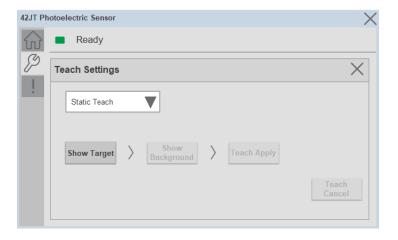

**Static Teach** - The first method is Static Teach, which is intended for applications where the web can be stopped, or for more challenging applications.

- 1. Place the target in front of the sensor and send the command to "Static Teach Show Target".
- 2. Show the background where the target will be present and then send the command "Static Teach Show Background".
- 3. To cancel the procedure, you can send the **"Teach Cancel"** command at any point.

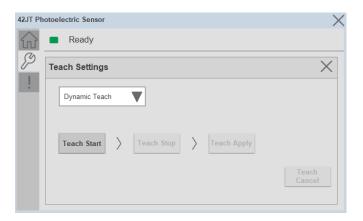

**Dynamic Teach** - The second method is Dynamic Teach, which is intended for applications where the web can be Running.

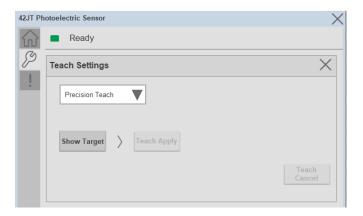

**Precision Teach** - The Precision Teach is intended for applications where the precise setting of the distance is more critical. This teach method is also recommended for contrast applications.

1. Place the target in front of the sensor and send the command to "Precision Teach - Show Target".

#### **Fault Warning Tab**

The Fault Warning tab displays information for up to four faults for the device. The fault table displays the Severity level (Fault, Warning or Active Fault), time (and date) and a description of the fault.

**Note**, only row 1 will display the "Active Fault" in the severity column if there is a current active fault, else it will display the last fault. Rows 2-4 only display past faults and warnings, not an active fault.

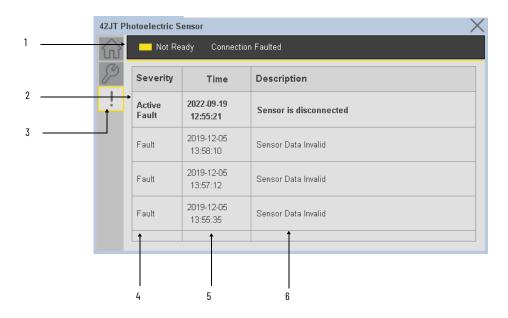

| Item | Description                                           |
|------|-------------------------------------------------------|
| 1    | Banner                                                |
| 2    | Last fault is in first row and show in bold if active |
| 3    | Yellow border visible when a fault is active          |
| 4    | Fault severity                                        |
| 5    | Fault event time                                      |
| 6    | 4 most recent fault/warning event messages            |

Click on any row in the fault table to view fault details. The details window provides a more detailed description and possible action steps to remedy condition.

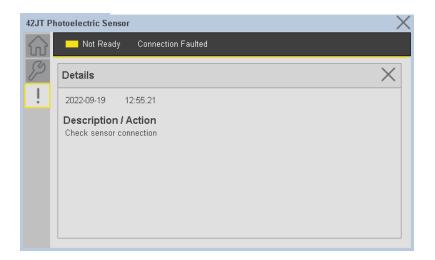

# **Application Code Manager**

IO-Link Device Library objects can be set-up and configured using Studio 5000 Application Code Manager.

Refer to the section <u>Using Application Code Manager</u> for complete details.

#### Definition Objects: raC\_Dvc\_42JT\_4IOL, raC\_Dvc\_42JT\_8IOL

This object contains the AOI definition and used as linked library to implement object. There is one definition and per add-on instruction to support each IO-Link Master Module. This gives flexibility to choose to instantiate only definition and create custom implement code. User may also create their own implement library and link with this definition library object.

# Implementation Objects: raC\_LD\_Dvc\_42JT\_4IOL, raC\_LD\_Dvc\_42JT\_8IOL

| Parameter Name | Default Value       | Instance Name    | Definition  | Description                                                                                                    |
|----------------|---------------------|------------------|-------------|----------------------------------------------------------------------------------------------------|
| RoutineName    | {ObjectName}        | {RoutineName}    | Routine     | Enter Routine name. Routine will be created and Object implement rung(s) inserted.  A JSR will be inserted in MainRoutine. If routine name already exists, then object will be inserted into existing routine. By default, parameter is set to Object Name.                                        |
| TagName        | (ObjectName)        | (TagName)        | Backing Tag | Enter the backing tag of the main AOI. This will serve as the base tag name for other tags in this object that are derived from the base.                                                                                                    |
| TagDescription | (ObjectDescription) | {TagDescription} |             | Tag Description of the main AOI backing tag                                                                                                    |
| ChannelNumber  |                     |                  |             | Select the Channel Number where the sensor is connected.                                                                                                    |
| MasterName     | MasterName          | [MasterName]     | Module      | Select the IU-Link master module. If connecting to a non-library object module, enter the name of the master only. Note: entering non-library object modules will result in the parameter displaying a red X. This will still generate properly as long as the entered name exists in the project. |

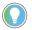

Note that if the tag names are manually entered or not linked to input channel tags a red  $^\prime\!\!X^\prime\!\!/$  will be shown beside the parameter. This is acceptable and the program can still be generated.

#### **Linked Libraries**

| Link Name         | Catalog Number    | Revision | Solution        | Category |
|-------------------|-------------------|----------|-----------------|----------|
| raC_Dvc_42JT_4IOL | raC_Dvc_42JT_4IOL | 3.1      | (RA-LIB) Device | 10-Link  |
| raC_Dvc_42JT_8IOL | raC_Dvc_42JT_8IOL | 3.1      | (RA-LIB) Device | 10-Link  |

# **Configured HMI Content**

| HMI Content      | Instance Name            | Description                               |
|------------------|--------------------------|-------------------------------------------|
| Launch Button ME | [ObjectName]_GO_LaunchFP | Global Object configured callout instance |
| Launch Button SE | {ObjectName}_GO_LaunchFP | Global Object configured callout instance |

## **Attachments**

| Name                  | Description        | File Name                                        | Extraction Path                                           |
|-----------------------|--------------------|--------------------------------------------------|-----------------------------------------------------------|
| V3_raC_Dvc_Global     | Graphic Symbols ME | (raC-3-ME) Graphic Symbols - IO-Link Device.ggfx | {ProjectName}\Visualization\FTViewME\Global Object - ggfx |
| V3_raC_Dvc_Global     | Graphic Symbols SE | (raC-3-SE) Graphic Symbols - IO-Link Device.ggfx | {ProjectName}\Visualization\FTViewSE\Global Object - ggfx |
| V3_raC_Dvc_42JT       | Faceplate ME       | (raC-3_xx-ME) raC_Dvc_42JT-Faceplate.gfx         | {ProjectName}\Visualization\FTViewME\Displays - gfx       |
| V3_raC_Dvc_42JT       | Faceplate SE       | (raC-3_xx-SE) raC_Dvc_42JT-Faceplate.gfx         | {ProjectName}\Visualization\FTViewSE\Displays - gfx       |
| V3_raC_Dvc_IOLink     | View Designer      | (raC-3_xx-VD) raC_Dvc_IOLink.vpd                 | {ProjectName}\Visualization\ViewDesigner - vpd            |
| V3_RM_raC_Dvc_IO_Link | Reference Manual   | DEVICE-RM300B-EN-P.pdf                           | {ProjectName}\Documentation                               |
| V3_I0_Link_Images     | HMI Image Set      | HMI FactoryTalk View Images - png.zip            | (ProjectName}\Visualization\Images - png                  |

# 871FM - Mini Flat Pack Sensor (raC\_Dvc\_871FM\_4IOL, raC\_Dvc\_871FM\_8IOL)

#### **Overview**

The 871FM Mini Flat Pack Sensor device object (raC\_Dvc\_871FM\_4IOL, raC\_Dvc\_871FM\_8IOL) includes HMI faceplates which displays device information including:

- Sensor data
- Sensor diagnostics
- Sensor configuration and parameters
- Process data trending
- Device Fault log

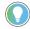

In the Library there is a folder named *Videos* which contains many How-To and Operational Overview Videos which walk step-by-step through each process. You can refer to the following videos for this section: "Operational\_Overview\_of\_871FM\_Objects\_Faceplate.MP4"

Primary device object configuration functions include:

- **Locate:** This function helps to locate the sensors using the device's LED in large machines where there are several sensors close to each other.
- **Polarity:** This function changes the sensor output to operate as Not-Inverted (Light Operate) and Inverted (Dark Operate).

# **Functional Description**

The 871FM Mini Flat Pack Sensor Sensor pre-configured Device Objects:

- Collect, Process and Deliver Data between Smart Devices and Application Logic
- Provide Device Status & Diagnostics Faceplates for Machine Startup, Commissioning, Operations, and Maintenance
- Include Common HMI Faceplate Components, Device States, and Control Interfaces providing Application Development and Operation Efficiency

All these features provide quick feedback, shorten recovery time, and simplify implementation.

## **Required Files**

Device Objects include Add-On Instructions (AOIs) and HMI faceplates. The revision number (e.g. 1.01) used in filenames can change as new revisions are created.

#### **Controller Files**

Add-On Instructions are reusable code objects that contain encapsulated logic that can streamline implementing your system. This lets you create your own instruction set for programming logic as a supplement to the instruction set provided natively in the ControlLogix® firmware. An Add-On Instruction is defined once in each controller project, and can be instantiated multiple times in your application code as needed.

The Add-On Instruction must be imported into the controller project to be used in the controller configuration. These can be imported as Add-On Instruction files, or as part of the Rung Import or Import Library Objects wizard.

All Add-On Instruction and Rung Import files can be found in the /Studio 5000 Logix Designer Files - L5X/ folder in the library. Each device is supplied with two versions of Add-On Instructions (AOI) and Rung import files - one for compatibility with each IO-Link Master Module. You must select the appropriate AOI for the master module being used.

| Device/Item | Compatible IO-Link Master | Add-On Instruction              | Rung Import                      |
|-------------|---------------------------|---------------------------------|----------------------------------|
| 871FM       | POINT I/O 1734-4IOL       | raC_Dvc_871FM_4IOL_3.01_A0I.L5X | raC_Dvc_871FM_4IOL_3.01_RUNG.L5X |
|             | ArmorBlock 1732E-8I0LM12R | raC_Dvc_871FM_8IOL_3.01_A0I.L5X | raC_Dvc_871FM_8IOL_3.01_RUNG.L5X |

#### **FactoryTalk View HMI Files**

FactoryTalk View ME or SE applications require importing the desired device faceplates in addition to all Global Object (ggfx) files and all images located in the /HMI FactoryTalk View Images - png/ folder of the library. FactoryTalk View ME files are stored in the /HMI - FactoryTalk View ME/ library folder and FactoryTalk View SE files are stored in the /HMI - FactoryTalk View SE/ library folder.

Note that a single faceplate is used for either the 4IOL or 8IOL versions of the Add-On Instruction.

| Device/Item     | IIVNE         |                                                  | FactoryTalk View SE<br>Faceplate                 |
|-----------------|---------------|--------------------------------------------------|--------------------------------------------------|
| 871FM           | Display       | (raC-3_01-ME) raC_Dvc_871FM-Faceplate.gfx        | (raC-3_01-SE) raC_Dvc_871FM-Faceplate.gfx        |
| Graphic Symbols | Global Object | (raC-3-ME) Graphic Symbols - IO-Link Device.ggfx | (raC-3-SE) Graphic Symbols - IO-Link Device.ggfx |
| Toolbox         | Global Object | (raC-3-ME) Toolbox - IO-Link Device.ggfx         | (raC-3-SE) Toolbox - IO-Link Device.ggfx         |

# Studio 5000 View Designer HMI Files

All Studio 5000 View Designer Files can be found in the /HMI - ViewDesigner - vpd/ folder of the library.

| Device/Item | Studio 5000 View Designer Faceplate |
|-------------|-------------------------------------|
| 871FM       | (raC-3_01-VD) raC_Dvc_lOLink.vpd    |

#### **Studio 5000 Application Code Manager Files**

Studio 5000 Application Code Manager (ACM) can be optionally used if it is installed. All devices can be easily registered in the ACM repositories by running the *setup.cmd* file located in the root folder of the library.

Individual HSL4 files are provided as an alternative to running the setup.cmd to allow users to manually register specific implementation objects. Each object has two files - an Asset Control file and a Device file. The Asset Control files include attachments of all required files for that object. The Device files are used to actually add that device into a Studio 5000 project and these reference the Asset Control files.

All Studio 5000 Application Code Manager files can be found in the / ApplicationCodeManagerLibraries/ folder of the library. The files included are as follows:

| Implementation<br>Object | Compatible IO-Link<br>Master | Asset Control File (.HSL4)                                     | Device File (.HSL4)                                        |
|--------------------------|------------------------------|----------------------------------------------------------------|------------------------------------------------------------|
| 871FM                    | POINT I/O<br>1734-4IOL       | (RA-LIB)_Device_Asset-Control_IO-Link_raC_Dvc_871FM_4IOL_(3.1) | (RA-LIB)_Device_Device_IO-Link_raC_LD_Dvc_871FM_4IOL_(3.1) |
|                          | ArmorBlock<br>1732E-8IOLM12R | (RA-LIB)_Device_Asset-Control_IO-Link_raC_Dvc_871FM_8IOL_(3.1) | (RA-LIB)_Device_Device_IO-Link_raC_LD_Dvc_871FM_8IOL_(3.1) |

#### **Device Definition**

The device must be configured with the correct device definition. Proper device configuration enables the required cyclic device data to pass information from the device into the add-on instruction.

1. Click on Change...

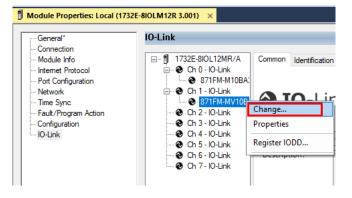

- 2. Specify the Application Specific Name e.g. MetalDetect\_101
- 3. Select the Process Data Input as Triggered, Margin, Proximity, Gain, Signal.

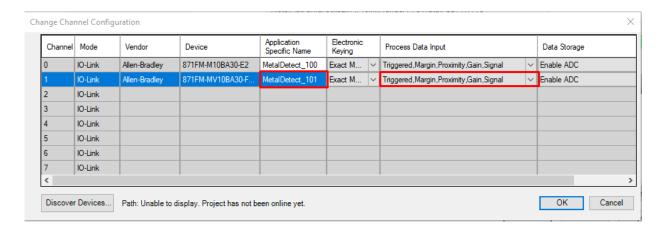

# **Operations**

The IO-Link Device objects provide only physical operation mode. There is no virtual device mode offered.

#### **Execution**

The following table explains the handling of instruction execution conditions.

| Condition                     | Description                                                                                                    |
|-------------------------------|----------------------------------------------------------------------------------------------------|
| EnableIn False (false rung)   | Processing for EnableIn False (false rung) is handled the same as if the device were taken out of service by Command. The device outputs are de-energized and the device is shown as Program Out of Service on the HMI. All alarms are cleared.                                                                                                    |
| Powerup (prescan, first scan) | On prescan, any commands that are received before first scan are discarded. The device is de-energized. On first scan, the device is treated as if it were returning from Hand command source: the instruction state is set based on the position feedback that is received from the device. If the feedback is valid for one position, the device is set to that position. If the device does not have position feedback or the position feedback is invalid, the device is set to the 'unknown/powerup' state.  The command source is set to its default, either Operator or Program (unlocked). |
| Postscan                      | No SFC Postscan logic is provided.                                                                                                    |

# Add-On Instruction I/O Data

#### **InOut Data**

| InOut           | Function / Description                          | DataType                                                        |
|-----------------|-------------------------------------------------|-----------------------------------------------------------------|
| Ref_Module      | Reference to module in I/O tree                 | MODULE                                                          |
| Write_Index     | Message Configuration Write                     | MESSAGE                                                         |
| Read_Index      | Message Configuration Read                      | MESSAGE                                                         |
| Write_SubIndex  | Message Configuration Write                     | MESSAGE                                                         |
| Read_SubIndex   | Message Configuration Read                      | MESSAGE                                                         |
| Msg_Sensor_Data | Messaging Data                                  | raC_UDT_871FM_Sensor_Data                                       |
| Ref_Ctrl_Set    | IO-Link Device Setting Interface                | raC_UDT_ItfAD_IOLinkSensorDiscrete_Set                          |
| Ref_Ctrl_Cmd    | IO-Link Device Command Interface                | raC_UDT_ItfAD_IOLinkSensorDiscrete_Cmd                          |
| Ref_Ctrl_Sts    | 10-Link Device Status Interface                 | raC_UDT_ltfAD_lOLinkSensor_CtrlSts                              |
| Inf_Lookup      | Code / Description List Entry                   | raC_UDT_LookupMember_STR0082[2]                                 |
| Inp_I           | Device Object Inputs                            | raC_UDT_ItfAD_871FM_Inp_4IOL Or<br>raC_UDT_ItfAD_871FM_Inp_8IOL |
| Ref_Ctrl_Inf    | Sensor Type Information Interface               | raC_UDT_ItfAD_IOLinkSensor_Inf                                  |
| Ref_Ctrl_ltf    | Device Command, Status Information<br>Interface | raC_UDT_ItfAD_IOLinkDevices                                     |

# **Input Data**

| Input                  | Function/Description                                | DataType |
|------------------------|-----------------------------------------------------|----------|
| Inp_ChxTriggered       | Triggered Status of Sensor                          | BOOL     |
| Inp_ChXMarginLowAlarm  | Margin Low Alarm of Sensor                          | B00L     |
| Inp_ChxProximityAlarm  | Proximity Alarm of Senor                            | B00L     |
| Inp_ChxGain            | Gain of Sensor                                      | INT      |
| Inp_ChxSiganalStrength | Signal Strength of Sensor                           | DINT     |
| Inp_ChNumber           | Configured Channel number for Master                | SINT     |
| Cfg_OutputPolarity     | Set Output Polarity; 0 = Not Inverted, 1 = Inverted | SINT     |
| Cmd_DisableLEDs        | Indicator Disabled Command                          | B00L     |
| Cmd_EnableLEDs         | Indicator Enabled Command                           | B00L     |
| Cmd_Locate             | Locator Disable/Enable Command                      | B00L     |
| Cmd_ResetCount         | Counter Reset Command                               | BOOL     |
| Cmd_ResetDurations     | Duration Reset Command                              | BOOL     |
| Set_TrendMaxValue      | Trend Tab Max value for VD/ME/SE faceplate          | DINT     |
| Set_TrendMinValue      | Trend Tab Min value for VD/ME/SE faceplate          | DINT     |

# **Output Data**

| Output                           | Function/Descritpion                                                                                                    | DataType |
|----------------------------------|----------------------------------------------------------------------------------------------------|----------|
| Sts_Warning                      | Device warning status: 1 = an active alarm or warning exists                                                                   | BOOL     |
| Sts_Ready                        | Device is Ready                                                                                                    | B00L     |
| Sts_Faulted                      | Device faulted status: 1 = an active fault exists                                                                              | BOOL     |
| Sts_Connected                    | Device is connected to the Programmable Controller                                                                             | BOOL     |
| Sts_bNotReady                    | Bitwise device 'not ready' reason 0: Reserved 1: Master Communication Loss 2: Master Not Available 3: Faulted 4 - 31: Reserved | DINT     |
| Sts_Available                    | Device is available for interaction with user code                                                                             | BOOL     |
| Sts_Active                       | Device active status: 1 = output power structure is active                                                                     | BOOL     |
| Sts_EnableLEDs                   | LED Indicator; 0= Disable, 1= Enable                                                                                           | BOOL     |
| Sts_InhibitCfg                   | 1=Inhibit user Configuration Parameters from HMI Faceplate; 0=Allow                                                            | B00L     |
| Sts_InhibitCmd                   | 1=Inhibit user Configuration Parameters from<br>HMI Faceplate; 0=Allow                                                         | BOOL     |
| Sts_InhibitSet                   | 1=Inhibit user Settings from HMI Faceplate;<br>0=Allow                                                                         | BOOL     |
| Sts_Located                      | Locator Indicator; 1= Located                                                                                                  | B00L     |
| Val_Contrast                     | Sensor Contrast Level                                                                                                    | INT      |
| Val_NotTriggeredDuration         | Sensor Output OFF Duration                                                                                                    | DINT     |
| Val_OperatingHrsSinceInception   | Operating Hours Since Inception                                                                                                | DINT     |
| Val_OperatingHrsSincePowerUp     | Operating Hours Since Power Up                                                                                                 | DINT     |
| Val_OutputPolarity               | Output Polarity Status, 0 = Not Inverted, 1 = Inverted                                                                         | SINT     |
| Val_PercentSP                    | Setpoint in Percent                                                                                                    | DINT     |
| Val_RangeMax                     | Sensor Maximum Range in Trend                                                                                                  | DINT     |
| Val_RangeMin                     | Sensor Minimum Range in Trend                                                                                                  | DINT     |
| Val_Setpoint                     | Setpoint Value To Turn ON Sensor Output                                                                                        | INT      |
| Val_TemperatureCurrent           | Internal Temperature Of Sensor                                                                                                 | INT      |
| Val_TemperatureMaxSinceInception | Maximum Temperature Since Inception                                                                                            | INT      |
| Val_TemperatureMaxSincePowerUp   | Maximum Temperature Since Power Up                                                                                             | INT      |
| Val_TemperatureMinSinceInception | Minimum Temperature Since Inception                                                                                            | SINT     |
| Val_TemperatureMinSincePowerUp   | Minimum Temperature Since Power Up                                                                                             | INT      |
| Val_Trigger_Counter              | Sensor Counter Value                                                                                                    | DINT     |
| Val_TriggeredDuration            | Sensor Output ON Duration                                                                                                    | DINT     |

## **Programming Example**

Fully configured device on a rung is provided below for reference.

Note that this programming example is the same code that is imported when either importing the supplied rung .L5X files or when using Application Code Manager or the Studio 5000 Import Library Objects wizard plug-in.

The following example uses the 871FM device object connected to channel #0 of a POINT I/O 1734-4IOL IO-Link Master module in slot #7 of a POINT I/O adapter named *Racko1*.

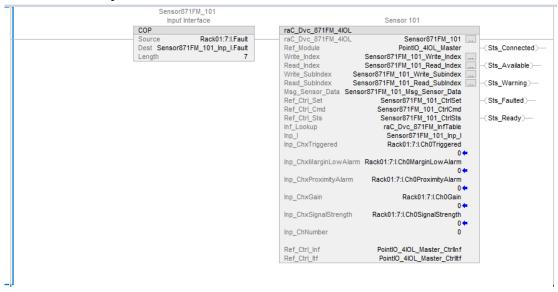

The following example uses the 871FM device object connected to channel #1 of a ArmorBlock 1732E-8IOLM12R IO-Link Master module in named Armor\_8IOL\_MasterB.

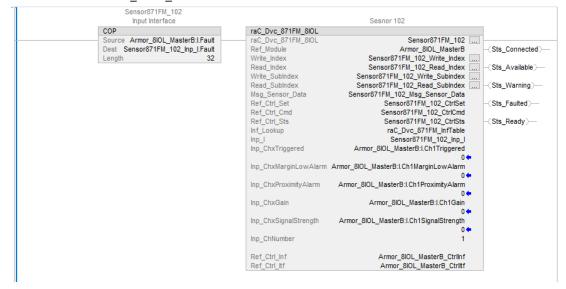

# **Graphic Symbols**

Graphic Symbols are used as launch buttons within HMI applications to open up faceplate displays. See <u>Basic Launch Button Attributes</u> section for details on configuration and indicators.

#### FactoryTalk View ME/SE Graphic Symbols

| <b>Graphic Symbol Name</b> | Graphic Symbol | Description                                                                                                    | Global Object Parameter Values                                                                                                    |
|----------------------------|----------------|----------------------------------------------------------------------------------------------------|----------------------------------------------------------------------------------------------------|
| GO_LaunchFP                | \$\$           | This launch button graphic object allows the user to navigate to the device object faceplate.  The text on the button face is set to the parameter | #102: AOI Backing Tag Instance (e.g. {::[PAC]Program::IOLinkProgramInstanceName}) #104:Custom button label. Leave blank to use Tag.@Description #120: Display's left position (e.g. 100) (optional) #121: Display's top position (e.g. 100) (optional) |

#### **Studio 5000 View Designer Graphic Symbols**

| Graphic<br>Symbol<br>Name | Graphic Symbol | Description                                                                                                   | Property Configuration                                                                                                    |  |
|---------------------------|----------------|----------------------------------------------------------------------------------------------------|----------------------------------------------------------------------------------------------------|--|
| Launch                    |                | The supplied launch button in View<br>Designer is used to navigate to the<br>faceplate in a user application. | Touch Press   X     Open Popup:   X     User-Defined Screens\raC_Dvc_871FM_FP     Property Configuration:   ::DeviceObjectLib     AOI_Tag   ;;5 |  |

# **Faceplates**

There are basic faceplate attributes that are common across all instructions. See <u>Basic Faceplate Attributes on page 30</u>.

The faceplate title is linked to \_InstanceName.@description, the .@description extended tag property of the Add-On Instruction instance. This is user-configurable from controller/program tags in Studio 5000 Logix Designer.

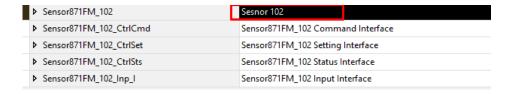

#### Home

The Home tab is the main tab of the faceplate. It provides the status of the IO-Link device along with sensor process data and the Locate button.

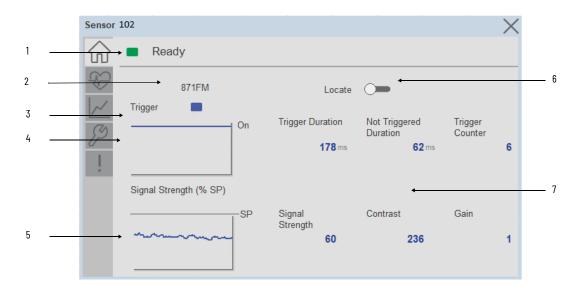

| Item | Description                                                                                                    |  |  |
|------|----------------------------------------------------------------------------------------------------|--|--|
| 1    | Banner- Ready Status                                                                                                    |  |  |
| 2    | Application Specific Name - Read from device                                                                                                    |  |  |
| 3    | Trigger Status<br>OFF (0) = Gray LED<br>ON (1) = Blue LED                                                                                                    |  |  |
| 4    | Trigger Sparkline Trend The spark line shows trigger ON/OFF status over last 30 seconds                                                                                                    |  |  |
| 5    | Signal Strength (%) Sparkline Trend<br>The spark line shows the signal strength value over last 30 seconds                                                                                                    |  |  |
| 6    | Locate toggle switch Locate the sensor in large machines where there are several sensors close to each other. When Located, the sensor user interface (green and orange LEDs) start flashing synchronously until the operator disables this function                                                                                                    |  |  |
| 7    | Process Data  - Triggered Duration (ms): Displays the amount of time that the sensor output has been ON. To show the trigger duration on faceplate, required to make Timer Mode Enabled setting in AOP in Logix Designer.  - Not Triggered Duration (ms): Displays the amount of time that the sensor output has been OFF. To show the trigger duration on faceplate, required to make Timer Mode Enabled setting in AOP in Logix Designer.  - Trigger Counter: Displays the sensor counter value when enabled. The counter value increments every time the sensor is triggered this process data element can count up to 65535 and can be reset via reset count button from config tab. Refer to Appendix B for additional information about index. To show the trigger count on faceplate, required to make Counter Mode Enabled setting in AOP in Logix Designer.  - Signal Strength (%): Signal Strength provides the raw measurement value of the amount of light reflected from the target.  - Contrast: Displays the difference between the light signal levels that the sensor read the last time the output was ON versus the last time the output was OFF.  - Gain: Displays the excess gain above the sensor threshold to ensure reliable detection of the target. |  |  |

## **Health Tab**

Health tab provides different diagnostic information of sensor which helps ensure that sensors are operating correctly.

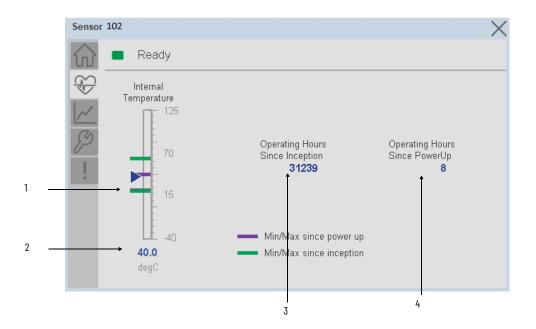

| ltem | Description                                                                                                    |  |
|------|----------------------------------------------------------------------------------------------------|--|
| 1    | Internal Temperature Bar Graph<br>Green Indicators: Min/Max since inception (lifetime)<br>Purple Indicators: Min/Max since power up<br>Light Blue Triangle Indicator: Current value |  |
| 2    | Internal Temperature Current Value                                                                                                    |  |
| 3    | Operating Hours Since Inception (lifetime)                                                                                                    |  |
| 4    | Operating Hours Since Power Up                                                                                                    |  |

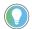

Inception/Lifetime values are recorded since the first time the sensor was ever powered ON. These value are retained and not reset during default factory reset. Power Up values are reset to zero and recorded new each time the sensor is power cycled.

#### **Trend Tab**

Trends display values over time, often used to compare similar or related values and to allow operators to predict future states to make control action decisions. One trend is displayed for Setpoint and Signal Strength.

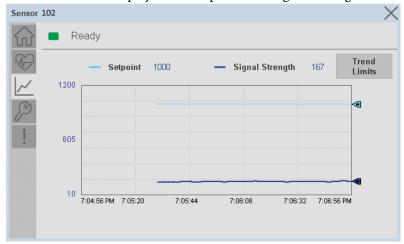

#### Trend Settings Screen

We can set trend limits using configuration tab by clicking on the *Settings* button present on trend screen. This sub screen display contains two numeric input elements that allow the user to enter the minimum and maximum values to be used on the Trend screen for Setpoint & Signal strength.

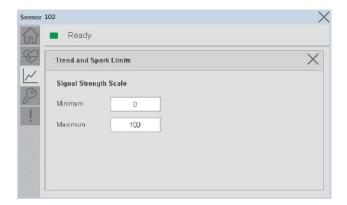

# **Configure Tab**

The configuration tab displays the sensor parameter settings, as well as enabling the user to read data from the sensor.

The configuration section is divided into sections:

- Parameter Settings
- Local Settings

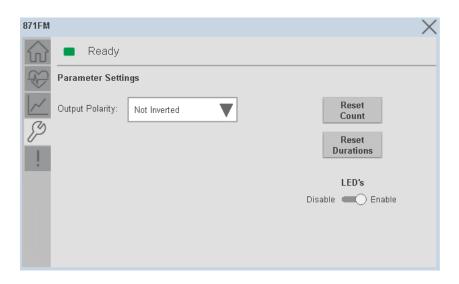

#### Parameter Settings

**Output Polarity -** Polarity changes the sensor output to operate as Not Inverted (Light On) and Inverted (Dark On). Click on output polarity drop-down selector object to switch between Light On & Dark On.

#### Trigger Settings

**Reset Count -** Allows users to reset the counter function, it will reset the sensor counts to zero.

**Reset Duration** - Allows users to reset the timer function, it will reset Duration Triggered & Duration Not Triggered time.

#### Local Settings

**Disable/Enable LEDs** - This parameter allows operators to turn OFF or turn ON the User Interface LEDs (green and orange LEDs). This parameter is ideal for applications where turning OFF the LEDs is desired to accommodate the application.

#### **Fault Warning Tab**

The Fault Warning tab displays information for up to four faults for the device. The fault table displays the Severity level (Fault, Warning or Active Fault), time (and date) and a description of the fault.

**Note**, only row 1 will display the "Active Fault" in the severity column if there is a current active fault, else it will display the last fault. Rows 2-4 only display past faults and warnings, not an active fault.

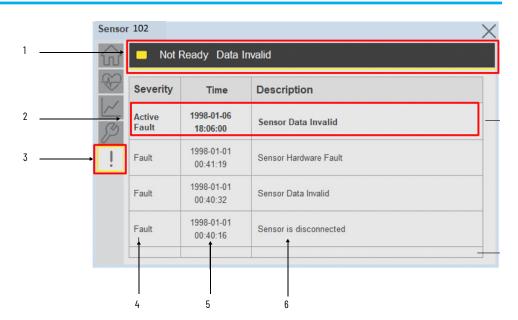

| ltem | Description                                           |
|------|-------------------------------------------------------|
| 1    | Banner                                                |
| 2    | Last fault is in first row and show in bold if active |
| 3    | Yellow border visible when a fault is active          |
| 4    | Fault severity                                        |
| 5    | Fault event time                                      |
| 6    | 4 most recent fault/warning event messages            |

Click on any row in the fault table to view fault details. The details window provides a more detailed description and possible action steps to remedy condition.

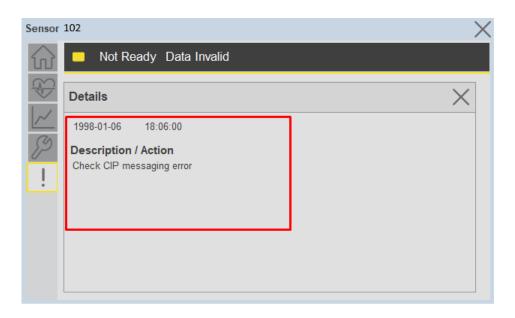

145

#### **Application Code Manager**

IO-Link Device Library objects can be set-up and configured using Studio 5000 Application Code Manager.

Refer to the section <u>Using Application Code Manager</u> for complete details.

#### Definition Objects: raC\_Dvc\_871FM\_4IOL, raC\_Dvc\_871FM\_8IOL

This object contains the AOI definition and used as linked library to implement object. There is one definition and per add-on instruction to support each IO-Link Master Module. This gives flexibility to choose to instantiate only definition and create custom implement code. User may also create their own implement library and link with this definition library object.

# Implementation Objects: raC\_LD\_Dvc\_871FM\_4IOL, raC\_LD\_Dvc\_871FM\_8IOL

| Parameter Name | Default Value       | Instance Name    | Definition  | Description                                                                                                    |
|----------------|---------------------|------------------|-------------|----------------------------------------------------------------------------------------------------|
| RoutineName    | [ObjectName]        | (RoutineName)    | Routine     | Enter Routine name. Routine will be created and Object implement rung(s) inserted. A JSR will be inserted in MainRoutine. If routine name already exists, then object will be inserted into existing routine. By default, parameter is set to Object Name.                                         |
| TagName        | [ObjectName]        | {TagName}        | Backing Tag | Enter the backing tag of the main AOI. This will serve as the base tag name for other tags in this object that are derived from the base.                                                                                                    |
| TagDescription | (ObjectDescription) | {TagDescription} |             | Tag Description of the main AOI backing tag                                                                                                    |
| ChannelNumber  |                     |                  |             | Select the Channel Number where the sensor is connected.                                                                                                    |
| SensorType     |                     |                  |             | Select the sensor type as per version of the device.                                                                                                    |
| MasterName     | MasterName          | [MasterName]     | Module      | Select the IU-Link master module. If connecting to a non-library object module, enter the name of the master only. Note: entering non-library object modules will result in the parameter displaying a red X. This will still generate properly as long as the entered name exists in the project. |

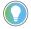

Note that if the tag names are manually entered or not linked to input channel tags a red 'X' will be shown beside the parameter. This is acceptable and the program can still be generated.

#### **Linked Libraries**

| Link Name          | Catalog Number     | Revision | Solution        | Category |
|--------------------|--------------------|----------|-----------------|----------|
| raC_Dvc_871FM_4IOL | raC_Dvc_871FM_4I0L | 3.1      | (RA-LIB) Device | IO-Link  |
| raC_Dvc_871FM_8IOL | raC_Dvc_871FM_8IOL | 3.1      | (RA-LIB) Device | IO-Link  |

# **Configured HMI Content**

| HMI Content      | Instance Name            | Description                               |
|------------------|--------------------------|-------------------------------------------|
| Launch Button ME | {ObjectName}_GO_LaunchFP | Global Object configured callout instance |
| Launch Button SE | [ObjectName]_GO_LaunchFP | Global Object configured callout instance |

# **Attachments**

| Name                  | Description        | File Name                                        | Extraction Path                                           |
|-----------------------|--------------------|--------------------------------------------------|-----------------------------------------------------------|
| V3_raC_Dvc_Global     | Graphic Symbols ME | (raC-3-ME) Graphic Symbols - IO-Link Device.ggfx | [ProjectName}\Visualization\FTViewME\Global Object - ggfx |
| V3_raC_Dvc_Global     | Graphic Symbols SE | (raC-3-SE) Graphic Symbols - IO-Link Device.ggfx | [ProjectName}\Visualization\FTViewSE\Global Object - ggfx |
| V3_raC_Dvc_871FM      | Faceplate ME       | (raC-3_xx-ME) raC_Dvc_871FM-Faceplate.gfx        | [ProjectName}\Visualization\FTViewME\Displays - gfx       |
| V3_raC_Dvc_871FM      | Faceplate SE       | (raC-3_xx-SE) raC_Dvc_871FM-Faceplate.gfx        | [ProjectName}\Visualization\FTViewSE\Displays - gfx       |
| V3_raC_Dvc_IOLink     | View Designer      | (raC-3_xx-VD) raC_Dvc_IOLink.vpd                 | [ProjectName}\Visualization\ViewDesigner - vpd            |
| V3_RM_raC_Dvc_IO_Link | Reference Manual   | DEVICE-RM300B-EN-P.pdf                           | {ProjectName}\Documentation                               |
| V3_I0_Link_Images     | HMI Image Set      | HMI FactoryTalk View Images - png.zip            | [ProjectName}\Visualization\Images - png                  |

# 871C - Mini Tubular Sensor(raC\_Dvc\_871C\_4IOL, raC\_Dvc\_871C\_8IOL)

#### **Overview**

The 871C Mini Tubular Sensor device object (raC\_Dvc\_871C\_4IOL, raC\_Dvc\_871C\_8IOL) includes HMI faceplates which displays device information including:

- Sensor data
- Diagnostic Data
- Sensor configuration and parameters
- Device Fault log

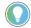

In the Library there is a folder named *Videos* which contains many How-To and Operational Overview Videos which walk step-by-step through each process. You can refer to the following videos for this section: "Operational\_Overview\_of\_871C\_Objects\_Faceplate.MP4"

Primary device object configuration functions include:

• **Timer Settings:** This function helps to manipulating the output of the sensor in relation to timing. It is useful for precision applications where the output of the sensor must be precisely triggered at a certain time

### **Functional Description**

The 871C Mini Tubular Sensor pre-configured Device Objects:

- Collect, Process and Deliver Data between Smart Devices and Application Logic
- Provide Device Status Faceplates for Machine Startup, Commissioning, Operations, and Maintenance
- Include Common HMI Faceplate Components, Device States, and Control Interfaces providing Application Development and Operation Efficiency

All these features provide quick feedback, shorten recovery time, and simplify implementation.

#### **Required Files**

Device Objects include Add-On Instructions (AOIs) and HMI faceplates. The revision number (e.g. 1.01) used in filenames can change as new revisions are created.

#### **Controller Files**

Add-On Instructions are reusable code objects that contain encapsulated logic that can streamline implementing your system. This lets you create your own

instruction set for programming logic as a supplement to the instruction set provided natively in the ControlLogix® firmware. An Add-On Instruction is defined once in each controller project, and can be instantiated multiple times in your application code as needed.

The Add-On Instruction must be imported into the controller project to be used in the controller configuration. These can be imported as Add-On Instruction files, or as part of the Rung Import or Import Library Objects wizard.

All Add-On Instruction and Rung Import files can be found in the /Studio 5000 Logix Designer Files - L5X/ folder in the library. Each device is supplied with two versions of Add-On Instructions (AOI) and Rung import files - one for compatibility with each IO-Link Master Module. You must select the appropriate AOI for the master module being used.

| Device/Item | Compatible IO-Link Master | Add-On Instruction             | Rung Import                     |
|-------------|---------------------------|--------------------------------|---------------------------------|
| 871C        | POINT I/O 1734-4IOL       | raC_Dvc_871C_4I0L_3.01_A0I.L5X | raC_Dvc_871C_4IOL_3.01_RUNG.L5X |
| 0710        | ArmorBlock 1732E-8I0LM12R | raC_Dvc_871C_8I0L_3.01_A0I.L5X | raC_Dvc_871C_8IOL_3.01_RUNG.L5X |

#### FactoryTalk View HMI Files

FactoryTalk View ME or SE applications require importing the desired device faceplates in addition to all Global Object (ggfx) files and all images located in the /HMI FactoryTalk View Images - png/ folder of the library. FactoryTalk View ME files are stored in the /HMI - FactoryTalk View ME/ library folder and FactoryTalk View SE files are stored in the /HMI - FactoryTalk View SE/ library folder.

Note that a single faceplate is used for either the 4IOL or 8IOL versions of the Add-On Instruction.

| Device/Item     | IIVNO         |                                                  | FactoryTalk View SE<br>Faceplate                 |
|-----------------|---------------|--------------------------------------------------|--------------------------------------------------|
| 871C            | Display       | (raC-3_01-ME) raC_Dvc_871C-Faceplate.gfx         | (raC-3_01-SE) raC_Dvc_871C-Faceplate.gfx         |
| Graphic Symbols | Global Object | (raC-3-ME) Graphic Symbols - IO-Link Device.ggfx | (raC-3-SE) Graphic Symbols - IO-Link Device.ggfx |
| Toolbox         | Global Object | (raC-3-ME) Toolbox - IO-Link Device.ggfx         | (raC-3-SE) Toolbox - IO-Link Device.ggfx         |

#### Studio 5000 View Designer HMI Files

All Studio 5000 View Designer Files can be found in the /HMI - ViewDesigner - vpd/ folder of the library.

| Device/Item | Studio 5000 View Designer Faceplate |
|-------------|-------------------------------------|
| 871C        | (raC-3_01-VD) raC_Dvc_IOLink.vpd    |

#### **Studio 5000 Application Code Manager Files**

Studio 5000 Application Code Manager (ACM) can be optionally used if it is installed. All devices can be easily registered in the ACM repositories by running the *setup.cmd* file located in the root folder of the library.

Individual HSL4 files are provided as an alternative to running the setup.cmd to allow users to manually register specific implementation objects. Each object has two files - an Asset Control file and a Device file. The Asset Control files include attachments of all required files for that object. The Device files are used to actually add that device into a Studio 5000 project and these reference the Asset Control files.

All Studio 5000 Application Code Manager files can be found in the / ApplicationCodeManagerLibraries/ folder of the library. The files included are as follows:

| Implementation<br>Object | Compatible 10-Link<br>Master | Asset Control File (.HSL4)                                    | Device File (.HSL4)                                       |
|--------------------------|------------------------------|---------------------------------------------------------------|-----------------------------------------------------------|
| 871C                     | POINT I/O<br>1734-4IOL       | (RA-LIB)_Device_Asset-Control_IO-Link_raC_Dvc_871C_4IOL_(3.1) | (RA-LIB)_Device_Device_IO-Link_raC_LD_Dvc_871C_4IOL_(3.1) |
|                          | ArmorBlock<br>1732E-8IOLM12R | (RA-LIB)_Device_Asset-Control_IO-Link_raC_Dvc_871C_8IOL_(3.1) | (RA-LIB)_Device_Device_IO-Link_raC_LD_Dvc_871C_8IOL_(3.1) |

#### **Device Definition**

The device must be configured with the correct device definition. Proper device configuration enables the required cyclic device data to pass information from the device into the add-on instruction.

1. Click on Change...

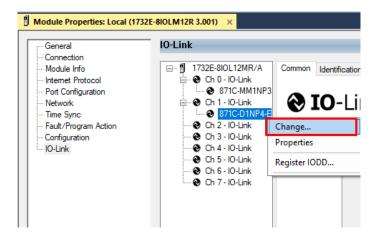

2. Apply the following Channel Configuration for 871C.

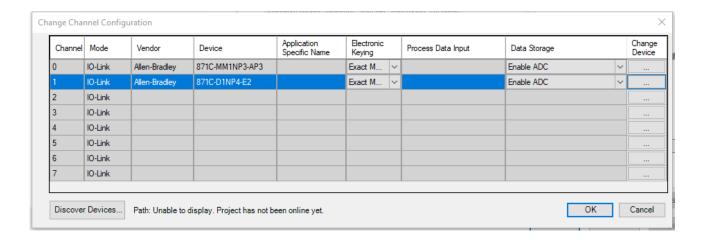

# **Operations**

The IO-Link Device objects provide only physical operation mode. There is no virtual device mode offered.

#### **Execution**

The following table explains the handling of instruction execution conditions.

| Condition                     | Description                                                                                                    |
|-------------------------------|----------------------------------------------------------------------------------------------------|
| EnableIn False (false rung)   | Processing for EnableIn False (false rung) is handled the same as if the device were taken out of service by Command. The device outputs are de-energized and the device is shown as Program Out of Service on the HMI. All alarms are cleared.                                                                                                    |
| Powerup (prescan, first scan) | On prescan, any commands that are received before first scan are discarded. The device is de-energized. On first scan, the device is treated as if it were returning from Hand command source: the instruction state is set based on the position feedback that is received from the device. If the feedback is valid for one position, the device is set to that position. If the device does not have position feedback or the position feedback is invalid, the device is set to the 'unknown/powerup' state.  The command source is set to its default, either Operator or Program (unlocked). |
| Postscan                      | No SFC Postscan logic is provided.                                                                                                    |

# Add-On Instruction I/O Data

#### **InOut Data**

| InOut           | Function / Description                          | DataType                                                      |
|-----------------|-------------------------------------------------|---------------------------------------------------------------|
| Ref_Module      | Reference to module in I/O tree                 | MODULE                                                        |
| Write_Index     | Message Configuration Write                     | MESSAGE                                                       |
| Read_Index      | Message Configuration Read                      | MESSAGE                                                       |
| Write_SubIndex  | Message Configuration Write                     | MESSAGE                                                       |
| Read_SubIndex   | Message Configuration Read                      | MESSAGE                                                       |
| Msg_Sensor_Data | Messaging Data                                  | raC_UDT_871C_Sensor_Data                                      |
| Ref_Ctrl_Set    | IO-Link Device Setting Interface                | raC_UDT_ItfAD_IOLinkSensorDiscrete_Set                        |
| Ref_Ctrl_Cmd    | IO-Link Device Command Interface                | raC_UDT_ltfAD_l0LinkSensorDiscrete_Cmd                        |
| Ref_Ctrl_Sts    | IO-Link Device Status Interface                 | raC_UDT_ltfAD_lOLinkSensor_CtrlSts                            |
| Inf_Lookup      | Code / Description List Entry                   | raC_UDT_LookupMember_STR0082[2]                               |
| Inp_I           | Device Object Inputs                            | raC_UDT_ltfAD_871C_lnp_4IOL Or<br>raC_UDT_ltfAD_871C_lnp_8IOL |
| Ref_Ctrl_Inf    | Sensor Type Information Interface               | raC_UDT_ltfAD_IOLinkSensor_Inf                                |
| Ref_Ctrl_ltf    | Device Command, Status Information<br>Interface | raC_UDT_ItfAD_IOLinkDevices                                   |

# **Input Data**

| Input            | Function/Description                                                                      | DataType |
|------------------|-------------------------------------------------------------------------------------------|----------|
| Inp_ChXTriggered | Triggered Status of Sensor                                                                | B00L     |
| Inp_ChNumber     | Configured Channel number for Master                                                      | SINT     |
| Cfg_BaseTime     | Set Time Base for setting delay; $0 = 0.1$ ms, $1 = 0.4$ ms, $2 = 1.6$ ms, $3 = 6.4$ ms   | DINT     |
| Cfg_TimerMode    | Set the Timer Mode; 0 = No Timer, 1 = Off Delay, 2 = On Delay, 3 = On Delay and Off Delay | DINT     |
| Set_Multiplier   | Set Multiplier for setting delay; 0 to 63                                                 | INT      |
| Cmd_ResetCount   | Counter Reset Command                                                                     | BOOL     |

# **Output Data**

| Output        | Function/Descritpion                                         | DataType |
|---------------|--------------------------------------------------------------|----------|
| Sts_Connected | Device is connected to the Programmable Controller           | BOOL     |
| Sts_Available | Device is available for interaction with user code           | B00L     |
| Sts_Warning   | Device warning status: 1 = an active alarm or warning exists | BOOL     |
| Sts_Faulted   | Device faulted status: 1 = an active fault exists            | BOOL     |
| Sts_Ready     | Device is Ready                                              | BOOL     |
| Sts_Active    | Device active status: 1 = output power structure is active   | BOOL     |

| Output                           | Function/Descritpion                                                                                                    | DataType |
|----------------------------------|----------------------------------------------------------------------------------------------------|----------|
| Sts_bNotReady                    | Bitwise device 'not ready' reason 0: Reserved 1: Master Communication Loss 2: Master Not Available 3: Faulted 4 - 31: Reserved | DINT     |
| Sts_InhibitCfg                   | 1=Inhibit user Configuration Parameters from<br>HMI Faceplate; 0=Allow                                                         | BOOL     |
| Sts_InhibitCmd                   | 1=Inhibit user Configuration Parameters from<br>HMI Faceplate; 0=Allow                                                         | BOOL     |
| Sts_InhibitSet                   | 1=Inhibit user Settings from HMI Faceplate;<br>0=Allow                                                                         | BOOL     |
| Val_BaseTime                     | Value for Time Base for setting delay; $0=0.1$ ms, $1=0.4$ ms, $2=1.6$ ms, $3=6.4$ ms                                          | INT      |
| Val_Counter                      | Sensor Counter Value                                                                                                    | INT      |
| Val_Multiplier                   | Value of Multiplier for setting delay; 0 to 255                                                                                | INT      |
| Val_TimerMode                    | Value of the Timer Mode; 0 = No Timer, 1 = Off<br>Delay, 2 = On Delay, 3 = On Delay and Off Delay                              | INT      |
| Val_TemperatureCurrent           | Actual internal Sensor Temperature                                                                                             | REAL     |
| Val_TemperatureMaxSinceInception | Maximum internal sensor temperature over whole sensor lifetime                                                                 | REAL     |

#### **Programming Example**

Fully configured device on a rung is provided below for reference.

Note that this programming example is the same code that is imported when either importing the supplied rung .L5X files or when using Application Code Manager or the Studio 5000 Import Library Objects wizard plug-in.

The following example uses the 871C device object connected to channel #3 of a POINT I/O 1734-4IOL IO-Link Master module in slot #5 of a POINT I/O adapter named *Racko*1.

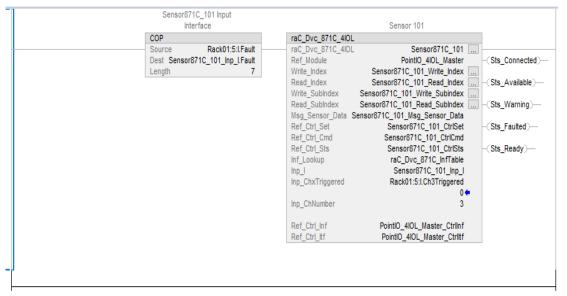

The following example uses the 871C device object connected to channel #0 of a ArmorBlock 1732E-8IOLM12R IO-Link Master module in named Armor\_8IOL\_MasterB.

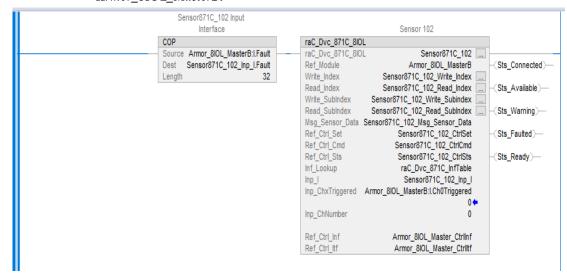

#### **Graphic Symbols**

Graphic Symbols are used as launch buttons within HMI applications to open up faceplate displays. See <u>Basic Launch Button Attributes</u> section for details on configuration and indicators.

#### FactoryTalk View ME/SE Graphic Symbols

| <b>Graphic Symbol Name</b> | Graphic Symbol | Description                                                                                                    | Global Object Parameter Values                                                                                                    |
|----------------------------|----------------|----------------------------------------------------------------------------------------------------|----------------------------------------------------------------------------------------------------|
| GO_LaunchFP                | ss             | This launch button graphic object allows the user to navigate to the device object faceplate.  The text on the button face is set to the parameter | #102: AOI Backing Tag Instance (e.g. {::[PAC]Program::IOLinkProgramInstanceName]) #104:Custom button label. Leave blank to use Tag.@Description #120: Display's left position (e.g. 100) (optional) #121: Display's top position (e.g. 100) (optional) |

#### **Studio 5000 View Designer Graphic Symbols**

| Graphic<br>Symbol<br>Name | Graphic Symbol | Description                                                                                                   | Property Configuration                                                                                                    |  |
|---------------------------|----------------|----------------------------------------------------------------------------------------------------|----------------------------------------------------------------------------------------------------|--|
| Launch                    |                | The supplied launch button in View<br>Designer is used to navigate to the<br>faceplate in a user application. | Properties Animations Events  **Button Behavior  Open popup on release  Key: Touch Only  Requires Focus Always Trigger Release Event  Popup:  User-Defined Screens\raC_Dvc_837T_FP  Property Configuration:  AOI_Tag  **DeviceObjectLib \(\ldots\rangle \text{IDEVICEOBJECTLID} \(\ldots\rangle \text{IDEVICEODJECTLID} \(\ldots\rangle \text{IDEVICEODJECTLID} \) |  |

# **Faceplates**

There are basic faceplate attributes that are common across all instructions. See <u>Basic Faceplate Attributes on page 30</u>.

The faceplate title is linked to \_InstanceName.@description, the .@description extended tag property of the Add-On Instruction instance. This is user-configurable from controller/program tags in Studio 5000 Logix Designer.

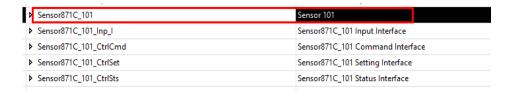

#### Home

The Home tab is the main tab of the faceplate. It provides the status of the IO-Link device along with sensor process data.

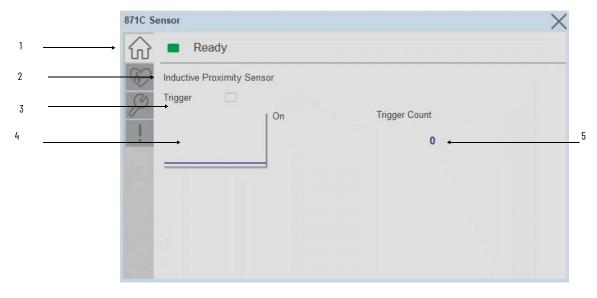

| Item | Description                                                                             |
|------|-----------------------------------------------------------------------------------------|
| 1    | Banner- Ready Status                                                                    |
| 2    | Sensor Name                                                                             |
| 3    | Trigger Status OFF (0) = Gray LED ON (1) = Blue LED                                     |
| 4    | Trigger Sparkline Trend The spark line shows trigger ON/OFF status over last 30 seconds |
| 5    | Trigger Counter                                                                         |

#### **Health Tab**

Health tab provides different diagnostic information of sensor which helps ensure that sensors are operating correctly.

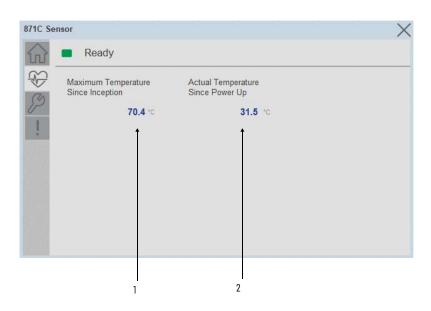

| Item | Description                                                            |  |
|------|------------------------------------------------------------------------|--|
| 1    | Provides maximum internal sensor temperature over the sensor lifetime. |  |
| 2    | Live internal sensor temperature when read.                            |  |

#### **Configure Tab**

The configuration tab displays the sensor parameter settings, as well as enabling the user to read data from the sensor.

The configuration section include

Parameter Settings

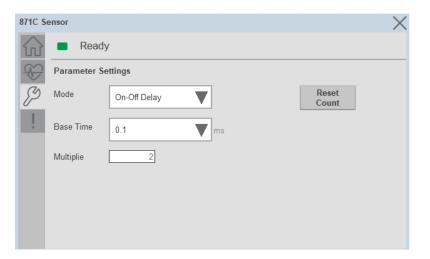

**Base Time-** While sensing the Target if user wants to add Time delay, it is added with combination of base time and multiplier. Here unit of Base time is milliseconds. Click on Base Time drop-down selector object to select different Base times like 0.1, 0.4, 1.6 and 6.4

**Multiplier**- While counting the object if user wants to add Time delay, it is added with combination of base time and multiplier. This parameter allows you to enter the Multiplier values.

**Mode-** The switching timer is a useful function for manipulating the output of the sensor in relation to timing. It is useful for precision applications where the output of the sensor must be precisely triggered at a certain time. Click on Mode drop-down selector object to select different Timer modes like No Timer, Off Delay, On Delay and On Delay and Off Delay

**Reset Count -** Allows users to reset the counter function, it will reset the sensor counts to zero

#### **Fault Warning Tab**

The Fault Warning tab displays information for up to four faults for the device. The fault table displays the Severity level (Fault, Warning or Active Fault), time (and date) and a description of the fault.

**Note**, only row 1 will display the "Active Fault" in the severity column if there is a current active fault, else it will display the last fault. Rows 2-4 only display past faults and warnings, not an active fault.

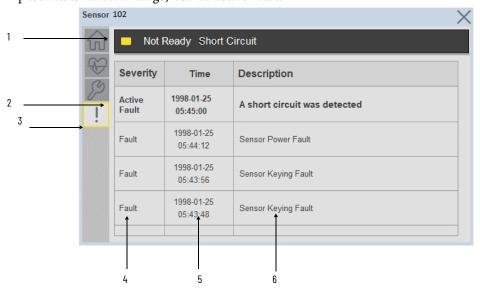

| Item | Description                                           |  |
|------|-------------------------------------------------------|--|
| 1    | Banner                                                |  |
| 2    | Last fault is in first row and show in bold if active |  |
| 3    | Yellow border visible when a fault is active          |  |
| 4    | Fault severity                                        |  |
| 5    | Fault event time                                      |  |
| 6    | 4 most recent fault/warning event messages            |  |

Click on any row in the fault table to view fault details. The details window provides a more detailed description and possible action steps to remedy condition.

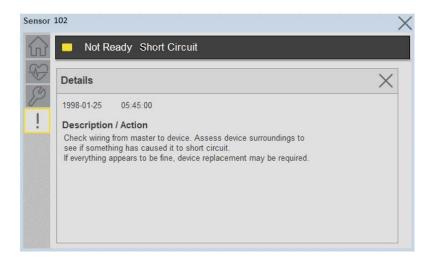

## **Application Code Manager**

IO-Link Device Library objects can be set-up and configured using Studio 5000 Application Code Manager.

Refer to the section <u>Using Application Code Manager</u> for complete details.

#### Definition Objects: raC\_Dvc\_871C\_4IOL, raC\_Dvc\_871C\_8IOL

This object contains the AOI definition and used as linked library to implement object. There is one definition and per add-on instruction to support each IO-Link Master Module. This gives flexibility to choose to instantiate only definition and create custom implement code. User may also create their own implement library and link with this definition library object.

# Implementation Objects: raC\_LD\_Dvc\_871C\_4IOL, raC\_LD\_Dvc\_871C\_8IOL

| Parameter Name | Default Value       | Instance Name    | Definition  | Description                                                                                                    |
|----------------|---------------------|------------------|-------------|----------------------------------------------------------------------------------------------------|
| RoutineName    | {ObjectName}        | {RoutineName}    | Routine     | Enter Routine name. Routine will be created and Object implement rung(s) inserted. A JSR will be inserted in MainRoutine. If routine name already exists, then object will be inserted into existing routine. By default, parameter is set to Object Name. |
| TagName        | {ObjectName}        | (TagName)        | Backing Tag | Enter the backing tag of the main AOI. This will serve as the base tag name for other tags in this object that are derived from the base.                                                                                                    |
| TagDescription | (ObjectDescription) | {TagDescription} |             | Tag Description of the main AOI backing tag                                                                                                    |
| ChannelNumber  |                     |                  |             | Select the Channel Number where the sensor is connected.                                                                                                    |

| Parameter Name | Default Value | Instance Name | Definition | Description                                                                                                    |
|----------------|---------------|---------------|------------|----------------------------------------------------------------------------------------------------|
| MasterName     | MasterName    | [MasterName]  | Module     | Select the IU-Link master module. If connecting to a non-library object module, enter the name of the master only. Note: entering non-library object modules will result in the parameter displaying a red X. This will still generate properly as long as the entered name exists in the project. |

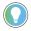

Note that if the tag names are manually entered or not linked to input channel tags a red  $\Upsilon$  will be shown beside the parameter. This is acceptable and the program can still be generated.

#### **Linked Libraries**

| Link Name         | Catalog Number    | Revision | Solution        | Category |
|-------------------|-------------------|----------|-----------------|----------|
| raC_Dvc_871C_4IOL | raC_Dvc_871C_4IOL | 3.1      | (RA-LIB) Device | IO-Link  |
| raC_Dvc_871C_8IOL | raC_Dvc_871C_8IOL | 3.1      | (RA-LIB) Device | IO-Link  |

#### **Configured HMI Content**

| HMI Content      | Instance Name            | Description                               |
|------------------|--------------------------|-------------------------------------------|
| Launch Button ME | [ObjectName]_GO_LaunchFP | Global Object configured callout instance |
| Launch Button SE | (ObjectName}_GO_LaunchFP | Global Object configured callout instance |

#### **Attachments**

| Name                  | Description        | File Name                                        | Extraction Path                                           |
|-----------------------|--------------------|--------------------------------------------------|-----------------------------------------------------------|
| V3_raC_Dvc_Global     | Graphic Symbols ME | (raC-3-ME) Graphic Symbols - IO-Link Device.ggfx | {ProjectName}\Visualization\FTViewME\Global Object - ggfx |
| V3_raC_Dvc_Global     | Graphic Symbols SE | (raC-3-SE) Graphic Symbols - IO-Link Device.ggfx | {ProjectName}\Visualization\FTViewSE\Global Object - ggfx |
| V3_raC_Dvc_871C       | Faceplate ME       | (raC-3_xx-ME) raC_Dvc_871C-Faceplate.gfx         | {ProjectName}\Visualization\FTViewME\Displays - gfx       |
| V3_raC_Dvc_871C       | Faceplate SE       | (raC-3_xx-SE) raC_Dvc_871C-Faceplate.gfx         | {ProjectName}\Visualization\FTViewSE\Displays - gfx       |
| V3_raC_Dvc_IOLink     | View Designer      | (raC-3_xx-VD) raC_Dvc_IOLink.vpd                 | {ProjectName}\Visualization\ViewDesigner - vpd            |
| V3_RM_raC_Dvc_IO_Link | Reference Manual   | DEVICE-RM300B-EN-P.pdf                           | {ProjectName}\Documentation                               |
| V3_I0_Link_Images     | HMI Image Set      | HMI FactoryTalk View Images - png.zip            | [ProjectName}\Visualization\Images - png                  |

# 871TM - Tubular Stainless Steel Sensor (raC\_Dvc\_871TM\_4IOL, raC\_Dvc\_871TM\_8IOL)

#### **Overview**

The 871TM Tubular Stainless Steel Sensor device object (raC\_Dvc\_871TM\_4IOL, raC\_Dvc\_871TM\_8IOL) includes HMI faceplates which displays device information including:

- Sensor data
- Sensor configuration and parameters
- Device Fault log

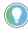

In the Library there is a folder named *Videos* which contains many How-To and Operational Overview Videos which walk step-by-step through each process. You can refer to the following videos for this section: "Operational\_Overview\_of\_871TM\_Objects\_Faceplate.MP4"

Primary device object configuration functions include:

• **Timer Settings:** This function helps to manipulating the output of the sensor in relation to timing. It is useful for precision applications where the output of the sensor must be precisely triggered at a certain time.

## **Functional Description**

The 871TM Tubular Stainless Steel Sensor Sensor pre-configured Device Objects:

- Collect, Process and Deliver Data between Smart Devices and Application Logic
- Provide Device Status Faceplates for Machine Startup, Commissioning, Operations, and Maintenance
- Include Common HMI Faceplate Components, Device States, and Control Interfaces providing Application Development and Operation Efficiency

All these features provide quick feedback, shorten recovery time, and simplify implementation.

# **Required Files**

Device Objects include Add-On Instructions (AOIs) and HMI faceplates. The revision number (e.g. 1.01) used in filenames can change as new revisions are created.

#### **Controller Files**

Add-On Instructions are reusable code objects that contain encapsulated logic that can streamline implementing your system. This lets you create your own

instruction set for programming logic as a supplement to the instruction set provided natively in the ControlLogix® firmware. An Add-On Instruction is defined once in each controller project, and can be instantiated multiple times in your application code as needed.

The Add-On Instruction must be imported into the controller project to be used in the controller configuration. These can be imported as Add-On Instruction files, or as part of the Rung Import or Import Library Objects wizard.

All Add-On Instruction and Rung Import files can be found in the /Studio 5000 Logix Designer Files - L5X/ folder in the library. Each device is supplied with two versions of Add-On Instructions (AOI) and Rung import files - one for compatibility with each IO-Link Master Module. You must select the appropriate AOI for the master module being used.

| Device/Item | Compatible IO-Link Master | Add-On Instruction              | Rung Import                      |
|-------------|---------------------------|---------------------------------|----------------------------------|
| 871TM       | POINT I/O 1734-4IOL       | raC_Dvc_871TM_4IOL_3.01_A0I.L5X | raC_Dvc_871TM_4IOL_3.01_RUNG.L5X |
|             | ArmorBlock 1732E-8I0LM12R | raC_Dvc_871TM_8IOL_3.01_AOI.L5X | raC_Dvc_871TM_8IOL_3.01_RUNG.L5X |

#### FactoryTalk View HMI Files

FactoryTalk View ME or SE applications require importing the desired device faceplates in addition to all Global Object (ggfx) files and all images located in the /HMI FactoryTalk View Images - png/ folder of the library. FactoryTalk View ME files are stored in the /HMI - FactoryTalk View ME/ library folder and FactoryTalk View SE files are stored in the /HMI - FactoryTalk View SE/ library folder.

Note that a single faceplate is used for either the 4IOL or 8IOL versions of the Add-On Instruction.

| Device/Item     | IIVNO         |                                                  | FactoryTalk View SE<br>Faceplate                 |
|-----------------|---------------|--------------------------------------------------|--------------------------------------------------|
| 871TM           | Display       | (raC-3_01-ME) raC_Dvc_871TM-Faceplate.gfx        | (raC-3_01-SE) raC_Dvc_871TM-Faceplate.gfx        |
| Graphic Symbols | Global Object | (raC-3-ME) Graphic Symbols - IO-Link Device.ggfx | (raC-3-SE) Graphic Symbols - IO-Link Device.ggfx |
| Toolbox         | Global Object | (raC-3-ME) Toolbox - IO-Link Device.ggfx         | (raC-3-SE) Toolbox - IO-Link Device.ggfx         |

#### Studio 5000 View Designer HMI Files

All Studio 5000 View Designer Files can be found in the /HMI - ViewDesigner - vpd/ folder of the library.

| Device/Item | Studio 5000 View Designer Faceplate |
|-------------|-------------------------------------|
| 871TM       | (raC-3_01-VD) raC_Dvc_IOLink.vpd    |

#### **Studio 5000 Application Code Manager Files**

Studio 5000 Application Code Manager (ACM) can be optionally used if it is installed. All devices can be easily registered in the ACM repositories by running the *setup.cmd* file located in the root folder of the library.

Individual HSL4 files are provided as an alternative to running the setup.cmd to allow users to manually register specific implementation objects. Each object has two files - an Asset Control file and a Device file. The Asset Control files include attachments of all required files for that object. The Device files are used to actually add that device into a Studio 5000 project and these reference the Asset Control files.

All Studio 5000 Application Code Manager files can be found in the / ApplicationCodeManagerLibraries/ folder of the library. The files included are as follows:

| Implementation<br>Object | Compatible 10-Link<br>Master | Asset Control File (.HSL4)                                     | Device File (.HSL4)                                        |
|--------------------------|------------------------------|----------------------------------------------------------------|------------------------------------------------------------|
|                          | POINT I/O<br>1734-4IOL       | (RA-LIB)_Device_Asset-Control_IO-Link_raC_Dvc_871TM_4IOL_(3.1) | (RA-LIB)_Device_Device_IO-Link_raC_LD_Dvc_871TM_4IOL_(3.1) |
|                          | ArmorBlock<br>1732E-8IOLM12R | (RA-LIB)_Device_Asset-Control_IO-Link_raC_Dvc_871TM_8IOL_(3.1) | (RA-LIB)_Device_Device_IO-Link_raC_LD_Dvc_871TM_8IOL_(3.1) |

#### **Device Definition**

The device must be configured with the correct device definition. Proper device configuration enables the required cyclic device data to pass information from the device into the add-on instruction.

Click on Change...

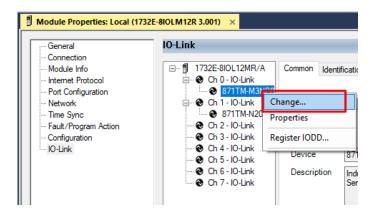

2. Apply the following Channel Configuration for 871TM.

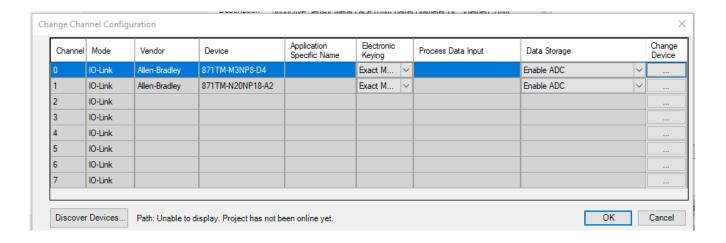

# **Operations**

The IO-Link Device objects provide only physical operation mode. There is no virtual device mode offered.

#### **Execution**

The following table explains the handling of instruction execution conditions.

| Condition                     | Description                                                                                                    |
|-------------------------------|----------------------------------------------------------------------------------------------------|
| EnableIn False (false rung)   | Processing for EnableIn False (false rung) is handled the same as if the device were taken out of service by Command. The device outputs are de-energized and the device is shown as Program Out of Service on the HMI. All alarms are cleared.                                                                                                    |
| Powerup (prescan, first scan) | On prescan, any commands that are received before first scan are discarded. The device is de-energized. On first scan, the device is treated as if it were returning from Hand command source: the instruction state is set based on the position feedback that is received from the device. If the feedback is valid for one position, the device is set to that position. If the device does not have position feedback or the position feedback is invalid, the device is set to the 'unknown/powerup' state.  The command source is set to its default, either Operator or Program (unlocked). |
| Postscan                      | No SFC Postscan logic is provided.                                                                                                    |

# Add-On Instruction I/O Data

#### **InOut Data**

| InOut           | Function / Description                           | DataType                                                        |
|-----------------|--------------------------------------------------|-----------------------------------------------------------------|
| Ref_Module      | Reference to module in I/O tree                  | MODULE                                                          |
| Write_Index     | Message Configuration Write                      | MESSAGE                                                         |
| Read_Index      | Message Configuration Read                       | MESSAGE                                                         |
| Write_SubIndex  | Message Configuration Write                      | MESSAGE                                                         |
| Read_SubIndex   | Message Configuration Read                       | MESSAGE                                                         |
| Msg_Sensor_Data | Messaging Data                                   | raC_UDT_871TM_Sensor_Data                                       |
| Ref_Ctrl_Set    | IO-Link Device Setting Interface                 | raC_UDT_ItfAD_IOLinkSensorDiscrete_Set                          |
| Ref_Ctrl_Cmd    | IO-Link Device Command Interface                 | raC_UDT_ItfAD_IOLinkSensorDiscrete_Cmd                          |
| Ref_Ctrl_Sts    | IO-Link Device Status Interface                  | raC_UDT_ltfAD_IOLinkSensor_CtrlSts                              |
| Inf_Lookup      | Code / Description List Entry                    | raC_UDT_LookupMember_STR0082[2]                                 |
| Inf_Lookup_HEX  | List Entry for Timer and Multiplier<br>Selection | raC_UDT_Hex_Code_LookupMember[2]                                |
| Inp_I           | Device Object Inputs                             | raC_UDT_ItfAD_871TM_Inp_4IOL Or<br>raC_UDT_ItfAD_871TM_Inp_8IOL |
| Ref_Ctrl_Inf    | Sensor Type Information Interface                | raC_UDT_ltfAD_IOLinkSensor_Inf                                  |
| Ref_Ctrl_ltf    | Device Command, Status Information<br>Interface  | raC_UDT_ltfAD_IOLinkDevices                                     |

# **Input Data**

| Input              | Function/Description                                                                      | DataType |
|--------------------|-------------------------------------------------------------------------------------------|----------|
| Inp_ChXTriggered   | Triggered Status of Sensor                                                                | BOOL     |
| Inp_ChNumber       | Configured Channel number for Master                                                      | SINT     |
| Cfg_BaseTime       | Set Time Base for setting delay; 0= 0.1 ms, 1 = 0.4 ms, 2 = 1.6 ms, 3 = 6.4 ms            | INT      |
| Cfg_Enable         | Set for Enabling Timer Modes; 0 = 0N, 1 = 0FF                                             | DINT     |
| Cfg_TimerMode      | Set the Timer Mode; 0 = No Timer, 1 = Off Delay, 2 = On Delay, 3 = On Delay and Off Delay | SINT     |
| Set_Multiplier     | Set Multiplier for setting delay; 0 to 63                                                 | INT      |
| Cmd_ResetDurations | Duration Reset Command                                                                    | BOOL     |

# **Output Data**

| Output        | Function/Descritpion                                         | DataType |
|---------------|--------------------------------------------------------------|----------|
| Sts_Connected | Device is connected to the Programmable Controller           | BOOL     |
| Sts_Available | Device is available for interaction with user code           | BOOL     |
| Sts_Warning   | Device warning status: 1 = an active alarm or warning exists | B00L     |
| Sts_Faulted   | Device faulted status: 1 = an active fault exists            | BOOL     |

| Output                           | Function/Descritpion                                                                                                    | DataType |
|----------------------------------|----------------------------------------------------------------------------------------------------|----------|
| Sts_Ready                        | Device is Ready                                                                                                    | B00L     |
| Sts_bNotReady                    | Bitwise device 'not ready' reason 0: Reserved 1: Master Communication Loss 2: Master Not Available 3: Faulted 4 - 31: Reserved | DINT     |
| Sts_InhibitCfg                   | 1=Inhibit user Configuration Parameters from HMI Faceplate;<br>0=Allow                                                         | BOOL     |
| Sts_InhibitCmd                   | 1=Inhibit user Configuration Parameters from HMI Faceplate;<br>0=Allow                                                         | BOOL     |
| Sts_InhibitSet                   | 1=Inhibit user Settings from HMI Faceplate; 0=Allow                                                                            | B00L     |
| Val_BaseTime                     | Value for Time Base for setting delay; $0 = 0.1$ ms, $1 = 0.4$ ms, $2 = 1.6$ ms, $3 = 6.4$ ms                                  | INT      |
| Val_Enable                       | Value for Enabling Timer Modes; 0 = 0N, 1 = 0FF                                                                                | DINT     |
| Val_Counter                      | Sensor Counter Value                                                                                                    | INT      |
| Val_TimerMode                    | Value of the Timer Mode; 0 = No Timer, 1 = Off Delay, 2 = On Delay, 3 = On Delay and Off Delay                                 | INT      |
| Val_TemperatureCurrent           | Actual internal Sensor Temperature                                                                                             | REAL     |
| Val_TemperatureMaxSinceInception | Maximum internal sensor temperature over whole sensor lifetime                                                                 | REAL     |

#### **Programming Example**

Fully configured device on a rung is provided below for reference.

Note that this programming example is the same code that is imported when either importing the supplied rung .L5X files or when using Application Code Manager or the Studio 5000 Import Library Objects wizard plug-in.

The following example uses the 871TM device object connected to channel #3 of a POINT I/O 1734-4IOL IO-Link Master module in slot #5 of a POINT I/O adapter named *Racko1*.

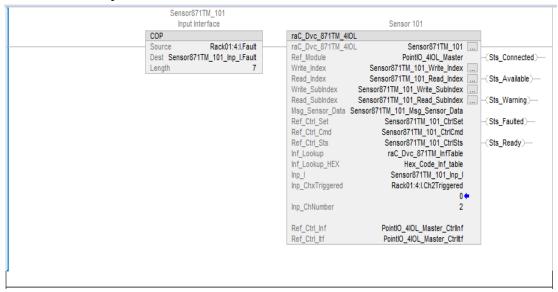

The following example uses the 871TM device object connected to channel #1 of a ArmorBlock 1732E-8IOLM12R IO-Link Master module in named Armor\_8IOL\_MasterB.

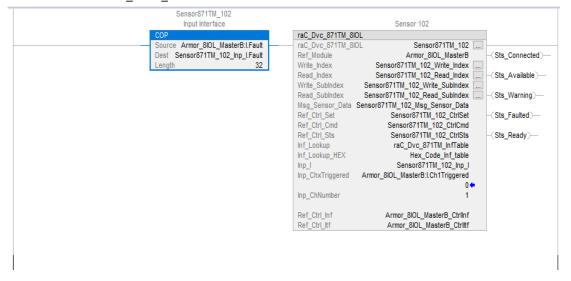

#### **Graphic Symbols**

Graphic Symbols are used as launch buttons within HMI applications to open up faceplate displays. See <u>Basic Launch Button Attributes</u> section for details on configuration and indicators.

#### FactoryTalk View ME/SE Graphic Symbols

| <b>Graphic Symbol Name</b> | Graphic Symbol | Description                                                                                                    | Global Object Parameter Values                                                                                                    |
|----------------------------|----------------|----------------------------------------------------------------------------------------------------|----------------------------------------------------------------------------------------------------|
| GO_LaunchFP                | SS             | This launch button graphic object allows the user to navigate to the device object faceplate.  The text on the button face is set to the parameter | #102: AOI Backing Tag Instance (e.g.<br>{::[PAC]Program::IOLinkProgramInstanceName})<br>#104:Custom button label. Leave blank to use<br>Tag.@Description<br>#120: Display's left position (e.g. 100) (optional)<br>#121: Display's top position (e.g. 100) (optional) |

#### **Studio 5000 View Designer Graphic Symbols**

| Graphic<br>Symbol<br>Name | Graphic Symbol | Description                                                                                                   | Property Configuration                                                                                                    |  |
|---------------------------|----------------|----------------------------------------------------------------------------------------------------|----------------------------------------------------------------------------------------------------|--|
| Launch                    |                | The supplied launch button in View<br>Designer is used to navigate to the<br>faceplate in a user application. | Properties Animations Events  Touch Press  Open Popup:  User-Defined Screens\raC_Dvc_871TM_FP  Property Configuration:  AOI_Tag  \$\text{CDEVICEOBjectLib} \(\location \text{LOLink} \text{Program.Sensor871TM_1} \cdots \cdots \)  02 |  |

#### **Faceplates**

There are basic faceplate attributes that are common across all instructions. See <u>Basic Faceplate Attributes on page 30</u>.

The faceplate title is linked to \_InstanceName.@description, the .@description extended tag property of the Add-On Instruction instance. This is user-configurable from controller/program tags in Studio 5000 Logix Designer.

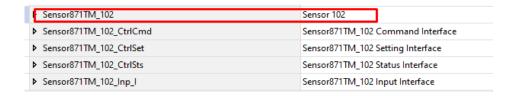

#### Home

The Home tab is the main tab of the faceplate. It provides the status of the IO-Link device along with sensor process data.

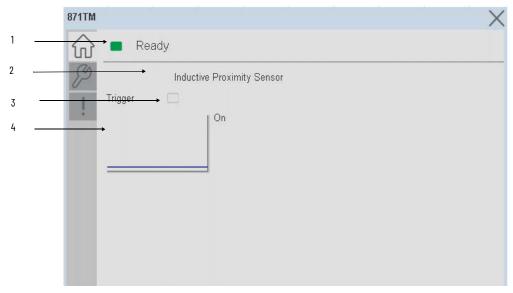

| Item | Description                                                                             |
|------|-----------------------------------------------------------------------------------------|
| 1    | Banner- Ready Status                                                                    |
| 2    | Sensor Name                                                                             |
| 3    | Trigger Status OFF (0) = Gray LED ON (1) = Blue LED                                     |
| 4    | Trigger Sparkline Trend The spark line shows trigger ON/OFF status over last 30 seconds |

# **Configure Tab**

The configuration tab displays the sensor parameter settings, as well as enabling the user to read data from the sensor.

The configuration section include Timer Settings.

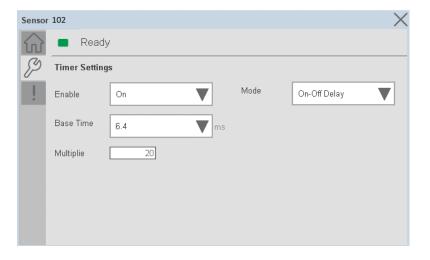

**Enable-** The enable parameter must be ON to enable the switching timer mode. In Off mode the timer setting parameters are disable.

**Base Time-** While sensing the Target if user wants to add Time delay, it is added with combination of base time and multiplier. Here unit of Base time is milliseconds. Click on Base Time dropdown selector object to select different Base times like 0.1, 0.4, 1.6 and 6.4

**Multiplier**- While counting the object if user wants to add Time delay, it is added with combination of base time and multiplier. This parameter allows you to enter the Multiplier values.

**Mode-** The switching timer is a useful function for manipulating the output of the sensor in relation to timing. It is useful for precision applications where the output of the sensor must be precisely triggered at a certain time. Click on Mode drop-down selector object to select different Timer modes like No Timer, Off Delay, On Delay and On Delay and Off Delay

#### **Fault Warning Tab**

The Fault Warning tab displays information for up to four faults for the device. The fault table displays the Severity level (Fault, Warning or Active Fault), time (and date) and a description of the fault.

**Note**, only row 1 will display the "Active Fault" in the severity column if there is a current active fault, else it will display the last fault. Rows 2-4 only display past faults and warnings, not an active fault.

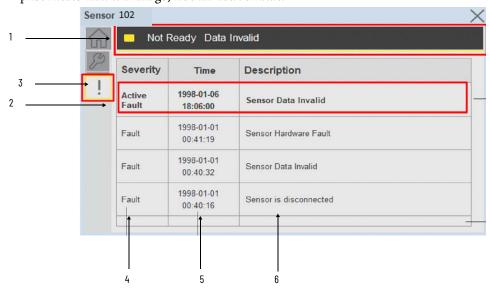

| ltem | Description                                           |
|------|-------------------------------------------------------|
| 1    | Banner                                                |
| 2    | Last fault is in first row and show in bold if active |
| 3    | Yellow border visible when a fault is active          |
| 4    | Fault severity                                        |
| 5    | Fault event time                                      |
| 6    | 4 most recent fault/warning event messages            |

Click on any row in the fault table to view fault details. The details window provides a more detailed description and possible action steps to remedy condition.

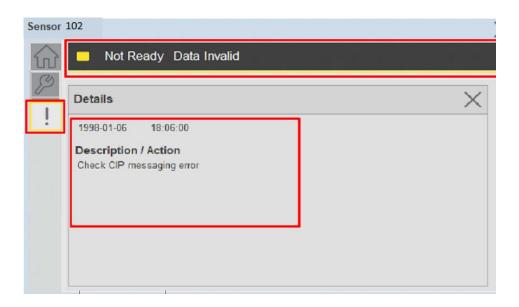

## **Application Code Manager**

IO-Link Device Library objects can be set-up and configured using Studio 5000 Application Code Manager.

Refer to the section <u>Using Application Code Manager</u> for complete details.

#### Definition Objects: raC\_Dvc\_871TM\_4IOL, raC\_Dvc\_871TM\_8IOL

This object contains the AOI definition and used as linked library to implement object. There is one definition and per add-on instruction to support each IO-Link Master Module. This gives flexibility to choose to instantiate only definition and create custom implement code. User may also create their own implement library and link with this definition library object.

# Implementation Objects: raC\_LD\_Dvc\_871TM\_4IOL, raC\_LD\_Dvc\_871TM\_8IOL

| Parameter Name | Default Value | Instance Name | Definition | Description                                                                                                    |
|----------------|---------------|---------------|------------|----------------------------------------------------------------------------------------------------|
| RoutineName    | {ObjectName}  | [RoutineName] | Koutine    | Enter Routine name. Routine will be created and Object implement rung(s) inserted.  A JSR will be inserted in MainRoutine. If routine name already exists, then object will be inserted into existing routine. By default, parameter is set to Object Name. |

| Parameter Name | Default Value       | Instance Name    | Definition  | Description                                                                                                    |
|----------------|---------------------|------------------|-------------|----------------------------------------------------------------------------------------------------|
| TagName        | (ObjectName)        | (TagName)        | Backing Tag | Enter the backing tag of the main AOI. This will serve as the base tag name for other tags in this object that are derived from the base.                                                                                                    |
| TagDescription | (ObjectDescription) | {TagDescription} |             | Tag Description of the main AOI backing tag                                                                                                    |
| ChannelNumber  |                     |                  |             | Select the Channel Number where the sensor is connected.                                                                                                    |
| MasterName     | MasterName          | [MasterName]     | Module      | Select the IU-Link master module. If connecting to a non-library object module, enter the name of the master only. Note: entering non-library object modules will result in the parameter displaying a red X. This will still generate properly as long as the entered name exists in the project. |

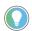

Note that if the tag names are manually entered or not linked to input channel tags a red  $^\prime\! X^\prime$  will be shown beside the parameter. This is acceptable and the program can still be generated.

#### **Linked Libraries**

| Link Name          | Catalog Number     | Revision | Solution        | Category |
|--------------------|--------------------|----------|-----------------|----------|
| raC_Dvc_871TM_4IOL | raC_Dvc_871TM_4IOL | 3.1      | (RA-LIB) Device | IO-Link  |
| raC_Dvc_871TM_8IOL | raC_Dvc_871TM_8IOL | 3.1      | (RA-LIB) Device | IO-Link  |

# **Configured HMI Content**

| HMI Content      | Instance Name            | Description                               |
|------------------|--------------------------|-------------------------------------------|
| Launch Button ME | {ObjectName}_GO_LaunchFP | Global Object configured callout instance |
| Launch Button SE | {ObjectName}_GO_LaunchFP | Global Object configured callout instance |

#### **Attachments**

| Name                  | Description        | File Name                                        | Extraction Path                                           |
|-----------------------|--------------------|--------------------------------------------------|-----------------------------------------------------------|
| V3_raC_Dvc_Global     | Graphic Symbols ME | (raC-3-ME) Graphic Symbols - IO-Link Device.ggfx | [ProjectName]\Visualization\FTViewME\Global Object - ggfx |
| V3_raC_Dvc_Global     | Graphic Symbols SE | (raC-3-SE) Graphic Symbols - IO-Link Device.ggfx | [ProjectName]\Visualization\FTViewSE\Global Object - ggfx |
| V3_raC_Dvc_871TM      | Faceplate ME       | (raC-3_xx-ME) raC_Dvc_871TM-Faceplate.gfx        | [ProjectName]\Visualization\FTViewME\Displays - gfx       |
| V3_raC_Dvc_871TM      | Faceplate SE       | (raC-3_xx-SE) raC_Dvc_871TM-Faceplate.gfx        | [ProjectName}\Visualization\FTViewSE\Displays - gfx       |
| V3_raC_Dvc_IOLink     | View Designer      | (raC-3_xx-VD) raC_Dvc_IOLink.vpd                 | [ProjectName}\Visualization\ViewDesigner - vpd            |
| V3_RM_raC_Dvc_IO_Link | Reference Manual   | DEVICE-RM300B-EN-P.pdf                           | [ProjectName}\Documentation                               |
| V3_I0_Link_Images     | HMI Image Set      | HMI FactoryTalk View Images - png.zip            | {ProjectName}\Visualization\Images - png                  |

# 45CRM - Color Registration Mark Sensor (raC\_Dvc\_45CRM\_4IOL, raC\_Dvc\_45CRM\_8IOL)

#### **Overview**

The 45CRM Color Registration Mark Sensor device object (raC\_Dvc\_45CRM\_4IOL, raC\_Dvc\_45CRM\_8IOL) includes HMI faceplates which displays device information including:

- Sensor data
- Sensor diagnostics
- Sensor configuration and parameters
- Device Fault log

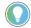

In the Library there is a folder named *Videos* which contains many How-To and Operational Overview Videos which walk step-by-step through each process. You can refer to the following videos for this section:

"Operational\_Overview\_of\_45CRM\_Objects\_Faceplate.MP4"

Primary device object configuration functions include:

- **Profile selection:** Profile setup will allow the operators to set the one of the profile from five. Each profile contains the Mark & Background Color value required for the sensor output to turn ON upon target detection.
- **Polarity:** This function changes the sensor output to operate as Not-Inverted (Light Operate) and Inverted (Dark Operate).
- **Teach:** Offers the different teach functions.

# **Functional Description**

The 45CRM Color Registration Mark Sensor pre-configured Device Objects:

- Collect, Process and Deliver Data between Smart Devices and Application Logic
- Provide Device Status & Diagnostics Faceplate's for Machine Startup, Commissioning, Operations, and Maintenance
- Include Common HMI Faceplate Components, Device States, and Control Interfaces providing Application Development and Operation Efficiency

All these features provide quick feedback, shorten recovery time, and simplify implementation.

#### **Required Files**

Device Objects include Add-On Instructions (AOIs) and HMI faceplates. The revision number (e.g. 1.01) used in filenames can change as new revisions are created.

#### **Controller Files**

Add-On Instructions are reusable code objects that contain encapsulated logic that can streamline implementing your system. This lets you create your own instruction set for programming logic as a supplement to the instruction set provided natively in the ControlLogix® firmware. An Add-On Instruction is defined once in each controller project, and can be instantiated multiple times in your application code as needed.

The Add-On Instruction must be imported into the controller project to be used in the controller configuration. These can be imported as Add-On Instruction files, or as part of the Rung Import or Import Library Objects wizard.

All Add-On Instruction and Rung Import files can be found in the /Studio 5000 Logix Designer Files - L5X/ folder in the library. Each device is supplied with two versions of Add-On Instructions (AOI) and Rung import files - one for compatibility with each IO-Link Master Module. You must select the appropriate AOI for the master module being used.

| Device/Item | Compatible IO-Link Master | Add-On Instruction              | Rung Import                      |
|-------------|---------------------------|---------------------------------|----------------------------------|
| 45CRM       | POINT I/O 1734-4IOL       | raC_Dvc_45CRM_4IOL_3.01_AOI.L5X | raC_Dvc_45CRM_4IOL_3.01_RUNG.L5X |
|             | ArmorBlock 1732E-8I0LM12R | raC_Dvc_45CRM_8IOL_3.01_AOI.L5X | raC_Dvc_45CRM_8IOL_3.01_RUNG.L5X |

#### FactoryTalk View HMI Files

FactoryTalk View ME or SE applications require importing the desired device faceplates in addition to all Global Object (ggfx) files and all images located in the /HMI FactoryTalk View Images - png/ folder of the library. FactoryTalk View ME files are stored in the /HMI - FactoryTalk View ME/ library folder and FactoryTalk View SE files are stored in the /HMI - FactoryTalk View SE/ library folder.

Note that a single faceplate is used for either the 4IOL or 8IOL versions of the Add-On Instruction.

| Device/Item     | IVNE          |                                                  | FactoryTalk View SE<br>Faceplate                 |
|-----------------|---------------|--------------------------------------------------|--------------------------------------------------|
| 45CRM           | Display       | (raC-3_01-ME) raC_Dvc_45CRM-Faceplate.gfx        | (raC-3_01-SE) raC_Dvc_45CRM-Faceplate.gfx        |
| Graphic Symbols | Global Object | (raC-3-ME) Graphic Symbols - IO-Link Device.ggfx | (raC-3-SE) Graphic Symbols - IO-Link Device.ggfx |
| Toolbox         | Global Object | (raC-3-ME) Toolbox - IO-Link Device.ggfx         | (raC-3-SE) Toolbox - IO-Link Device.ggfx         |

#### Studio 5000 View Designer HMI Files

All Studio 5000 View Designer Files can be found in the /HMI - ViewDesigner - vpd/ folder of the library.

| Device/Item | Studio 5000 View Designer Faceplate |
|-------------|-------------------------------------|
| 45CRM       | (raC-3_01-VD) raC_Dvc_l0Link.vpd    |

#### **Studio 5000 Application Code Manager Files**

Studio 5000 Application Code Manager (ACM) can be optionally used if it is installed. All devices can be easily registered in the ACM repositories by running the *setup.cmd* file located in the root folder of the library.

Individual HSL4 files are provided as an alternative to running the setup.cmd to allow users to manually register specific implementation objects. Each object has two files - an Asset Control file and a Device file. The Asset Control files include attachments of all required files for that object. The Device files are used to actually add that device into a Studio 5000 project and these reference the Asset Control files.

All Studio 5000 Application Code Manager files can be found in the / ApplicationCodeManagerLibraries/ folder of the library. The files included are as follows:

| Implementation<br>Object | Compatible IO-Link<br>Master | Asset Control File (.HSL4)                                     | Device File (.HSL4)                                        |
|--------------------------|------------------------------|----------------------------------------------------------------|------------------------------------------------------------|
| 45CRM                    | POINT I/O<br>1734-4IOL       | (RA-LIB)_Device_Asset-Control_IO-Link_raC_Dvc_45CRM_4IOL_(3.1) | (RA-LIB)_Device_Device_IO-Link_raC_LD_Dvc_45CRM_4IOL_(3.1) |
|                          | ArmorBlock<br>1732E-8IOLM12R | (RA-LIB)_Device_Asset-Control_IO-Link_raC_Dvc_45CRM_8IOL_(3.1) | (RA-LIB)_Device_Device_IO-Link_raC_LD_Dvc_45CRM_8IOL_(3.1) |

#### **Device Definition**

The device must be configured with the correct device definition. Proper device configuration enables the required cyclic device data to pass information from the device into the add-on instruction.

1. Click on Change...

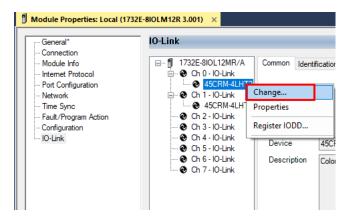

2. Specify the Application Specific Name e.g. WhiteMark\_100.

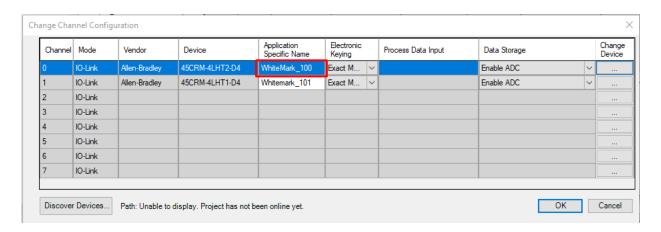

# **Operations**

The IO-Link Device objects provide only physical operation mode. There is no virtual device mode offered.

#### **Execution**

The following table explains the handling of instruction execution conditions.

| Condition                     | Description                                                                                                    |
|-------------------------------|----------------------------------------------------------------------------------------------------|
| EnableIn False (false rung)   | Processing for EnableIn False (false rung) is handled the same as if the device were taken out of service by Command. The device outputs are de-energized and the device is shown as Program Out of Service on the HMI. All alarms are cleared.                                                                                                    |
| Powerup (prescan, first scan) | On prescan, any commands that are received before first scan are discarded. The device is de-energized. On first scan, the device is treated as if it were returning from Hand command source: the instruction state is set based on the position feedback that is received from the device. If the feedback is valid for one position, the device is set to that position. If the device does not have position feedback or the position feedback is invalid, the device is set to the 'unknown/powerup' state.  The command source is set to its default, either Operator or Program (unlocked). |
| Postscan                      | No SFC Postscan logic is provided.                                                                                                    |

# Add-On Instruction I/O Data

#### **InOut Data**

| InOut           | Function / Description                   | DataType                                                        |
|-----------------|------------------------------------------|-----------------------------------------------------------------|
| Ref_Module      | Reference to module in I/O tree          | MODULE                                                          |
| Write_Index     | Message Configuration Write              | MESSAGE                                                         |
| Read_Index      | Message Configuration Read               | MESSAGE                                                         |
| Write_SubIndex  | Message Configuration Write              | MESSAGE                                                         |
| Read_SubIndex   | Message Configuration Read               | MESSAGE                                                         |
| Msg_Sensor_Data | Messaging Data                           | raC_UDT_45CRM_Sensor_Data                                       |
| Ref_Ctrl_Set    | IO-Link Device Setting Interface         | raC_UDT_ltfAD_lOLinkSensorDiscrete_Set                          |
| Ref_Ctrl_Cmd    | IO-Link Device Command Interface         | raC_UDT_ltfAD_lOLinkSensorDiscrete_Cmd                          |
| Ref_Ctrl_Sts    | IO-Link Device Status Interface          | raC_UDT_ltfAD_IOLinkSensor_CtrlSts                              |
| Inf_Lookup      | Code / Description List Entry            | raC_UDT_LookupMember_STR0082[20]                                |
| Inp_I           | Device Object Inputs                     | raC_UDT_ItfAD_45CRM_Inp_4IOL Or<br>raC_UDT_ItfAD_45CRM_Inp_8IOL |
| Ref_Ctrl_Inf    | Interfacing Data from Configured Sensors | raC_UDT_ltfAD_lOLinkSensor_Inf                                  |
| Ref_Ctrl_ltf    | Information Data from Configured Sensors | raC_UDT_ItfAD_IOLinkDevices                                     |

# **Input Data**

| Input                      | Function/Description                            | DataType |
|----------------------------|-------------------------------------------------|----------|
| ChXTriggered               | Triggered Status of Sensor                      | BOOL     |
| Inp_ChNumber               | Configured Channel number for Master            | SINT     |
| Cfg_OutputPolarityInverted | Output Polarity; 0 = Not Inverted, 1 = Inverted | SINT     |
| Cfg_ProfileSelection       | Set value for Profile Selection                 | SINT     |
| Cmd_DynamicTeach           | Dynamic Teach Command                           | BOOL     |
| Cmd_LocalTeachLock         | Parameters Unlock/Lock Cmd                      | BOOL     |
| Cmd_Locate                 | Locator Disable/Enable Command                  | B00L     |
| Cmd_ReadAndStoreSettings   | Read and Store Settings Command                 | BOOL     |
| Cmd_ReadAndStoreSettings   | Static Teach Background Command                 | BOOL     |
| Cmd_ReadAndStoreSettings   | Static Teach Mark Command                       | BOOL     |
| Cmd_ReadAndStoreSettings   | Teach Evaluate Command                          | BOOL     |
| Cmd_ReadAndStoreSettings   | Start Teach Mode Button Command                 | BOOL     |

# **Output Data**

| Output                     | Function/Descritpion                                                                                                    | DataType |
|----------------------------|----------------------------------------------------------------------------------------------------|----------|
| Sts_Warning                | Device warning status: 1 = an active alarm or warning exists                                                                   | B00L     |
| Sts_Ready                  | Device is Ready                                                                                                    | BOOL     |
| Sts_Faulted                | Device faulted status: 1 = an active fault exists                                                                              | B00L     |
| Sts_Connected              | Device is connected to the Programmable Controller                                                                             | B00L     |
| Sts_bNotReady              | Bitwise device 'not ready' reason 0: Reserved 1: Master Communication Loss 2: Master Not Available 3: Faulted 4 - 31: Reserved | DINT     |
| Sts_Available              | Device is available for interaction with user code                                                                             | B00L     |
| Sts_Active                 | Device active status: 1 = output power structure is active                                                                     | BOOL     |
| Sts_InhibitCfg             | 1=Inhibit user Configuration Parameters from HMI Faceplate;<br>0=Allow                                                         | B00L     |
| Sts_InhibitSet             | 1=Inhibit user Settings from HMI Faceplate; 0=Allow                                                                            | BOOL     |
| Sts_InhibitCmd             | 1=Inhibit user Commands from HMI Faceplate; 0=Allow Control                                                                    | BOOL     |
| Sts_LocalTeachLock         | Local Parameterization; 0= Unlock, 1= Locked                                                                                   | B00L     |
| Sts_Located                | Locator Indicator; 1= Located                                                                                                  | BOOL     |
| Val_CurrProfile            | Displays the Current Profile                                                                                                   | SINT     |
| Val_CurrTeachMode          | Unique Parameter Name for auto - discovery                                                                                     | INT      |
| Val_OutputPolarityInverted | Displays the Current Profile                                                                                                   | INT      |
| Val_ProfileSelection       | Displays Teach Mode                                                                                                    | INT      |
| Val_TeachStep              | Teach Step Value                                                                                                    | INT      |

## **Programming Example**

Fully configured device on a rung is provided below for reference.

Note that this programming example is the same code that is imported when either importing the supplied rung .L5X files or when using Application Code Manager or the Studio 5000 Import Library Objects wizard plug-in.

The following example uses the 45CRM device object connected to channel #3 of a POINT I/O 1734-4IOL IO-Link Master module named *Point\_IO\_4IOLMater* in slot #1 of a POINT I/O adapter named *Racko*1.

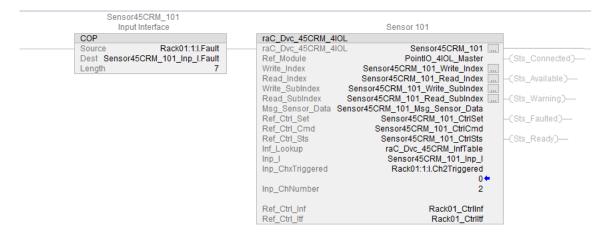

The following example uses the 45CRM device object connected to channel #0 of a ArmorBlock 1732E-8IOLM12R IO-Link Master module in named Armor\_8IOL\_MasterB

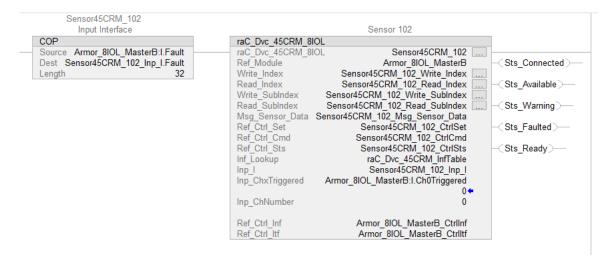

# **Graphic Symbols**

Graphic Symbols are used as launch buttons within HMI applications to open up faceplate displays. See <u>Basic Launch Button Attributes</u> section for details on configuration and indicators.

FactoryTalk View ME/SE Graphic Symbols

| Graphic Symbol Name | Graphic Symbol | Description                                                                                                    | Global Object Parameter Values                                                                                                    |
|---------------------|----------------|----------------------------------------------------------------------------------------------------|----------------------------------------------------------------------------------------------------|
| GO_LaunchFP         | ss             | This launch button graphic object allows the user to navigate to the device object faceplate.  The text on the button face is set to the parameter | #102: AOI Backing Tag Instance (e.g. {::[PAC]Program::IOLinkProgramInstanceName}) #104:Custom button label. Leave blank to use Tag.@Description #120: Display's left position (e.g. 100) (optional) #121: Display's top position (e.g. 100) (optional) |

### **Studio 5000 View Designer Graphic Symbols**

| Graphic<br>Symbol<br>Name | Graphic Symbol | Description                                                                                                   | Property Configuration                                                                                                    |  |
|---------------------------|----------------|----------------------------------------------------------------------------------------------------|----------------------------------------------------------------------------------------------------|--|
| Launch                    |                | The supplied launch button in View<br>Designer is used to navigate to the<br>faceplate in a user application. | Properties Animations Events  Button Behavior  Open popup on release  Key: Touch Only Requires Focus Always Trigger Release Event  Popup:  User-Defined Screens\raC_Dvc_45CRM_FP  Property Configuration:  AOI_Tag  DeviceObjectLib \IOLink_Program.Sensor_102 |  |

# **Faceplates**

There are basic faceplate attributes that are common across all instructions. See <u>Basic Faceplate Attributes on page 30</u>.

The faceplate title is linked to \_InstanceName.@description, the .@description extended tag property of the Add-On Instruction instance. This is user-configurable from controller/program tags in Studio 5000 Logix Designer.

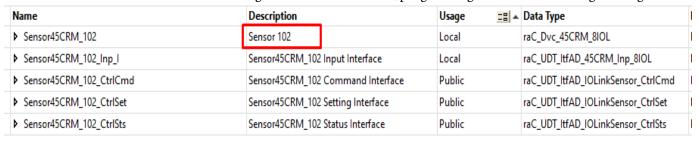

#### Home

The Home tab is the main tab of the faceplate. It provides the status of the IO-Link device along with sensor process data and the Locate button.

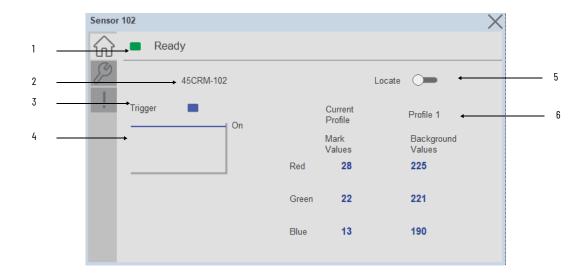

| Item | Description                                                                                                    |
|------|----------------------------------------------------------------------------------------------------|
| 1    | Banner- Ready Status                                                                                                    |
| 2    | Application Specific Name - Read from device                                                                                                    |
| 3    | Trigger Status OFF (0) = Gray LED ON (1) = Blue LED                                                                                                    |
| 4    | Trigger Sparkling Trend The spark line shows trigger ON/OFF status over last 30 seconds                                                                                                    |
| 5    | Locate toggle switch Locate the sensor in large machines where there are several sensors close to each other. When Located, the sensor user interface (green and orange LEDs) start flashing synchronously until the operator disables this function |
| 6    | Current Profile Current Profile displays the Current Profile Name and their Mark & Background color code values which is downloaded/read from/to Sensor                                                                                              |

# **Configure Tab**

The configuration tab displays the sensor parameter settings, as well as enabling the user to read data from the sensor.

The configuration section is divided into sections:

- Parameter Settings
- Local Settings
- Profile Settings

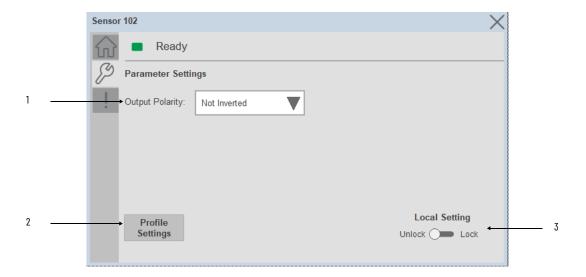

| Item | Description                                                                                                    |
|------|----------------------------------------------------------------------------------------------------|
| 1    | Output Polarity: Polarity changes the sensor output to operate as Light On (Non Inverted) and Dark On (Inverted).                                                                                                    |
| 2    | Profile Settings: Launch the Profile settings window.                                                                                                    |
| 3    | Local Teach Unlock/Lock Toggle Switch: Locks unauthorized people from changing the sensor settings using the local device push buttons. Toggle the lock/unlock button to prevent parameterization using local push buttons. |

#### **Profile Settings**

Profile Settings display includes the Select Profile dropdown menu to select up to 5 profiles, Rename Profile and Teach Settings buttons. Touch on the Rename Profile button to change the profile name e.g. Profile 1- Candy Green.

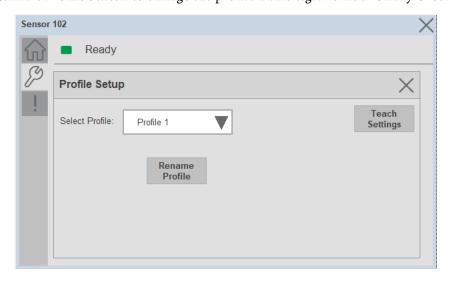

Note: Profiles are Stored in the Logix Designer and user can select and download the Profile to the sensor whenever needed.

\*\*\*\* All Profiles values are stored by teaching the Mark and Background color of that profile using Teach Settings.

**Chapter 12** 

#### Teach Settings

Teach Settings display includes the Teach Methods, Teach Commands & Teach Read & Store buttons. Touch on the Teach Settings navigation button to access the Teach Settings tab.

Teach tab includes the following functions:

- Teach mode selection drop-down menu (Static/Dynamic)
- Teach procedure flow buttons
- Teach values Read & Store button

The operator must complete each stage to teach sensor successfully. During the teach process the operator must complete the current stage prior to the next stage being made available to operator.

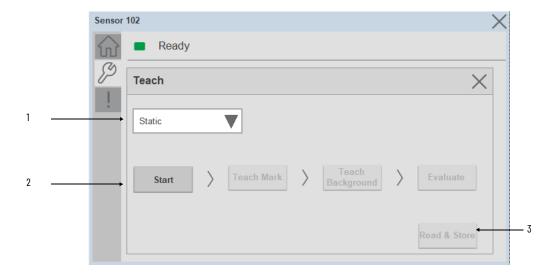

| Item | Description                                                                |
|------|----------------------------------------------------------------------------|
| 1    | Teach Mode: - Static - Dynamic                                             |
| 2    | Teach procedure flow buttons                                               |
| 3    | Read & Store: Stored the Mark & background values to the Selected Profile. |

#### Static Teach

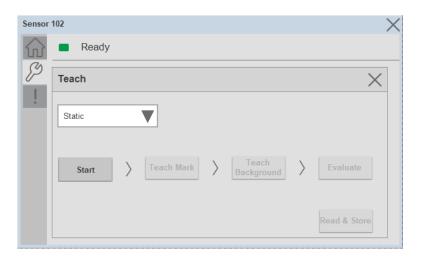

The first method is Static Teach, which is intended for applications where the web can be stopped, or for more challenging applications.

- 1. Click on Start Button to Start the Procedure.
- 2. Place the Mark under the sensor light Spot to teach the color of the Mark.
- 3. Click on Teach Mark Button.
- 4. Place the Background under the sensor light Spot to teach the color of the Background.
- 5. Click on Teach Background Button.
- 6. Click on Evaluate Button.
- 7. Click on Read and Store Colors Button to store Mark and Background color values into Profile which is selected in the Profile Setup window.

#### **Dynamic Teach**

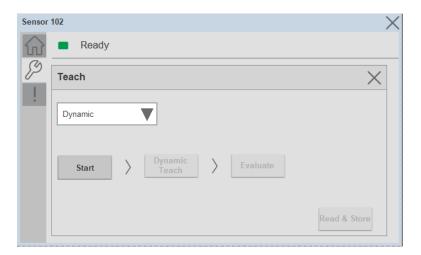

The Second method is Dynamic Teach, which is intended for applications where the web can be Running.

1. Click on Start button to Start the procedure.

- **Chapter 12**
- 2. Place the target and background in front of the sensor at the speed of the application.
- 3. Click on Dynamic Teach button
- 4. Click on Evaluate button
- 5. Click on Read and Store Colors Button to store Mark and Background color values into Profile which is selected in the Profile Setup window.

## **Fault Warning Tab**

The Fault Warning tab displays information for up to four faults for the device. The fault table displays the Severity level (Fault, Warning or Active Fault), time (and date) and a description of the fault.

**Note**, only row 1 will display the "Active Fault" in the severity column if there is a current active fault, else it will display the last fault. Rows 2-4 only display past faults and warnings, not an active fault.

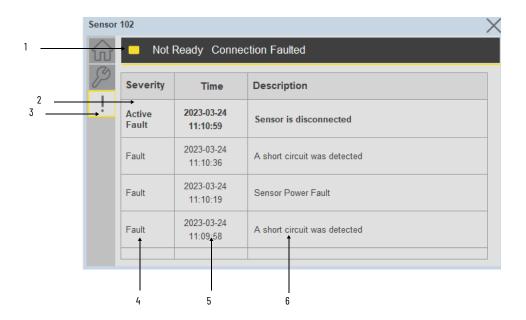

| Item | Description                                           |
|------|-------------------------------------------------------|
| 1    | Banner                                                |
| 2    | Last fault is in first row and show in bold if active |
| 3    | Yellow border visible when a fault is active          |
| 4    | Fault severity                                        |
| 5    | Fault event time                                      |
| 6    | 4 most recent fault/warning event messages            |

Click on any row in the fault table to view fault details. The details window provides a more detailed description and possible action steps to remedy condition.

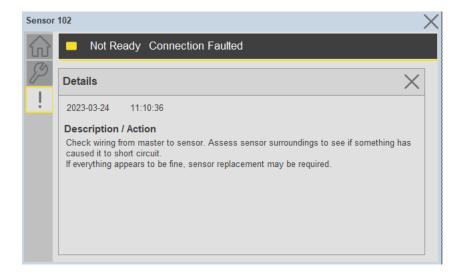

# **Application Code Manager**

IO-Link Device Library objects can be set-up and configured using Studio 5000 Application Code Manager.

Refer to the section <u>Using Application Code Manager</u> for complete details.

#### Definition Objects: raC\_Dvc\_45CRM\_4IOL, raC\_Dvc\_45CRM\_8IOL

This object contains the AOI definition and used as linked library to implement object. There is one definition and per add-on instruction to support each IO-Link Master Module. This gives flexibility to choose to instantiate only definition and create custom implement code. User may also create their own implement library and link with this definition library object.

# Implementation Objects: raC\_LD\_Dvc\_45CRM\_4IOL, raC\_LD\_Dvc\_45CRM\_8IOL

| Parameter Name | Default Value       | Instance Name    | Definition  | Description                                                                                                    |
|----------------|---------------------|------------------|-------------|----------------------------------------------------------------------------------------------------|
| RoutineName    | {ObjectName}        | {RoutineName}    | Routine     | Enter Routine name. Routine will be created and Object implement rung(s) inserted.  A JSR will be inserted in MainRoutine. If routine name already exists, then object will be inserted into existing routine.  By default, parameter is set to Object Name. |
| TagName        | {ObjectName}        | {TagName}        | Backing Tag | Enter the backing tag of the main AOI. This will serve as the base tag name for other tags in this object that are derived from the base.                                                                                                    |
| TagDescription | {ObjectDescription} | {TagDescription} |             | Tag Description of the main AOI backing tag                                                                                                    |

| Parameter Name | Default Value | Instance Name | Definition | Description                                                                                                    |
|----------------|---------------|---------------|------------|----------------------------------------------------------------------------------------------------|
| ChannelNumber  |               |               |            | Select the Channel Number where the sensor is connected.                                                                                                    |
| MasterName     | MasterName    | [MasterName]  |            | Select the IU-Link master module. If connecting to a non-library object module, enter the name of the master only. Note: entering non-library object modules will result in the parameter displaying a red X. This will still generate properly as long as the entered name exists in the project. |

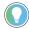

Note that if the tag names are manually entered or not linked to input channel tags a red  $^\prime\! X$  will be shown beside the parameter. This is acceptable and the program can still be generated.

## **Linked Libraries**

| Link Name          | Catalog Number     | Revision | Solution        | Category |
|--------------------|--------------------|----------|-----------------|----------|
| raC_Dvc_45CRM_4IOL | raC_Dvc_45CRM_4IOL | 3.1      | (RA-LIB) Device | IO-Link  |
| raC_Dvc_45CRM_8IOL | raC_Dvc_45CRM_8IOL | 3.1      | (RA-LIB) Device | IO-Link  |

# **Configured HMI Content**

| HMI Content Instance Name |                          | Description                               |  |
|---------------------------|--------------------------|-------------------------------------------|--|
| Launch Button ME          | [ObjectName]_GO_LaunchFP | Global Object configured callout instance |  |
| Launch Button SE          | [ObjectName]_GO_LaunchFP | Global Object configured callout instance |  |

#### **Attachments**

| Name                  | Description        | File Name                                        | Extraction Path                                           |
|-----------------------|--------------------|--------------------------------------------------|-----------------------------------------------------------|
| V3_raC_Dvc_Global     | Graphic Symbols ME | (raC-3-ME) Graphic Symbols - IO-Link Device.ggfx | [ProjectName]\Visualization\FTViewME\Global Object - ggfx |
| V3_raC_Dvc_Global     | Graphic Symbols SE | (raC-3-SE) Graphic Symbols - IO-Link Device.ggfx | [ProjectName]\Visualization\FTViewSE\Global Object - ggfx |
| V3_raC_Dvc_45CRM      | Faceplate ME       | (raC-3_xx-ME) raC_Dvc_45CRM-Faceplate.gfx        | [ProjectName]\Visualization\FTViewME\Displays - gfx       |
| V3_raC_Dvc_45CRM      | Faceplate SE       | (raC-3_xx-SE) raC_Dvc_45CRM-Faceplate.gfx        | [ProjectName}\Visualization\FTViewSE\Displays - gfx       |
| V3_raC_Dvc_IOLink     | View Designer      | (raC-3_xx-VD) raC_Dvc_IOLink.vpd                 | [ProjectName}\Visualization\ViewDesigner - vpd            |
| V3_RM_raC_Dvc_IO_Link | Reference Manual   | DEVICE-RM300B-EN-P.pdf                           | [ProjectName}\Documentation                               |
| V3_I0_Link_Images     | HMI Image Set      | HMI FactoryTalk View Images - png.zip            | [ProjectName}\Visualization\Images - png                  |

# 836P - Solid-State Pressure Sensor (raC\_Dvc\_836P\_4IOL, raC\_Dvc\_836P\_8IOL)

#### **Overview**

The 836P Solid-State Pressure Sensor device object (raC\_Dvc\_836P\_4IOL, raC\_Dvc\_836P\_8IOL) includes HMI faceplates which displays device information including:

- Sensor data
- Sensor diagnostics
- Process data trending
- Sensor configuration and parameters
- Device Fault log

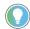

In the Library there is a folder named *Videos* which contains many How-To and Operational Overview Videos which walk step-by-step through each process. You can refer to the following videos for this section: "Operational\_Overview\_of\_836P\_Objects\_Faceplate.MP4"

Primary device object configuration functions include:

- **Locate:** This function helps to locate the sensors using the device's LED in large machines where there are several sensors close to each other.
- **Polarity:** This function changes the sensor output to operate as Not-Inverted (Light Operate) and Inverted (Dark Operate).

# **Functional Description**

The 836P Solid-State Pressure Sensor Sensor pre-configured Device Objects:

- Collect, Process and Deliver Data between Smart Devices and Application Logic
- Provide Device Status & Diagnostics Faceplates for Machine Startup, Commissioning, Operations, and Maintenance
- Include Common HMI Faceplate Components, Device States, and Control Interfaces providing Application Development and Operation Efficiency

All these features provide quick feedback, shorten recovery time, and simplify implementation.

# **Required Files**

Device Objects include Add-On Instructions (AOIs) and HMI faceplates. The revision number (e.g. 1.01) used in filenames can change as new revisions are created.

#### **Controller Files**

Add-On Instructions are reusable code objects that contain encapsulated logic that can streamline implementing your system. This lets you create your own instruction set for programming logic as a supplement to the instruction set provided natively in the ControlLogix® firmware. An Add-On Instruction is defined once in each controller project, and can be instantiated multiple times in your application code as needed.

The Add-On Instruction must be imported into the controller project to be used in the controller configuration. These can be imported as Add-On Instruction files, or as part of the Rung Import or Import Library Objects wizard.

All Add-On Instruction and Rung Import files can be found in the /Studio 5000 Logix Designer Files - L5X/ folder in the library. Each device is supplied with two versions of Add-On Instructions (AOI) and Rung import files - one for compatibility with each IO-Link Master Module. You must select the appropriate AOI for the master module being used.

| Device/Item | Compatible IO-Link Master | Add-On Instruction             | Rung Import                     |
|-------------|---------------------------|--------------------------------|---------------------------------|
| 836P        | POINT I/O 1734-4IOL       | raC_Dvc_836P_4IOL_3.01_A0I.L5X | raC_Dvc_836P_4I0L_3.01_RUNG.L5X |
|             | ArmorBlock 1732E-8I0LM12R | raC_Dvc_836P_8IOL_3.01_A0I.L5X | raC_Dvc_836P_8IOL_3.01_RUNG.L5X |

### FactoryTalk View HMI Files

FactoryTalk View ME or SE applications require importing the desired device faceplates in addition to all Global Object (ggfx) files and all images located in the /HMI FactoryTalk View Images - png/ folder of the library. FactoryTalk View ME files are stored in the /HMI - FactoryTalk View ME/ library folder and FactoryTalk View SE files are stored in the /HMI - FactoryTalk View SE/ library folder.

Note that a single faceplate is used for either the 4IOL or 8IOL versions of the Add-On Instruction.

| Device/Item     | IVNE          | FactoryTalk View ME Faceplate Faceplate Faceplate |                                                  |
|-----------------|---------------|---------------------------------------------------|--------------------------------------------------|
| 836P            | Display       | (raC-3_01-ME) raC_Dvc_836P-Faceplate.gfx          | (raC-3_01-SE) raC_Dvc_836P-Faceplate.gfx         |
| Graphic Symbols | Global Object | (raC-3-ME) Graphic Symbols - IO-Link Device.ggfx  | (raC-3-SE) Graphic Symbols - IO-Link Device.ggfx |
| Toolbox         | Global Object | (raC-3-ME) Toolbox - IO-Link Device.ggfx          | (raC-3-SE) Toolbox - IO-Link Device.ggfx         |

# Studio 5000 View Designer HMI Files

All Studio 5000 View Designer Files can be found in the /HMI - ViewDesigner - vpd/ folder of the library.

| Device/Item | Studio 5000 View Designer Faceplate |  |
|-------------|-------------------------------------|--|
| 836P        | (raC-3_01-VD) raC_Dvc_IOLink.vpd    |  |

#### **Studio 5000 Application Code Manager Files**

Studio 5000 Application Code Manager (ACM) can be optionally used if it is installed. All devices can be easily registered in the ACM repositories by running the *setup.cmd* file located in the root folder of the library.

Individual HSL4 files are provided as an alternative to running the setup.cmd to allow users to manually register specific implementation objects. Each object has two files - an Asset Control file and a Device file. The Asset Control files include attachments of all required files for that object. The Device files are used to actually add that device into a Studio 5000 project and these reference the Asset Control files.

All Studio 5000 Application Code Manager files can be found in the / ApplicationCodeManagerLibraries/ folder of the library. The files included are as follows:

| Implementation<br>Object | Compatible IO-Link<br>Master | Asset Control File (.HSL4)                                    | Device File (.HSL4)                                       |
|--------------------------|------------------------------|---------------------------------------------------------------|-----------------------------------------------------------|
| 836P                     | POINT I/O<br>1734-4IOL       | (RA-LIB)_Device_Asset-Control_IO-Link_raC_Dvc_836P_4IOL_(3.1) | (RA-LIB)_Device_Device_IO-Link_raC_LD_Dvc_836P_4IOL_(3.1) |
|                          | ArmorBlock<br>1732E-8IOLM12R | (RA-LIB)_Device_Asset-Control_IO-Link_raC_Dvc_836P_8IOL_(3.1) | (RA-LIB)_Device_Device_IO-Link_raC_LD_Dvc_836P_8IOL_(3.1) |

#### **Device Definition**

The device must be configured with the correct device definition. Proper device configuration enables the required cyclic device data to pass information from the device into the add-on instruction.

Click on Change...

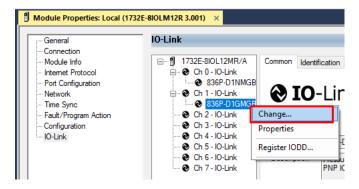

2. Specify the Application Specific Name e.g. SupplyPressure\_100

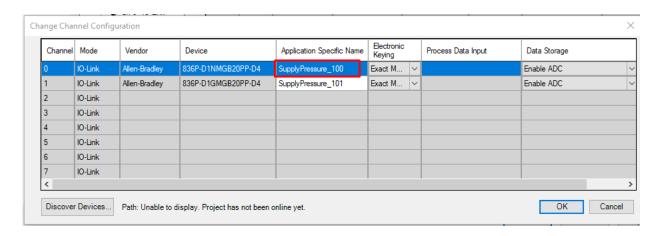

# **Operations**

The IO-Link Device objects provide only physical operation mode. There is no virtual device mode offered.

#### **Execution**

The following table explains the handling of instruction execution conditions.

| Condition                     | Description                                                                                                    |
|-------------------------------|----------------------------------------------------------------------------------------------------|
| Enablein False (false rung)   | Processing for EnableIn False (false rung) is handled the same as if the device were taken out of service by Command. The device outputs are de-energized and the device is shown as Program Out of Service on the HMI. All alarms are cleared.                                                                                                    |
| Powerup (prescan, first scan) | On prescan, any commands that are received before first scan are discarded. The device is de-energized. On first scan, the device is treated as if it were returning from Hand command source: the instruction state is set based on the position feedback that is received from the device. If the feedback is valid for one position, the device is set to that position. If the device does not have position feedback or the position feedback is invalid, the device is set to the 'unknown/powerup' state.  The command source is set to its default, either Operator or Program (unlocked). |
| Postscan                      | No SFC Postscan logic is provided.                                                                                                    |

# Add-On Instruction I/O Data

## **InOut Data**

| InOut           | Function / Description                          | DataType                                                      |
|-----------------|-------------------------------------------------|---------------------------------------------------------------|
| Ref_Module      | Reference to module in I/O tree                 | MODULE                                                        |
| Write_Index     | Message Configuration Write                     | MESSAGE                                                       |
| Read_Index      | Message Configuration Read                      | MESSAGE                                                       |
| Write_SubIndex  | Message Configuration Write                     | MESSAGE                                                       |
| Read_SubIndex   | Message Configuration Read                      | MESSAGE                                                       |
| Msg_Sensor_Data | Messaging Data                                  | raC_UDT_836P_Sensor_Data                                      |
| Ref_Ctrl_Set    | IO-Link Device Setting Interface                | raC_UDT_ltfAD_lOLinkSensorDiscrete_Set                        |
| Ref_Ctrl_Cmd    | IO-Link Device Command Interface                | raC_UDT_ltfAD_lOLinkSensorDiscrete_Cmd                        |
| Ref_Ctrl_Sts    | IO-Link Device Status Interface                 | raC_UDT_ltfAD_lOLinkSensor_CtrlSts                            |
| Inf_Lookup      | Code / Description List Entry                   | raC_UDT_LookupMember_STR0082[2]                               |
| Inp_I           | Device Object Inputs                            | raC_UDT_ltfAD_836P_lnp_4IOL Or<br>raC_UDT_ltfAD_836P_lnp_8IOL |
| Ref_Ctrl_Inf    | Sensor Type Information Interface               | raC_UDT_ltfAD_IOLinkSensor_Inf                                |
| Ref_Ctrl_ltf    | Device Command, Status Information<br>Interface | raC_UDT_ItfAD_IOLinkDevices                                   |

# **Input Data**

| Input                  | Function/Description                                                                                                    | DataType |
|------------------------|----------------------------------------------------------------------------------------------------|----------|
| Inp_ChxTriggered1      | Triggered Status When the Pressure is equal to Defined Pressure Set for Trigger1                                                                                                    | BOOL     |
| Inp_ChxTriggered2      | Triggered Status When the Pressure is equal to Defined Pressure Set for Trigger2                                                                                                    | BOOL     |
| Inp_ChxPressure        | Displays Pressure Value of the Sensor                                                                                                    | INT      |
| Inp_ChNumber           | Configured Channel number for Master                                                                                                    | SINT     |
| Cfg_DisplayModePA      | Set type of Information shown on Unit Display; 0=Current Pressure,<br>1=Highest Pressure, 2=Low Pressure, 3=Triggered1 Set Pressure,<br>4=Triggered1 Reset Pressure, 7=Display 0FF                                                            | DINT     |
| Cfg_DisplayModePP      | Set type of Information shown on Unit Display; 0=Current Pressure,<br>1=Highest Pressure, 2=Low Pressure, 3=Triggered1 Set Pressure,<br>4=Triggered1 Reset Pressure, 5=Triggered2 Set Pressure, 6=Triggered2<br>Reset Pressure, 7=Display 0FF | DINT     |
| Cfg_DisplayRotation    | Set the change of orientation of the status indicator by 180°; 0=Default, 1=Rotate 180 Degrees                                                                                                    | DINT     |
| Cfg_MeasuringtUnit     | Set Measuring Unit; 0=Bar, 1=Mpa, 2=kPa, 3=psi, 4= kg/cm <sup>2</sup>                                                                                                    | DINT     |
| Cfg_OperatingModeTrig1 | Set Operating Modes for Triggered1 Output; 0=Hysteresis, 1=Window                                                                                                    | INT      |
| Cfg_OperatingModeTrig2 | Set Operating Modes for Triggered2 Output; O=Hysteresis, 1=Window                                                                                                    | INT      |
| Cfg_UpdateRate         | Set Sensor Display Update Rate; 0=1Hz, 1=2Hz, 2=5 Hz, 3=10Hz                                                                                                    | SINT     |
| Cmd_LocalTeachLock     | Parameters Unlock/Lock Cmd                                                                                                    | BOOL     |
| Cmd_Locate             | Locator Disable/Enable Command                                                                                                    | BOOL     |
| Set_TrendPressMaxValue | Trend Tab Max value for VD/ME/SE faceplate                                                                                                    | REAL     |

| Input                  | Function/Description                                                           | DataType |
|------------------------|--------------------------------------------------------------------------------|----------|
| Set_TrendPressMinValue | Trend Tab Min value for VD/ME/SE faceplate                                     | REAL     |
| Set_Trig1OffDelay      | Set the Delay Value for the change of state from ON to OFF for the Triggered1  | DINT     |
| Set_Trig10nDelay       | Set the Delay Value for the change of state from OFF to ON for the Triggered1  | DINT     |
| Set_Trig1RP            | Set the value of system pressure that turns the sensor output OFF for Trigger1 | REAL     |
| Set_Trig1SP            | Set the value of system pressure that turns the sensor output ON for Trigger1  | REAL     |
| Set_Trig2OffDelay      | Set the Delay Value for the change of state from ON to OFF for the Triggered2  | DINT     |
| Set_Trig2OnDelay       | Set the Delay Value for the change of state from OFF to ON for the Triggered2  | DINT     |
| Set_Trig2RP            | Set the value of system pressure that turns the sensor output OFF for Trigger2 | REAL     |
| Set_Trig2SP            | Set the value of system pressure that turns the sensor output ON for Trigger2  | REAL     |

# **Output Data**

| Output                         | Function/Descritpion                                                                                                    | DataType |
|--------------------------------|----------------------------------------------------------------------------------------------------|----------|
| Sts_Warning                    | Device warning status: 1 = an active alarm or warning exists                                                                   | B00L     |
| Sts_Ready                      | Device is Ready                                                                                                    | BOOL     |
| Sts_Faulted                    | Device faulted status: 1 = an active fault exists                                                                              | BOOL     |
| Sts_Connected                  | Device is connected to the Programmable Controller                                                                             | B00L     |
| Sts_bNotReady                  | Bitwise device 'not ready' reason 0: Reserved 1: Master Communication Loss 2: Master Not Available 3: Faulted 4 - 31: Reserved | DINT     |
| Sts_Available                  | Device is available for interaction with user code                                                                             | B00L     |
| Sts_CatPA                      | Catalog of Connected Sensor; 0=PP, 1=PA                                                                                        | B00L     |
| Sts_InhibitCfg                 | 1=Inhibit user Configuration Parameters from HMI Faceplate; 0=Allow                                                            | B00L     |
| Sts_InhibitCmd                 | 1=Inhibit user Commands from HMI Faceplate; 0=Allow Control                                                                    | BOOL     |
| Sts_InhibitSet                 | 1=Inhibit user Settings from HMI Faceplate; 0=Allow                                                                            | BOOL     |
| Sts_LocalTeachLock             | Local Parameterization; 0= Unlock, 1= Locked                                                                                   | BOOL     |
| Sts_Located                    | Locator Indicator; 1= Located                                                                                                  | BOOL     |
| Val_MeasuringUnit              | Displays the Pressure Measurement Unit; 0=Bar, 1=Mpa, 2=kPa, 3=psi, 4= kg/cm²                                                  | INT      |
| Val_Mode                       | As per Connected Sensor Catalog                                                                                                | INT      |
| Val_OperatingHrsSinceInception | Displays the Total Sensor Operating Hours since the sensor was first powered ON                                                | DINT     |
| Val_OperatingModeTrig1         | Displays Operating Modes for Triggered1 Output; 0=Hysteresis, 1=Window                                                         | INT      |
| Val_OperatingModeTrig2         | Displays Operating Modes for Triggered2 Output; 0=Hysteresis, 1=Window                                                         | INT      |
| Val_Pressure                   | Displays Pressure Value of the Sensor                                                                                          | REAL     |
| Val_PressureConverted          | Displays Converted Pressure Value of the Sensor                                                                                | REAL     |

| Output                    | Function/Descritpion                                                                              | DataType |
|---------------------------|---------------------------------------------------------------------------------------------------|----------|
| Val_PressureMaxSinceReset | Displays Highest Recorded Pressure Value since the last pressure reset                            | REAL     |
| Val_PressureMinSinceReset | Displays Lowest Recorded Pressure Value since the last pressure reset                             | REAL     |
| Val_Rotation              | Displays the change of orientation of the status indicator by 180°; 0=0 Deg, 1=Rotate 180 Degrees | INT      |
| Val_RPRangeMax            | Sensor ResetPoint Maximum Range in Trend                                                          | REAL     |
| Val_RPRangeMaxUnit        | Sensor ResetPoint Unitwise Maximum Range in Trend                                                 | REAL     |
| Val_RPRangeMin            | Sensor ResetPoint Minimum Range in Trend                                                          | REAL     |
| Val_RPRangeMinUnit        | Sensor ResetPoint Unitwise Minimum Range in Trend                                                 | REAL     |
| Val_SPRangeMax            | Sensor SwitchPoint Maximum Range in Trend                                                         | REAL     |
| Val_SPRangeMaxUnit        | Sensor SwitchPoint Unitwise Maximum Range in Trend                                                | REAL     |
| Val_SPRangeMin            | Sensor SwitchPoint Minimum Range in Trend                                                         | REAL     |
| Val_SPRangeMinUnit        | Sensor SwitchPoint Unitwise Minimum Range in Trend                                                | REAL     |
| Val_Trig1OffDelay         | Displays the Delay Value for the change of state from ON to OFF for the Triggered1                | DINT     |
| Val_Trig10nDelay          | Displays the Delay Value for the change of state from OFF to ON for the Triggered1                | DINT     |
| Val_Trig1RP               | Displays the value of system pressure that turns the sensor output OFF for Trigger1               | REAL     |
| Val_Trig1SP               | Display the value of system pressure that turns the sensor output OFF for Trigger1                | REAL     |
| Val_Trig20ffDelay         | Displays the Delay Value for the change of state from ON to OFF for the Triggered2                | DINT     |
| Val_Trig2OnDelay          | Displays the Delay Value for the change of state from OFF to ON for the Triggered2                | DINT     |
| Val_Trig2RP               | Displays the value of system pressure that turns the sensor output OFF for Trigger2               | REAL     |
| Val_Trig2SP               | Display the value of system pressure that turns the sensor output OFF for Trigger2                | REAL     |
| Val_UpdateRate            | Displays Sensor Display Update Rate; 0=1Hz, 1=2Hz, 2=5 Hz, 3=10Hz                                 | INT      |

## **Programming Example**

Fully configured device on a rung is provided below for reference.

Note that this programming example is the same code that is imported when either importing the supplied rung .L5X files or when using Application Code Manager or the Studio 5000 Import Library Objects wizard plug-in.

The following example uses the 836P device object connected to channel #2 of a POINT I/O 1734-4IOL IO-Link Master module in slot #1 of a POINT I/O adapter named *Racko*1.

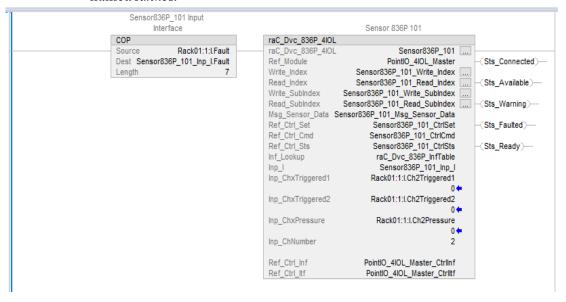

The following example uses the 836P device object connected to channel #0 of a ArmorBlock 1732E-8IOLM12R IO-Link Master module in named Armor\_8IOL\_MasterB.

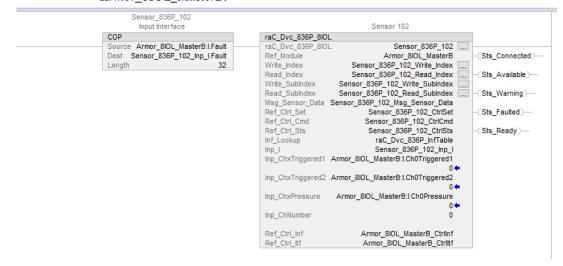

# **Graphic Symbols**

Graphic Symbols are used as launch buttons within HMI applications to open up faceplate displays. See <u>Basic Launch Button Attributes</u> section for details on configuration and indicators.

#### FactoryTalk View ME/SE Graphic Symbols

| <b>Graphic Symbol Name</b> | Graphic Symbol | Description                                                                                                    | Global Object Parameter Values                                                                                                    |
|----------------------------|----------------|----------------------------------------------------------------------------------------------------|----------------------------------------------------------------------------------------------------|
| GO_LaunchFP                | SS             | This launch button graphic object allows the user to navigate to the device object faceplate.  The text on the button face is set to the parameter | #102: AOI Backing Tag Instance (e.g.<br>{::[PAC]Program::IOLinkProgramInstanceName})<br>#104:Custom button label. Leave blank to use<br>Tag.@Description#120: Display's left position (e.g. 100) (optional)<br>#121: Display's top position (e.g. 100) (optional) |

#### **Studio 5000 View Designer Graphic Symbols**

| Graphic<br>Symbol<br>Name | Graphic Symbol                                                                                                    | Description                                                                                                   | Property Configuration                                                                                                    |
|---------------------------|----------------------------------------------------------------------------------------------------|----------------------------------------------------------------------------------------------------|----------------------------------------------------------------------------------------------------|
| Launch                    | 1255<br>1255<br>1255 | The supplied launch button in View<br>Designer is used to navigate to the<br>faceplate in a user application. | Properties  Animations  Events   Button Behavior  Open popup on release  Key: Touch Only  Requires Focus  Always Trigger Release Event  Popup:  User-Defined Screens\raC_Dvc_836P_FP  Property Configuration:  AOI_Tag  C  C  C  C  C  C  C  C  C  C  C  C  C |

# **Faceplates**

There are basic faceplate attributes that are common across all instructions. See <u>Basic Faceplate Attributes on page 30</u>.

The faceplate title is linked to \_InstanceName.@description, the .@description extended tag property of the Add-On Instruction instance. This is user-configurable from controller/program tags in Studio 5000 Logix Designer.

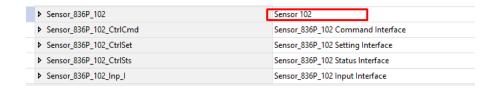

#### Home

The Home tab is the main tab of the faceplate. It provides the status of the IO-Link device along with sensor process data and the Locate button.

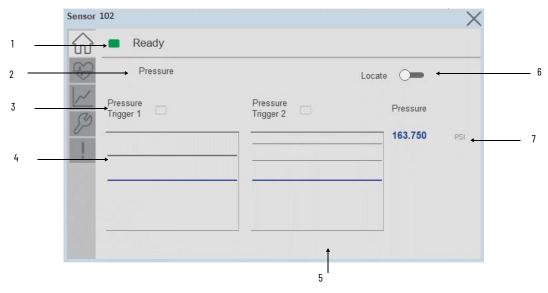

| Item | Description                                                                                                    |
|------|----------------------------------------------------------------------------------------------------|
| 1    | Banner- Ready Status                                                                                                    |
| 2    | Application Specific Name - Read from device                                                                                                    |
| 3    | Trigger Status OFF (0) = Gray LED ON (1) = Blue LED                                                                                                    |
| 4    | Trigger1 Sparkline Trend The spark line shows trigger ON/OFF status over last 30 seconds                                                                                                    |
| 5    | Trigger 2 Sparkline Trend The spark line shows trigger ON/OFF status over last 30 seconds                                                                                                    |
| 6    | Locate toggle switch Locate the sensor in large machines where there are several sensors close to each other. When Located, the sensor user interface (green and orange LEDs) start flashing synchronously until the operator disables this function |
| 7    | Process Data - Pressure: Displays the current pressure value along with unit.                                                                                                    |

# **Health Tab**

Health tab provides different diagnostic information of sensor which helps ensure that sensors are operating correctly.

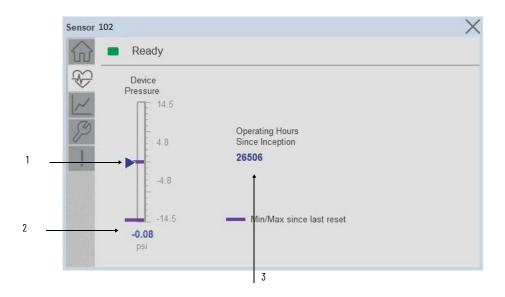

| Item | Description                                                                                               |  |  |
|------|----------------------------------------------------------------------------------------------------|--|--|
| 1    | Pressure Bar Graph Purple Indicators: Min/Max since power up Light Blue Triangle Indicator: Current value |  |  |
| 2    | Pressure Current Value                                                                                    |  |  |
| 3    | Operating Hours Since Inception                                                                           |  |  |

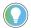

Inception/Lifetime values are recorded since the first time the sensor was ever powered ON. These value are retained and not reset during default factory reset. Power Up values are reset to zero and recorded new each time the sensor is power cycled.

#### **Trend Tab**

Trends display values over time, often used to compare similar or related values and to allow operators to predict future states to make control action decisions. One trend is displayed for Pressure.

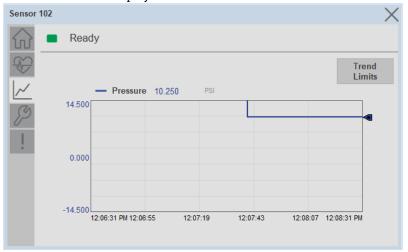

#### Trend Settings Screen

We can set trend limits using configuration tab by clicking on the *Settings* button present on trend screen. This sub screen display contains two numeric input elements that allow the user to enter the minimum and maximum values to be used on the Trend screen for Pressure.

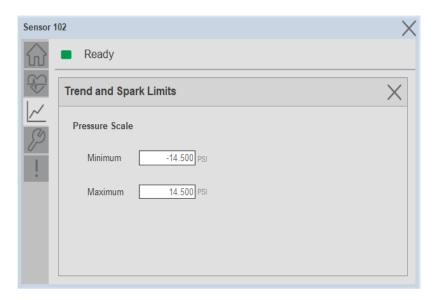

## **Configure Tab**

The configuration tab displays the sensor parameter settings, as well as enabling the user to read data from the sensor.

The configuration section is divided into sections:

- Parameter Settings
- Trigger Settings

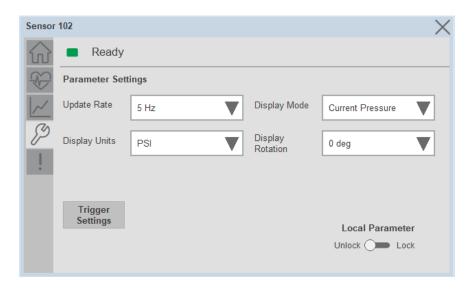

#### Parameter Settings

**Update Rate-** The Update rate will allow the operators to change how often the sensor display is updated. Available options are 1 Hz, 2 Hz, 5 Hz, and 10 Hz. The default rate is 5 Hz.

**Display Mode-** The Display Mode will allow the operators to change the type of information that should be shown on the unit display. Operators can select – Current Pressure, Highest Pressure, Lowest Pressure, Triggered 1 Set Pressure, Triggered 1 Reset Pressure, Triggered 2 Set Pressure (only available in 2 PNP models), Triggered 2 Reset Pressure (only available in 2 x PNP models) and Display OFF.

**Display Units-** This parameter allows you to change the pressure measurement that is shown in the sensor display. Acceptable units are psi, bar, MPa, kPa, and kg/cm2. The default display unit for these sensors is psi.

**Display Rotation**- This parameter allows operators to change the orientation of the status indicator by 180°. This feature is deal for applications where the display may be in a direction that's not visible to the operator and needs to be rotated for ease of use

**Lock/Unlock-** This parameter keeps unauthorized people from changing the sensor settings when using the local push buttons. Toggle the lock/unlock button to prevent parameterization using local push buttons.

#### Trigger Settings

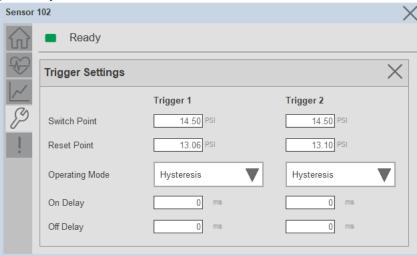

The Trigger settings divided into sections:

- Trigger 1 Visible for Single output sensor
- Trigger 2 Visible for two output sensor

**Switch Point-** Triggered1 Switch Point/Window High-Condition 1: Sets the system Pressure that turns the sensor output ON when operating in Hysteresis Mode. Or turns the sensor output OFF when the system Pressure exceeds the set value in Window Mode. The operating mode for Triggered1 can be changed by modifying the Function parameter.

To set the desired Set-point value please refer the pressure range of the 836P pressure sensor from the user manual

**Reset Point-** Triggered1 Reset Point/Window Low-Condition 2: Sets the system Pressure that turns the sensor output OFF when operating in Hysteresis Mode. Or it turns the sensor output ON when the system Pressure exceeds the set value in Window Mode. The operating mode for Triggered1 can be changed by modifying the Function parameter. Touch within the Reset Point window to change the value. To set the desired Reset point value please refer the pressure range of the 836P pressure sensor from the user manual.

**On Delay-** Delays the change of state from OFF to ON for the Triggered1 parameter (Output1 in SIO) for up to 32 seconds when the polarity is defined as Normally Open. This parameter helps operators filter out unwanted Pressure peaks in their systems.

**Off Delay-** Delays the change of state from ON to OFF for the Triggered1 parameter (Output1 in SIO) for up to 32 seconds when the polarity is defined as Normally Open. This parameter helps operators filter out unwanted Pressure peaks in their systems.

**Operating Mode-** This parameter defines the operating mode for Triggered1 sensor output. The output can be configured to operate in the following modes.

- Hysteresis Mode: Output1 and the Triggered1 process data parameter turn ON when the Pressure value is higher than the Switch Point. And turns OFF when the Pressure value is lower than the reset point.
- Window Mode: Output1 and the Triggered1 process data parameter turn ON when the Pressure value is between the Switch Point and the Reset Point. It turns OFF when the Pressure value is higher than the Switch Point or lower than the Reset Point.

#### **Fault Warning Tab**

The Fault Warning tab displays information for up to four faults for the device. The fault table displays the Severity level (Fault, Warning or Active Fault), time (and date) and a description of the fault.

**Note**, only row 1 will display the "Active Fault" in the severity column if there is a current active fault, else it will display the last fault. Rows 2-4 only display past faults and warnings, not an active fault.

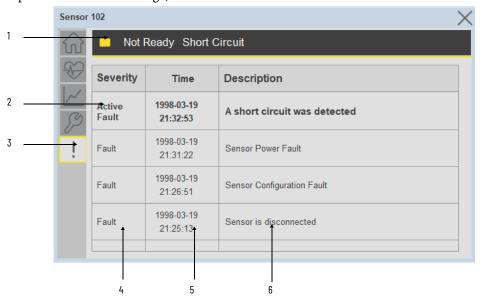

| Item | Description                                           |
|------|-------------------------------------------------------|
| 1    | Banner                                                |
| 2    | Last fault is in first row and show in bold if active |
| 3    | Yellow border visible when a fault is active          |
| 4    | Fault severity                                        |
| 5    | Fault event time                                      |
| 6    | 4 most recent fault/warning event messages            |

Click on any row in the fault table to view fault details. The details window provides a more detailed description and possible action steps to remedy condition.

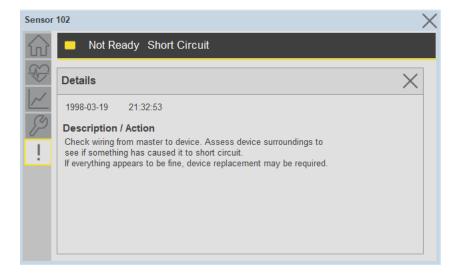

# **Application Code Manager**

IO-Link Device Library objects can be set-up and configured using Studio 5000 Application Code Manager.

Refer to the section <u>Using Application Code Manager</u> for complete details.

### Definition Objects: raC\_Dvc\_836P\_4IOL, raC\_Dvc\_836P\_8IOL

This object contains the AOI definition and used as linked library to implement object. There is one definition and per add-on instruction to support each IO-Link Master Module. This gives flexibility to choose to instantiate only definition and create custom implement code. User may also create their own implement library and link with this definition library object.

# Implementation Objects: raC\_LD\_Dvc\_836P\_4IOL, raC\_LD\_Dvc\_836P\_8IOL

| Parameter Name | Default Value       | Instance Name    | Definition  | Description                                                                                                    |
|----------------|---------------------|------------------|-------------|----------------------------------------------------------------------------------------------------|
| RoutineName    | {ObjectName}        | (RoutineName)    | Routine     | Enter Routine name. Routine will be created and Object implement rung(s) inserted.  A JSR will be inserted in MainRoutine. If routine name already exists, then object will be inserted into existing routine. By default, parameter is set to Object Name. |
| TagName        | (ObjectName)        | {TagName}        | Backing Tag | Enter the backing tag of the main AOI. This will serve as the base tag name for other tags in this object that are derived from the base.                                                                                                    |
| TagDescription | (ObjectDescription) | {TagDescription} |             | Tag Description of the main AOI backing tag                                                                                                    |

| Parameter Name | Default Value | Instance Name | Definition | Description                                                                                                    |
|----------------|---------------|---------------|------------|----------------------------------------------------------------------------------------------------|
| ChannelNumber  |               |               |            | Select the Channel Number where the sensor is connected.                                                                                                    |
| MasterName     | MasterName    | [MasterName]  |            | Select the IU-Link master module. If connecting to a non-library object module, enter the name of the master only. Note: entering non-library object modules will result in the parameter displaying a red X. This will still generate properly as long as the entered name exists in the project. |

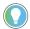

Note that if the tag names are manually entered or not linked to input channel tags a red  $^\prime\! X$  will be shown beside the parameter. This is acceptable and the program can still be generated.

#### **Linked Libraries**

| Link Name         | Catalog Number    | Revision | Solution        | Category |
|-------------------|-------------------|----------|-----------------|----------|
| raC_Dvc_836P_4I0L | raC_Dvc_836P_4IOL | 3.1      | (RA-LIB) Device | 10-Link  |
| raC_Dvc_836P_8I0L | raC_Dvc_836P_8IOL | 3.1      | (RA-LIB) Device | 10-Link  |

# **Configured HMI Content**

| HMI Content      | Instance Name            | Description                               |
|------------------|--------------------------|-------------------------------------------|
| Launch Button ME | {ObjectName}_GO_LaunchFP | Global Object configured callout instance |
| Launch Button SE | [ObjectName]_GO_LaunchFP | Global Object configured callout instance |

#### **Attachments**

| Name                  | Description        | File Name                                        | Extraction Path                                           |
|-----------------------|--------------------|--------------------------------------------------|-----------------------------------------------------------|
| V3_raC_Dvc_Global     | Graphic Symbols ME | (raC-3-ME) Graphic Symbols - IO-Link Device.ggfx | [ProjectName]\Visualization\FTViewME\Global Object - ggfx |
| V3_raC_Dvc_Global     | Graphic Symbols SE | (raC-3-SE) Graphic Symbols - IO-Link Device.ggfx | [ProjectName]\Visualization\FTViewSE\Global Object - ggfx |
| V3_raC_Dvc_836P       | Faceplate ME       | (raC-3_xx-ME) raC_Dvc_836P-Faceplate.gfx         | {ProjectName}\Visualization\FTViewME\Displays - gfx       |
| V3_raC_Dvc_836P       | Faceplate SE       | (raC-3_xx-SE) raC_Dvc_836P-Faceplate.gfx         | [ProjectName]\Visualization\FTViewSE\Displays - gfx       |
| V3_raC_Dvc_IOLink     | View Designer      | (raC-3_xx-VD) raC_Dvc_IOLink.vpd                 | [ProjectName]\Visualization\ViewDesigner - vpd            |
| V3_RM_raC_Dvc_IO_Link | Reference Manual   | DEVICE-RM300B-EN-P.pdf                           | [ProjectName}\Documentation                               |
| V3_I0_Link_Images     | HMI Image Set      | HMI FactoryTalk View Images - png.zip            | [ProjectName]\Visualization\Images - png                  |

# 837T - Solid-State Temperature Sensor (raC\_Dvc\_837T\_4IOL, raC\_Dvc\_837T\_8IOL)

#### **Overview**

The 837T Solid-State Temperature Sensor device object (raC\_Dvc\_837T\_4IOL, raC\_Dvc\_837T\_8IOL) includes HMI faceplate's which displays device information including:

- Sensor data
- Sensor diagnostics
- Process data trending
- Sensor configuration and parameters
- Device Fault log

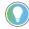

In the Library there is a folder named *Videos* which contains many How-To and Operational Overview Videos which walk step-by-step through each process. You can refer to the following videos for this section: "Operational\_Overview\_of\_837T\_Objects\_Faceplate.MP4"

Primary device object configuration functions include:

- **Locate:** This function helps to locate the sensors using the device's LED in large machines where there are several sensors close to each other.
- **Polarity:** This function changes the sensor output to operate as Not-Inverted (Light Operate) and Inverted (Dark Operate).

# **Functional Description**

The 837T Solid-State Temperature Sensor Sensor pre-configured Device Objects:

- Collect, Process and Deliver Data between Smart Devices and Application Logic
- Provide Device Status & Diagnostics Faceplates for Machine Startup, Commissioning, Operations, and Maintenance
- Include Common HMI Faceplate Components, Device States, and Control Interfaces providing Application Development and Operation Efficiency

All these features provide quick feedback, shorten recovery time, and simplify implementation.

# **Required Files**

Device Objects include Add-On Instructions (AOIs) and HMI faceplates. The revision number (e.g. 1.01) used in filenames can change as new revisions are created.

#### **Controller Files**

Add-On Instructions are reusable code objects that contain encapsulated logic that can streamline implementing your system. This lets you create your own instruction set for programming logic as a supplement to the instruction set provided natively in the ControlLogix® firmware. An Add-On Instruction is defined once in each controller project, and can be instantiated multiple times in your application code as needed.

The Add-On Instruction must be imported into the controller project to be used in the controller configuration. These can be imported as Add-On Instruction files, or as part of the Rung Import or Import Library Objects wizard.

All Add-On Instruction and Rung Import files can be found in the /Studio 5000 Logix Designer Files - L5X/ folder in the library. Each device is supplied with two versions of Add-On Instructions (AOI) and Rung import files - one for compatibility with each IO-Link Master Module. You must select the appropriate AOI for the master module being used.

| Device/Item | Compatible IO-Link Master | Add-On Instruction             | Rung Import                     |
|-------------|---------------------------|--------------------------------|---------------------------------|
| 837T        | POINT I/O 1734-4IOL       | raC_Dvc_837T_4I0L_3.01_A0I.L5X | raC_Dvc_837T_4IOL_3.01_RUNG.L5X |
| 83/1        | ArmorBlock 1732E-8I0LM12R | raC_Dvc_837T_8I0L_3.01_A0I.L5X | raC_Dvc_837T_8IOL_3.01_RUNG.L5X |

## FactoryTalk View HMI Files

FactoryTalk View ME or SE applications require importing the desired device faceplates in addition to all Global Object (ggfx) files and all images located in the /HMI FactoryTalk View Images - png/ folder of the library. FactoryTalk View ME files are stored in the /HMI - FactoryTalk View ME/ library folder and FactoryTalk View SE files are stored in the /HMI - FactoryTalk View SE/ library folder.

Note that a single faceplate is used for either the 4IOL or 8IOL versions of the Add-On Instruction.

| Device/Item     | IVNE          |                                                  | FactoryTalk View SE<br>Faceplate                 |
|-----------------|---------------|--------------------------------------------------|--------------------------------------------------|
| 837T            | Display       | (raC-3_01-ME) raC_Dvc_837T-Faceplate.gfx         | (raC-3_01-SE) raC_Dvc_837T-Faceplate.gfx         |
| Graphic Symbols | Global Object | (raC-3-ME) Graphic Symbols - IO-Link Device.ggfx | (raC-3-SE) Graphic Symbols - IO-Link Device.ggfx |
| Toolbox         | Global Object | (raC-3-ME) Toolbox - IO-Link Device.ggfx         | (raC-3-SE) Toolbox - IO-Link Device.ggfx         |

# Studio 5000 View Designer HMI Files

All Studio 5000 View Designer Files can be found in the /HMI - ViewDesigner - vpd/ folder of the library.

| Device/Item | Studio 5000 View Designer Faceplate |
|-------------|-------------------------------------|
| 837T        | (raC-3_01-VD) raC_Dvc_IOLink.vpd    |

#### **Studio 5000 Application Code Manager Files**

Studio 5000 Application Code Manager (ACM) can be optionally used if it is installed. All devices can be easily registered in the ACM repositories by running the *setup.cmd* file located in the root folder of the library.

Individual HSL4 files are provided as an alternative to running the setup.cmd to allow users to manually register specific implementation objects. Each object has two files - an Asset Control file and a Device file. The Asset Control files include attachments of all required files for that object. The Device files are used to actually add that device into a Studio 5000 project and these reference the Asset Control files.

All Studio 5000 Application Code Manager files can be found in the / ApplicationCodeManagerLibraries/ folder of the library. The files included are as follows:

| Implementation<br>Object | Compatible IO-Link<br>Master | Asset Control File (.HSL4)                                    | Device File (.HSL4)                                       |
|--------------------------|------------------------------|---------------------------------------------------------------|-----------------------------------------------------------|
| 837T                     | POINT I/O<br>1734-4IOL       | (RA-LIB)_Device_Asset-Control_IO-Link_raC_Dvc_837T_4IOL_(3.1) | (RA-LIB)_Device_Device_IO-Link_raC_LD_Dvc_837T_4IOL_(3.1) |
| 03/1                     | ArmorBlock<br>1732E-8IOLM12R | (RA-LIB)_Device_Asset-Control_IO-Link_raC_Dvc_837T_8IOL_(3.1) | (RA-LIB)_Device_Device_IO-Link_raC_LD_Dvc_837T_8IOL_(3.1) |

#### **Device Definition**

The device must be configured with the correct device definition. Proper device configuration enables the required cyclic device data to pass information from the device into the add-on instruction.

1. Click on Change...

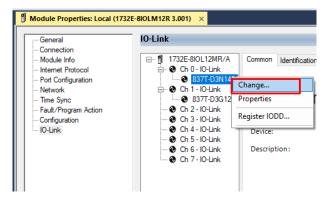

2. Specify the Application Specific Name e.g. VesselTemp\_100

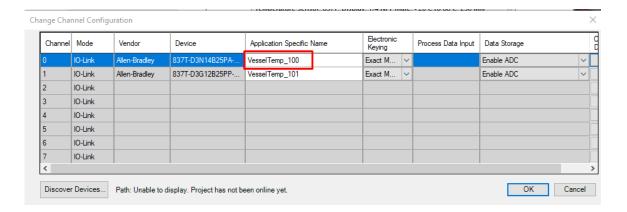

# **Operations**

The IO-Link Device objects provide only physical operation mode. There is no virtual device mode offered.

#### **Execution**

The following table explains the handling of instruction execution conditions.

| Condition                     | Description                                                                                                    |
|-------------------------------|----------------------------------------------------------------------------------------------------|
| Enablein False (false rung)   | Processing for EnableIn False (false rung) is handled the same as if the device were taken out of service by Command. The device outputs are de-energized and the device is shown as Program Out of Service on the HMI. All alarms are cleared.                                                                                                    |
| Powerup (prescan, first scan) | On prescan, any commands that are received before first scan are discarded. The device is de-energized. On first scan, the device is treated as if it were returning from Hand command source: the instruction state is set based on the position feedback that is received from the device. If the feedback is valid for one position, the device is set to that position. If the device does not have position feedback or the position feedback is invalid, the device is set to the 'unknown/powerup' state.  The command source is set to its default, either Operator or Program (unlocked). |
| Postscan                      | No SFC Postscan logic is provided.                                                                                                    |

# Add-On Instruction I/O Data

## **InOut Data**

| InOut           | Function / Description                          | DataType                                                      |  |
|-----------------|-------------------------------------------------|---------------------------------------------------------------|--|
| Ref_Module      | Reference to module in I/O tree                 | MODULE                                                        |  |
| Write_Index     | Message Configuration Write                     | MESSAGE                                                       |  |
| Read_Index      | Message Configuration Read                      | MESSAGE                                                       |  |
| Write_SubIndex  | Message Configuration Write                     | MESSAGE                                                       |  |
| Read_SubIndex   | Message Configuration Read                      | MESSAGE                                                       |  |
| Msg_Sensor_Data | Messaging Data                                  | raC_UDT_837T_Sensor_Data                                      |  |
| Ref_Ctrl_Set    | IO-Link Device Setting Interface                | raC_UDT_ItfAD_IOLinkSensorDiscrete_Set                        |  |
| Ref_Ctrl_Cmd    | IO-Link Device Command Interface                | raC_UDT_ltfAD_IOLinkSensorDiscrete_Cmd                        |  |
| Ref_Ctrl_Sts    | IO-Link Device Status Interface                 | raC_UDT_ltfAD_lOLinkSensor_CtrlSts                            |  |
| Inf_Lookup      | Code / Description List Entry                   | raC_UDT_LookupMember_STR0082[2]                               |  |
| Inp_I           | Device Object Inputs                            | raC_UDT_ItfAD_837T_Inp_4IOL Or<br>raC_UDT_ItfAD_837T_Inp_8IOL |  |
| Ref_Ctrl_Inf    | Sensor Type Information Interface               | raC_UDT_ltfAD_IOLinkSensor_Inf                                |  |
| Ref_Ctrl_ltf    | Device Command, Status Information<br>Interface | raC_UDT_ItfAD_IOLinkDevices                                   |  |

# **Input Data**

| Input                  | Function/Description                                                                                                    | DataType |
|------------------------|----------------------------------------------------------------------------------------------------|----------|
| Inp_ChxTriggered1      | Triggered Status When the Temprature is equal to Defined Temperature Set for Trigger1                                                                                                    | BOOL     |
| Inp_ChxTriggered2      | Triggered Status When the Temperature is equal to Defined Temperature Set for Trigger2                                                                                                    | BOOL     |
| Inp_ChxTemperature     | Displays Temperature Value of the Sensor                                                                                                    | INT      |
| Inp_ChNumber           | Configured Channel number for Master                                                                                                    | SINT     |
| Cfg_DisplayModePA      | Set type of Information shown on Unit Display; 0=Current Temperature, 1=Highest Temperature, 2=Low Temperature, 3=Triggered1 Set Temperature, 4=Triggered1 Reset Temperature, 5=Display 0FF                                                            | DINT     |
| Cfg_DisplayModePP      | Set type of Information shown on Unit Display; 0=Current Temperature, 1=High Temperature, 2=Low Temperature, 3=Triggered1 Set Temperature, 4=Triggered1 Reset Temperature, 5=Triggered2 Set Temperature, 6=Triggered2 Reset Temperature, 7=Display 0FF | DINT     |
| Cfg_DisplayRotation    | Set the change of orientation of the status indicator by 180°; 0=Default, 1=Rotate 180 Degrees                                                                                                    | DINT     |
| Cfg_MeasuringtUnit     | Set Measuring Unit; 0=Celsius, 1=Fahrenheit                                                                                                    | DINT     |
| Cfg_OperatingModeTrig1 | Set Operating Modes for Triggered1 Output; O=Hysteresis, 1=Window                                                                                                    | INT      |
| Cfg_OperatingModeTrig2 | Set Operating Modes for Triggered2 Output; O=Hysteresis, 1=Window                                                                                                    | INT      |
| Cmd_LocalTeachLock     | Parameters Unlock/Lock Cmd                                                                                                    | BOOL     |
| Cmd_Locate             | Locator Disable/Enable Command                                                                                                    | BOOL     |
| Cmd_ResetTemp          | Reset Command for Temperature                                                                                                    | BBOL     |
| Set_TrendTempMaxValue  | Trend Tab Max value for VD/ME/SE faceplate                                                                                                    | DINT     |

| Input                 | Function/Description                                                              | DataType |
|-----------------------|-----------------------------------------------------------------------------------|----------|
| Set_TrendTempMinValue | Trend Tab Min value for VD/ME/SE faceplate                                        | DINT     |
| Set_Trig1OffDelay     | Set the Delay Value for the change of state from ON to OFF for the Triggered1     | DINT     |
| Set_Trig10nDelay      | Set the Delay Value for the change of state from OFF to ON for the Triggered1     | DINT     |
| Set_Trig1RP           | Set the value of system Temperature that turns the sensor output OFF for Trigger1 | REAL     |
| Set_Trig1SP           | Set the value of system Temperature that turns the sensor output ON for Trigger1  | REAL     |
| Set_Trig2OffDelay     | Set the Delay Value for the change of state from ON to OFF for the Triggered2     | DINT     |
| Set_Trig2OnDelay      | Set the Delay Value for the change of state from OFF to ON for the Triggered2     | DINT     |
| Set_Trig2RP           | Set the value of system Temperature that turns the sensor output OFF for Trigger2 | REAL     |
| Set_Trig2SP           | Set the value of system Temperature that turns the sensor output ON for Trigger2  | REAL     |

# **Output Data**

| Output                         | Function/Descritpion                                                                                                    | DataType |
|--------------------------------|----------------------------------------------------------------------------------------------------|----------|
| Sts_Warning                    | Device warning status: 1 = an active alarm or warning exists                                                                   | BOOL     |
| Sts_Ready                      | Device is Ready                                                                                                    | B00L     |
| Sts_Faulted                    | Device faulted status: 1 = an active fault exists                                                                              | B00L     |
| Sts_Connected                  | Device is connected to the Programmable Controller                                                                             | B00L     |
| Sts_bNotReady                  | Bitwise device 'not ready' reason 0: Reserved 1: Master Communication Loss 2: Master Not Available 3: Faulted 4 - 31: Reserved | DINT     |
| Sts_Available                  | Device is available for interaction with user code                                                                             | B00L     |
| Sts_CatPA                      | Catalog of Connected Sensor; 0=PP, 1=PA                                                                                        | B00L     |
| Sts_InhibitCfg                 | 1=Inhibit user Configuration Parameters from HMI Faceplate; 0=Allow                                                            | B00L     |
| Sts_InhibitCmd                 | 1=Inhibit user Commands from HMI Faceplate; 0=Allow Control                                                                    | B00L     |
| Sts_InhibitSet                 | 1=Inhibit user Settings from HMI Faceplate; 0=Allow                                                                            | B00L     |
| Sts_LocalTeachLock             | Local Parameterization; 0= Unlock, 1= Locked                                                                                   | B00L     |
| Sts_Located                    | Locator Indicator; 1= Located                                                                                                  | B00L     |
| Val_MeasuringUnit              | Displays the Temperature Measurement Unit; 0=Celsius, 1=Fahrenheit                                                             | INT      |
| Val_Mode                       | As per Connected Sensor Catalog                                                                                                | INT      |
| Val_OperatingHrsSinceInception | Displays the Total Sensor Operating Hours since the sensor was first powered ON                                                | DINT     |
| Val_OperatingModeTrig1         | Displays Operating Modes for Triggered1 Output; 0=Hysteresis, 1=Window                                                         | INT      |
| Val_OperatingModeTrig2         | Displays Operating Modes for Triggered2 Output; 0=Hysteresis, 1=Window                                                         | INT      |
| Val_Temperature                | Displays Temperature Value of the Sensor                                                                                       | REAL     |
| Val_ChTemprature               | Displays Converted Temperature Value of the Sensor                                                                             | REAL     |

| Output                       | Function/Descritpion                                                                              | DataType |
|------------------------------|---------------------------------------------------------------------------------------------------|----------|
| Val_TemperatureMaxSinceReset | Displays Highest Recorded Temperature Value since the last<br>Temperature reset                   | REAL     |
| Val_TemperatureMinSinceReset | Displays Lowest Recorded Temperature Value since the last<br>Temperature reset                    | REAL     |
| Val_Rotation                 | Displays the change of orientation of the status indicator by 180°; 0=0 Deg, 1=Rotate 180 Degrees | INT      |
| Val_RPRangeMax               | Sensor ResetPoint Maximum Range in Trend                                                          | REAL     |
| Val_RPRangeMaxUnit           | Sensor ResetPoint Unitwise Maximum Range in Trend                                                 | REAL     |
| Val_RPRangeMin               | Sensor ResetPoint Minimum Range in Trend                                                          | REAL     |
| Val_RPRangeMinUnit           | Sensor ResetPoint Unitwise Minimum Range in Trend                                                 | REAL     |
| Val_SPRangeMax               | Sensor SwitchPoint Maximum Range in Trend                                                         | REAL     |
| Val_SPRangeMaxUnit           | Sensor SwitchPoint Unitwise Maximum Range in Trend                                                | REAL     |
| Val_SPRangeMin               | Sensor SwitchPoint Minimum Range in Trend                                                         | REAL     |
| Val_SPRangeMinUnit           | Sensor SwitchPoint Unitwise Minimum Range in Trend                                                | REAL     |
| Val_Trig10ffDelay            | Displays the Delay Value for the change of state from ON to OFF for the Triggered1                | DINT     |
| Val_Trig10nDelay             | Displays the Delay Value for the change of state from OFF to ON for the Triggered1                | DINT     |
| Val_Trig1RP                  | Displays the value of system Temperature that turns the sensor output OFF for Trigger1            | REAL     |
| Val_Trig1SP                  | Display the value of system Temperature that turns the sensor output OFF for Trigger1             | REAL     |
| Val_Trig2OffDelay            | Displays the Delay Value for the change of state from ON to OFF for the Triggered2                | DINT     |
| Val_Trig2OnDelay             | Displays the Delay Value for the change of state from OFF to ON for the Triggered2                | DINT     |
| Val_Trig2RP                  | Displays the value of system Temperature that turns the sensor output OFF for Trigger2            | REAL     |
| Val_Trig2SP                  | Display the value of system Temperature that turns the sensor output OFF for Trigger2             | REAL     |
| Val_UpdateRate               | Displays Sensor Display Update Rate; 0=1Hz, 1=2Hz, 2=5 Hz, 3=10Hz                                 | INT      |

## **Programming Example**

Fully configured device on a rung is provided below for reference.

Note that this programming example is the same code that is imported when either importing the supplied rung .L5X files or when using Application Code Manager or the Studio 5000 Import Library Objects wizard plug-in.

The following example uses the 837T device object connected to channel #0 of a POINT I/O 1734-4IOL IO-Link Master module in slot #1 of a POINT I/O adapter named *Racko*1.

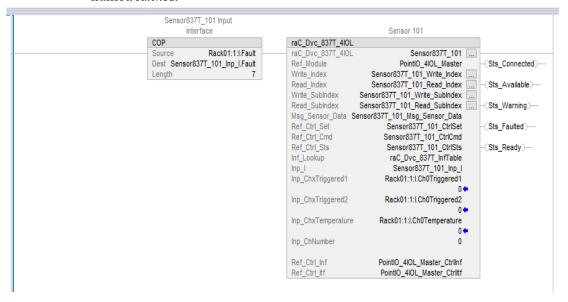

The following example uses the 837T device object connected to channel #1 of a ArmorBlock 1732E-8IOLM12R IO-Link Master module in named Armor\_8IOL\_MasterB.

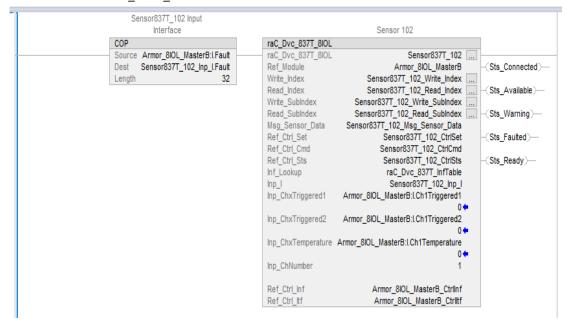

# **Graphic Symbols**

Graphic Symbols are used as launch buttons within HMI applications to open up faceplate displays. See <u>Basic Launch Button Attributes</u> section for details on configuration and indicators.

#### **FactoryTalk View ME/SE Graphic Symbols**

| <b>Graphic Symbol Name</b> | Graphic Symbol | Description                                                                                                    | Global Object Parameter Values                                                                                                    |
|----------------------------|----------------|----------------------------------------------------------------------------------------------------|----------------------------------------------------------------------------------------------------|
| GO_LaunchFP                | SS             | This launch button graphic object allows the user to navigate to the device object faceplate.  The text on the button face is set to the parameter | #102: AOI Backing Tag Instance (e.g. {::[PAC]Program::IOLinkProgramInstanceName]) #104:Custom button label. Leave blank to use Tag.@Description #120: Display's left position (e.g. 100) (optional) #121: Display's top position (e.g. 100) (optional) |

#### **Studio 5000 View Designer Graphic Symbols**

| Graphic<br>Symbol<br>Name | Graphic Symbol   | Description                                                                                                   | Property Configuration                                                                                                    |  |
|---------------------------|------------------|----------------------------------------------------------------------------------------------------|----------------------------------------------------------------------------------------------------|--|
| Launch                    | Executive States | The supplied launch button in View<br>Designer is used to navigate to the<br>faceplate in a user application. | Properties   Animations   Events    Button Behavior   X  Open popup on release   ▼  Key: Touch Only ▼   Requires Focus   Always Trigger Release Event 1  Popup:   User-Defined Screens\rac_Dvc_837T_FP   ▼  Property Configuration:   DeviceObjectLib   NOLink_Program.Sensor837T_102 |  |

#### **Faceplates**

There are basic faceplate attributes that are common across all instructions. See Basic Faceplate Attributes on page 30.

The faceplate title is linked to \_InstanceName.@description, the .@description extended tag property of the Add-On Instruction instance. This is userconfigurable from controller/program tags in Studio 5000 Logix Designer.

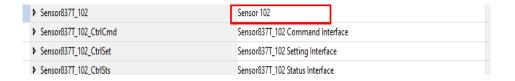

#### Home

The Home tab is the main tab of the faceplate. It provides the status of the IO-Link device along with sensor process data and the Locate button.

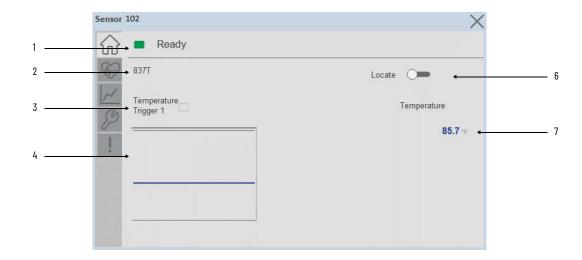

| Item | Description                                                                                                    |
|------|----------------------------------------------------------------------------------------------------|
| 1    | Banner- Ready Status                                                                                                    |
| 2    | Application Specific Name - Read from device                                                                                                    |
| 3    | Trigger Status OFF (0) = Gray LED ON (1) = Blue LED                                                                                                    |
| 4    | Trigger1 Sparkline Trend The spark line shows trigger ON/OFF status over last 30 seconds                                                                                                    |
| 5    | Locate toggle switch Locate the sensor in large machines where there are several sensors close to each other. When Located, the sensor user interface (green and orange LEDs) start flashing synchronously until the operator disables this function |
| 6    | Process Data - Temperature: Displays the current Temperature value along with unit.                                                                                                    |

#### **Health Tab**

Health tab provides different diagnostic information of sensor which helps ensure that sensors are operating correctly.

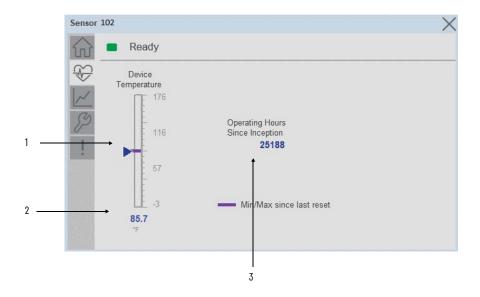

| Item | Description                                                                                                  |
|------|----------------------------------------------------------------------------------------------------|
| 1    | Temperature Bar Graph Purple Indicators: Min/Max since power up Light Blue Triangle Indicator: Current value |
| 2    | Temperature Current Value                                                                                    |
| 3    | Operating Hours Since Inception                                                                              |

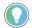

Inception/Lifetime values are recorded since the first time the sensor was ever powered ON. These value are retained and not reset during default factory reset. Power Up values are reset to zero and recorded new each time the sensor is power cycled.

#### **Trend Tab**

Trends display values over time, often used to compare similar or related values and to allow operators to predict future states to make control action decisions. One trend is displayed for Temperature.

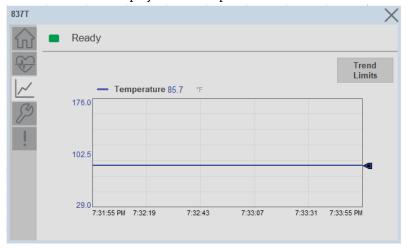

#### Trend Settings Screen

We can set trend limits using configuration tab by clicking on the *Settings* button present on trend screen. This sub screen display contains two numeric input elements that allow the user to enter the minimum and maximum values to be used on the Trend screen for Temperature.

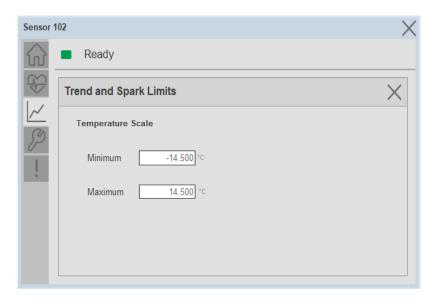

#### **Configure Tab**

The configuration tab displays the sensor parameter settings, as well as enabling the user to read data from the sensor.

The configuration section is divided into sections:

- Parameter Settings
- **Trigger Settings**

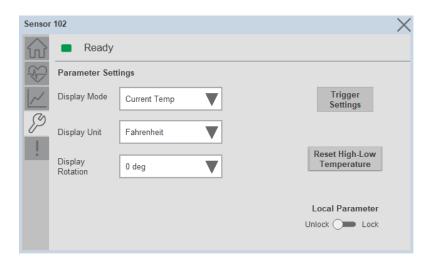

#### Parameter Settings

**Display Mode-** The Display Mode will allow the operators to change the type of information that should be shown on the unit display. Operators can select – Current Temperature, Highest Temperature, Lowest Temperature, Triggered 1 Set Temperature, Triggered 1 Reset Temperature, Triggered 2 Set Temperature (only available in 2 PNP models), Triggered2 Reset Temperature (only available in 2 x PNP models) and Display OFF.

**Display Units-** This parameter allows you to change the Temperature measurement that is shown in the sensor display. Acceptable units are psi, bar, MPa, kPa, and kg/cm2. The default display unit for these sensors is psi.

**Display Rotation**- This parameter allows operators to change the orientation of the status indicator by 180°. This feature is deal for applications where the display may be in a direction that's not visible to the operator and needs to be rotated for ease of use

**Lock/Unlock-** This parameter keeps unauthorized people from changing the sensor settings when using the local push buttons. Toggle the lock/unlock button to prevent parameterization using local push buttons.

**Reset High-Low Temperature-** This parameter resets the high and low temperature values stored in the sensor since the last device Reset

#### Trigger Settings

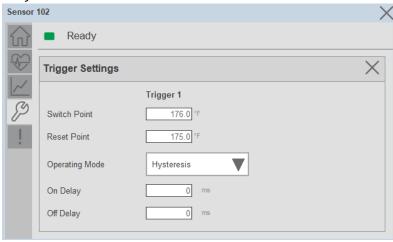

The Trigger settings divided into sections:

- Trigger 1 Visible for Single output sensor
- Trigger 2 Visible for two output sensor

**Switch Point-** Triggered1 Switch Point/Window High-Condition 1: Sets the system Temperature that turns the sensor output ON when operating in Hysteresis Mode. Or turns the sensor output OFF when the system Temperature exceeds the set value in Window Mode. The operating mode for Triggered1 can be changed by modifying the Function parameter.

To set the desired Set-point value please refer the Temperature range of the 837T Temperature sensor from the user manual

Reset Point-Triggered1 Reset Point/Window Low-Condition 2: Sets the system Temperature that turns the sensor output OFF when operating in Hysteresis Mode. Or it turns the sensor output ON when the system Temperature exceeds the set value in Window Mode. The operating mode for Triggered1 can be changed by modifying the Function parameter. Touch within the Reset Point window to change the value. To set the desired Reset point value please refer the Temperature range of the 837T Temperature sensor from the user manual.

**On Delay-** Delays the change of state from OFF to ON for the Triggered1 parameter (Output1 in SIO) for up to 32 seconds when the polarity is defined as Normally Open. This parameter helps operators filter out unwanted Temperature peaks in their systems.

**Off Delay-** Delays the change of state from ON to OFF for the Triggered1 parameter (Output1 in SIO) for up to 32 seconds when the polarity is defined as Normally Open. This parameter helps operators filter out unwanted Temperature peaks in their systems.

**Operating Mode-** This parameter defines the operating mode for Triggered1 sensor output. The output can be configured to operate in the following modes.

- Hysteresis Mode: Output1 and the Triggered1 process data parameter turn ON when the Temperature value is higher than the Switch Point. And turns OFF when the Temperature value is lower than the reset point.
- Window Mode: Output1 and the Triggered1 process data parameter turn ON when the Temperature value is between the Switch Point and the Reset Point. It turns OFF when the Temperature value is higher than the Switch Point or lower than the Reset Point.

#### **Fault Warning Tab**

The Fault Warning tab displays information for up to four faults for the device. The fault table displays the Severity level (Fault, Warning or Active Fault), time (and date) and a description of the fault.

**Note**, only row 1 will display the "Active Fault" in the severity column if there is a current active fault, else it will display the last fault. Rows 2-4 only display past faults and warnings, not an active fault.

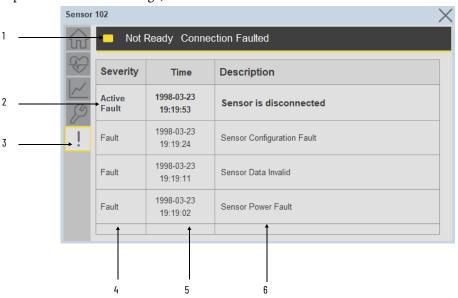

| Item | Description                                           |
|------|-------------------------------------------------------|
| 1    | Banner                                                |
| 2    | Last fault is in first row and show in bold if active |
| 3    | Yellow border visible when a fault is active          |
| 4    | Fault severity                                        |
| 5    | Fault event time                                      |
| 6    | 4 most recent fault/warning event messages            |

Click on any row in the fault table to view fault details. The details window provides a more detailed description and possible action steps to remedy condition.

223

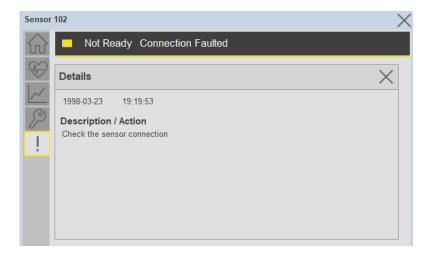

## **Application Code Manager**

IO-Link Device Library objects can be set-up and configured using Studio 5000 Application Code Manager.

Refer to the section <u>Using Application Code Manager</u> for complete details.

#### Definition Objects: raC\_Dvc\_837T\_4IOL, raC\_Dvc\_837T\_8IOL

This object contains the AOI definition and used as linked library to implement object. There is one definition and per add-on instruction to support each IO-Link Master Module. This gives flexibility to choose to instantiate only definition and create custom implement code. User may also create their own implement library and link with this definition library object.

## Implementation Objects: raC\_LD\_Dvc\_837T\_4IOL, raC\_LD\_Dvc\_837T\_8IOL

| Parameter Name | Default Value       | Instance Name    | Definition  | Description                                                                                                    |
|----------------|---------------------|------------------|-------------|----------------------------------------------------------------------------------------------------|
| RoutineName    | (ObjectName)        | (RoutineName)    | Routine     | Enter Routine name. Routine will be created and Object implement rung(s) inserted.  A JSR will be inserted in MainRoutine. If routine name already exists, then object will be inserted into existing routine. By default, parameter is set to Object Name. |
| TagName        | (ObjectName)        | {TagName}        | Backing Tag | Enter the backing tag of the main AOI. This will serve as the base tag name for other tags in this object that are derived from the base.                                                                                                    |
| TagDescription | (ObjectDescription) | {TagDescription} |             | Tag Description of the main AOI backing tag                                                                                                    |
| ChannelNumber  |                     |                  |             | Select the Channel Number where the sensor is connected.                                                                                                    |

| Parameter Name | Default Value | Instance Name | Definition | Description                                                                                                    |
|----------------|---------------|---------------|------------|----------------------------------------------------------------------------------------------------|
| MasterName     | MasterName    | [MasterName]  | Module     | Select the IU-Link master module. If connecting to a non-library object module, enter the name of the master only. Note: entering non-library object modules will result in the parameter displaying a red X. This will still generate properly as long as the entered name exists in the project. |

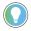

Note that if the tag names are manually entered or not linked to input channel tags a red  $^\prime \! X^\prime$  will be shown beside the parameter. This is acceptable and the program can still be generated.

#### **Linked Libraries**

| Link Name         | Catalog Number    | Revision | Solution        | Category |
|-------------------|-------------------|----------|-----------------|----------|
| raC_Dvc_837T_4I0L | raC_Dvc_837T_4IOL | 3.1      | (RA-LIB) Device | IO-Link  |
| raC_Dvc_837T_8I0L | raC_Dvc_837T_8I0L | 3.1      | (RA-LIB) Device | IO-Link  |

#### **Configured HMI Content**

| HMI Content      | Instance Name            | Description                               |
|------------------|--------------------------|-------------------------------------------|
| Launch Button ME | {ObjectName}_GO_LaunchFP | Global Object configured callout instance |
| Launch Button SE | {ObjectName}_GO_LaunchFP | Global Object configured callout instance |

#### **Attachments**

| Name                  | Description        | File Name                                        | Extraction Path                                           |
|-----------------------|--------------------|--------------------------------------------------|-----------------------------------------------------------|
| V3_raC_Dvc_Global     | Graphic Symbols ME | (raC-3-ME) Graphic Symbols - IO-Link Device.ggfx | {ProjectName}\Visualization\FTViewME\Global Object - ggfx |
| V3_raC_Dvc_Global     | Graphic Symbols SE | (raC-3-SE) Graphic Symbols - IO-Link Device.ggfx | {ProjectName}\Visualization\FTViewSE\Global Object - ggfx |
| V3_raC_Dvc_837T       | Faceplate ME       | (raC-3_xx-ME) raC_Dvc_837T-Faceplate.gfx         | {ProjectName}\Visualization\FTViewME\Displays - gfx       |
| V3_raC_Dvc_837T       | Faceplate SE       | (raC-3_xx-SE) raC_Dvc_837T-Faceplate.gfx         | {ProjectName}\Visualization\FTViewSE\Displays - gfx       |
| V3_raC_Dvc_IOLink     | View Designer      | (raC-3_xx-VD) raC_Dvc_IOLink.vpd                 | {ProjectName}\Visualization\ViewDesigner - vpd            |
| V3_RM_raC_Dvc_IO_Link | Reference Manual   | DEVICE-RM300B-EN-P.pdf                           | {ProjectName}\Documentation                               |
| V3_I0_Link_Images     | HMI Image Set      | HMI FactoryTalk View Images - png.zip            | [ProjectName}\Visualization\Images - png                  |

# 856T - 856T Control Tower Stack Light (raC\_Dvc\_856T\_4IOL, raC\_Dvc\_856T\_8IOL)

#### **Overview**

The 856T Control Tower Stack Light device object (raC\_Dvc\_856T\_4IOL, raC\_Dvc\_856T\_8IOL) includes HMI faceplate's which displays device information including:

- Sensor data
- Sensor diagnostics
- Sensor configuration and parameters
- Device Fault log

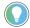

In the Library there is a folder named *Videos* which contains many How-To and Operational Overview Videos which walk step-by-step through each process. You can refer to the following videos for this section: "Operational\_Overview\_of\_8567\_Objects\_Faceplate.MP4"

Primary device object configuration functions include:

#### **Functional Description**

The 856T Control Tower Stack Light Sensor pre-configured Device Objects:

- Collect, Process and Deliver Data between Smart Devices and Application Logic
- Provide Device Status & Diagnostics Faceplate's for Machine Startup, Commissioning, Operations, and Maintenance
- Include Common HMI Faceplate Components, Device States, and Control Interfaces providing Application Development and Operation Efficiency

All these features provide quick feedback, shorten recovery time, and simplify implementation.

## **Required Files**

Device Objects include Add-On Instructions (AOIs) and HMI faceplates. The revision number (e.g. 1.01) used in filenames can change as new revisions are created.

#### **Controller Files**

Add-On Instructions are reusable code objects that contain encapsulated logic that can streamline implementing your system. This lets you create your own instruction set for programming logic as a supplement to the instruction set provided natively in the ControlLogix® firmware. An Add-On Instruction is defined once in each controller project, and can be instantiated multiple times in your application code as needed.

The Add-On Instruction must be imported into the controller project to be used in the controller configuration. These can be imported as Add-On Instruction files, or as part of the Rung Import or Import Library Objects wizard.

All Add-On Instruction and Rung Import files can be found in the /Studio 5000 Logix Designer Files - L5X/ folder in the library. Each device is supplied with two versions of Add-On Instructions (AOI) and Rung import files - one for compatibility with each IO-Link Master Module. You must select the appropriate AOI for the master module being used.

| Device/Item | Compatible IO-Link Master | Add-On Instruction             | Rung Import                     |
|-------------|---------------------------|--------------------------------|---------------------------------|
| 856T        | POINT I/O 1734-4IOL       | raC_Dvc_856T_4I0L_3.01_A0I.L5X | raC_Dvc_856T_4IOL_3.01_RUNG.L5X |
|             | ArmorBlock 1732E-8I0LM12R | raC_Dvc_856T_8I0L_3.01_A0I.L5X | raC_Dvc_856T_8IOL_3.01_RUNG.L5X |

#### FactoryTalk View HMI Files

FactoryTalk View ME or SE applications require importing the desired device faceplates in addition to all Global Object (ggfx) files and all images located in the /HMI FactoryTalk View Images - png/ folder of the library. FactoryTalk View ME files are stored in the /HMI - FactoryTalk View ME/ library folder and FactoryTalk View SE files are stored in the /HMI - FactoryTalk View SE/ library folder.

Note that a single faceplate is used for either the 4IOL or 8IOL versions of the Add-On Instruction.

| Device/Item     |               |                                                  | FactoryTalk View SE<br>Faceplate                 |
|-----------------|---------------|--------------------------------------------------|--------------------------------------------------|
| 856T            | Display       | (raC-3_01-ME) raC_Dvc_856T-Faceplate.gfx         | (raC-3_01-SE) raC_Dvc_856T-Faceplate.gfx         |
| Graphic Symbols | Global Object | (raC-3-ME) Graphic Symbols - IO-Link Device.ggfx | (raC-3-SE) Graphic Symbols - IO-Link Device.ggfx |
| Toolbox         | Global Object | (raC-3-ME) Toolbox - IO-Link Device.ggfx         | (raC-3-SE) Toolbox - IO-Link Device.ggfx         |

#### Studio 5000 View Designer HMI Files

All Studio 5000 View Designer Files can be found in the /HMI - ViewDesigner - vpd/ folder of the library.

| Device/Item | Studio 5000 View Designer Faceplate |  |
|-------------|-------------------------------------|--|
| 856T        | (raC-3_01-VD) raC_Dvc_IOLink.vpd    |  |

#### Studio 5000 Application Code Manager Files

Studio 5000 Application Code Manager (ACM) can be optionally used if it is installed. All devices can be easily registered in the ACM repositories by running the *setup.cmd* file located in the root folder of the library.

Individual HSL4 files are provided as an alternative to running the setup.cmd to allow users to manually register specific implementation objects. Each object has two files - an Asset Control file and a Device file. The Asset Control files include attachments of all required files for that object. The Device files are used to actually add that device into a Studio 5000 project and these reference the Asset Control files.

All Studio 5000 Application Code Manager files can be found in the / ApplicationCodeManagerLibraries/ folder of the library. The files included are as follows:

| Implementation<br>Object | Compatible IO-Link Masset Control File (.HSL4) |                                                               | Device File (.HSL4)                                       |
|--------------------------|------------------------------------------------|---------------------------------------------------------------|-----------------------------------------------------------|
| 856T                     | POINT I/O<br>1734-4IOL                         | (RA-LIB)_Device_Asset-Control_IO-Link_raC_Dvc_856T_4IOL_(3.1) | (RA-LIB)_Device_Device_IO-Link_raC_LD_Dvc_856T_4IOL_(3.1) |
|                          | ArmorBlock<br>1732E-8IOLM12R                   | (RA-LIB)_Device_Asset-Control_IO-Link_raC_Dvc_856T_8IOL_(3.1) | (RA-LIB)_Device_Device_IO-Link_raC_LD_Dvc_856T_8IOL_(3.1) |

#### **Device Definition**

The device must be configured with the correct device definition. Proper device configuration enables the required cyclic device data to pass information from the device into the add-on instruction.

1. Click on Change...

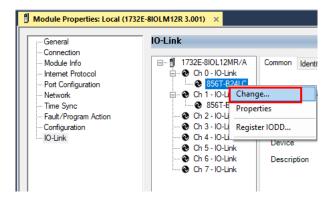

2. Specify the Application Specific Name e.g. *TowerLight\_M100* 

229

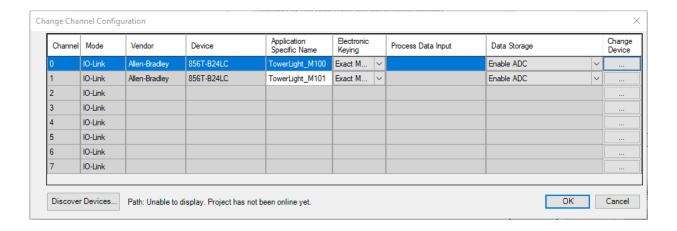

## **Operations**

The IO-Link Device objects provide only physical operation mode. There is no virtual device mode offered.

#### **Execution**

The following table explains the handling of instruction execution conditions.

| Condition                                                                                                    | Description                                                                                                    |
|----------------------------------------------------------------------------------------------------|----------------------------------------------------------------------------------------------------|
| EnableIn False (false rung)  Processing for EnableIn False (false rung) is handled the same as if the device we taken out of service by Command. The device outputs are de-energized and the control is shown as Program Out of Service on the HMI. All alarms are cleared. |                                                                                                    |
| Powerup (prescan, first scan)                                                                                                    | On prescan, any commands that are received before first scan are discarded. The device is de-energized. On first scan, the device is treated as if it were returning from Hand command source: the instruction state is set based on the position feedback that is received from the device. If the feedback is valid for one position, the device is set to that position. If the device does not have position feedback or the position feedback is invalid, the device is set to the 'unknown/powerup' state.  The command source is set to its default, either Operator or Program (unlocked). |
| Postscan                                                                                                    | No SFC Postscan logic is provided.                                                                                                    |

## Add-On Instruction I/O Data

#### **InOut Data**

| InOut                 | Function / Description                                                                                                    | DataType                                                      |
|-----------------------|----------------------------------------------------------------------------------------------------|---------------------------------------------------------------|
| Ref_Module            | Reference to module in I/O tree                                                                                                    | MODULE                                                        |
| Write_Index           | Message Configuration Write                                                                                                    | MESSAGE                                                       |
| Read_Index            | Message Configuration Read                                                                                                    | MESSAGE                                                       |
| Write_SubIndex        | Message Configuration Write                                                                                                    | MESSAGE                                                       |
| Read_SubIndex         | Message Configuration Read                                                                                                    | MESSAGE                                                       |
| Msg_Sensor_Data       | Messaging Data                                                                                                    | raC_UDT_856T_Sensor_Data                                      |
| Ref_Ctrl_Set          | IO-Link Device Setting Interface                                                                                                    | raC_UDT_ItfAD_IOLinkSensorDiscrete_Set                        |
| Ref_Ctrl_Cmd          | IO-Link Device Command Interface                                                                                                    | raC_UDT_ItfAD_IOLinkSensorDiscrete_Cmd                        |
| Ref_Ctrl_Sts          | IO-Link Device Status Interface                                                                                                    | raC_UDT_ItfAD_IOLinkSensor_CtrlSts                            |
| Inf_Lookup            | Code / Description List Entry                                                                                                    | raC_UDT_LookupMember_STR0082[2]                               |
| Inp_I                 | Device Object Inputs                                                                                                    | raC_UDT_ltfAD_856T_inp_4iOL Or<br>raC_UDT_itfAD_856T_inp_8iOL |
| Ref_Ctrl_Inf          | Sensor Type Information Interface                                                                                                    | raC_UDT_ItfAD_IOLinkSensor_Inf                                |
| Ref_Ctrl_ltf          | Device Command, Status Information<br>Interface                                                                                         | raC_UDT_ltfAD_IOLinkDevices                                   |
| Out_ChxControlModule1 | Control Module1; Bit 0 = Behaviour, Bit 1 = Behaviour, Bit 2 = Behaviour, Bit 3 = Color/Sound, Bit 4 = Color/Sound, Bit 5 = Color/Sound | SINT                                                          |
| Out_ChxControlModule2 | Control Module2; Bit 0 = Behaviour, Bit 1 = Behaviour, Bit 2 = Behaviour, Bit 3 = Color/Sound, Bit 4 = Color/Sound, Bit 5 = Color/Sound | SINT                                                          |
| Out_ChxControlModule3 | Control Module3; Bit 0 = Behaviour, Bit 1 = Behaviour, Bit 2 = Behaviour, Bit 3 = Color/Sound, Bit 4 = Color/Sound, Bit 5 = Color/Sound | SINT                                                          |
| Out_ChxControlModule4 | Control Module4; Bit 0 = Behaviour, Bit 1 = Behaviour, Bit 2 = Behaviour, Bit 3 = Color/Sound, Bit 4 = Color/Sound, Bit 5 = Color/Sound | SINT                                                          |
| Out_ChxControlModule5 | Control Module5; Bit 0 = Behaviour, Bit 1 = Behaviour, Bit 2 = Behaviour, Bit 3 = Color/Sound, Bit 4 = Color/Sound, Bit 5 = Color/Sound | SINT                                                          |
| Out_ChxControlModule6 | Control Module6; Bit 0 = Behaviour, Bit 1 = Behaviour, Bit 2 = Behaviour, Bit 3 = Color/Sound, Bit 4 = Color/Sound, Bit 5 = Color/Sound | SINT                                                          |
| Out_ChxControlModule7 | Control Module7; Bit 0 = Behaviour, Bit 1 = Behaviour, Bit 2 = Behaviour, Bit 3 = Color/Sound, Bit 4 = Color/Sound, Bit 5 = Color/Sound | SINT                                                          |

## **Input Data**

| Input              | Function/Description                       | DataType |
|--------------------|--------------------------------------------|----------|
| Inp_ChNumber       | Configured Channel number for Master       | SINT     |
| Inp_ChxAlarmStatus | Configure Device Object Input Alarm Status | INT      |
| Set_VibCalibPeriod | Vibration Calibration Period Set Value     | REAL     |

| Input                 | Function/Description                                                                                                    | DataType |
|-----------------------|----------------------------------------------------------------------------------------------------|----------|
| Set_VibWarningLimitX  | Vibration X-axis Warning Limit Set Value                                                                                                    | REAL     |
| Set_VibWarningLimitY  | Vibration Y-axis Warning Limit Set Value                                                                                                    | REAL     |
| Set_VibWarningLimitZ  | Vibration Z-axis Warning Limit Set Value                                                                                                    | REAL     |
| Cfg_DD1ControlOutput1 | Control Output1 Module Behaviors; 0 = OFF, 1 = ON Steady, 2 = Slow Flash, 3 = Fast Flash                                                                                                    | INT      |
| Cfg_DD1ControlOutput2 | Control Output2 Module Behaviors; 0 = OFF, 1 = ON Steady, 2 = Slow Flash, 3 = Fast Flash                                                                                                    | INT      |
| Cfg_DD1ControlOutput3 | Control Output3 Module Behaviors; 0 = OFF, 1 = ON Steady, 2 = Slow Flash, 3 = Fast Flash                                                                                                    | INT      |
| Cfg_DD1ControlOutput4 | Control Output4 Module Behaviors; 0 = OFF, 1 = ON Steady, 2 = Slow Flash, 3 = Fast Flash                                                                                                    | INT      |
| Cfg_DD1ControlOutput5 | Control Output5 Module Behaviors; 0 = OFF, 1 = ON Steady, 2 = Slow Flash, 3 = Fast Flash                                                                                                    | INT      |
| Cfg_DD1ControlOutput6 | Control Output6 Module Behaviors; 0 = OFF, 1 = ON Steady, 2 = Slow Flash, 3 = Fast Flash                                                                                                    | INT      |
| Cfg_DD1ControlOutput7 | Control Output7 Module Behaviors; 0 = OFF, 1 = ON Steady, 2 = Slow Flash, 3 = Fast Flash                                                                                                    | INT      |
| Cfg_DD2ControlOutput1 | Control Output1 Color or Sound; 0 = Red, 1 = Reserved, 2 = Yellow, 3 = Green, 4 = Blue, 5 = Cyan (Turquoise), 6 = Magenta, 7 = White, 8 = Sound1, 9 = Sound2, 10 = Sound3, 11 = Sound4, 12 = Sound5, 13 = Sound6, 14 = Sound7, 15 = Reserved                                        | INT      |
| Cfg_DD2ControlOutput2 | Control Output2 Color or Sound; 0 = Red, 1 = Reserved, 2 = Yellow, 3 = Green, 4 = Blue, 5 = Cyan (Turquoise), 6 = Magenta, 7 = White, 8 = Sound1, 9 = Sound2, 10 = Sound3, 11 = Sound4, 12 = Sound5, 13 = Sound6, 14 = Sound7, 15 = Reserved                                        | INT      |
| Cfg_DD2ControlOutput3 | Control Output3 Color or Sound; 0 = Red, 1 = Reserved, 2 = Yellow, 3 = Green, 4 = Blue, 5 = Cyan (Turquoise), 6 = Magenta, 7 = White, 8 = Sound1, 9 = Sound2, 10 = Sound3, 11 = Sound4, 12 = Sound5, 13 = Sound6, 14 = Sound7, 15 = Reserved                                        |          |
| Cfg_DD2ControlOutput4 | Control Output4 Color or Sound; 0 = Red, 1 = Reserved, 2 = Yellow, 3 = Green, 4 = Blue, 5 = Cyan (Turquoise), 6 = Magenta, 7 = White, 8 = Sound1, 9 = Sound2, 10 = Sound3, 11 = Sound4, 12 = Sound5, 13 = Sound6, 14 = Sound7, 15 = Reserved                                        |          |
| Cfg_DD2ControlOutput5 | Sound7, 15 = Reserved                                                                                                    |          |
| Cfg_DD2ControlOutput6 | Control Output6 Color or Sound; 0 = Red, 1 = Reserved, 2 = Yellow, 3 = Green, 4 = Blue, 5 = Cyan (Turquoise), 6 = Magenta, 7 = White, 8 = Sound1, 9 = Sound2, 10 = Sound3, 11 = Sound4, 12 = Sound5, 13 = Sound6, 14 = Sound7, 15 = Reserved                                        | INT      |
| Cfg_DD2ControlOutput7 | Control Output7 Color or Sound; 0 = Red, 1 = Reserved, 2 = Yellow, 3 = Green, 4 = Blue, 5 = Cyan (Turquoise), 6 = Magenta, 7 = White, 8 = Sound1, 9 = Sound2, 10 = Sound3, 11 = Sound4, 12 = Sound5, 13 = Sound6, 14 = Sound7, 15 = Reserved                                        | INT      |
| Cfg_ModuleType1       | Module Type1; 0 = No Module, 1 = Steady Light, 2 = Multi-function Light, 3 = Rotating Light, 4 = Multi-color Light, 5 = Steady/Flash beacon, 6 = Strobe beacon, 7 = Rotating beacon, 8 = Multi-color beacon, 9 = Piezo Electric Sound, 10 = Transducer Sound, 11 = Recordable Sound | INT      |
| Cfg_ModuleType2       | Module Type2; 0 = No Module, 1 = Steady Light, 2 = Multi-function Light, 3 = Rotating Light, 4 = Multi-color Light, 5 = Steady/Flash beacon, 6 = Strobe beacon, 7 = Rotating beacon, 8 = Multi-color beacon, 9 = Piezo Electric Sound, 10 = Transducer Sound, 11 = Recordable Sound | INT      |
| Cfg_ModuleType3       | Module Type3; 0 = No Module, 1 = Steady Light, 2 = Multi-function Light, 3 = Rotating Light, 4 = Multi-color Light, 5 = Steady/Flash beacon, 6 = Strobe beacon, 7 = Rotating beacon, 8 = Multi-color beacon, 9 = Piezo Electric Sound, 10 = Transducer Sound, 11 = Recordable Sound | INT      |
| Cfg_ModuleType4       | Module Type4; 0 = No Module, 1 = Steady Light, 2 = Multi-function Light, 3 = Rotating Light, 4 = Multi-color Light, 5 = Steady/Flash beacon, 6 = Strobe beacon, 7 = Rotating beacon, 8 = Multi-color beacon, 9 = Piezo Electric Sound, 10 = Transducer Sound, 11 = Recordable Sound | INT      |

| Input Function/Description I |                                                                                                    | DataType |
|------------------------------|----------------------------------------------------------------------------------------------------|----------|
| Cfg_ModuleType5              | Module Type5; 0 = No Module, 1 = Steady Light, 2 = Multi-function Light, 3 = Rotating Light, 4 = Multi-color Light, 5 = Steady/Flash beacon, 6 = Strobe beacon, 7 = Rotating beacon, 8 = Multi-color beacon, 9 = Piezo Electric Sound, 10 = Transducer Sound, 11 = Recordable Sound | INT      |
| Cfg_ModuleType6              | Module Type6; 0 = No Module, 1 = Steady Light, 2 = Multi-function Light, 3 = Rotating Light, 4 = Multi-color Light, 5 = Steady/Flash beacon, 6 = Strobe beacon, 7 = Rotating beacon, 8 = Multi-color beacon, 9 = Piezo Electric Sound, 10 = Transducer Sound, 11 = Recordable Sound | INT      |
| Cfg_ModuleType7              | Module Type7; 0 = No Module, 1 = Steady Light, 2 = Multi-function Light, 3 = Rotating Light, 4 = Multi-color Light, 5 = Steady/Flash beacon, 6 = Strobe beacon, 7 = Rotating beacon, 8 = Multi-color beacon, 9 = Piezo Electric Sound, 10 = Transducer Sound, 11 = Recordable Sound | INT      |
| Cfg_VibCalibStartStop        | Vibration calibration Start/Stop Command                                                                                                    | INT      |
| Cmd_LocalTeachLock           | Local Parameterization; 0= Unlock, 1= Locked                                                                                                    | BOOL     |

## **Output Data**

| Output                 | Function/Descritpion                                                                                                    | DataType |
|------------------------|----------------------------------------------------------------------------------------------------|----------|
| Sts_Warning            | Device warning status: 1 = an active alarm or warning exists                                                                                                    | B00L     |
| Sts_Ready              | Device is Ready                                                                                                    | B00L     |
| Sts_Faulted            | Device faulted status: 1 = an active fault exists                                                                                                    | BOOL     |
| Sts_Connected          | Device is connected to the Programmable Controller                                                                                                    | BOOL     |
| Sts_bNotReady          | Bitwise device 'not ready' reason 0: Reserved 1: Master Communication Loss 2: Master Not Available 3: Faulted 4 - 31: Reserved                                                                                                    | DINT     |
| Sts_Available          | Device is available for interaction with user code                                                                                                    | B00L     |
| Sts_InhibitCfg         | Disable Configuration inputs from external sources                                                                                                    | B00L     |
| Sts_InhibitCmd         | Disable Command inputs from external sources                                                                                                    | BOOL     |
| Sts_InhibitSet         | Disable Setting inputs from external sources                                                                                                    | BOOL     |
| Val_ClassAVoltage      | Class A power supply voltage                                                                                                    | REAL     |
| Val_ClassBVoltage      | Class B (auxiliary) power supply voltage                                                                                                    | REAL     |
| Val_CurrentModuleType1 | Module Type1; 0 = No Module, 1 = Steady Light, 2 = Multi-function Light, 3 = Rotating Light, 4 = Multi-color Light, 5 = Steady/Flash beacon, 6 = Strobe beacon, 7 = Rotating beacon, 8 = Multi-color beacon, 9 = Piezo Electric Sound, 10 = Transducer Sound, 11 = Recordable Sound | INT      |
| Val_CurrentModuleType2 | Module Type2; 0 = No Module, 1 = Steady Light, 2 = Multi-function Light, 3 = Rotating Light, 4 = Multi-color Light, 5 = Steady/Flash beacon, 6 = Strobe beacon, 7 = Rotating beacon, 8 = Multi-color beacon, 9 = Piezo Electric Sound, 10 = Transducer Sound, 11 = Recordable Sound | INT      |
| Val_CurrentModuleType3 | Module Type3; 0 = No Module, 1 = Steady Light, 2 = Multi-function Light, 3 = Rotating Light, 4 = Multi-color Light, 5 = Steady/Flash beacon, 6 = Strobe beacon, 7 = Rotating beacon, 8 = Multi-color beacon, 9 = Piezo Electric Sound, 10 = Transducer Sound, 11 = Recordable Sound | INT      |
| Val_CurrentModuleType4 | Module Type4; 0 = No Module, 1 = Steady Light, 2 = Multi-function Light, 3 = Rotating Light, 4 = Multi-color Light, 5 = Steady/Flash beacon, 6 = Strobe beacon, 7 = Rotating beacon, 8 = Multi-color beacon, 9 = Piezo Electric Sound, 10 = Transducer Sound, 11 = Recordable Sound | INT      |

| Function/Descritpion                                                                                                    | DataType                                                                                                    |
|----------------------------------------------------------------------------------------------------|----------------------------------------------------------------------------------------------------|
| Module Type5; 0 = No Module, 1 = Steady Light, 2 = Multi-function Light, 3 = Rotating Light, 4 = Multi-color Light, 5 = Steady/Flash beacon, 6 = Strobe beacon, 7 = Rotating beacon, 8 = Multi-color beacon, 9 = Piezo Electric Sound, 10 = Transducer Sound, 11 = Recordable Sound             | INT                                                                                                    |
| Module Type6; 0 = No Module, 1 = Steady Light, 2 = Multi-function Light, 3 = Rotating Light, 4 = Multi-color Light, 5 = Steady/Flash beacon, 6 = Strobe beacon, 7 = Rotating beacon, 8 = Multi-color beacon, 9 = Piezo Electric Sound, 10 = Transducer Sound, 11 = Recordable Sound             | INT                                                                                                    |
| Module Type7; 0 = No Module, 1 = Steady Light, 2 = Multi-function<br>Light, 3 = Rotating Light, 4 = Multi-color Light, 5 = Steady/Flash<br>beacon, 6 = Strobe beacon, 7 = Rotating beacon, 8 = Multi-color<br>beacon, 9 = Piezo Electric Sound, 10 = Transducer Sound, 11 =<br>Recordable Sound | INT                                                                                                    |
| Indicates the time the IO-link module has been functional since first powered                                                                                                    | DINT                                                                                                    |
| Indicates the amount of time the IO-link module has been functional since last power cycle                                                                                                    | DINT                                                                                                    |
| Current internal temperature of the IO-Link module since powerup or last power cycle                                                                                                    | INT                                                                                                    |
| Maximum internal temperature of the IO-Link module since powerup or last power cycle                                                                                                    | INT                                                                                                    |
| Minimum internal temperature of the IO-Link module since powerup or last power cycle                                                                                                    | INT                                                                                                    |
| The average vibration value for X-axis                                                                                                    | REAL                                                                                                    |
| The average vibration value for Y-axis                                                                                                    | REAL                                                                                                    |
| The average vibration value for Z-axis                                                                                                    | REAL                                                                                                    |
| Vibration Calibration Period                                                                                                    | REAL                                                                                                    |
| The functional state of the calibration process once activated                                                                                                    | SINT                                                                                                    |
| The average vibration value for X-axis                                                                                                    | REAL                                                                                                    |
| The average vibration value for Y-axis                                                                                                    | REAL                                                                                                    |
| The average vibration value for Z-axis                                                                                                    | REAL                                                                                                    |
| The maximum vibration value for X-axis since powerup                                                                                                    | REAL                                                                                                    |
| The maximum vibration value for Y-axis since powerup                                                                                                    | REAL                                                                                                    |
| The maximum vibration value for Z-axis since powerup                                                                                                    | REAL                                                                                                    |
| Vibration threshold limit value of X-axis                                                                                                    | REAL                                                                                                    |
| Vibration threshold limit value of Y-axis                                                                                                    | REAL                                                                                                    |
| Vibration threshold limit value of Z-axis                                                                                                    | REAL                                                                                                    |
|                                                                                                    | Module Type5; 0 = No Module, 1 = Steady Light, 2 = Multi-function Light, 3 = Rotating Light, 4 = Multi-color Light, 5 = Steady/Flash beacon, 6 = Strobe beacon, 7 = Rotating beacon, 8 = Multi-color beacon, 9 = Piezo Electric Sound, 10 = Transducer Sound, 11 = Recordable Sound  Module Type6; 0 = No Module, 1 = Steady Light, 2 = Multi-function Light, 3 = Rotating Light, 4 = Multi-color Light, 5 = Steady/Flash beacon, 6 = Strobe beacon, 7 = Rotating beacon, 8 = Multi-color beacon, 9 = Piezo Electric Sound, 10 = Transducer Sound, 11 = Recordable Sound  Module Type7; 0 = No Module, 1 = Steady Light, 2 = Multi-function Light, 3 = Rotating Light, 4 = Multi-color Light, 5 = Steady/Flash beacon, 6 = Strobe beacon, 7 = Rotating beacon, 8 = Multi-color beacon, 9 = Piezo Electric Sound, 10 = Transducer Sound, 11 = Recordable Sound  Indicates the time the I0-link module has been functional since first powered  Indicates the amount of time the I0-link module has been functional since last power cycle  Maximum internal temperature of the I0-Link module since powerup or last power cycle  Minimum internal temperature of the I0-Link module since powerup or last power cycle  The average vibration value for X-axis  The average vibration value for Y-axis  The average vibration value for Y-axis  The average vibration value for Y-axis  The average vibration value for Y-axis  The average vibration value for Y-axis  The maximum vibration value for Y-axis since powerup  The maximum vibration value for Y-axis since powerup  The maximum vibration value for Y-axis since powerup |

#### **Programming Example**

Fully configured device on a rung is provided below for reference.

Note that this programming example is the same code that is imported when either importing the supplied rung .L5X files or when using Application Code Manager or the Studio 5000 Import Library Objects wizard plug-in.

The following example uses the 856T device object connected to channel #2 of a POINT I/O 1734-4IOL IO-Link Master module in slot #3 of a POINT I/O adapter named *Racko*1.

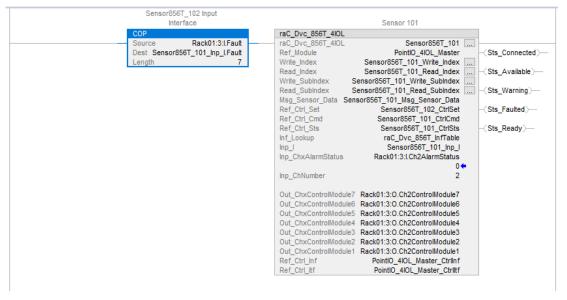

The following example uses the 856T device object connected to channel #4 of a ArmorBlock 1732E-8IOLM12R IO-Link Master module in named Armor\_8IOL\_MasterB.

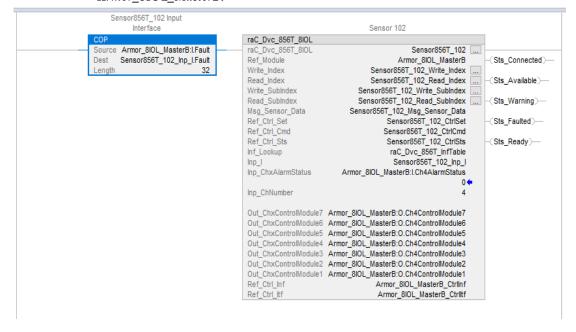

#### **Graphic Symbols**

Graphic Symbols are used as launch buttons within HMI applications to open up faceplate displays. See <u>Basic Launch Button Attributes</u> section for details on configuration and indicators.

#### FactoryTalk View ME/SE Graphic Symbols

| <b>Graphic Symbol Name</b> | Graphic Symbol | Description                                                                                                    | Global Object Parameter Values                                                                                                    |
|----------------------------|----------------|----------------------------------------------------------------------------------------------------|----------------------------------------------------------------------------------------------------|
| GO_LaunchFP                | SS             | This launch button graphic object allows the user to navigate to the device object faceplate.  The text on the button face is set to the parameter | #102: AOI Backing Tag Instance (e.g. {::[PAC]Program::IOLinkProgramInstanceName]) #104:Custom button label. Leave blank to use Tag.@Description #120: Display's left position (e.g. 100) (optional) #121: Display's top position (e.g. 100) (optional) |

#### **Studio 5000 View Designer Graphic Symbols**

| Graphic<br>Symbol<br>Name | Graphic Symbol | Description                                                                                                   | Property Configuration                                                                                                    |
|---------------------------|----------------|----------------------------------------------------------------------------------------------------|----------------------------------------------------------------------------------------------------|
| Launch                    | 856T           | The supplied launch button in View<br>Designer is used to navigate to the<br>faceplate in a user application. | Properties Animations  Events  Button Behavior  Open popup on release  Key: Touch Only  Requires Focus Always Trigger Release Event  Popup:  User-Defined Screens\raC_Dvc_856T_FP  Property Configuration:  AOI_Tag  DeviceObjectLib \(\lol_{\text{IDLink}}\) \(\lol_{\text{IDLink}}\) \(\lol_{\text{IDLink}}\) \(\lol_{\text{IDLink}}\) \(\lol_{\text{IDLink}}\) \(\lol_{\text{IDLink}}\) \(\lol_{\text{IDLink}}\) \(\lol_{\text{IDLink}}\) \(\lol_{\text{IDLink}}\) |

## **Faceplates**

There are basic faceplate attributes that are common across all instructions. See <u>Basic Faceplate Attributes on page 30</u>.

The faceplate title is linked to \_InstanceName.@description, the .@description extended tag property of the Add-On Instruction instance. This is user-configurable from controller/program tags in Studio 5000 Logix Designer.

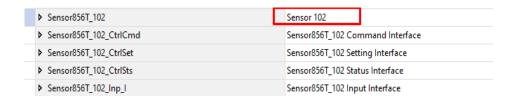

#### Home

The Home tab is the main tab of the faceplate. It provides the status of the IO-Link device along with sensor process data.

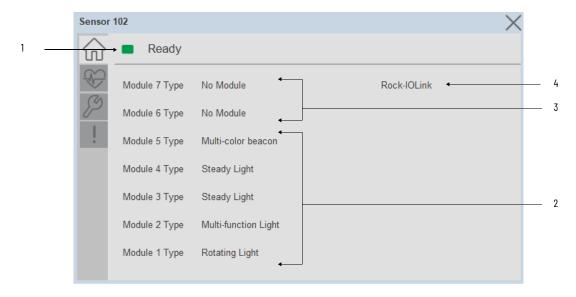

| Item | Description                                  |
|------|----------------------------------------------|
| 1    | Banner- Ready Status                         |
| 2    | Configured module type on Tower Light        |
| 3    | Non Configured module type on Tower Light    |
| 4    | Application Specific Name - Read from device |

#### **Health Tab**

Health tab provides different diagnostic information of sensor which helps ensure that sensors are operating correctly.

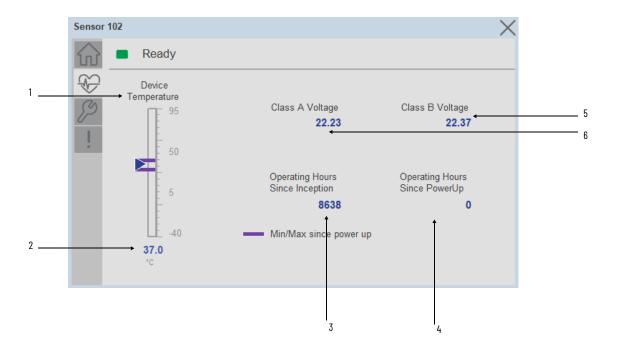

| Item | Description                                                                                                  |
|------|----------------------------------------------------------------------------------------------------|
| 1    | Temperature Bar Graph Purple Indicators: Min/Max since power up Light Blue Triangle Indicator: Current value |
| 2    | Temperature Current Value                                                                                    |
| 3    | Operating Hours Since Inception                                                                              |
| 4    | Operating Hours Since PowerUp                                                                                |
| 5    | Class A Voltage                                                                                              |
| 6    | Class B Voltage                                                                                              |

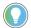

Inception/Lifetime values are recorded since the first time the sensor was ever powered ON. These value are retained and not reset during default factory reset. Power Up values are reset to zero and recorded new each time the sensor is power cycled.

#### **Configure Tab**

The configuration tab displays the sensor parameter settings, as well as enabling the user to read data from the sensor.

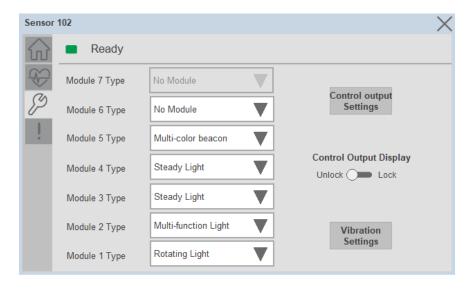

Parameter Settings

**Module Type-** Based on installed module on Tower light user can configure the module using module type selection. The following options list is available.

- 1. Steady Light
- 2. Multi-function Light
- 3. Rotating Light
- 4. Multi-color Light
- 5. Steady/Flashing beacon
- 6. Strobe beacon
- 7. Rotating beacon
- 8. Multi-color beacon

- 9. Piezo Electric Sounder
- 10. Transducer Sounder
- 11. Recordable Sound

**Control Output Display Lock/Unlock-** The Toggle button is used to Lock and Unlock the Control Output Display settings. If it is Unlock, then it will allow the user to choose the Control Output function from the HMI.

**Control Output Settings-** Based on the light or Sound module connected in each circuit, the output color and sound can also be configured.

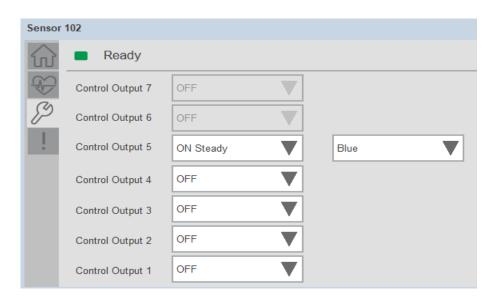

**Vibration Setting-** To set Vibration indication which used to alert about unusual mechanical behavior when the IO-Link module detects vibration above certain threshold values.

Vibration settings divided into sections:

- Calibration
- · Warning Limit

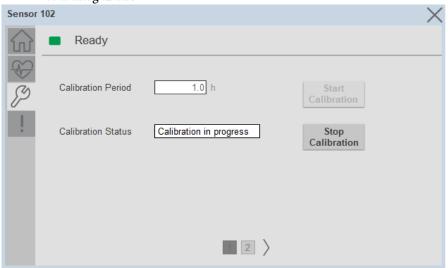

**Calibration Period-** The Calibration Period allows you to enter the time in which the IO-Link module gathers vibration samples to compute and obtain the vibration thresholds per axis.

**Calibration Status-** Calibration Status shows the functional state of the calibration process once activated.

**Start, Stop Calibration -** To start & Stop the calibration click the button

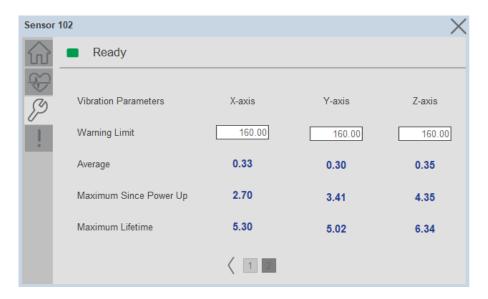

**Warning Limit**- The Warning Limit for X-axis, Y-axis, Z-axis allows you to enter a desired vibration threshold.

**Average-** Provides the average vibration value for each X, Y and Z axis.

**Maximum Since Power Up-** Provides the maximum vibration value for each X, Y and Z axis, since power up.

**Maximum Lifetime-** Provides the maximum vibration value for each X, Y and Z axis, since inception.

#### **Fault Warning Tab**

The Fault Warning tab displays information for up to four faults for the device. The fault table displays the Severity level (Fault, Warning or Active Fault), time (and date) and a description of the fault.

**Note**, only row 1 will display the "Active Fault" in the severity column if there is a current active fault, else it will display the last fault. Rows 2-4 only display past faults and warnings, not an active fault.

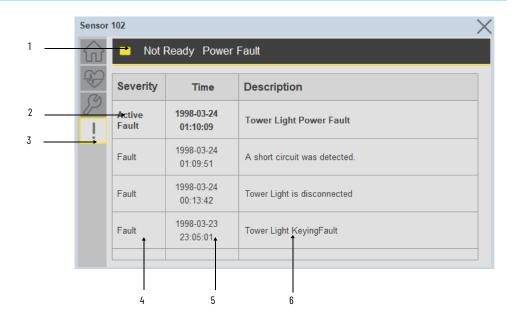

| Item | Description                                           |  |
|------|-------------------------------------------------------|--|
| 1    | Banner                                                |  |
| 2    | Last fault is in first row and show in bold if active |  |
| 3    | Yellow border visible when a fault is active          |  |
| 4    | Fault severity                                        |  |
| 5    | Fault event time                                      |  |
| 6    | 4 most recent fault/warning event messages            |  |

Click on any row in the fault table to view fault details. The details window provides a more detailed description and possible action steps to remedy condition.

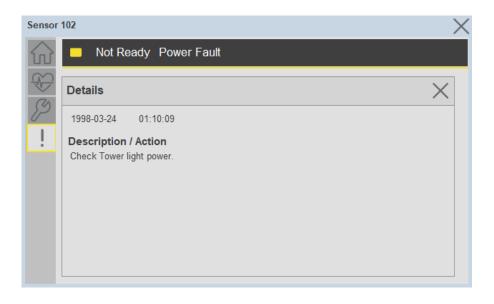

#### **Application Code Manager**

IO-Link Device Library objects can be set-up and configured using Studio 5000 Application Code Manager.

Refer to the section <u>Using Application Code Manager</u> for complete details.

#### Definition Objects: raC\_Dvc\_856T\_4IOL, raC\_Dvc\_856T\_8IOL

This object contains the AOI definition and used as linked library to implement object. There is one definition and per add-on instruction to support each IO-Link Master Module. This gives flexibility to choose to instantiate only definition and create custom implement code. User may also create their own implement library and link with this definition library object.

## Implementation Objects: raC\_LD\_Dvc\_856T\_4IOL, raC\_LD\_Dvc\_856T\_8IOL

| Parameter Name | Default Value       | Instance Name    | Definition  | Description                                                                                                    |
|----------------|---------------------|------------------|-------------|----------------------------------------------------------------------------------------------------|
| RoutineName    | {ObjectName}        | {RoutineName}    | Routine     | Enter Routine name. Routine will be created and Object implement rung(s) inserted.  A JSR will be inserted in MainRoutine. If routine name already exists, then object will be inserted into existing routine. By default, parameter is set to Object Name.                                        |
| TagName        | {ObjectName}        | {TagName}        | Backing Tag | Enter the backing tag of the main AOI. This will serve as the base tag name for other tags in this object that are derived from the base.                                                                                                    |
| TagDescription | {ObjectDescription} | {TagDescription} |             | Tag Description of the main AOI backing tag                                                                                                    |
| ChannelNumber  |                     |                  |             | Select the Channel Number where the sensor is connected.                                                                                                    |
| MasterName     | MasterName          | [MasterName]     | Module      | Select the IU-Link master module. If connecting to a non-library object module, enter the name of the master only. Note: entering non-library object modules will result in the parameter displaying a red X. This will still generate properly as long as the entered name exists in the project. |

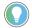

Note that if the tag names are manually entered or not linked to input channel tags a red  $^\prime\!\!X^\prime\!\!/$  will be shown beside the parameter. This is acceptable and the program can still be generated.

#### **Linked Libraries**

| Link Name         | Catalog Number    | Revision | Solution        | Category |
|-------------------|-------------------|----------|-----------------|----------|
| raC_Dvc_856T_4IOL | raC_Dvc_856T_4IOL | 3.1      | (RA-LIB) Device | 10-Link  |
| raC_Dvc_856T_8IOL | raC_Dvc_856T_8I0L | 3.1      | (RA-LIB) Device | 10-Link  |

## **Configured HMI Content**

| HMI Content      | Instance Name            | Description                               |
|------------------|--------------------------|-------------------------------------------|
| Launch Button ME | {ObjectName}_GO_LaunchFP | Global Object configured callout instance |
| Launch Button SE | {ObjectName}_GO_LaunchFP | Global Object configured callout instance |

#### **Attachments**

| Name                  | Description        | File Name                                        | Extraction Path                                           |
|-----------------------|--------------------|--------------------------------------------------|-----------------------------------------------------------|
| V3_raC_Dvc_Global     | Graphic Symbols ME | (raC-3-ME) Graphic Symbols - IO-Link Device.ggfx | {ProjectName}\Visualization\FTViewME\Global Object - ggfx |
| V3_raC_Dvc_Global     | Graphic Symbols SE | (raC-3-SE) Graphic Symbols - IO-Link Device.ggfx | {ProjectName}\Visualization\FTViewSE\Global Object - ggfx |
| V3_raC_Dvc_856T       | Faceplate ME       | (raC-3_xx-ME) raC_Dvc_856T-Faceplate.gfx         | {ProjectName}\Visualization\FTViewME\Displays - gfx       |
| V3_raC_Dvc_856T       | Faceplate SE       | (raC-3_xx-SE) raC_Dvc_856T-Faceplate.gfx         | {ProjectName}\Visualization\FTViewSE\Displays - gfx       |
| V3_raC_Dvc_IOLink     | View Designer      | (raC-3_xx-VD) raC_Dvc_IOLink.vpd                 | {ProjectName}\Visualization\ViewDesigner - vpd            |
| V3_RM_raC_Dvc_IO_Link | Reference Manual   | DEVICE-RM300B-EN-P.pdf                           | {ProjectName}\Documentation                               |
| V3_I0_Link_Images     | HMI Image Set      | HMI FactoryTalk View Images - png.zip            | (ProjectName}\Visualization\Images - png                  |

# 873P - Analog Output Ultrasonic Sensor (raC\_Dvc\_873P\_4IOL, raC\_Dvc\_873P\_8IOL)

#### **Overview**

The 873P Analog Output Ultrasonic Sensor device object (raC\_Dvc\_873P\_4IOL, raC\_Dvc\_873P\_8IOL) includes HMI faceplate's which displays device information including:

- Sensor data
- Sensor diagnostics
- Process data trending
- Sensor configuration and parameters
- Device Fault log

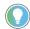

In the Library there is a folder named *Videos* which contains many How-To and Operational Overview Videos which walk step-by-step through each process. You can refer to the following videos for this section: "Operational\_Overview\_of\_873P\_Objects\_Faceplate.MP4"

Primary device object configuration functions include:

- **Locate:** This function helps to locate the sensors using the device's LED in large machines where there are several sensors close to each other.
- **Polarity:** This function changes the sensor output to operate as Not-Inverted (Light Operate) and Inverted (Dark Operate).

### **Functional Description**

The 873P Analog Output Ultrasonic Sensor pre-configured Device Objects:

- Collect, Process and Deliver Data between Smart Devices and Application Logic
- Provide Device Status & Diagnostics Faceplate's for Machine Startup, Commissioning, Operations, and Maintenance
- Include Common HMI Faceplate Components, Device States, and Control Interfaces providing Application Development and Operation Efficiency

All these features provide quick feedback, shorten recovery time, and simplify implementation.

#### **Required Files**

Device Objects include Add-On Instructions (AOIs) and HMI faceplate's. The revision number (e.g. 1.01) used in filenames can change as new revisions are created.

#### **Controller Files**

Add-On Instructions are reusable code objects that contain encapsulated logic that can streamline implementing your system. This lets you create your own instruction set for programming logic as a supplement to the instruction set provided natively in the ControlLogix® firmware. An Add-On Instruction is defined once in each controller project, and can be instantiated multiple times in your application code as needed.

The Add-On Instruction must be imported into the controller project to be used in the controller configuration. These can be imported as Add-On Instruction files, or as part of the Rung Import or Import Library Objects wizard.

All Add-On Instruction and Rung Import files can be found in the /Studio 5000 Logix Designer Files - L5X/ folder in the library. Each device is supplied with two versions of Add-On Instructions (AOI) and Rung import files - one for compatibility with each IO-Link Master Module. You must select the appropriate AOI for the master module being used.

| Device/Item | Compatible IO-Link Master | Add-On Instruction             | Rung Import                     |
|-------------|---------------------------|--------------------------------|---------------------------------|
| 873P        | POINT I/O 1734-4IOL       | raC_Dvc_873P_4I0L_3.01_A0I.L5X | raC_Dvc_873P_4IOL_3.01_RUNG.L5X |
|             | ArmorBlock 1732E-8I0LM12R | raC_Dvc_873P_8I0L_3.01_A0I.L5X | raC_Dvc_873P_8IOL_3.01_RUNG.L5X |

#### FactoryTalk View HMI Files

FactoryTalk View ME or SE applications require importing the desired device faceplates in addition to all Global Object (ggfx) files and all images located in the /HMI FactoryTalk View Images - png/ folder of the library. FactoryTalk View ME files are stored in the /HMI - FactoryTalk View ME/ library folder and FactoryTalk View SE files are stored in the /HMI - FactoryTalk View SE/ library folder.

Note that a single faceplate is used for either the 4IOL or 8IOL versions of the Add-On Instruction.

| Device/Item Type |               |                                                  | FactoryTalk View SE<br>Faceplate                 |
|------------------|---------------|--------------------------------------------------|--------------------------------------------------|
| 873P             | Display       | (raC-3_01-ME) raC_Dvc_873P-Faceplate.gfx         | (raC-3_01-SE) raC_Dvc_873P-Faceplate.gfx         |
| Graphic Symbols  | Global Object | (raC-3-ME) Graphic Symbols - IO-Link Device.ggfx | (raC-3-SE) Graphic Symbols - IO-Link Device.ggfx |
| Toolbox          | Global Object | (raC-3-ME) Toolbox - IO-Link Device.ggfx         | (raC-3-SE) Toolbox - IO-Link Device.ggfx         |

#### Studio 5000 View Designer HMI Files

All Studio 5000 View Designer Files can be found in the /HMI - ViewDesigner - vpd/ folder of the library.

| Device/Item | Studio 5000 View Designer Faceplate |
|-------------|-------------------------------------|
| 873P        | (raC-3_01-VD) raC_Dvc_IOLink.vpd    |

#### **Studio 5000 Application Code Manager Files**

Studio 5000 Application Code Manager (ACM) can be optionally used if it is installed. All devices can be easily registered in the ACM repositories by running the *setup.cmd* file located in the root folder of the library.

Individual HSL4 files are provided as an alternative to running the setup.cmd to allow users to manually register specific implementation objects. Each object has two files - an Asset Control file and a Device file. The Asset Control files include attachments of all required files for that object. The Device files are used to actually add that device into a Studio 5000 project and these reference the Asset Control files.

All Studio 5000 Application Code Manager files can be found in the / ApplicationCodeManagerLibraries/ folder of the library. The files included are as follows:

| Implementation<br>Object | Compatible IO-Link<br>Master | Asset Control File (.HSL4)                                    | Device File (.HSL4)                                       |
|--------------------------|------------------------------|---------------------------------------------------------------|-----------------------------------------------------------|
| 873P                     | POINT I/O<br>1734-4IOL       | (RA-LIB)_Device_Asset-Control_IO-Link_raC_Dvc_873P_4IOL_(3.1) | (RA-LIB)_Device_Device_IO-Link_raC_LD_Dvc_873P_4IOL_(3.1) |
|                          | ArmorBlock<br>1732E-8IOLM12R | (RA-LIB)_Device_Asset-Control_IO-Link_raC_Dvc_873P_8IOL_(3.1) | (RA-LIB)_Device_Device_IO-Link_raC_LD_Dvc_873P_8IOL_(3.1) |

#### **Device Definition**

The device must be configured with the correct device definition. Proper device configuration enables the required cyclic device data to pass information from the device into the add-on instruction.

1. Click on Change...

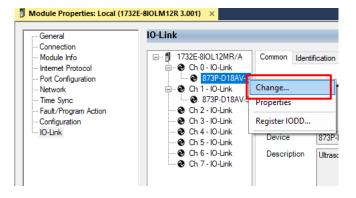

2. Specify the Application Specific Name e.g. DistanceSensor\_100

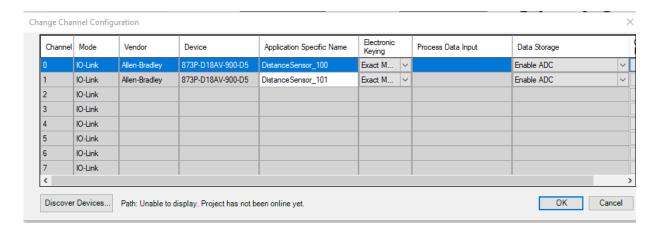

## **Operations**

The IO-Link Device objects provide only physical operation mode. There is no virtual device mode offered.

#### **Execution**

The following table explains the handling of instruction execution conditions.

| Condition                     | Description                                                                                                    |
|-------------------------------|----------------------------------------------------------------------------------------------------|
| EnableIn False (false rung)   | Processing for EnableIn False (false rung) is handled the same as if the device were taken out of service by Command. The device outputs are de-energized and the device is shown as Program Out of Service on the HMI. All alarms are cleared.                                                                                                    |
| Powerup (prescan, first scan) | On prescan, any commands that are received before first scan are discarded. The device is de-energized. On first scan, the device is treated as if it were returning from Hand command source: the instruction state is set based on the position feedback that is received from the device. If the feedback is valid for one position, the device is set to that position. If the device does not have position feedback or the position feedback is invalid, the device is set to the 'unknown/powerup' state.  The command source is set to its default, either Operator or Program (unlocked). |
| Postscan                      | No SFC Postscan logic is provided.                                                                                                    |

## Add-On Instruction I/O Data

#### **InOut Data**

| InOut           | Function / Description                          | DataType                                                      |
|-----------------|-------------------------------------------------|---------------------------------------------------------------|
| Ref_Module      | Reference to module in I/O tree                 | MODULE                                                        |
| Write_Index     | Message Configuration Write                     | MESSAGE                                                       |
| Read_Index      | Message Configuration Read                      | MESSAGE                                                       |
| Write_SubIndex  | Message Configuration Write                     | MESSAGE                                                       |
| Read_SubIndex   | Message Configuration Read                      | MESSAGE                                                       |
| Msg_Sensor_Data | Messaging Data                                  | raC_UDT_873P_Sensor_Data                                      |
| Ref_Ctrl_Set    | IO-Link Device Setting Interface                | raC_UDT_ItfAD_IOLinkSensorDiscrete_Set                        |
| Ref_Ctrl_Cmd    | IO-Link Device Command Interface                | raC_UDT_ltfAD_lOLinkSensorDiscrete_Cmd                        |
| Ref_Ctrl_Sts    | IO-Link Device Status Interface                 | raC_UDT_ltfAD_lOLinkSensor_CtrlSts                            |
| Inf_Lookup      | Code / Description List Entry                   | raC_UDT_LookupMember_STR0082[2]                               |
| Inp_I           | Device Object Inputs                            | raC_UDT_ltfAD_873P_lnp_4IOL Or<br>raC_UDT_ltfAD_873P_lnp_8IOL |
| Ref_Ctrl_Inf    | Sensor Type Information Interface               | raC_UDT_ltfAD_IOLinkSensor_Inf                                |
| Ref_Ctrl_ltf    | Device Command, Status Information<br>Interface | raC_UDT_ItfAD_IOLinkDevices                                   |

## **Input Data**

| Input              | Function/Description                                                                   | DataType |
|--------------------|----------------------------------------------------------------------------------------|----------|
| Inp_ChxTriggered1  | Triggered Status When the Temprature is equal to Defined Temperature Set for Trigger1  | BOOL     |
| Inp_ChxTriggered2  | Triggered Status When the Temperature is equal to Defined Temperature Set for Trigger2 | BOOL     |
| Inp_ChxDistance    | Displays Distance in mm – non-adjustable                                               | DINT     |
| Inp_ChNumber       | Configured Channel Number for Master                                                   | SINT     |
| Inp_ChxTemperature | Current Internal Temperature                                                           | DINT     |
| Cfg_Filter         | Filter; 0= Off, 1= Low, 2= Medium, 3= High                                             | INT      |
| Cfg_T1Mode         | Trigger1 Mode; 0= Deactivated, 1= Single Point, 2= Window, 3= Two Point                | INT      |
| Cfg_T2Mode         | Trigger2 Mode; 0= Deactivated, 1= Single Point, 2= Window, 3= Two Point                | INT      |
| Cfg_TeachSp        | Teach Setpoint; 0= Set Point1, 1= Set Point2                                           | INT      |
| Cfg_TeachTrigCh    | Teach Triggered Channel; 0= Triggered1, 1= Triggered2                                  | SINT     |
| Cmd_AnalogSlope    | Analog Output Slope Rising/Falling Cmd                                                 | B00L     |
| Cmd_BGMode         | Suppression Mode Reflect/Suppress Cmd                                                  | BOOL     |
| Cmd_EnableCounter  | Counter Disabled/Enabled Cmd                                                           | BOOL     |
| Cmd_EnableLEDs     | Indicator Disabled/Enabled Cmd                                                         | BOOL     |
| Cmd_LocalTeachLock | Parameters Unlock/Lock Cmd                                                             | BOOL     |

| Input                 | Function/Description                                               | DataType |
|-----------------------|--------------------------------------------------------------------|----------|
| Cmd_Locate            | Locator Disable/Enable Cmd                                         | B00L     |
| Cmd_ResetCount        | Counter Reset Cmd                                                  | BOOL     |
| Cmd_SoundCone         | Sound Cone Width Narrow/Normal Cmd                                 | BOOL     |
| Cmd_T1ActiveLow       | Trigger1 Logic High/Low Active Cmd                                 | BOOL     |
| Cmd_T2ActiveLow       | Trigger2 Logic High/Low Active Cmd                                 | BOOL     |
| Cmd_TeachApply        | Teach Apply Cmd                                                    | BOOL     |
| Set_AnalogEnd         | Analog End Point Set Value                                         | INT      |
| Set_AnalogStart       | Analog Start Point Set Value                                       | INT      |
| Set_Suppression       | Suppression Mode Set Value                                         | INT      |
| Set_T1Hysteresis      | Trigger1 Hysteresis Set Value                                      | INT      |
| Set_T1OffDelay        | Trigger1 Switch-Off delay Set Value                                | INT      |
| Set_T10nDelay         | Trigger1 Switch-On delay Set Value                                 | INT      |
| Set_T1Sp1             | Trigger1 SetPoint1 Set Value                                       | INT      |
| Set_T1Sp2             | Trigger1 SetPoint2 Set Value                                       | INT      |
| Set_T2Hysteresis      | Trigger2 Hysteresis Set Value                                      | INT      |
| Set_T2OffDelay        | Trigger2 Switch-Off delay Set Value                                | INT      |
| Set_T20nDelay         | Trigger2 Switch-On delay Set Value                                 | INT      |
| Set_T2Sp1             | Trigger2 SetPoint1 Set Value                                       | INT      |
| Set_T2Sp2             | Trigger2 SetPoint2 Set Value                                       | INT      |
| Set_TrendDistMaxValue | Trend Tab Distance Max for VD/ME/SE Faceplate (Below Val_RangeMax) | DINT     |
| Set_TrendDistMinValue | Trend Tab Distance Min for VD/ME/SE Faceplate (Above Val_RangeMin) | DINT     |
| Set_TrendTempMaxValue | Trend Tab Temperature Max for VD/ME/SE Faceplate (-20 To 70)       | DINT     |
| Set_TrendTempMinValue | Trend Tab Temperature Min for VD/ME/SE Faceplate (-20 To 70)       | DINT     |

## **Output Data**

| Output        | Function/Descritpion                                                                                                    | DataType |
|---------------|----------------------------------------------------------------------------------------------------|----------|
| Sts_Warning   | Device warning status: 1 = an active alarm or warning exists                                                                   | B00L     |
| Sts_Ready     | Device is Ready                                                                                                    | BOOL     |
| Sts_Faulted   | Device faulted status: 1 = an active fault exists                                                                              | BOOL     |
| Sts_Connected | Device is connected to the Programmable Controller                                                                             | BOOL     |
| Sts_bNotReady | Bitwise device 'not ready' reason 0: Reserved 1: Master Communication Loss 2: Master Not Available 3: Faulted 4 - 31: Reserved | DINT     |
| Sts_Available | Device is available for interaction with user code                                                                             | BOOL     |

| Output                           | Function/Descritpion                                                   | DataType |
|----------------------------------|------------------------------------------------------------------------|----------|
| Sts_InhibitCfg                   | 1=Inhibit user Configuration Parameters from HMI Faceplate;<br>0=Allow | B00L     |
| Sts_InhibitCmd                   | 1=Inhibit user Commands from HMI Faceplate; 0=Allow Control            | B00L     |
| Sts_InhibitSet                   | 1=Inhibit user Settings from HMI Faceplate; 0=Allow                    | B00L     |
| Sts_LocalTeachLock               | Local Parameterization; 0= Unlock, 1= Locked                           | B00L     |
| Sts_Located                      | Locator Indicator; 1= Located                                          | B00L     |
| Sts_AnalogSlope                  | Analog Output Slope; 0= Rising, 1= Falling                             | B00L     |
| Sts_BGMode                       | Suppression Mode; 0= Reflection, 1= Suppression                        | B00L     |
| Sts_EnableCounter                | Counter Enable; 0= Disable, 1= Enable                                  | B00L     |
| Sts_EnableLEDs                   | LED Indicator; 0= Disable, 1= Enable                                   | B00L     |
| Sts_SoundCone                    | Sound Cone; 0= Normal, 1= Narrow                                       | B00L     |
| Sts_T1ActiveLow                  | Trigger1 Logic Active; 0= Low, 1=High                                  | B00L     |
| Sts_T2ActiveLow                  | Trigger2 Logic Active; 0= Low, 1=High                                  | B00L     |
| Val_AnalogEnd                    | Analog End Point                                                       | INT      |
| Val_AnalogStart                  | Analog Start Point                                                     | INT      |
| Val_Filter                       | Filter Selected                                                        | INT      |
| Val_HysteresisMax                | Hysteresis Maximum Selected                                            | DINT     |
| Val_OperatingHours               | Operating Hours                                                        | INT      |
| Val_PowerCycles                  | Number of Power Cycle                                                  | INT      |
| Val_RangeMax                     | Sensor Maximum Range in Trend                                          | DINT     |
| Val_RangeMin                     | Sensor Minimum Range in Trend                                          | DINT     |
| Val_Suppression                  | Suppression Distance                                                   | INT      |
| Val_T1Hysteresis                 | Trigger1 Hysteresis                                                    | INT      |
| Val_T1Mode                       | Trigger1 Operating Mode Selected                                       | INT      |
| Val_T10ffDelay                   | Trigger1 Switch-Off Delay                                              | INT      |
| Val_T10nDelay                    | Trigger1 Switch-On Delay                                               | INT      |
| Val_T1Sp1                        | Trigger1 Setpoint1                                                     | INT      |
| Val_T1Sp2                        | Trigger1 Setpoint2                                                     | INT      |
| Val_T2Hysteresis                 | Trigger2 Hysteresis                                                    | INT      |
| Val_T2Mode                       | Trigger2 Operating Mode Selected                                       | INT      |
| Val_T2OffDelay                   | Trigger2 Switch-Off Delay                                              | INT      |
| Val_T20nDelay                    | Trigger2 Switch-On Delay                                               | INT      |
| Val_T2Sp1                        | Trigger2 Setpoint1                                                     | INT      |
| Val_T2Sp2                        | Trigger2 Setpoint2                                                     | INT      |
| Val_TeachTrig                    | Teach Trigger Channel Selected                                         | INT      |
| Val_TemperatureMaxSinceInception | Maximum Temperature Since Inception                                    | DINT     |

| Output                           | Function/Descritpion                | DataType |
|----------------------------------|-------------------------------------|----------|
| Val_TemperatureMaxSincePowerUp   | Maximum Temperature Since Power Up  | DINT     |
| Val_TemperatureMinSinceInception | Minimum Temperature Since Inception | DINT     |
| Val_TemperatureMinSincePowerUp   | Minimum Temperature Since Power Up  | DINT     |
| Val_TriggerCount                 | Trigger Counter                     | INT      |

## **Programming Example**

Fully configured device on a rung is provided below for reference. The first rung is required and the others are optional.

Note that this programming example is the same code that is imported when either importing the supplied rung .L5X files or when using Application Code Manager or the Studio 5000 Import Library Objects wizard plug-in.

The following example uses the 873P device object connected to channel #2 of a POINT I/O 1734-4IOL IO-Link Master module in slot #1 of a POINT I/O adapter named *Racko*1.

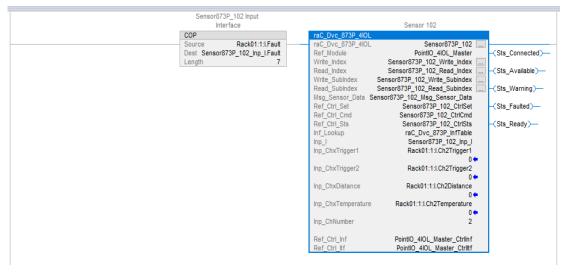

The following example uses the 873P device object connected to channel #2 of a ArmorBlock 1732E-8IOLM12R IO-Link Master module in named Armor\_8IOL\_Master.

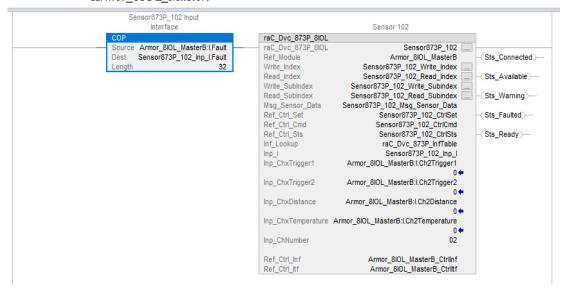

# **Graphic Symbols**

Graphic Symbols are used as launch buttons within HMI applications to open up faceplate displays. See <u>Basic Launch Button Attributes</u> section for details on configuration and indicators.

#### FactoryTalk View ME/SE Graphic Symbols

| <b>Graphic Symbol Name</b> | Graphic Symbol | Description                                                                                                    | Global Object Parameter Values                                                                                                    |
|----------------------------|----------------|----------------------------------------------------------------------------------------------------|----------------------------------------------------------------------------------------------------|
| GO_LaunchFP                | SS             | This launch button graphic object allows the user to navigate to the device object faceplate.  The text on the button face is set to the parameter | #102: AOI Backing Tag Instance (e.g.<br>{::[PAC]Program::IOLinkProgramInstanceName})<br>#104:Custom button label. Leave blank to use<br>Tag.@Description<br>#120: Display's left position (e.g. 100) (optional)<br>#121: Display's top position (e.g. 100) (optional) |

#### **Studio 5000 View Designer Graphic Symbols**

| Graphic<br>Symbol<br>Name | Graphic Symbol | Description                                                                                                   | Property Configuration                                                                                                    |
|---------------------------|----------------|----------------------------------------------------------------------------------------------------|----------------------------------------------------------------------------------------------------|
| Launch                    |                | The supplied launch button in View<br>Designer is used to navigate to the<br>faceplate in a user application. | Properties Animations  **Button Behavior  Open popup on release  Key: Touch Only Requires Focus Always Trigger Release Event  Popup:  User-Defined Screens\raC_Dvc_836P_FP  Property Configuration:  AOI_Tag  DeviceObjectLib \(\lol_Ink_Program.Sensor873P_102\) |

# **Faceplates**

There are basic faceplate attributes that are common across all instructions. See <u>Basic Faceplate Attributes on page 30</u>.

The faceplate title is linked to \_InstanceName.@description, the .@description extended tag property of the Add-On Instruction instance. This is user-configurable from controller/program tags in Studio 5000 Logix Designer.

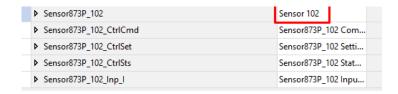

#### Home

The Home tab is the main tab of the faceplate. It provides the status of the IO-Link device along with sensor process data and the Locate button.

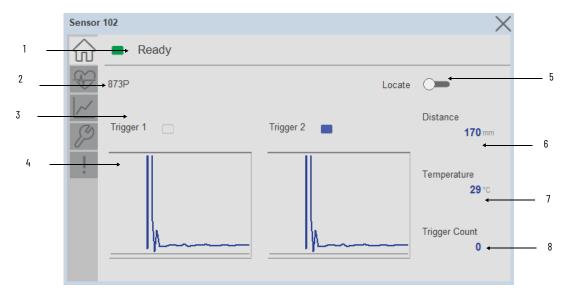

| Item | Description                                                                                                    |
|------|----------------------------------------------------------------------------------------------------|
| 1    | Banner- Ready Status                                                                                                    |
| 2    | Application Specific Name - Read from device                                                                                                    |
| 3    | Trigger Status 1 & 2 OFF (0) = Gray LED ON (1) = Blue LED                                                                                                    |
| 4    | Trigger1 & 2 Sparkline Trend The spark line shows trigger ON/OFF status over last 30 seconds                                                                                                    |
| 5    | Locate toggle switch Locate the sensor in large machines where there are several sensors close to each other. When Located, the sensor user interface (green and orange LEDs) start flashing synchronously until the operator disables this function |
| 6    | Process Data: Displays the Distance value along with unit.                                                                                                    |
| 7    | Process Data: Displays the Temperature value along with unit.                                                                                                    |
| 8    | Process Data: Displays the Trigger Count value.                                                                                                    |

#### **Health Tab**

Health tab provides different diagnostic information of sensor which helps ensure that sensors are operating correctly.

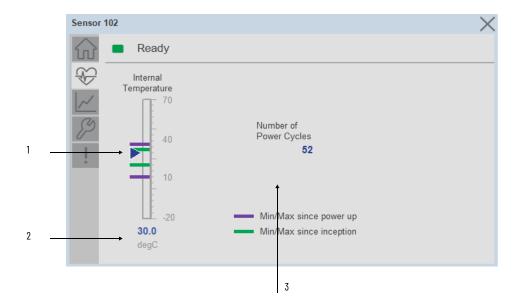

| ltem | Description                                                                                                    |  |
|------|----------------------------------------------------------------------------------------------------|--|
| 1    | Device Temperature Bar Graph<br>Purple Indicators: Min/Max since power up<br>Light Blue Triangle Indicator: Current value |  |
| 2    | Device Temperature Current Value                                                                                          |  |
| 3    | Number of Power Cycle                                                                                                    |  |

#### **Trend Tab**

Trends display values over time, often used to compare similar or related values and to allow operators to predict future states to make control action decisions. Two trends are displayed. One for Distance and the other for temperature.

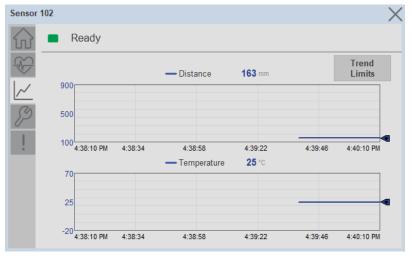

#### Trend Settings Screen

We can set trend limits using configuration tab by clicking on the *Settings* button present on trend screen. This sub screen display contains two numeric input elements that allow the user to enter the minimum and maximum values to be used on the Trend screen for Scaling.

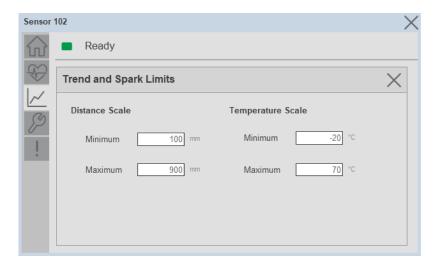

#### **Configure Tab**

The configuration tab displays the sensor parameter settings, as well as enabling the user to read data from the sensor.

The configuration section is divided into sections:

- Parameter Settings
- Trigger Settings
- Teach Settings
- Reset Counts

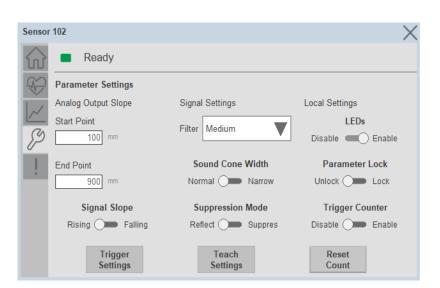

#### Parameter Settings

**Analog Output Slope-** Applied to configure an analog output when the sensor is operated in the Standard I/O (SIO) mode.

| Item         | Description                                                                                                    |
|--------------|----------------------------------------------------------------------------------------------------|
| Signal Slope | Use toggle button to select Rising / Falling of Analog signal slope.  •Rising- Analog value increases with increasing distance.  •Falling- Analog value decreases with increasing distance. |
| Start Point  | Set the Analog Starting Point (ASP) value to define an analog range.                                                                                                    |
| End Point    | Set the Analog Ending Point (AEP) value to define an analog range.                                                                                                    |

#### Signal Setting-

| Item             | Description                                                                                                    |  |
|------------------|----------------------------------------------------------------------------------------------------|--|
| Filter           | Click the Filter Dropdown object & choose one of the filter. The filter feature is applied for non-static objects such as liquid with a turbulent surface. |  |
| Suppression Mode | Use toggle button to select the Background reflection / Background Suppression                                                                             |  |
| Sound Cone Width | Allows for the adjustment of the acoustic beam width. A narrow sound cone has around $10\%$ beam width reduction compared to the normal sound cone.        |  |

#### **Local Setting-**

| Item            | Description                                                                                                    |  |
|-----------------|----------------------------------------------------------------------------------------------------|--|
| LED's           | Allows you to turn off or disable indicators at operation. Default is 'enabled.'                                                                                                |  |
| Parameter Lock  | Applied to Lock or Unlock the teach button.  • Lock: Teach button which is mounted on device is disabled/locked.  • Unlock: Teach button which is mounted on device is enabled. |  |
| Trigger Counter | Use toggle button to Enable or disable this function. Default is 'disabled'                                                                                                    |  |

## Trigger Settings

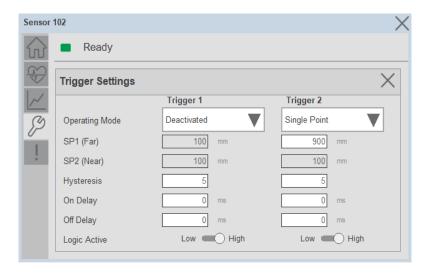

**Operating Mode-** There are four operation modes for each trigger/output

- Single Point
- Window
- Two Point
- Deactivated

**SP1** (Far)- To set Switching point 1 click on input field and enter the value.

**SP2** (Near)- To set Switching point 2 click on input field and enter the value.

**Hysteresis**- To set Hysteresis click on input field and enter the value.

**On Delay-** The On Delay defines the desired delay for the output to turn ON once a target has been detected.

**Off Delay-** The Off Delay defines the desired delay for the output to turn OFF once a target has left the detection area.

**Logic Active-** Use the toggle button to select the High Active (Normally Open) / Low Active (Normally Closed).

#### Teach Settings-

- 1. Choose Trigger 1 or 2
- 2. Select Set Point 1 or 2
- 3. Set Background Suppression Distance Value
- 4. Press Teach Apply Button

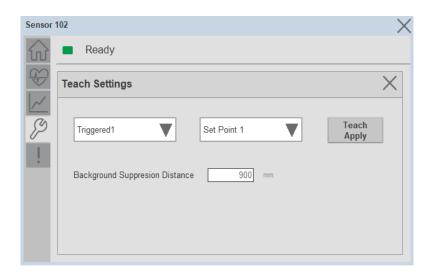

## **Fault Warning Tab**

The Fault Warning tab displays information for up to four faults for the device. The fault table displays the Severity level (Fault, Warning or Active Fault), time (and date) and a description of the fault.

**Note**, only row 1 will display the "Active Fault" in the severity column if there is a current active fault, else it will display the last fault. Rows 2-4 only display past faults and warnings, not an active fault.

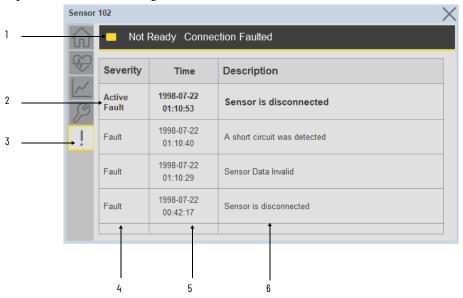

| Item | Description                                           |
|------|-------------------------------------------------------|
| 1    | Banner                                                |
| 2    | Last fault is in first row and show in bold if active |
| 3    | Yellow border visible when a fault is active          |
| 4    | Fault severity                                        |
| 5    | Fault event time                                      |
| 6    | 4 most recent fault/warning event messages            |

Click on any row in the fault table to view fault details. The details window provides a more detailed description and possible action steps to remedy condition.

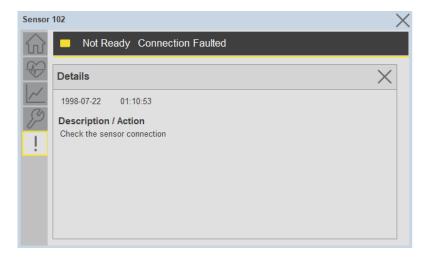

# **Application Code Manager**

IO-Link Device Library objects can be set-up and configured using Studio 5000 Application Code Manager.

Refer to the section <u>Using Application Code Manager</u> for complete details.

#### Definition Objects: raC\_Dvc\_873P\_4IOL, raC\_Dvc\_873P\_8IOL

This object contains the AOI definition and used as linked library to implement object. There is one definition and per add-on instruction to support each IO-Link Master Module. This gives flexibility to choose to instantiate only definition and create custom implement code. User may also create their own implement library and link with this definition library object.

# Implementation Objects: raC\_LD\_Dvc\_873P\_4IOL, raC\_LD\_Dvc\_873P\_8IOL

| Parameter Name | Default Value       | Instance Name    | Definition  | Description                                                                                                    |
|----------------|---------------------|------------------|-------------|----------------------------------------------------------------------------------------------------|
| RoutineName    | {ObjectName}        | {RoutineName}    | Routine     | Enter Routine name. Routine will be created and Object implement rung(s) inserted.  A JSR will be inserted in MainRoutine. If routine name already exists, then object will be inserted into existing routine. By default, parameter is set to Object Name.                                        |
| TagName        | {ObjectName}        | {TagName}        | Backing Tag | Enter the backing tag of the main AOI. This will serve as the base tag name for other tags in this object that are derived from the base.                                                                                                    |
| TagDescription | (ObjectDescription) | {TagDescription} |             | Tag Description of the main AOI backing tag                                                                                                    |
| ChannelNumber  |                     |                  |             | Select the Channel Number where the sensor is connected.                                                                                                    |
| MasterName     | MasterName          | [MasterName]     | Module      | Select the IU-Link master module. If connecting to a non-library object module, enter the name of the master only. Note: entering non-library object modules will result in the parameter displaying a red X. This will still generate properly as long as the entered name exists in the project. |

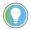

Note that if the tag names are manually entered or not linked to input channel tags a red  $^\prime\!\!X^\prime\!\!/$  will be shown beside the parameter. This is acceptable and the program can still be generated.

#### **Linked Libraries**

| Link Name         | Catalog Number    | Revision | Solution        | Category |
|-------------------|-------------------|----------|-----------------|----------|
| raC_Dvc_873P_4I0L | raC_Dvc_873P_4IOL | 3.1      | (RA-LIB) Device | IO-Link  |
| raC_Dvc_873P_8I0L | raC_Dvc_873P_8I0L | 3.1      | (RA-LIB) Device | IO-Link  |

# **Configured HMI Content**

| HMI Content Instance Name |                          | Description                               |  |
|---------------------------|--------------------------|-------------------------------------------|--|
| Launch Button ME          | {ObjectName}_GO_LaunchFP | Global Object configured callout instance |  |
| Launch Button SE          | {ObjectName}_GO_LaunchFP | Global Object configured callout instance |  |

## **Attachments**

| Name                  | Description        | File Name                                        | Extraction Path                                           |
|-----------------------|--------------------|--------------------------------------------------|-----------------------------------------------------------|
| V3_raC_Dvc_Global     | Graphic Symbols ME | (raC-3-ME) Graphic Symbols - IO-Link Device.ggfx | [ProjectName]\Visualization\FTViewME\Global Object - ggfx |
| V3_raC_Dvc_Global     | Graphic Symbols SE | (raC-3-SE) Graphic Symbols - IO-Link Device.ggfx | [ProjectName]\Visualization\FTViewSE\Global Object - ggfx |
| V3_raC_Dvc_873P       | Faceplate ME       | (raC-3_xx-ME) raC_Dvc_873P-Faceplate.gfx         | [ProjectName]\Visualization\FTViewME\Displays - gfx       |
| V3_raC_Dvc_873P       | Faceplate SE       | (raC-3_xx-SE) raC_Dvc_873P-Faceplate.gfx         | [ProjectName}\Visualization\FTViewSE\Displays - gfx       |
| V3_raC_Dvc_IOLink     | View Designer      | (raC-3_xx-VD) raC_Dvc_IOLink.vpd                 | {ProjectName}\Visualization\ViewDesigner - vpd            |
| V3_RM_raC_Dvc_IO_Link | Reference Manual   | DEVICE-RM300B-EN-P.pdf                           | [ProjectName]\Documentation                               |
| V3_I0_Link_Images     | HMI Image Set      | HMI FactoryTalk View Images - png.zip            | {ProjectName}\Visualization\Images - png                  |

# 1694 - 1694 Modular Electronic Circuit Protector (raC\_Dvc\_1694\_4IOL, raC\_Dvc\_1694\_8IOL)

#### **Overview**

The 1694 Modular Electronic Circuit Protector device object (raC\_Dvc\_1694\_4IOL, raC\_Dvc\_1694\_8IOL) includes HMI faceplate's which displays device information including:

- Sensor data
- Sensor I/O
- Sensor configuration and parameters
- Device Fault log

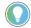

In the Library there is a folder named *Videos* which contains many How-To and Operational Overview Videos which walk step-by-step through each process. You can refer to the following videos for this section: "Operational\_Overview\_of\_1694\_Objects\_Faceplate.MP4"

Primary device object configuration functions include:

- Provides overall status and device monitoring parameters for power feed 1694-PMD and each channel controlled by Electronic Circuit Protection device.
- Allows you to change the device parameters offered by 1694 Electronic Circuit Protection system.
- Provides diagnostics parameter information, those parameters facilitate troubleshooting if device does not work correctly.

# **Functional Description**

The 1694 Modular Electronic Circuit Protector Sensor pre-configured Device Objects:

- Collect, Process and Deliver Data between Smart Devices and Application Logic
- Provide Device Status & Diagnostics Faceplate's for Machine Startup, Commissioning, Operations, and Maintenance
- Include Common HMI Faceplate Components, Device States, and Control Interfaces providing Application Development and Operation Efficiency

All these features provide quick feedback, shorten recovery time, and simplify implementation.

# **Required Files**

Device Objects include Add-On Instructions (AOIs) and HMI faceplates. The revision number (e.g. 1.01) used in filenames can change as new revisions are created.

#### **Controller Files**

Add-On Instructions are reusable code objects that contain encapsulated logic that can streamline implementing your system. This lets you create your own instruction set for programming logic as a supplement to the instruction set provided natively in the ControlLogix® firmware. An Add-On Instruction is defined once in each controller project, and can be instantiated multiple times in your application code as needed.

The Add-On Instruction must be imported into the controller project to be used in the controller configuration. These can be imported as Add-On Instruction files, or as part of the Rung Import or Import Library Objects wizard.

All Add-On Instruction and Rung Import files can be found in the /Studio 5000 Logix Designer Files - L5X/ folder in the library. Each device is supplied with two versions of Add-On Instructions (AOI) and Rung import files - one for compatibility with each IO-Link Master Module. You must select the appropriate AOI for the master module being used.

| Device/Item Compatible IO-Link Master I |                           | Add-On Instruction             | Rung Import                     |
|-----------------------------------------|---------------------------|--------------------------------|---------------------------------|
| 1694                                    | POINT I/O 1734-4IOL       | raC_Dvc_1694_4I0L_3.01_A0I.L5X | raC_Dvc_1694_4IOL_3.01_RUNG.L5X |
|                                         | ArmorBlock 1732E-8I0LM12R | raC_Dvc_1694_8I0L_3.01_A0I.L5X | raC_Dvc_1694_8IOL_3.01_RUNG.L5X |

## **FactoryTalk View HMI Files**

FactoryTalk View ME or SE applications require importing the desired device faceplates in addition to all Global Object (ggfx) files and all images located in the /HMI FactoryTalk View Images - png/ folder of the library. FactoryTalk View ME files are stored in the /HMI - FactoryTalk View ME/ library folder and FactoryTalk View SE files are stored in the /HMI - FactoryTalk View SE/ library folder.

Note that a single faceplate is used for either the 4IOL or 8IOL versions of the Add-On Instruction.

| Device/Item     | IVNE          |                                                  | FactoryTalk View SE<br>Faceplate                 |
|-----------------|---------------|--------------------------------------------------|--------------------------------------------------|
| 1694            | Display       | (raC-3_01-ME) raC_Dvc_1694-Faceplate.gfx         | (raC-3_01-SE) raC_Dvc_1694-Faceplate.gfx         |
| Graphic Symbols | Global Object | (raC-3-ME) Graphic Symbols - IO-Link Device.ggfx | (raC-3-SE) Graphic Symbols - IO-Link Device.ggfx |
| Toolbox         | Global Object | (raC-3-ME) Toolbox - IO-Link Device.ggfx         | (raC-3-SE) Toolbox - IO-Link Device.ggfx         |

# Studio 5000 View Designer HMI Files

All Studio 5000 View Designer Files can be found in the /HMI - ViewDesigner - vpd/ folder of the library.

| Device/Item | Studio 5000 View Designer Faceplate |
|-------------|-------------------------------------|
| 1694        | (raC-3_01-VD) raC_Dvc_IOLink.vpd    |

#### **Studio 5000 Application Code Manager Files**

Studio 5000 Application Code Manager (ACM) can be optionally used if it is installed. All devices can be easily registered in the ACM repositories by running the *setup.cmd* file located in the root folder of the library.

Individual HSL4 files are provided as an alternative to running the setup.cmd to allow users to manually register specific implementation objects. Each object has two files - an Asset Control file and a Device file. The Asset Control files include attachments of all required files for that object. The Device files are used to actually add that device into a Studio 5000 project and these reference the Asset Control files.

All Studio 5000 Application Code Manager files can be found in the / ApplicationCodeManagerLibraries/ folder of the library. The files included are as follows:

| Implementation<br>Object | Compatible IO-Link<br>Master | Asset Control File (.HSL4)                                    | Device File (.HSL4)                                       |
|--------------------------|------------------------------|---------------------------------------------------------------|-----------------------------------------------------------|
| 1694                     | POINT I/O<br>1734-4IOL       | (RA-LIB)_Device_Asset-Control_IO-Link_raC_Dvc_1694_4IOL_(3.1) | (RA-LIB)_Device_Device_IO-Link_raC_LD_Dvc_1694_4IOL_(3.1) |
|                          | ArmorBlock<br>1732E-8IOLM12R | (RA-LIB)_Device_Asset-Control_IO-Link_raC_Dvc_1694_8IOL_(3.1) | (RA-LIB)_Device_Device_IO-Link_raC_LD_Dvc_1694_8IOL_(3.1) |

#### **Device Definition**

The device must be configured with the correct device definition. Proper device configuration enables the required cyclic device data to pass information from the device into the add-on instruction.

1. Click on Change...

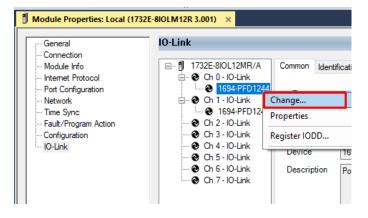

2. Specify the Application Specific Name e.g. SensorProtection\_100

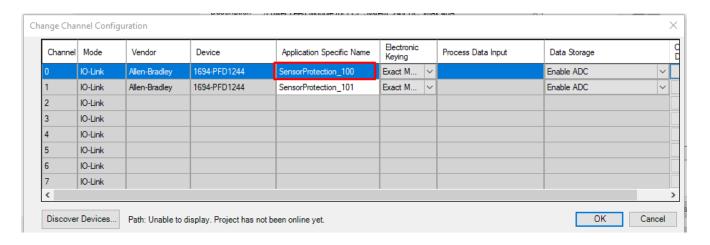

# **Operations**

The IO-Link Device objects provide only physical operation mode. There is no virtual device mode offered.

#### **Execution**

The following table explains the handling of instruction execution conditions.

| Condition                     | Description                                                                                                    |
|-------------------------------|----------------------------------------------------------------------------------------------------|
| EnableIn False (false rung)   | Processing for EnableIn False (false rung) is handled the same as if the device were taken out of service by Command. The device outputs are de-energized and the device is shown as Program Out of Service on the HMI. All alarms are cleared.                                                                                                    |
| Powerup (prescan, first scan) | On prescan, any commands that are received before first scan are discarded. The device is de-energized. On first scan, the device is treated as if it were returning from Hand command source: the instruction state is set based on the position feedback that is received from the device. If the feedback is valid for one position, the device is set to that position. If the device does not have position feedback or the position feedback is invalid, the device is set to the 'unknown/powerup' state.  The command source is set to its default, either Operator or Program (unlocked). |
| Postscan                      | No SFC Postscan logic is provided.                                                                                                    |

# Add-On Instruction I/O Data

## **InOut Data**

| InOut                   | Function / Description                          | DataType                                                      |
|-------------------------|-------------------------------------------------|---------------------------------------------------------------|
| Ref_Module              | Reference to module in I/O tree                 | MODULE                                                        |
| Write_Index             | Message Configuration Write                     | MESSAGE                                                       |
| Read_Index              | Message Configuration Read                      | MESSAGE                                                       |
| Write_SubIndex          | Message Configuration Write                     | MESSAGE                                                       |
| Read_SubIndex           | Message Configuration Read                      | MESSAGE                                                       |
| Ref_Msg_Read_Index_Sync | Message Configuration Read                      | MESSAGE                                                       |
| Ref_Msg_Data            | Message Configuration Data                      | raC_UDT_1694_Msg_Data                                         |
| Ref_Ctrl_Set            | IO-Link Device Setting Interface                | raC_UDT_ItfAD_IOLinkSensor_CtrlSet                            |
| Ref_Ctrl_Cmd            | IO-Link Device Command Interface                | aC_UDT_ItfAD_IOLinkSensor_CtrlCmd                             |
| Ref_Ctrl_Sts            | IO-Link Device Status Interface                 | raC_UDT_ItfAD_IOLinkSensor_CtrlSts                            |
| Inf_Lookup              | Code / Description List Entry                   | raC_UDT_LookupMember_STR0082[2]                               |
| Inp_I                   | Device Object Inputs                            | raC_UDT_ItfAD_1694_Inp_4IOL Or<br>raC_UDT_ItfAD_1694_Inp_8IOL |
| Ref_Ctrl_Inf            | Sensor Type Information Interface               | raC_UDT_ItfAD_IOLinkSensor_Inf                                |
| Ref_Ctrl_Itf            | Device Command, Status Information<br>Interface | raC_UDT_ItfAD_IOLinkDevices                                   |
| Out_O                   | 1694_4IOL Out Data                              | raC_UDT_ItfAD_1694_Out_4IOL                                   |

# **Input Data**

| Input                 | Function/Description                                                                                    | DataType |
|-----------------------|----------------------------------------------------------------------------------------------------|----------|
| Cfg_ChannelSelection  | Select Channel Number                                                                                   | DINT     |
| Cfg_ResetTrip         | Trip Reset Alarm                                                                                        | INT      |
| Cmd_PLCControlTrigger | Allows user to define if a particular channel can be controlled by PLC                                  | BOOL     |
| Cmd_Refresh           | Allows user to update values                                                                            | BOOL     |
| Cmd_ResetAvgMemory    | Average Memory Reset Command                                                                            | B00L     |
| Cmd_ResetFault        | Update Channel Values                                                                                   | BOOL     |
| Cmd_ResetMaxMemory    | Maximum Memory Reset Command                                                                            | BOOL     |
| Cmd_ResetMinMemory    | Minimum Memory Reset Command                                                                            | BOOL     |
| Cmd_ResetTripCounter  | Trip Counter Reset Command                                                                              | BOOL     |
| Inp_ChNumber          | Configured Channel number for Master                                                                    | SINT     |
| Set_Triplimit         | Allows user to define Current Trip Limit value for adjustable Electronic Over-current Protection module | SINT     |
| Set_WarningLimit      | Allows user to define current value (warning limit) for the channel                                     | SINT     |

# **Output Data**

| Output                | Function/Descritpion                                                                                                    | DataType |
|-----------------------|----------------------------------------------------------------------------------------------------|----------|
| Sts_Warning           | Device warning status: 1 = an active alarm or warning exists                                                                   | BOOL     |
| Sts_Ready             | Device is Ready                                                                                                    | BOOL     |
| Sts_Faulted           | Device faulted status: 1 = an active fault exists                                                                              | BOOL     |
| Sts_Connected         | Device is connected to the Programmable Controller                                                                             | BOOL     |
| Sts_bNotReady         | Bitwise device 'not ready' reason 0: Reserved 1: Master Communication Loss 2: Master Not Available 3: Faulted 4 - 31: Reserved | DINT     |
| Sts_Available         | Device is available for interaction with user code                                                                             | B00L     |
| Sts_Active            | Device active status: 1 = output power structure is active                                                                     | BOOL     |
| Sts_InhibitCfg        | Disable Configuration inputs from external sources                                                                             | BOOL     |
| Sts_InhibitCmd        | Disable Command inputs from external sources                                                                                   | BOOL     |
| Sts_InhibitSet        | Disable Setting inputs from external sources                                                                                   | BOOL     |
| Sts_PLCControlTrigger | Displays if a particular channel is controlled by PLC                                                                          | BOOL     |
| Val_AvgCurrent        | Provides value of average measured current for particular channel since first power ON or last device reset                    | REAL     |
| Val_DeviceType        | Provides type of each type of Electronic Overcurrent Protection<br>Module attached to Power Feed                               | DINT     |
| Val_LastTripType      | Provides reason of last trip for particular channel                                                                            | SINT     |
| Val_MaxCurrent        | Provides value of highest measured current for particular channel since first power ON or last device reset                    | REAL     |
| Val_MaxVoltage        | Provides value of highest measured voltage for particular channel since first power ON or last device reset                    | REAL     |
| Val_MinCurrent        | Provides value of lowest measured current for particular channel since first power ON or last device reset                     | REAL     |
| Val_MinVoltage        | Provides value of lowest measured voltage for particular channel since first power ON or last device reset                     | REAL     |
| Val_PLCControl        | PLC Control Status for particular channel                                                                                      | INT      |
| Val_ReqStep           | Step Update                                                                                                    | INT      |
| Val_TripCounter       | Counter Value                                                                                                    | DINT     |
| Val_Triplimit         | Displays Current Trip Limit value for adjustable<br>Electronic Overcurrent Protection module                                   | SINT     |
| Val_WarningLimit      | Displays current value (warning limit) for particular channel when the LED starts blinking                                     | SINT     |

## **Programming Example**

Fully configured device on a rung is provided below for reference. The first rung is required and the others are optional.

Note that this programming example is the same code that is imported when either importing the supplied rung .L5X files or when using Application Code Manager or the Studio 5000 Import Library Objects wizard plug-in.

The following example uses the 1694 device object connected to channel #2 of a POINT I/O 1734-4IOL IO-Link Master module in slot #5 of a POINT I/O adapter named *Racko*1.

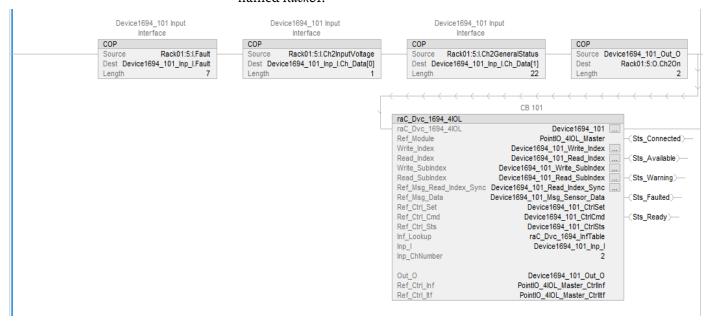

The following example uses the 1694 device object connected to channel #0 of a ArmorBlock 1732E-8IOLM12R IO-Link Master module in named Armor\_8IOL\_MasterB.

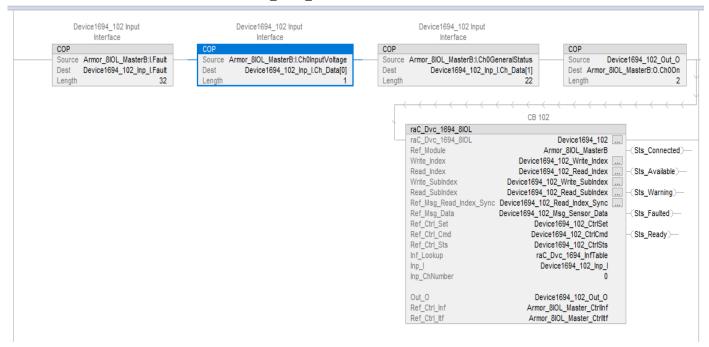

# **Graphic Symbols**

Graphic Symbols are used as launch buttons within HMI applications to open up faceplate displays. See <u>Basic Launch Button Attributes</u> section for details on configuration and indicators.

## FactoryTalk View ME/SE Graphic Symbols

| <b>Graphic Symbol Name</b> | Graphic Symbol | Description                                                                                                    | Global Object Parameter Values                                                                                                    |
|----------------------------|----------------|----------------------------------------------------------------------------------------------------|----------------------------------------------------------------------------------------------------|
| GO_LaunchFP                | ss             | This launch button graphic object allows the user to navigate to the device object faceplate.  The text on the button face is set to the parameter | #102: AOI Backing Tag Instance (e.g. {::[PAC]Program::IOLinkProgramInstanceName}) #104:Custom button label. Leave blank to use Tag.@Description #120: Display's left position (e.g. 100) (optional) #121: Display's top position (e.g. 100) (optional) |

#### **Studio 5000 View Designer Graphic Symbols**

| Graphic<br>Symbol<br>Name | Graphic Symbol | Description                                                                                                   | Property Configuration                                                                                                    |
|---------------------------|----------------|----------------------------------------------------------------------------------------------------|----------------------------------------------------------------------------------------------------|
| Launch                    |                | The supplied launch button in View<br>Designer is used to navigate to the<br>faceplate in a user application. | Properties Animations Events    Button Behavior  Open popup on release  Key: Touch Only  Requires Focus  Always Trigger Release Event  Popup:  User-Defined Screens\raC_Dvc_1694_FP  Property Configuration:  AOI_Tag  DeviceObjectLib \(\lambda(\text{loLink_Program.Device1694_102}\)  Device1694_102 |

# **Faceplates**

There are basic faceplate attributes that are common across all instructions. See <u>Basic Faceplate Attributes on page 30</u>.

The faceplate title is linked to \_InstanceName.@description, the .@description extended tag property of the Add-On Instruction instance. This is user-configurable from controller/program tags in Studio 5000 Logix Designer.

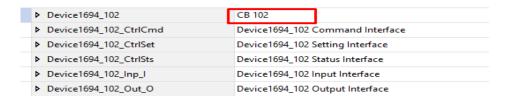

#### Home

The Home tab is the main tab of the faceplate. It provides the status of the IO-Link device along with sensor process data and the basic control functions.

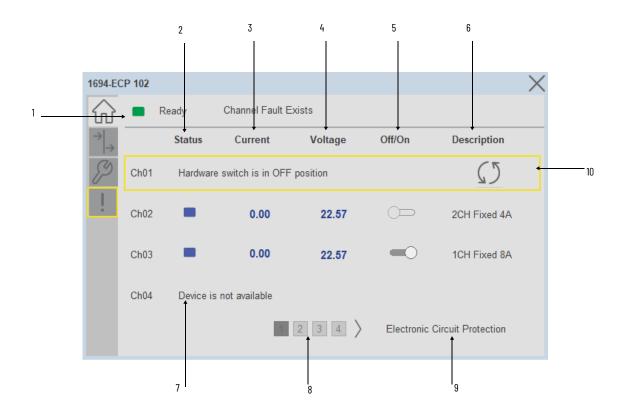

| Item | Description                                                                                                    |
|------|----------------------------------------------------------------------------------------------------|
| 1    | Banner- Ready Status                                                                                                    |
| 2    | Channel Status- Based on the status of channel, the status indicator changes its color. If the Channel 01 is 0N, the indicator turns from gray to blue.                       |
| 3    | Current- The Current field provides the channel XX current value. Unit 'A'                                                                                                    |
| 4    | Voltage- The Voltage field provides the channel XX voltage value. Unit 'V'                                                                                                    |
| 5    | PLC Control- The Off-On toggle button is used to switch the respective channel On or Off, depending on the PLC Control mode.                                                  |
| 6    | Channel Description- Description field provides feasibility for operator to enter (input field) the channel descriptions, based on the device connected to respective channel |
| 7    | Channel is not configured (Device is not connected)                                                                                                    |
| 8    | Page 1 to 4- The page buttons allow to toggle back and forth between 1 to 16 channel status information                                                                       |
| 9    | Application Specific Name - Read from device                                                                                                    |
| 10   | Channel Faulted- Channel Faulted Description with yellow rectangle highlighted & Reset button                                                                                 |

#### I/O Tab

I/O tab provides the Current and Average voltage value of the each channel. which helps ensure that sensors are operating correctly. It displays the Trip counter & Last trip type.

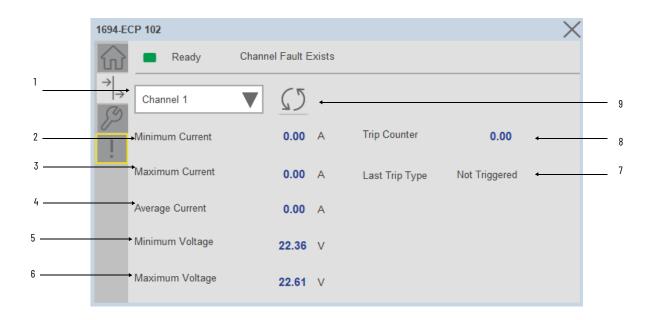

| Item | Description                                                                                                    |
|------|----------------------------------------------------------------------------------------------------|
| 1    | Channel number- Dropdown selector object to select different channels                                                                                                    |
| 2    | Minimum Current- Provides value of lowest measured current for channel since first power ON or last device/statistics reset.                                                                            |
| 3    | Maximum Current- Provides value of highest measured current for channel since first power ON or last device reset.                                                                                      |
| 4    | Average Current- Provides value of average measured current for channel since first power ON or last device reset.                                                                                      |
| 5    | Minimum Voltage- Provides value of lowest measured voltage for channel since first power ON or last device reset.                                                                                       |
| 6    | Maximum Voltage- Provides value of highest measured voltage for channel since first power ON or last device reset                                                                                       |
| 7    | Last Trip Type- Last Trip Type provides reason of device trip for each channel, below are the different reasons:  • Not Triggered  • Channel Short Circuit  • Channel Overload  • Device Internal Fault |
| 8    | Trip Counter- Provides number of trips for channel counted since first device use or last reset                                                                                                    |
| 9    | Refresh- Refresh Button to update the values.                                                                                                    |

# **Configure Tab**

The configuration tab displays the Device parameter settings, Reset buttons as well as enabling the user to read data from the Device.

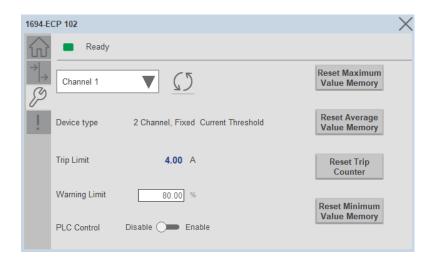

#### Parameter Settings

**Channel Selection-** Used to select different Channel.

**Device Type-** The Device Type provides information about Electronic Overcurrent Protection Module type attached to the Power Feed module:

- 1694 IO-Link With 1 Channel, Fixed Current Threshold
- 1694 IO-Link With 2 Channel, Fixed Current Threshold
- 1694 IO-Link With 4 Channel, Fixed Current Threshold
- 1694 IO-Link With 2 Channels, Adjustable Current Threshold

**Trip Limit**- Trip Limit allows user to define Current Trip Limit value for adjustable Electronic Overcurrent Protection module. When this value exceeds in the circuit of each channel, then device will go into trip state.

- For fixed protection modules, this value is read only.
- For Adjustable Protection Modules, the trip limit value can be set from the faceplate.

**Warning Limit-** Warning Limit allows user to define current value (warning limit) for the channel.

**PLC Control**- PLC Control mode allows user to define if a particular channel can be controlled by PLC.

**Reset Button-** The Reset Buttons are used to reset the Minimum, Maximum, Average Value Memory and Trip Counter.

| Button                        | Description                                                                                                    |
|-------------------------------|----------------------------------------------------------------------------------------------------|
| Reset Maximum Value<br>Memory | Allows user to reset maximum value memory of voltage and current statistics for channel. If channel is controlled by 2-channels module then both channels will be reset  |
| Reset Minimum Value<br>Memory | Allows user to reset minimum value memory of voltage and current statistics for channel. If channel is controlled by 2-channels module then both channels will be reset  |
| Reset Average Value<br>Memory | Allows user to reset average value memory of voltage and current statistics for channel. If channel is controlled by 2-channels module then both channels will be reset. |
| Reset Trip Counter            | Allows user to reset trip counter for channel. If channel is controlled by 2-channels module then both channels will be reset                                            |

### **Fault Warning Tab**

The Fault Warning tab displays information for up to four faults for the device. The fault table displays the Severity level (Fault, Warning or Active Fault), time (and date) and a description of the fault.

**Note**, only row 1 will display the "Active Fault" in the severity column if there is a current active fault, else it will display the last fault. Rows 2-4 only display past faults and warnings, not an active fault.

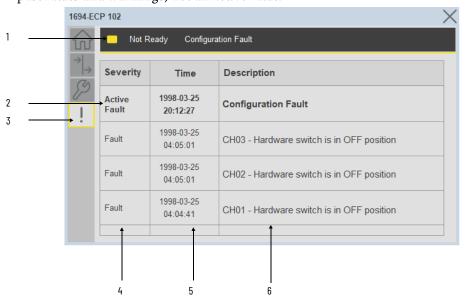

| Item | Description                                           |
|------|-------------------------------------------------------|
| 1    | Banner                                                |
| 2    | Last fault is in first row and show in bold if active |
| 3    | Yellow border visible when a fault is active          |
| 4    | Fault severity                                        |
| 5    | Fault event time                                      |
| 6    | 4 most recent fault/warning event messages            |

Click on any row in the fault table to view fault details. The details window provides a more detailed description and possible action steps to remedy condition.

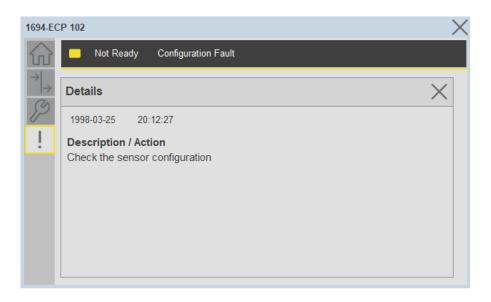

# **Application Code Manager**

IO-Link Device Library objects can be set-up and configured using Studio 5000 Application Code Manager.

Refer to the section <u>Using Application Code Manager</u> for complete details.

#### Definition Objects: raC\_Dvc\_1694\_4IOL, raC\_Dvc\_1694\_8IOL

This object contains the AOI definition and used as linked library to implement object. There is one definition and per add-on instruction to support each IO-Link Master Module. This gives flexibility to choose to instantiate only definition and create custom implement code. User may also create their own implement library and link with this definition library object.

# Implementation Objects: raC\_LD\_Dvc\_1694\_4IOL, raC\_LD\_Dvc\_1694\_8IOL

| Parameter Name | Default Value       | Instance Name    | Definition  | Description                                                                                                    |
|----------------|---------------------|------------------|-------------|----------------------------------------------------------------------------------------------------|
| RoutineName    | [ObjectName]        | [RoutineName]    | Routine     | Enter Routine name. Routine will be created and Object implement rung(s) inserted.  A JSR will be inserted in MainRoutine. If routine name already exists, then object will be inserted into existing routine. By default, parameter is set to Object Name. |
| TagName        | (ObjectName)        | (TagName)        | Backing Tag | Enter the backing tag of the main AOI. This will serve as the base tag name for other tags in this object that are derived from the base.                                                                                                    |
| TagDescription | (ObjectDescription) | (TagDescription) |             | Tag Description of the main AOI backing tag                                                                                                    |

| Parameter Name | Default Value | Instance Name | Definition | Description                                                                                                    |
|----------------|---------------|---------------|------------|----------------------------------------------------------------------------------------------------|
| ChannelNumber  |               |               |            | Select the Channel Number where the sensor is connected.                                                                                                    |
| MasterName     | MasterName    | [MasterName]  |            | Select the IU-Link master module. If connecting to a non-library object module, enter the name of the master only. Note: entering non-library object modules will result in the parameter displaying a red X. This will still generate properly as long as the entered name exists in the project. |

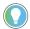

Note that if the tag names are manually entered or not linked to input channel tags a red  $^\prime\! X$  will be shown beside the parameter. This is acceptable and the program can still be generated.

#### **Linked Libraries**

| Link Name         | Catalog Number    | Revision | Solution        | Category |
|-------------------|-------------------|----------|-----------------|----------|
| raC_Dvc_1694_4IOL | raC_Dvc_1694_4IOL | 3.1      | (RA-LIB) Device | IO-Link  |
| raC_Dvc_1694_8IOL | raC_Dvc_1694_8IOL | 3.1      | (RA-LIB) Device | 10-Link  |

# **Configured HMI Content**

| HMI Content      | Instance Name            | Description                               |
|------------------|--------------------------|-------------------------------------------|
| Launch Button ME | {ObjectName}_GO_LaunchFP | Global Object configured callout instance |
| Launch Button SE | [ObjectName]_GO_LaunchFP | Global Object configured callout instance |

#### **Attachments**

| Name                  | Description        | File Name                                        | Extraction Path                                           |
|-----------------------|--------------------|--------------------------------------------------|-----------------------------------------------------------|
| V3_raC_Dvc_Global     | Graphic Symbols ME | (raC-3-ME) Graphic Symbols - IO-Link Device.ggfx | [ProjectName]\Visualization\FTViewME\Global Object - ggfx |
| V3_raC_Dvc_Global     | Graphic Symbols SE | (raC-3-SE) Graphic Symbols - IO-Link Device.ggfx | [ProjectName}\Visualization\FTViewSE\Global Object - ggfx |
| V3_raC_Dvc_1694       | Faceplate ME       | (raC-3_xx-ME) raC_Dvc_1694-Faceplate.gfx         | [ProjectName}\Visualization\FTViewME\Displays - gfx       |
| V3_raC_Dvc_1694       | Faceplate SE       | (raC-3_xx-SE) raC_Dvc_1694-Faceplate.gfx         | [ProjectName]\Visualization\FTViewSE\Displays - gfx       |
| V3_raC_Dvc_IOLink     | View Designer      | (raC-3_xx-VD) raC_Dvc_IOLink.vpd                 | [ProjectName]\Visualization\ViewDesigner - vpd            |
| V3_RM_raC_Dvc_IO_Link | Reference Manual   | DEVICE-RM300B-EN-P.pdf                           | [ProjectName]\Documentation                               |
| V3_I0_Link_Images     | HMI Image Set      | HMI FactoryTalk View Images - png.zip            | {ProjectName}\Visualization\Images - png                  |

# 45DMS - Distance Measurement Sensor (raC\_Dvc\_45DMS\_4IOL, raC\_Dvc\_45DMS\_8IOL)

#### **Overview**

The 45DMS Distance Measurement Sensor device object (raC\_Dvc\_45DMS\_4IOL, raC\_Dvc\_45DMS\_8IOL) includes HMI faceplate's which displays device information including:

- Sensor data
- Sensor diagnostics
- Process data trending
- Sensor configuration and parameters
- Device Fault log

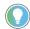

In the Library there is a folder named *Videos* which contains many How-To and Operational Overview Videos which walk step-by-step through each process. You can refer to the following videos for this section: "Operational\_Overview\_of\_45DMS\_Objects\_Faceplate.MP4"

Primary device object configuration functions include:

- **Locate:** This function helps to locate the sensors using the device's LED in large machines where there are several sensors close to each other.
- **Polarity:** This function changes the sensor output to operate as Not-Inverted (Light Operate) and Inverted (Dark Operate).

# **Functional Description**

The 45DMS Distance Measurement Sensor pre-configured Device Objects:

- Collect, Process and Deliver Data between Smart Devices and Application Logic
- Provide Device Status & Diagnostics Faceplates for Machine Startup, Commissioning, Operations, and Maintenance
- Include Common HMI Faceplate Components, Device States, and Control Interfaces providing Application Development and Operation Efficiency

All these features provide quick feedback, shorten recovery time, and simplify implementation.

# **Required Files**

Device Objects include Add-On Instructions (AOIs) and HMI faceplates. The revision number (e.g. 1.01) used in filenames can change as new revisions are created.

#### **Controller Files**

Add-On Instructions are reusable code objects that contain encapsulated logic that can streamline implementing your system. This lets you create your own instruction set for programming logic as a supplement to the instruction set provided natively in the ControlLogix® firmware. An Add-On Instruction is defined once in each controller project, and can be instantiated multiple times in your application code as needed.

The Add-On Instruction must be imported into the controller project to be used in the controller configuration. These can be imported as Add-On Instruction files, or as part of the Rung Import or Import Library Objects wizard.

All Add-On Instruction and Rung Import files can be found in the /Studio 5000 Logix Designer Files - L5X/ folder in the library. Each device is supplied with two versions of Add-On Instructions (AOI) and Rung import files - one for compatibility with each IO-Link Master Module. You must select the appropriate AOI for the master module being used.

| Device/Item | Compatible IO-Link Master | Add-On Instruction              | Rung Import                      |
|-------------|---------------------------|---------------------------------|----------------------------------|
| 45DMS       | POINT I/O 1734-4IOL       | raC_Dvc_45DMS_4IOL_3.01_A0I.L5X | raC_Dvc_45DMS_4IOL_3.01_RUNG.L5X |
|             | ArmorBlock 1732E-8I0LM12R | raC_Dvc_45DMS_8IOL_3.01_A0I.L5X | raC_Dvc_45DMS_8IOL_3.01_RUNG.L5X |

## FactoryTalk View HMI Files

FactoryTalk View ME or SE applications require importing the desired device faceplates in addition to all Global Object (ggfx) files and all images located in the /HMI FactoryTalk View Images - png/ folder of the library. FactoryTalk View ME files are stored in the /HMI - FactoryTalk View ME/ library folder and FactoryTalk View SE files are stored in the /HMI - FactoryTalk View SE/ library folder.

Note that a single faceplate is used for either the 4IOL or 8IOL versions of the Add-On Instruction.

| Device/Item     | IVNE          |                                                  | FactoryTalk View SE<br>Faceplate                 |
|-----------------|---------------|--------------------------------------------------|--------------------------------------------------|
| 45DMS           | Display       | (raC-3_01-ME) raC_Dvc_45DMS-Faceplate.gfx        | (raC-3_01-SE) raC_Dvc_45DMS-Faceplate.gfx        |
| Graphic Symbols | Global Object | (raC-3-ME) Graphic Symbols - IO-Link Device.ggfx | (raC-3-SE) Graphic Symbols - IO-Link Device.ggfx |
| Toolbox         | Global Object | (raC-3-ME) Toolbox - IO-Link Device.ggfx         | (raC-3-SE) Toolbox - IO-Link Device.ggfx         |

# Studio 5000 View Designer HMI Files

All Studio 5000 View Designer Files can be found in the /HMI - ViewDesigner - vpd/ folder of the library.

| Device/Item | Studio 5000 View Designer Faceplate |
|-------------|-------------------------------------|
| 45DMS       | (raC-3_01-VD) raC_Dvc_IOLink.vpd    |

#### **Studio 5000 Application Code Manager Files**

Studio 5000 Application Code Manager (ACM) can be optionally used if it is installed. All devices can be easily registered in the ACM repositories by running the *setup.cmd* file located in the root folder of the library.

Individual HSL4 files are provided as an alternative to running the setup.cmd to allow users to manually register specific implementation objects. Each object has two files - an Asset Control file and a Device file. The Asset Control files include attachments of all required files for that object. The Device files are used to actually add that device into a Studio 5000 project and these reference the Asset Control files.

All Studio 5000 Application Code Manager files can be found in the / ApplicationCodeManagerLibraries/ folder of the library. The files included are as follows:

| Implementation<br>Object | Compatible IO-Link<br>Master | Asset Control File (.HSL4)                                     | Device File (.HSL4)                                        |
|--------------------------|------------------------------|----------------------------------------------------------------|------------------------------------------------------------|
| 45DMS                    | POINT I/O<br>1734-4IOL       | (RA-LIB)_Device_Asset-Control_IO-Link_raC_Dvc_45DMS_4IOL_(3.1) | (RA-LIB)_Device_Device_IO-Link_raC_LD_Dvc_45DMS_4IOL_(3.1) |
|                          | ArmorBlock<br>1732E-8IOLM12R | (RA-LIB)_Device_Asset-Control_IO-Link_raC_Dvc_45DMS_8IOL_(3.1) | (RA-LIB)_Device_Device_IO-Link_raC_LD_Dvc_45DMS_8IOL_(3.1) |

#### **Device Definition**

The device must be configured with the correct device definition. Proper device configuration enables the required cyclic device data to pass information from the device into the add-on instruction.

1. Click on Change...

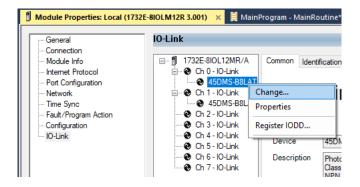

- 2. Specify the Application Specific Name e.g. Distance\_100
- 3. Select the Process Data Input as Triggered1, Triggered2, SignalScore, Distance, SignalQuality.

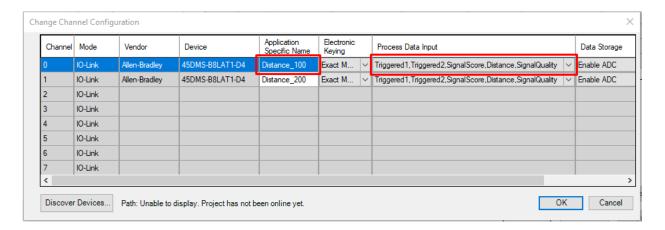

# **Operations**

The IO-Link Device objects provide only physical operation mode. There is no virtual device mode offered.

#### **Execution**

The following table explains the handling of instruction execution conditions.

| Condition                     | Description                                                                                                    |
|-------------------------------|----------------------------------------------------------------------------------------------------|
| EnableIn False (false rung)   | Processing for EnableIn False (false rung) is handled the same as if the device were taken out of service by Command. The device outputs are de-energized and the device is shown as Program Out of Service on the HMI. All alarms are cleared.                                                                                                    |
| Powerup (prescan, first scan) | On prescan, any commands that are received before first scan are discarded. The device is de-energized. On first scan, the device is treated as if it were returning from Hand command source: the instruction state is set based on the position feedback that is received from the device. If the feedback is valid for one position, the device is set to that position. If the device does not have position feedback or the position feedback is invalid, the device is set to the 'unknown/powerup' state.  The command source is set to its default, either Operator or Program (unlocked). |
| Postscan                      | No SFC Postscan logic is provided.                                                                                                    |

# Add-On Instruction I/O Data

## **InOut Data**

| InOut           | Function / Description                          | DataType                                                        |
|-----------------|-------------------------------------------------|-----------------------------------------------------------------|
| Ref_Module      | Reference to module in I/O tree                 | MODULE                                                          |
| Write_Index     | Message Configuration Write                     | MESSAGE                                                         |
| Read_Index      | Message Configuration Read                      | MESSAGE                                                         |
| Write_SubIndex  | Message Configuration Write                     | MESSAGE                                                         |
| Read_SubIndex   | Message Configuration Read                      | MESSAGE                                                         |
| Msg_Sensor_Data | Messaging Data                                  | raC_UDT_45DMS_Sensor_Data                                       |
| Ref_Ctrl_Set    | IO-Link Device Setting Interface                | raC_UDT_ItfAD_IOLinkSensorDiscrete_Set                          |
| Ref_Ctrl_Cmd    | IO-Link Device Command Interface                | raC_UDT_ltfAD_lOLinkSensorDiscrete_Cmd                          |
| Ref_Ctrl_Sts    | IO-Link Device Status Interface                 | raC_UDT_ltfAD_lOLinkSensor_CtrlSts                              |
| Inf_Lookup      | Code / Description List Entry                   | raC_UDT_LookupMember_STR0082[2]                                 |
| Inp_I           | Device Object Inputs                            | raC_UDT_ItfAD_45DMS_Inp_4IOL Or<br>raC_UDT_ItfAD_45DMS_Inp_8IOL |
| Ref_Ctrl_Inf    | Sensor Type Information Interface               | raC_UDT_ltfAD_IOLinkSensor_Inf                                  |
| Ref_Ctrl_ltf    | Device Command, Status Information<br>Interface | raC_UDT_ItfAD_IOLinkDevices                                     |

# **Input Data**

| Input                     | Function/Description                                                                           | DataType |
|---------------------------|------------------------------------------------------------------------------------------------|----------|
| Inp_ChxTriggered1         | Triggered Status When the Temprature is equal to Defined Temperature Set for Trigger1          | BOOL     |
| Inp_ChxTriggered2         | Triggered Status When the Temperature is equal to Defined Temperature Set for Trigger2         | B00L     |
| Inp_ChxDistance           | Displays Distance in mm - non-adjustable                                                       | INT      |
| Inp_ChxSignalQuality      | Signal Quality 0100%                                                                           | SINT     |
| Inp_ChxSignalQualityScore | adjustable via index 196(0xC4)                                                                 | B00L     |
| Inp_ChNumber              | Configured Channel number for Master                                                           | SINT     |
| Cfg_AveragingFilter       | Averaging Filter; 0 = Disabled, 110 = 10100 Measurements                                       | SINT     |
| Cfg_MeasurementMode       | Measurement Mode; 0 = Negative Slope, 1 = Positive Slope                                       | SINT     |
| Cfg_Pin2Input             | Pin 2 Input; 0 = Disabled, 1 = Enabled                                                         | SINT     |
| Cfg_TeachChannel          | Teach Channel; 0 or 1 = Triggered 1, 2 = Triggered2                                            | SINT     |
| Cfg_Trig1_OperMode        | Trigger1 Operation Mode; 0 = Off, 1 = Hysteresis, 2 = Window, 3 = Adjustable Hysteresis        | SINT     |
| Cfg_Trig1_Polarity        | Trigger 1 Polarity; 0 = Not Inverted, 1 = Inverted                                             | SINT     |
| Cfg_Trig2_OperMode        | Trigger2 Operation Mode Status; 0 = Off, 1 = Hysteresis, 2 = Window, 3 = Adjustable Hysteresis | SINT     |
| Cfg_Trig2_Polarity        | Trigger 2 Polarity; 0 = Not Inverted, 1 = Inverted                                             | SINT     |
| Cmd_LocalTeachLock        | Parameters Unlock/Lock Cmd                                                                     | B00L     |

| Input                         | Function/Description                                                                 | DataType |
|-------------------------------|--------------------------------------------------------------------------------------|----------|
| Cmd_Locate                    | Locator Disable/Enable Command                                                       | B00L     |
| Cmd_TeachApply                | Teach Apply Command                                                                  | BOOL     |
| Cmd_TeachCancel               | Teach Cancel Command                                                                 | BOOL     |
| Cmd_TeachDynamic_Start        | Teach Dynamic Start Command                                                          | BOOL     |
| Cmd_TeachDynamic_Stop         | Teach Dynamic Stop Command                                                           | BOOL     |
| Cmd_TeachPrecision_ShowTarget | Teach Precision Show Target Command                                                  | BOOL     |
| Cmd_TeachStatic_Background    | Teach Static Background Command                                                      | BOOL     |
| Cmd_TeachStatic_ShowTarget    | Teach Static Show Target Command                                                     | BOOL     |
| Set_Offset                    | Enter Offset to define an offset from the current measured value                     | INT      |
| Set_SignalQualityLev          | Enter Signal Quality to define level of reflectivity                                 | INT      |
| Set_TrendDistMaxValue         | Trend Tab Distance Max for VD/ME/SE Faceplate                                        | INT      |
| Set_TrendDistMinValue         | Trend Tab Distance Min for VD/ME/SE Faceplate                                        | INT      |
| Set_Trig1_OFFDelay            | Enter Trigger1 OFF delay for the Output to turn OFF after target left Detection Area | DINT     |
| Set_Trig1_ONDelay             | Enter Trigger1 ON delay for the Output to turn ON, once target has been detected     | DINT     |
| Set_Trig1_SP1                 | Enter First SetPoint For Triggered1                                                  | INT      |
| Set_Trig1_SP2                 | Enter Second SetPoint For Triggered1                                                 | INT      |
| Set_Trig2_0FFDelay            | Enter Trigger2 OFF delay for the Output to turn OFF after target left Detection Area | DINT     |
| Set_Trig2_ONDelay             | Enter Trigger2 ON delay for the Output to turn ON, once target has been detected     | DINT     |
| Set_Trig2_SP1                 | Enter First SetPoint For Triggered2                                                  | INT      |
| Set_Trig2_SP2                 | Enter Second SetPoint For Triggered2                                                 | INT      |

# **Output Data**

| Output         | Function/Descritpion                                                                                                    | DataType |
|----------------|----------------------------------------------------------------------------------------------------|----------|
| Sts_Warning    | Device warning status: 1 = an active alarm or warning exists                                                                   | BOOL     |
| Sts_Ready      | Device is Ready                                                                                                    | BOOL     |
| Sts_Faulted    | Device faulted status: 1 = an active fault exists                                                                              | B00L     |
| Sts_Connected  | Device is connected to the Programmable Controller                                                                             | B00L     |
| Sts_bNotReady  | Bitwise device 'not ready' reason 0: Reserved 1: Master Communication Loss 2: Master Not Available 3: Faulted 4 - 31: Reserved | DINT     |
| Sts_Available  | Device is available for interaction with user code                                                                             | B00L     |
| Sts_InhibitCfg | 1=Inhibit user Configuration Parameters from HMI Faceplate;<br>0=Allow                                                         | BOOL     |
| Sts_InhibitCmd | 1=Inhibit user Commands from HMI Faceplate; O=Allow Control                                                                    | B00L     |
| Sts_InhibitSet | 1=Inhibit user Settings from HMI Faceplate; 0=Allow                                                                            | B00L     |

| Output                           | Function/Descritpion                                                                           | DataType |
|----------------------------------|------------------------------------------------------------------------------------------------|----------|
| Sts_LocalTeachLock               | Local Parameterization; 0= Unlock, 1= Locked                                                   | B00L     |
| Sts_Located                      | Locator Indicator; 1= Located                                                                  | B00L     |
| Val_AveragingFilter              | Averaging Filter Status; 0 = Disabled, 110 = 10100 Measurements                                | INT      |
| Val_MeasurementMode              | Measurement Mode Status; 0 = Negative Slope, 1 = Positive Slope                                | INT      |
| Val_Offset                       | Offset Value to define an offset from the current measured value                               | INT      |
| Val_OperatingHrsSinceInception   | Operating Hours Since Inception                                                                | DINT     |
| Val_Pin2Input                    | Pin 2 Input Status; 0 = Disabled, 1 = Enabled                                                  | INT      |
| Val_RangeMax                     | Sensor Maximum Range in Trend                                                                  | INT      |
| Val_RangeMin                     | Sensor Minimum Range in Trend                                                                  | INT      |
| Val_SignalQualityLev             | Signal Quality Level Value defines level of Reflectivity                                       | INT      |
| Val_TeachChannel                 | Teach Channel Value; 0 or 1 = Triggered 1, 2 = Triggered2                                      | INT      |
| Val_TeachStep                    | Teach Step                                                                                     | INT      |
| Val_TemperatureCurrent           | Internal Temperature Of Sensor                                                                 | INT      |
| Val_TemperatureMaxSinceInception | Maximum Temperature Since Inception                                                            | INT      |
| Val_TemperatureMaxSincePowerUp   | Maximum Temperature Since Power Up                                                             | INT      |
| Val_TemperatureMinSinceInception | Minimum Temperature Since Inception                                                            | INT      |
| Val_TemperatureMinSincePowerUp   | Minimum Temperature Since Power Up                                                             | INT      |
| Val_Trig1_Mode                   | Trigger1 Operation Mode Status; 0 = Off, 1 = Hysteresis, 2 = Window, 3 = Adjustable Hysteresis | INT      |
| Val_Trig1_OFFDelay               | Trigger1 OFF delay Value for the Output to turn OFF after target left Detection Area           | DINT     |
| Val_Trig1_ONDelay                | Trigger1 ON delay Value for the Output to turn ON, once target has been detected               | DINT     |
| Val_Trig1_Polarity               | Trigger 1 Polarity; 0 = Not Inverted, 1 = Inverted                                             | INT      |
| Val_Trig1_SP1                    | First SetPoint Value For Triggered1                                                            | INT      |
| Val_Trig1_SP2                    | Second SetPoint Value for Triggered1                                                           | INT      |
| Val_Trig2_Mode                   | Trigger2 Operation Mode Status; 0 = Off, 1 = Hysteresis, 2 = Window, 3 = Adjustable Hysteresis | INT      |
| Val_Trig2_OFFDelay               | Trigger2 OFF delay Value for the Output to turn OFF after target left Detection Area           | DINT     |
| Val_Trig2_ONDelay                | Trigger2 ON delay Value for the Output to turn ON, once target has been detected               | DINT     |
| Val_Trig2_Polarity               | Trigger 2 Polarity; 0 = Not Inverted, 1 = Inverted                                             | INT      |
| Val_Trig2_SP1                    | First SetPoint Value For Triggered2                                                            | INT      |
| Val_Trig2_SP2                    | Second SetPoint Value for Triggered2                                                           | INT      |

283

## **Programming Example**

Fully configured device on a rung is provided below for reference.

Note that this programming example is the same code that is imported when either importing the supplied rung .L5X files or when using Application Code Manager or the Studio 5000 Import Library Objects wizard plug-in.

The following example uses the 45DMS device object connected to channel #2 of a POINT I/O 1734-4IOL IO-Link Master module in slot #1 of a POINT I/O adapter named *Racko*1.

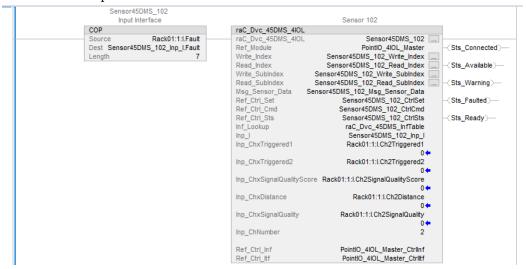

The following example uses the 45DMS device object connected to channel #6 of a ArmorBlock 1732E-8IOLM12R IO-Link Master module in named Armor\_8IOL\_MasterB.

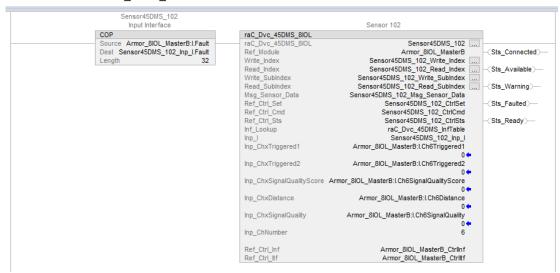

# **Graphic Symbols**

Graphic Symbols are used as launch buttons within HMI applications to open up faceplate displays. See <u>Basic Launch Button Attributes</u> section for details on configuration and indicators.

### FactoryTalk View ME/SE Graphic Symbols

| <b>Graphic Symbol Name</b> | Graphic Symbol | Description                                                                                                    | Global Object Parameter Values                                                                                                    |
|----------------------------|----------------|----------------------------------------------------------------------------------------------------|----------------------------------------------------------------------------------------------------|
| GO_LaunchFP                | SS             | This launch button graphic object allows the user to navigate to the device object faceplate.  The text on the button face is set to the parameter | #102: AOI Backing Tag Instance (e.g.<br>{::[PAC]Program::IOLinkProgramInstanceName})<br>#104:Custom button label. Leave blank to use<br>Tag.@Description<br>#120: Display's left position (e.g. 100) (optional)<br>#121: Display's top position (e.g. 100) (optional) |

#### **Studio 5000 View Designer Graphic Symbols**

| Graphic<br>Symbol<br>Name | Graphic Symbol | Description                                                                                                   | Property Configuration                                                                                                    |
|---------------------------|----------------|----------------------------------------------------------------------------------------------------|----------------------------------------------------------------------------------------------------|
| Launch                    |                | The supplied launch button in View<br>Designer is used to navigate to the<br>faceplate in a user application. | Properties Animations Events   Button Behavior  Open popup on release  Key: Touch Only  Requires Focus Always Trigger Release Event  Popup: User-Defined Screens\raC_Dvc_45DMS_FP  Property Configuration:  AOI_Tag  DeviceObjectLib \IOLink_Program.Sensor45DMS_102  DeviceObjectLib |

# **Faceplates**

There are basic faceplate attributes that are common across all instructions. See <u>Basic Faceplate Attributes on page 30</u>.

The faceplate title is linked to \_InstanceName.@description, the .@description extended tag property of the Add-On Instruction instance. This is user-configurable from controller/program tags in Studio 5000 Logix Designer.

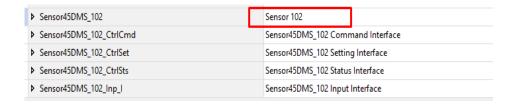

#### **Home**

The Home tab is the main tab of the faceplate. It provides the status of the IO-Link device along with sensor process data and the Locate button.

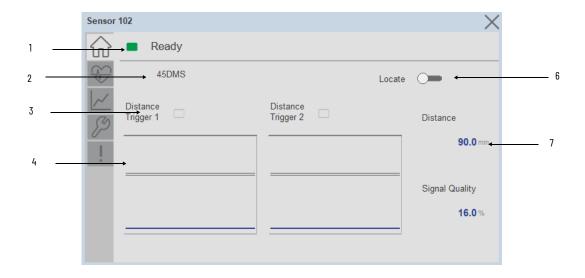

| ltem | Description                                                                                                    |
|------|----------------------------------------------------------------------------------------------------|
| 1    | Banner- Ready Status                                                                                                    |
| 2    | Application Specific Name - Read from device                                                                                                    |
| 3    | Trigger Status 1 & 2 OFF (0) = Gray LED ON (1) = Blue LED                                                                                                    |
| 4    | Trigger1 Sparkline Trend The spark line shows trigger ON/OFF status over last 30 seconds                                                                                                    |
| 5    | Locate toggle switch Locate the sensor in large machines where there are several sensors close to each other. When Located, the sensor user interface (green and orange LEDs) start flashing synchronously until the operator disables this function |
| 6    | Process Data: Displays the current Temperature value along with unit.                                                                                                    |

## **Health Tab**

Health tab provides different diagnostic information of sensor which helps ensure that sensors are operating correctly.

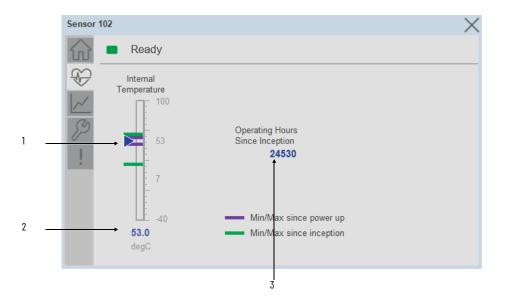

| Item | Description                                                                                                    |
|------|----------------------------------------------------------------------------------------------------|
| 1    | Device Temperature Bar Graph<br>Purple Indicators: Min/Max since power up<br>Light Blue Triangle Indicator: Current value |
| 2    | Device Temperature Current Value                                                                                          |
| 3    | Operating Hours Since Inception                                                                                           |

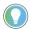

Inception/Lifetime values are recorded since the first time the sensor was ever powered ON. These value are retained and not reset during default factory reset. Power Up values are reset to zero and recorded new each time the sensor is power cycled.

#### **Trend Tab**

Trends display values over time, often used to compare similar or related values and to allow operators to predict future states to make control action decisions. One trend is displayed for Distance.

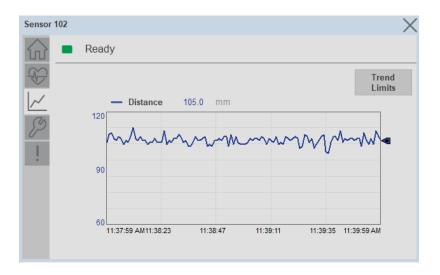

#### Trend Settings Screen

We can set trend limits using configuration tab by clicking on the *Settings* button present on trend screen. This sub screen display contains two numeric input elements that allow the user to enter the minimum and maximum values to be used on the Trend screen for Distance.

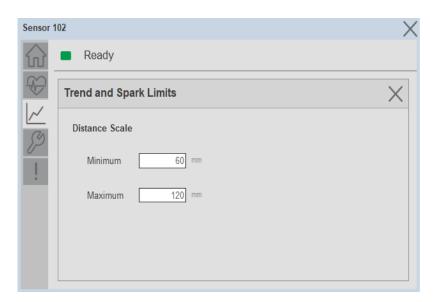

# **Configure Tab**

The configuration tab displays the sensor parameter settings, as well as enabling the user to read data from the sensor.

The configuration section is divided into sections:

- Parameter Settings
- Trigger Settings
- Teach Settings

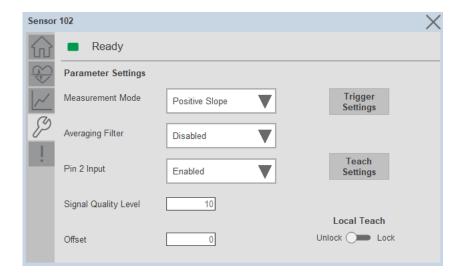

#### Parameter Settings

**Measurement Mode-** The Measurement Mode parameter enables operators to invert the measurement from Positive slope to Negative Slope.

**Averaging Filter-** The Averaging Filter parameter allows operators to average multiple measurements, inside of the sensor with the goal of providing a more stable measurement.

**Pin 2 Input-** The pin two Input parameter allows operators to enable or disable the pin two Input available on catalog number, 45DMS-B8LAT1-D4.

**Signal Quality Level-** Signal Quality Level accepts values from 10 to 90% and can help operators understand the level of reflectivity, which may be acceptable or could affect your application.

**Offset-** - The Offset parameter allows operators to define an offset from the current measured value. Operators can choose between -5000 to +5000 as an offset.

**Local Teach**- The Local Teach toggle button is used to Enable or disable the local push button to prevent undesired teach on the sensors.

#### Trigger Settings

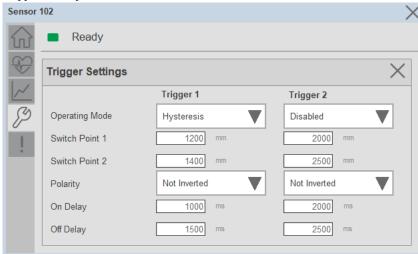

The Trigger settings divided into sections:

- Trigger 1
- Trigger 2

**Operating Mode**- The operating mode parameter enables operators to define the desired output mode for Trigger 1 & Trigger 2. These modes can be Hysteresis, Window & Adjustable Hysteresis.

**Switch Point 1**- Switch point 1 defines the first set point value for Trigger 1 & Trigger 2. The Hysteresis mode uses the value of switch point 1 to determine when the output will be ON or OFF depending on the Polarity setting. For this setting, the sensor will only detect objects between the minimum distance and the set point distance. Any higher reflectivity objects will be ignored beyond this point.

**Switch Point 2-** - Switch point 2 defines the second set point value for Trigger 1 & Trigger 2. Switch Point1 & Switch Point2 parameter can accept values between 60 and 5000 and is expressed in mm. The Window mode uses the values of switch point 1 and switch point 2 to determine when the output will be ON or OFF depending on the polarity settings. Only objects between switch point 1 and switch point 2 will be detected while objects outside of these distances will be ignored.

**Polarity value-** The Polarity value can either be Not-Inverted or Inverted. Not-Inverted means that the output will turn ON when the target is within the expected set points. Inverted means that the output will turn OFF when the target is within the expected set points.

**On Delay-** The On Delay defines the desired delay for the output to turn ON once a target has been detected.

**Off Delay-** The Off Delay defines the desired delay for the output to turn OFF once a target has left the detection area.

#### **Fault Warning Tab**

The Fault Warning tab displays information for up to four faults for the device. The fault table displays the Severity level (Fault, Warning or Active Fault), time (and date) and a description of the fault.

**Note**, only row 1 will display the "Active Fault" in the severity column if there is a current active fault, else it will display the last fault. Rows 2-4 only display past faults and warnings, not an active fault.

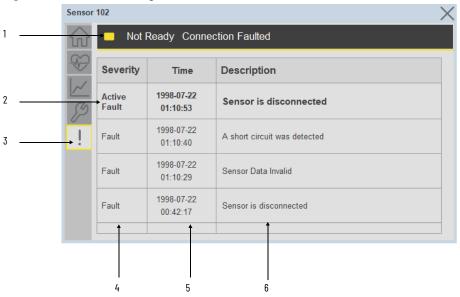

| Item | Description                                           |  |
|------|-------------------------------------------------------|--|
| 1    | Banner                                                |  |
| 2    | Last fault is in first row and show in bold if active |  |
| 3    | Yellow border visible when a fault is active          |  |
| 4    | Fault severity                                        |  |
| 5    | Fault event time                                      |  |
| 6    | 4 most recent fault/warning event messages            |  |

Click on any row in the fault table to view fault details. The details window provides a more detailed description and possible action steps to remedy condition.

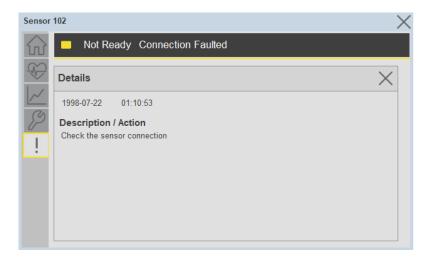

## **Application Code Manager**

IO-Link Device Library objects can be set-up and configured using Studio 5000 Application Code Manager.

Refer to the section <u>Using Application Code Manager</u> for complete details.

#### Definition Objects: raC\_Dvc\_45DMS\_4IOL, raC\_Dvc\_45DMS\_8IOL

This object contains the AOI definition and used as linked library to implement object. There is one definition and per add-on instruction to support each IO-Link Master Module. This gives flexibility to choose to instantiate only definition and create custom implement code. User may also create their own implement library and link with this definition library object.

## Implementation Objects: raC\_LD\_Dvc\_45DMS\_4IOL, raC\_LD\_Dvc\_45DMS\_8IOL

| Parameter Name | Default Value       | Instance Name    | Definition  | Description                                                                                                    |
|----------------|---------------------|------------------|-------------|----------------------------------------------------------------------------------------------------|
| RoutineName    | [ObjectName}        | [RoutineName]    | Routine     | Enter Routine name. Routine will be created and Object implement rung(s) inserted. A JSR will be inserted in MainRoutine. If routine name already exists, then object will be inserted into existing routine. By default, parameter is set to Object Name. |
| TagName        | (ObjectName)        | (TagName)        | Backing Tag | Enter the backing tag of the main AOI. This will serve as the base tag name for other tags in this object that are derived from the base.                                                                                                    |
| TagDescription | (ObjectDescription) | (TagDescription) |             | Tag Description of the main AOI backing tag                                                                                                    |
| ChannelNumber  |                     |                  |             | Select the Channel Number where the sensor is connected.                                                                                                    |

| Parameter Name | Default Value | Instance Name | Definition | Description                                                                                                    |
|----------------|---------------|---------------|------------|----------------------------------------------------------------------------------------------------|
| Sensor Type    |               |               |            | Select sensor type of 45DMS as per device catalog no.                                                                                                    |
| MasterName     | MasterName    | [MasterName]  | Module     | Select the IU-Link master module. If connecting to a non-library object module, enter the name of the master only. Note: entering non-library object modules will result in the parameter displaying a red X. This will still generate properly as long as the entered name exists in the project. |

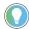

Note that if the tag names are manually entered or not linked to input channel tags a red  $^\prime\! X$  will be shown beside the parameter. This is acceptable and the program can still be generated.

#### **Linked Libraries**

| Link Name          | Catalog Number     | Revision | Solution        | Category |
|--------------------|--------------------|----------|-----------------|----------|
| raC_Dvc_45DMS_4IOL | raC_Dvc_45DMS_4IOL | 3.1      | (RA-LIB) Device | IO-Link  |
| raC_Dvc_45DMS_8IOL | raC_Dvc_45DMS_8IOL | 3.1      | (RA-LIB) Device | IO-Link  |

## **Configured HMI Content**

| HMI Content      | Instance Name            | Description                               |
|------------------|--------------------------|-------------------------------------------|
| Launch Button ME | [ObjectName]_GO_LaunchFP | Global Object configured callout instance |
| Launch Button SE | [ObjectName]_GO_LaunchFP | Global Object configured callout instance |

#### **Attachments**

| Name                  | Description        | File Name                                        | Extraction Path                                           |
|-----------------------|--------------------|--------------------------------------------------|-----------------------------------------------------------|
| V3_raC_Dvc_Global     | Graphic Symbols ME | (raC-3-ME) Graphic Symbols - IO-Link Device.ggfx | [ProjectName}\Visualization\FTViewME\Global Object - ggfx |
| V3_raC_Dvc_Global     | Graphic Symbols SE | (raC-3-SE) Graphic Symbols - IO-Link Device.ggfx | [ProjectName}\Visualization\FTViewSE\Global Object - ggfx |
| V3_raC_Dvc_45DMS      | Faceplate ME       | (raC-3_xx-ME) raC_Dvc_45DMS-Faceplate.gfx        | [ProjectName}\Visualization\FTViewME\Displays - gfx       |
| V3_raC_Dvc_45DMS      | Faceplate SE       | (raC-3_xx-SE) raC_Dvc_45DMS-Faceplate.gfx        | [ProjectName]\Visualization\FTViewSE\Displays - gfx       |
| V3_raC_Dvc_IOLink     | View Designer      | (raC-3_xx-VD) raC_Dvc_IOLink.vpd                 | [ProjectName]\Visualization\ViewDesigner - vpd            |
| V3_RM_raC_Dvc_IO_Link | Reference Manual   | DEVICE-RM300B-EN-P.pdf                           | {ProjectName}\Documentation                               |
| V3_I0_Link_Images     | HMI Image Set      | HMI FactoryTalk View Images - png.zip            | {ProjectName}\Visualization\Images - png                  |

# 46CLR - ColorSight True Color Sensor (raC\_Dvc\_46CLR\_4IOL, raC\_Dvc\_46CLR\_8IOL)

#### **Overview**

The 46CLR ColorSight True Color Sensor device object (raC\_Dvc\_46CLR\_4IOL, raC\_Dvc\_46CLR\_8IOL) includes HMI faceplate's which displays device information including:

- Sensor data
- Snapshots of Sensor Parameter
- Sensor diagnostics
- Process data trending
- · Sensor configuration and parameters
- Device Fault log

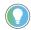

In the Library there is a folder named *Videos* which contains many How-To and Operational Overview Videos which walk step-by-step through each process. You can refer to the following videos for this section: "Operational\_Overview\_of\_46CLR\_Objects\_Faceplate.MP4"

Primary device object configuration functions include:

- **Locate:** This function helps to locate the sensors using the device's LED in large machines where there are several sensors close to each other.
- **Polarity:** This function changes the sensor output to operate as Not-Inverted (Light Operate) and Inverted (Dark Operate).

## **Functional Description**

The 46CLR ColorSight True Color Sensor pre-configured Device Objects:

- Collect, Process and Deliver Data between Smart Devices and Application Logic
- Provide Device Status & Diagnostics Faceplate's for Machine Startup, Commissioning, Operations, and Maintenance
- Include Common HMI Faceplate Components, Device States, and Control Interfaces providing Application Development and Operation Efficiency

All these features provide quick feedback, shorten recovery time, and simplify implementation.

## **Required Files**

Device Objects include Add-On Instructions (AOIs) and HMI faceplate's. The revision number (e.g. 1.01) used in filenames can change as new revisions are created.

#### **Controller Files**

Add-On Instructions are reusable code objects that contain encapsulated logic that can streamline implementing your system. This lets you create your own instruction set for programming logic as a supplement to the instruction set provided natively in the ControlLogix® firmware. An Add-On Instruction is defined once in each controller project, and can be instantiated multiple times in your application code as needed.

The Add-On Instruction must be imported into the controller project to be used in the controller configuration. These can be imported as Add-On Instruction files, or as part of the Rung Import or Import Library Objects wizard.

All Add-On Instruction and Rung Import files can be found in the /Studio 5000 Logix Designer Files - L5X/ folder in the library. Each device is supplied with two versions of Add-On Instructions (AOI) and Rung import files - one for compatibility with each IO-Link Master Module. You must select the appropriate AOI for the master module being used.

| Device/Item | Compatible IO-Link Master | Add-On Instruction              | Rung Import                      |
|-------------|---------------------------|---------------------------------|----------------------------------|
| 46CLR       | POINT I/O 1734-4IOL       | raC_Dvc_46CLR_4IOL_3.01_A0I.L5X | raC_Dvc_46CLR_4IOL_3.01_RUNG.L5X |
|             | ArmorBlock 1732E-8I0LM12R | raC_Dvc_46CLR_8IOL_3.01_AOI.L5X | raC_Dvc_46CLR_8IOL_3.01_RUNG.L5X |

#### **FactoryTalk View HMI Files**

FactoryTalk View ME or SE applications require importing the desired device faceplates in addition to all Global Object (ggfx) files and all images located in the /HMI FactoryTalk View Images - png/ folder of the library. FactoryTalk View ME files are stored in the /HMI - FactoryTalk View ME/ library folder and FactoryTalk View SE files are stored in the /HMI - FactoryTalk View SE/ library folder.

Note that a single faceplate is used for either the 4IOL or 8IOL versions of the Add-On Instruction.

| Device/Item     | IVNE          |                                                  | FactoryTalk View SE<br>Faceplate                 |
|-----------------|---------------|--------------------------------------------------|--------------------------------------------------|
| 46CLR           | Display       | (raC-3_01-ME) raC_Dvc_46CLR-Faceplate.gfx        | (raC-3_01-SE) raC_Dvc_46CLR-Faceplate.gfx        |
| Graphic Symbols | Global Object | (raC-3-ME) Graphic Symbols - IO-Link Device.ggfx | (raC-3-SE) Graphic Symbols - IO-Link Device.ggfx |
| Toolbox         | Global Object | (raC-3-ME) Toolbox - IO-Link Device.ggfx         | (raC-3-SE) Toolbox - IO-Link Device.ggfx         |

## Studio 5000 View Designer HMI Files

All Studio 5000 View Designer Files can be found in the /HMI - ViewDesigner - vpd/ folder of the library.

| Device/Item | Studio 5000 View Designer Faceplate |
|-------------|-------------------------------------|
| 46CLR       | (raC-3_01-VD) raC_Dvc_IOLink.vpd    |

#### **Studio 5000 Application Code Manager Files**

Studio 5000 Application Code Manager (ACM) can be optionally used if it is installed. All devices can be easily registered in the ACM repositories by running the *setup.cmd* file located in the root folder of the library.

Individual HSL4 files are provided as an alternative to running the setup.cmd to allow users to manually register specific implementation objects. Each object has two files - an Asset Control file and a Device file. The Asset Control files include attachments of all required files for that object. The Device files are used to actually add that device into a Studio 5000 project and these reference the Asset Control files.

All Studio 5000 Application Code Manager files can be found in the / ApplicationCodeManagerLibraries/ folder of the library. The files included are as follows:

| Implementation<br>Object | Compatible IO-Link<br>Master | Asset Control File (.HSL4)                                     | Device File (.HSL4)                                        |
|--------------------------|------------------------------|----------------------------------------------------------------|------------------------------------------------------------|
| 46CLR                    | POINT I/O<br>1734-4IOL       | (RA-LIB)_Device_Asset-Control_IO-Link_raC_Dvc_46CLR_4IOL_(3.1) | (RA-LIB)_Device_Device_IO-Link_raC_LD_Dvc_46CLR_4IOL_(3.1) |
|                          | ArmorBlock<br>1732E-8IOLM12R | (RA-LIB)_Device_Asset-Control_IO-Link_raC_Dvc_46CLR_8IOL_(3.1) | (RA-LIB)_Device_Device_IO-Link_raC_LD_Dvc_46CLR_8IOL_(3.1) |

#### **Device Definition**

The device must be configured with the correct device definition. Proper device configuration enables the required cyclic device data to pass information from the device into the add-on instruction.

1. Click on Change...

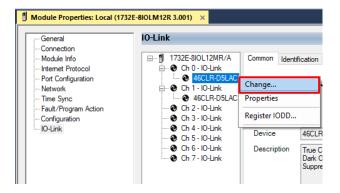

- 2. Specify the Application Specific Name e.g.
- 3. Select the Process Data Input as Triggered, QualityScore, SignalQuality.

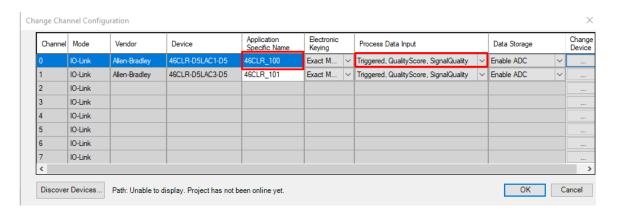

## **Operations**

The IO-Link Device objects provide only physical operation mode. There is no virtual device mode offered.

#### **Execution**

The following table explains the handling of instruction execution conditions.

| Condition                     | Description                                                                                                    |
|-------------------------------|----------------------------------------------------------------------------------------------------|
| Enablein False (false rung)   | Processing for EnableIn False (false rung) is handled the same as if the device were taken out of service by Command. The device outputs are de-energized and the device is shown as Program Out of Service on the HMI. All alarms are cleared.                                                                                                    |
| Powerup (prescan, first scan) | On prescan, any commands that are received before first scan are discarded. The device is de-energized. On first scan, the device is treated as if it were returning from Hand command source: the instruction state is set based on the position feedback that is received from the device. If the feedback is valid for one position, the device is set to that position. If the device does not have position feedback or the position feedback is invalid, the device is set to the 'unknown/powerup' state.  The command source is set to its default, either Operator or Program (unlocked). |
| Postscan                      | No SFC Postscan logic is provided.                                                                                                    |

## Add-On Instruction I/O Data

## **InOut Data**

| InOut           | Function / Description                       | DataType                                                        |
|-----------------|----------------------------------------------|-----------------------------------------------------------------|
| Ref_Module      | Reference to module in I/O tree              | MODULE                                                          |
| Write_Index     | Message Configuration Write                  | MESSAGE                                                         |
| Read_Index      | Message Configuration Read                   | MESSAGE                                                         |
| Write_SubIndex  | Message Configuration Write                  | MESSAGE                                                         |
| Read_SubIndex   | Message Configuration Read                   | MESSAGE                                                         |
| Msg_Sensor_Data | Messaging Data                               | raC_UDT_46CLR_Sensor_Data                                       |
| Ref_Ctrl_Set    | IO-Link Device Setting Interface             | raC_UDT_ItfAD_IOLinkSensorDiscrete_Set                          |
| Ref_Ctrl_Cmd    | IO-Link Device Command Interface             | raC_UDT_ItfAD_IOLinkSensorDiscrete_Cmd                          |
| Ref_Ctrl_Sts    | 10-Link Device Status Interface              | raC_UDT_ItfAD_IOLinkSensor_CtrlSts                              |
| Inf_Lookup      | Code / Description List Entry                | raC_UDT_LookupMember_STR0082[2]                                 |
| Inp_I           | Device Object Inputs                         | raC_UDT_ItfAD_46CLR_Inp_4IOL Or<br>raC_UDT_ItfAD_46CLR_Inp_8IOL |
| Ref_Ctrl_Inf    | Sensor Type Information Interface            | raC_UDT_ltfAD_IOLinkSensor_Inf                                  |
| Ref_Ctrl_ltf    | Device Command, Status Information Interface | raC_UDT_ltfAD_IOLinkDevices                                     |

## **Input Data**

| Input                      | Function/Description                                                                                                    | DataType |
|----------------------------|----------------------------------------------------------------------------------------------------|----------|
| Cfg_DetectionMode          | Set the detection mode; 0=Colour Mode, 1=Best Fit Mode                                                                       | SINT     |
| Cfg_Snapshot               | Snapshot Command Storing for Signal Values                                                                                   | SINT     |
| Cmd_DisableLEDs            | Indicator Disabled Command                                                                                                   | BOOL     |
| Cmd_EnableLEDs             | Indicator Enabled Command                                                                                                    | BOOL     |
| Cmd_IntensityEvaluationCh1 | Allows the sensor to consider evaluating the intensity of the color as part of the color detection for Channel1; 0=0ff, 1=0n | BOOL     |
| Cmd_IntensityEvaluationCh2 | Allows the sensor to consider evaluating the intensity of the color as part of the color detection for Channel2; 0=0ff, 1=0n | BOOL     |
| Cmd_IntensityEvaluationCh3 | Allows the sensor to consider evaluating the intensity of the color as part of the color detection for Channel3; 0=0ff, 1=0n | BOOL     |
| Cmd_IntensityEvaluationCh4 | Allows the sensor to consider evaluating the intensity of the color as part of the color detection for Channel4; 0=0ff, 1=0n | BOOL     |
| Cmd_IntensityEvaluationCh5 | Allows the sensor to consider evaluating the intensity of the color as part of the color detection for Channel5; 0=0ff, 1=0n | BOOL     |
| Cmd_IntensityEvaluationCh6 | Allows the sensor to consider evaluating the intensity of the color as part of the color detection for Channel6; 0=0ff, 1=0n | BOOL     |
| Cmd_IntensityEvaluationCh7 | Allows the sensor to consider evaluating the intensity of the color as part of the color detection for Channel7; 0=0ff, 1=0n | BOOL     |
| Cmd_LocalTeachLock         | Parameters Unlock/Lock Cmd                                                                                                   | BOOL     |
| Cmd_Locate                 | Locator Disable/Enable Command                                                                                               | BOOL     |
| Cmd_OperationCh1           | Enables or disables the operation of Channel 1; 0=Disabled, 1=Enabled                                                        | BOOL     |
| Cmd_OperationCh2           | Enables or disables the operation of Channel 2; 0=Disabled, 1=Enabled                                                        | B00L     |

| Input                     | Function/Description                                                              | DataType |
|---------------------------|-----------------------------------------------------------------------------------|----------|
| Cmd_OperationCh3          | Enables or disables the operation of Channel 3; 0=Disabled, 1=Enabled             | B00L     |
| Cmd_OperationCh4          | Enables or disables the operation of Channel 4; 0=Disabled, 1=Enabled             | B00L     |
| Cmd_OperationCh5          | Enables or disables the operation of Channel 5; 0=Disabled, 1=Enabled             | B00L     |
| Cmd_OperationCh6          | Enables or disables the operation of Channel 6; 0=Disabled, 1=Enabled             | BOOL     |
| Cmd_OperationCh7          | Enables or disables the operation of Channel 7; 0=Disabled, 1=Enabled             | BOOL     |
| Cmd_PolarityCh1           | Set the Polarity of Channel 1; O=Not Inverted, 1=Inverted                         | B00L     |
| Cmd_PolarityCh2           | Set the Polarity of Channel 2; 0=Not Inverted, 1=Inverted                         | BOOL     |
| Cmd_PolarityCh3           | Set the Polarity of Channel 3; 0=Not Inverted, 1=Inverted                         | BOOL     |
| Cmd_PolarityCh4           | Set the Polarity of Channel 4; 0=Not Inverted, 1=Inverted                         | BOOL     |
| Cmd_PolarityCh5           | Set the Polarity of Channel 5; 0=Not Inverted, 1=Inverted                         | BOOL     |
| Cmd_PolarityCh6           | Set the Polarity of Channel 6; 0=Not Inverted, 1=Inverted                         | BOOL     |
| Cmd_PolarityCh7           | Set the Polarity of Channel 7; 0=Not Inverted, 1=Inverted                         | BOOL     |
| Cmd_ResetCountCh1         | Counter Reset Command for Channel1                                                | BOOL     |
| Cmd_ResetCountCh2         | Counter Reset Command for Channel2                                                | B00L     |
| Cmd_ResetCountCh3         | Counter Reset Command for Channel3                                                | BOOL     |
| Cmd_ResetDurationsCh1     | Duration Reset Command for Channel1                                               | BOOL     |
| Cmd_ResetDurationsCh2     | Duration Reset Command for Channel2                                               | BOOL     |
| Cmd_ResetDurationsCh3     | Duration Reset Command for Channel3                                               | BOOL     |
| Cmd_TeachApply            | Teach Apply Command                                                               | BOOL     |
| Cmd_TeachCancel           | Teach Cancel Command                                                              | BOOL     |
| Cmd_TeachColorScanStart   | Teach Color Scan Start Command                                                    | BOOL     |
| Cmd_TeachColorScanStop    | Teach Color Scan Stop Command                                                     | BOOL     |
| Cmd_TeachStandard         | Teach Standard Command                                                            | BOOL     |
| Inp_ChNumber              | Configured Channel number for Master                                              | SINT     |
| Inp_ChxSignalQuality      | Reflects the strength of the return signal reflected from the target              | INT      |
| Inp_ChxSignalQualityScore | Indicate if the signal strength is higher or lower than a defined threshold       | BOOL     |
| Inp_ChxTriggered1         | Triggered Status of channel 1 of Sensor                                           | BOOL     |
| Inp_ChxTriggered2         | Triggered Status of channel 2 of Sensor                                           | BOOL     |
| Inp_ChxTriggered3         | Triggered Status of channel 3 of Sensor                                           | BOOL     |
| Inp_ChxTriggered4         | Triggered Status of channel 4 of Sensor                                           | BOOL     |
| Inp_ChxTriggered5         | Triggered Status of channel 5 of Sensor                                           | BOOL     |
| Inp_ChxTriggered6         | Triggered Status of channel 6 of Sensor                                           | BOOL     |
| Inp_ChxTriggered7         | Triggered Status of channel 7of Sensor                                            | BOOL     |
| Set_CounterCh1            | Defines the desired number of counts for the discrete output to turn ON for Ch O1 | DINT     |
| Set_CounterCh2            | Defines the desired number of counts for the discrete output to turn ON for Ch O2 | DINT     |

| Input                     | Function/Description                                                                                         | DataType |
|---------------------------|----------------------------------------------------------------------------------------------------|----------|
| Set_CounterCh3            | Defines the desired number of counts for the discrete output to turn $\mbox{ON}$ for $\mbox{Ch}$ $\mbox{O3}$ | DINT     |
| Set_GreenToleranceCh1     | Sets the color threshold tolerance for the green color for channel 1                                         | REAL     |
| Set_GreenToleranceCh2     | Sets the color threshold tolerance for the green color for channel 2                                         | REAL     |
| Set_GreenToleranceCh3     | Sets the color threshold tolerance for the green color for channel 3                                         | REAL     |
| Set_GreenToleranceCh4     | Sets the color threshold tolerance for the green color for channel 4                                         | REAL     |
| Set_GreenToleranceCh5     | Sets the color threshold tolerance for the green color for channel 5                                         | REAL     |
| Set_GreenToleranceCh6     | Sets the color threshold tolerance for the green color for channel 6                                         | REAL     |
| Set_GreenToleranceCh7     | Sets the color threshold tolerance for the green color for channel 7                                         | REAL     |
| Set_IntensityToleranceCh1 | Sets the color threshold tolerance for the intensity for channel 1                                           | REAL     |
| Set_IntensityToleranceCh2 | Sets the color threshold tolerance for the intensity for channel 2                                           | REAL     |
| Set_IntensityToleranceCh3 | Sets the color threshold tolerance for the intensity for channel 3                                           | REAL     |
| Set_IntensityToleranceCh4 | Sets the color threshold tolerance for the intensity for channel 4                                           | REAL     |
| Set_IntensityToleranceCh5 | Sets the color threshold tolerance for the intensity for channel 5                                           | REAL     |
| Set_IntensityToleranceCh6 | Sets the color threshold tolerance for the intensity for channel 6                                           | REAL     |
| Set_IntensityToleranceCh7 | Sets the color threshold tolerance for the intensity for channel 7                                           | REAL     |
| Set_RedToleranceCh1       | Sets the color threshold tolerance for the red color for channel 1                                           | REAL     |
| Set_RedToleranceCh2       | Sets the color threshold tolerance for the red color for channel 2                                           | REAL     |
| Set_RedToleranceCh3       | Sets the color threshold tolerance for the red color for channel 3                                           | REAL     |
| Set_RedToleranceCh4       | Sets the color threshold tolerance for the red color for channel 4                                           | REAL     |
| Set_RedToleranceCh5       | Sets the color threshold tolerance for the red color for channel 5                                           | REAL     |
| Set_RedToleranceCh6       | Sets the color threshold tolerance for the red color for channel 6                                           | REAL     |
| Set_RedToleranceCh7       | Sets the color threshold tolerance for the red color for channel 7                                           | REAL     |
| Set_TeachChannel          | Select Teach Channel                                                                                         | INT      |
| Set_ToleranceCh1          | Sets the color tolerance levels for Channel 1                                                                | INT      |
| Set_ToleranceCh2          | Sets the color tolerance levels for Channel 2                                                                | INT      |
| Set_ToleranceCh3          | Sets the color tolerance levels for Channel 3                                                                | INT      |
| Set_ToleranceCh4          | Sets the color tolerance levels for Channel 4                                                                | INT      |
| Set_ToleranceCh5          | Sets the color tolerance levels for Channel 5                                                                | INT      |
| Set_ToleranceCh6          | Sets the color tolerance levels for Channel 6                                                                | INT      |
| Set_ToleranceCh7          | Sets the color tolerance levels for Channel 7                                                                | INT      |

## **Output Data**

| Output                             | Function/Descritpion                                                                                                    | DataType |
|------------------------------------|----------------------------------------------------------------------------------------------------|----------|
| Sts_Active                         | Device active status: 1 = output power structure is active                                                                | BOOL     |
| Sts_Available                      | Device is available for interaction with user code                                                                        | BOOL     |
| Sts_bNotReady                      | Bitwise device 'not ready' reason                                                                                         | BOOL     |
| Sts_Connected                      | Device is connected to the Programmable Automation Controller                                                             | BOOL     |
| Sts_Faulted                        | Device faulted status: 1 = an active fault exists                                                                         | BOOL     |
| Sts_InhibitCfg                     | 1=Inhibit user Configuration Parameters from HMI Faceplate;<br>0=Allow                                                    | B00L     |
| Sts_InhibitCmd                     | 1=Inhibit user Commands from HMI Faceplate; 0=Allow Control                                                               | BOOL     |
| Sts_InhibitSet                     | 1=Inhibit user Settings from HMI Faceplate; 0=Allow                                                                       | BOOL     |
| Sts_LocalTeachLock                 | Local Parameterization; 0= Unlock, 1= Locked                                                                              | BOOL     |
| Sts_Located                        | Locator Indicator; 1= Located                                                                                             | BOOL     |
| Sts_Ready                          | Device is ready to perform primary function                                                                               | BOOL     |
| Sts_Warning                        | Device warning status: 1 = an active alarm or warning exists                                                              | BOOL     |
| Val_Blue                           | Displays the blue component of the color under detection                                                                  | REAL     |
| Val_BlueSnapshot1                  | Used for Storing Blue parameter value for snapshot 1                                                                      | REAL     |
| Val_BlueSnapshot2                  | Used for Storing Blue parameter value for snapshot 2                                                                      | REAL     |
| Val_BlueSnapshot3                  | Used for Storing Blue parameter value for snapshot 3                                                                      | REAL     |
| Val_Counter                        | Counter Value                                                                                                    | DINT     |
| Val_DetectionCounterSinceInception | Displays the number of targets that have been detected since the sensor has been in operation                             | DINT     |
| Val_DetectionMode                  | Displays the detection mode; 0=Colour Mode, 1=Best Fit Mode                                                               | SINT     |
| Val_EnableLEDs                     | LED Indicator; 0= Disable, 1= Enable                                                                                      | SINT     |
| Val_Green                          | Displays the green component of the color under detection                                                                 | REAL     |
| Val_GreenSnapshot1                 | Used for Storing Green parameter value for snapshot 1                                                                     | REAL     |
| Val_GreenSnapshot2                 | Used for Storing Green parameter value for snapshot 2                                                                     | REAL     |
| Val_GreenSnapshot3                 | Used for Storing Green parameter value for snapshot 3                                                                     | REAL     |
| Val_GreenTolerance                 | Display the color threshold tolerance for the green color                                                                 | REAL     |
| Val_Intensity                      | Displays the intensity of the color under detection                                                                       | REAL     |
| Val_IntensityEvaluation            | Display value of the sensor to consider evaluating the intensity of the color as part of the color detection; 0=0ff, 1=0n | INT      |
| Val_IntensitySnapshot1             | Used for Storing intensity parameter value for snapshot 1                                                                 | REAL     |
| Val_IntensitySnapshot2             | Used for Storing intensity parameter value for snapshot 2                                                                 | REAL     |
| Val_IntensitySnapshot3             | Used for Storing intensity parameter value for snapshot 3                                                                 | REAL     |
| Val_IntensityTolerance             | Display the value of color threshold tolerance for the intensity                                                          | REAL     |
| Val_OperatingHrsSinceInception     | Displays the number of hours that the sensor has been continuously in operation                                           | DINT     |
| Val_Operation                      | Display the operation state of channel; 0=Disabled, 1=Enabled                                                             | INT      |

| Output                           | Function/Descritpion                                                                                    | DataType |  |
|----------------------------------|----------------------------------------------------------------------------------------------------|----------|--|
| Val_Polarity                     | Displays the polarity of channel; 0 = Not Inverted, 1=Inverted                                          | INT      |  |
| Val_RangeMax                     | Sensor Maximum Range in Trend                                                                           |          |  |
| Val_RangeMin                     | Sensor Minimum Range in Trend                                                                           | DINT     |  |
| Val_Red                          | Displays the red component of the color under detection                                                 | REAL     |  |
| Val_RedSnapshot1                 | Used for Storing Red parameter value for snapshot 1                                                     | REAL     |  |
| Val_RedSnapshot2                 | Used for Storing Red parameter value for snapshot 2                                                     | REAL     |  |
| Val_RedSnapshot3                 | Used for Storing Red parameter value for snapshot 3                                                     | REAL     |  |
| Val_RedTolerance                 | Display the value of color threshold tolerance for the respective color                                 | REAL     |  |
| Val_TeachChannel                 | Displays the number of channel selected                                                                 | INT      |  |
| Val_TeachStatus                  | Displays the status of Teach mode                                                                       | INT      |  |
| Val_TeachStep                    | Teach Step                                                                                              | INT      |  |
| Val_TemperatureCurrent           | Displays the internal temperature information available in the sensor                                   | SINT     |  |
| Val_TemperatureMaxSinceInception | Reflects the maximum temperature inside of the microprocessor die of the Sensor since inception         | SINT     |  |
| Val_TemperatureMaxSincePowerUp   | Reflects the maximum temperature inside of the microprocessor die of the sensor since the last power up | SINT     |  |
| Val_TemperatureMinSinceInception | Reflects the minimum temperature inside of the microprocessor die of the sensor since inception         | SINT     |  |
| Val_TemperatureMinSincePowerUp   | Reflects the minimum temperature inside of the microprocessor die of the sensor since the last power up | SINT     |  |
| Val_Tolerance                    | Displays the color tolerance levels for Channel                                                         | INT      |  |

## **Programming Example**

Fully configured device on a rung is provided below for reference. The first rung is required and the others are optional.

Note that this programming example is the same code that is imported when either importing the supplied rung .L5X files or when using Application Code Manager or the Studio 5000 Import Library Objects wizard plug-in.

The following example uses the 46CLR device object connected to channel #2 of a POINT I/O 1734-4IOL IO-Link Master module in slot #8 of a POINT I/O adapter named *Racko1*.

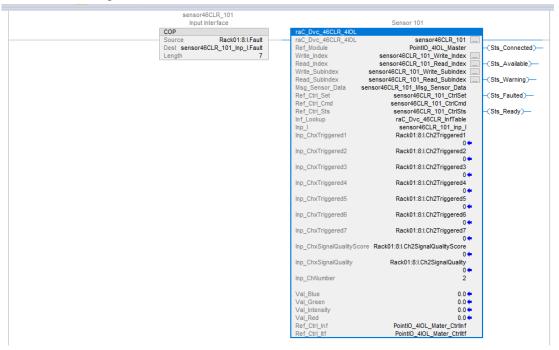

The following example uses the 46CLR device object connected to channel #4 of a ArmorBlock 1732E-8IOLM12R IO-Link Master module in named Armor\_8IOL\_MasterB.

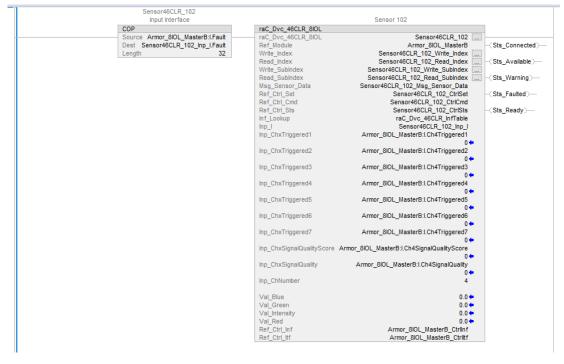

## **Graphic Symbols**

Graphic Symbols are used as launch buttons within HMI applications to open up faceplate displays. See <u>Basic Launch Button Attributes</u> section for details on configuration and indicators.

## FactoryTalk View ME/SE Graphic Symbols

| <b>Graphic Symbol Name</b> | Graphic Symbol | Description                                                                                                    | Global Object Parameter Values                                                                                                    |
|----------------------------|----------------|----------------------------------------------------------------------------------------------------|----------------------------------------------------------------------------------------------------|
| GO_LaunchFP                | ss             | This launch button graphic object allows the user to navigate to the device object faceplate.  The text on the button face is set to the parameter | #102: AOI Backing Tag Instance (e.g. {::[PAC]Program::IOLinkProgramInstanceName}) #104:Custom button label. Leave blank to use Tag.@Description #120: Display's left position (e.g. 100) (optional) #121: Display's top position (e.g. 100) (optional) |

#### **Studio 5000 View Designer Graphic Symbols**

| Graphic<br>Symbol<br>Name | Graphic Symbol | Description                                                                                                   | Property Configuration           |  |  |
|---------------------------|----------------|----------------------------------------------------------------------------------------------------|----------------------------------|--|--|
| Launch                    |                | The supplied launch button in View<br>Designer is used to navigate to the<br>faceplate in a user application. | Properties   Animations   Events |  |  |

## **Faceplates**

There are basic faceplate attributes that are common across all instructions. See <u>Basic Faceplate Attributes on page 30</u>.

The faceplate title is linked to \_InstanceName.@description, the .@description extended tag property of the Add-On Instruction instance. This is user-configurable from controller/program tags in Studio 5000 Logix Designer.

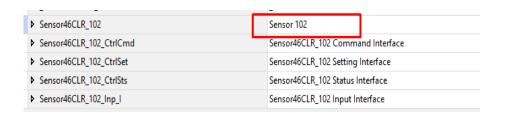

#### Home

The Home tab is the main tab of the faceplate. It provides the status of the IO-Link device along with sensor process data and the Locate button.

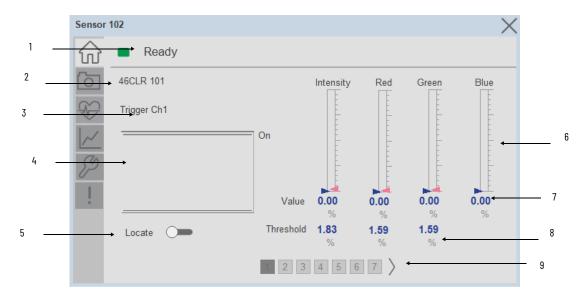

| Item | Description                                                                                                    |
|------|----------------------------------------------------------------------------------------------------|
| 1    | Banner- Ready Status                                                                                                    |
| 2    | Application Specific Name - Read from device                                                                                                    |
| 3    | Trigger Status Channel 1 to 7                                                                                                    |
| 4    | Trigger1 to 7 Sparkline Trend The spark line shows trigger ON/OFF status over last 30 seconds                                                                                                    |
| 5    | Locate toggle switch Locate the sensor in large machines where there are several sensors close to each other. When Located, the sensor user interface (green and orange LEDs) start flashing synchronously until the operator disables this function |
| 6    | Process Data: Displays the Bar graph of Red, Green, Blue and Intensity.                                                                                                    |
| 7    | Process Data: Displays the value of Red, Green, Blue and Intensity.                                                                                                    |
| 8    | Process Data: Displays the threshold value of Red, Green, Blue and Intensity.                                                                                                    |
| 9    | Channel selection 1 to 7                                                                                                    |

#### **Snapshot**

The Snapshot tab is used to save up to three independent snapshots of the color profile. This can be used during commissioning, configuration, or troubleshooting as a method of saving a color reference of a particular object. Each snapshot can be assigned a short name using a string entry.

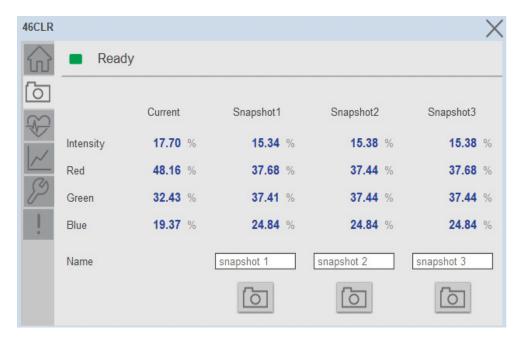

**Snapshot 1-** Once you click on button under Snapshot1, the value is captured and stored in the Snapshot1 displays.

**Snapshot 2-** Once you click on button under Snapshot1, the value is captured and stored in the Snapshot2 displays.

**Snapshot 3-** Once you click on button under Snapshot1, the value is captured and stored in the Snapshot1 displays.

#### **Health Tab**

Health tab provides different diagnostic information of sensor which helps ensure that sensors are operating correctly.

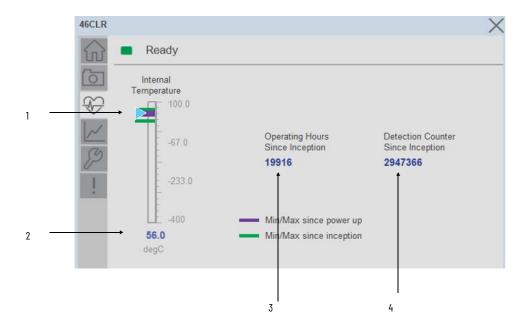

| ltem | Description                                                                                                    |
|------|----------------------------------------------------------------------------------------------------|
| 1    | Internal Temperature Bar Graph<br>Green Indicators: Min/Max since inception (lifetime)<br>Purple Indicators: Min/Max since power up<br>Light Blue Triangle Indicator: Current value |
| 2    | Internal Temperature Current Value                                                                                                    |
| 3    | Operating Hours Since Inception (lifetime)                                                                                                    |
| 4    | Detection Counter Since Inception                                                                                                    |

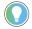

Inception/Lifetime values are recorded since the first time the sensor was ever powered ON. These value are retained and not reset during default factory reset. Power Up values are reset to zero and recorded new each time the sensor is power cycled.

#### **Trend Tab**

This tab shows trend of Red, Green, Blue and Intensity Values. Also it contains numeric displays for of Red, Green, Blue and Intensity Values.

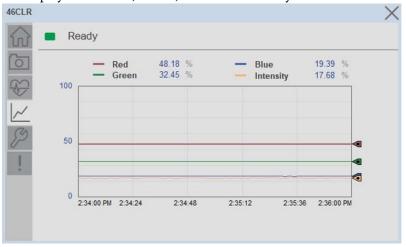

#### **Configure Tab**

The configuration tab displays the sensor parameter settings, as well as enabling the user to read data from the sensor.

The configuration section is divided into sections:

- Parameter Settings
- Trigger Settings
- Local Settings
- Teach settings

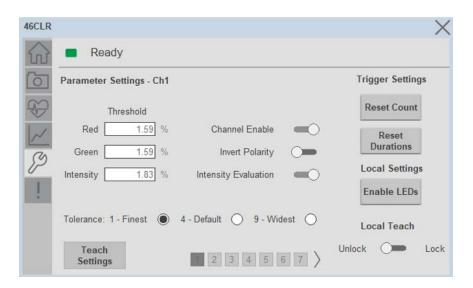

#### Parameter Settings

We can set the Parameter Settings for each channel separately. Each page corresponds to each channel 1 through 7. For accessing individual channel, user need to use the page navigation button.

**Analog Output Slope-** Applied to configure an analog output when the sensor is operated in the Standard I/O (SIO) mode. Trigger Settings

**Red Threshold-** Sets the color threshold tolerance for the respective color. The default value for this parameter is 1.59 with acceptable values between 0 and 100.

**Green Threshold-** Sets the color threshold tolerance for the respective color. The default value for this parameter is 1.59 with acceptable values between 0 and 100.

**Intensity Threshold-** Sets the color threshold for the intensity. The default value for this parameter is 1.83 with acceptable values between 0 and 100.

**Channel Enable-** Enables or disables the operation of the selected channel.

**Invert Polarity**- Sets the polarity of the of the selected channel. The polarity could be either not inverted or inverted.

**Intensity Evaluation**- Enables or disables the sensor to consider evaluating the intensity of the color as part of the color detection.

**Tolerance**- Sets the color tolerance levels of the selected channel. The operator can set zero as the finest tolerance while level nine is the widest tolerance.

#### Trigger Settings

We can set the Trigger Settings for each channel separately. For accessing individual channel, user need to use the page navigation button.

**Disable/Enable LEDs**- This parameter allows operators to turn OFF or turn ON the User Interface LEDs (green and orange LEDs). This parameter is ideal for applications where turning OFF the LEDs is desired to accommodate the application.

**Local Teach Parameters -** This section allow user to lock / unlock device local parameterization. Touch Lock/Unlock Toggle switch to Lock Local Parameterization.

#### Teach Settings.

Teach Settings display includes the Teach Methods, Teach Command & Teach Cancel buttons. Touch on the Teach Settings navigation button to access the Teach Settings tab. We can teach each channel separately. For accessing individual channel, user need to use the page navigation button.

Teach Tab include the following functions:

- Teach mode selection and Teach Detection mode Dropdown menu
- Teach procedure flow buttons
- Teach Apply and Cancel Button.

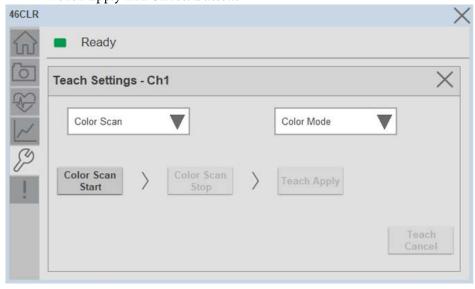

**Teach mode-** This parameter selects the desired mode.

**Color Scan Teach** - The first method is Color Scan Teach, enables you to teach and detect objects with various colors and individual colors to each channel.

- 4. Place the target in front of the field of view of the sensor and send the command "Color Scan Start". Move the color targets that you want to teach as needed until all desired colors are presented in the field of view of the sensor.
- 5. Send the command **"Color Scan Stop"** to stop the color scan process.
- 6. Send the command "**Teach Apply**" to finalize the teach process.
- 7. To cancel the procedure, you can send the **"Teach Cancel"** command at any point.

**Standard Teach** - The second method is Standard Teach.

- 8. Place the target in front of the sensor. Send the command **"Standard Teach Show Color"** to start the teach process.
- 9. Send the command "Teach Apply" to finalize the teach process
- 10. To cancel the procedure, you can send the "**Teach Cancel**" command at any point.

## **Fault Warning Tab**

The Fault Warning tab displays information for up to four faults for the device. The fault table displays the Severity level (Fault, Warning or Active Fault), time (and date) and a description of the fault.

**Note**, only row 1 will display the "Active Fault" in the severity column if there is a current active fault, else it will display the last fault. Rows 2-4 only display past faults and warnings, not an active fault.

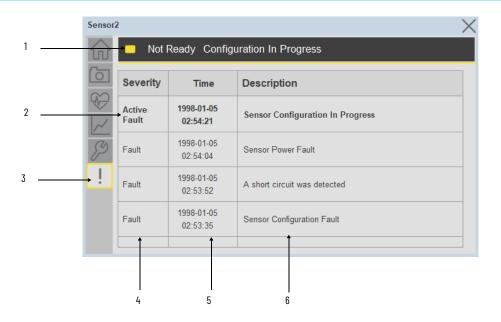

| Item | Description                                           |  |  |
|------|-------------------------------------------------------|--|--|
| 1    | Banner                                                |  |  |
| 2    | Last fault is in first row and show in bold if active |  |  |
| 3    | Yellow border visible when a fault is active          |  |  |
| 4    | Fault severity                                        |  |  |
| 5    | Fault event time                                      |  |  |
| 6    | 4 most recent fault/warning event messages            |  |  |

Click on any row in the fault table to view fault details. The details window provides a more detailed description and possible action steps to remedy condition.

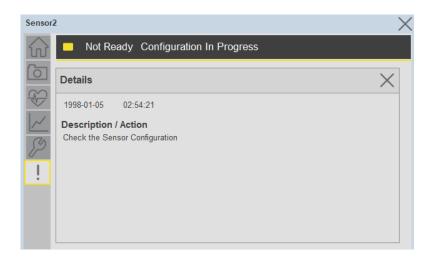

## **Application Code Manager**

IO-Link Device Library objects can be set-up and configured using Studio 5000 Application Code Manager.

Refer to the section <u>Using Application Code Manager</u> for complete details.

#### Definition Objects: raC\_Dvc\_46CLR\_4IOL, raC\_Dvc\_46CLR\_8IOL

This object contains the AOI definition and used as linked library to implement object. There is one definition and per add-on instruction to support each IO-Link Master Module. This gives flexibility to choose to instantiate only definition and create custom implement code. User may also create their own implement library and link with this definition library object.

## Implementation Objects: raC\_LD\_Dvc\_46CLR\_4IOL, raC\_LD\_Dvc\_46CLR\_8IOL

| Parameter Name | Default Value       | Instance Name    | Definition  | Description                                                                                                    |
|----------------|---------------------|------------------|-------------|----------------------------------------------------------------------------------------------------|
| RoutineName    | {ObjectName}        | {RoutineName}    | Routine     | Enter Routine name. Routine will be created and Object implement rung(s) inserted. A JSR will be inserted in MainRoutine. If routine name already exists, then object will be inserted into existing routine. By default, parameter is set to Object Name.                                         |
| TagName        | {ObjectName}        | (TagName)        | Backing Tag | Enter the backing tag of the main AOI. This will serve as the base tag name for other tags in this object that are derived from the base.                                                                                                    |
| TagDescription | (ObjectDescription) | (TagDescription) |             | Tag Description of the main AOI backing tag                                                                                                    |
| ChannelNumber  |                     |                  |             | Select the Channel Number where the sensor is connected.                                                                                                    |
| MasterName     | MasterName          | [MasterName]     | Module      | Select the IU-Link master module. If connecting to a non-library object module, enter the name of the master only. Note: entering non-library object modules will result in the parameter displaying a red X. This will still generate properly as long as the entered name exists in the project. |

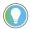

Note that if the tag names are manually entered or not linked to input channel tags a red 'X' will be shown beside the parameter. This is acceptable and the program can still be generated.

#### **Linked Libraries**

| Link Name          | Catalog Number     | Revision | Solution        | Category |
|--------------------|--------------------|----------|-----------------|----------|
| raC_Dvc_46CLR_4IOL | raC_Dvc_46CLR_4IOL | 3.1      | (RA-LIB) Device | IO-Link  |
| raC_Dvc_46CLR_8IOL | raC_Dvc_46CLR_8IOL | 3.1      | (RA-LIB) Device | IO-Link  |

## **Configured HMI Content**

| HMI Content      | Instance Name            | Description                               |
|------------------|--------------------------|-------------------------------------------|
| Launch Button ME | {ObjectName}_GO_LaunchFP | Global Object configured callout instance |
| Launch Button SE | [ObjectName]_GO_LaunchFP | Global Object configured callout instance |

## **Attachments**

| Name                  | Description        | File Name                                        | Extraction Path                                           |
|-----------------------|--------------------|--------------------------------------------------|-----------------------------------------------------------|
| V3_raC_Dvc_Global     | Graphic Symbols ME | (raC-3-ME) Graphic Symbols - IO-Link Device.ggfx | [ProjectName}\Visualization\FTViewME\Global Object - ggfx |
| V3_raC_Dvc_Global     | Graphic Symbols ME | (raC-3-SE) Graphic Symbols - IO-Link Device.ggfx | [ProjectName]\Visualization\FTViewSE\Global Object - ggfx |
| V3_raC_Dvc_46CLR      | Faceplate ME       | (raC-3_xx-ME) raC_Dvc_46CLR-Faceplate.gfx        | [ProjectName]\Visualization\FTViewME\Displays - gfx       |
| V3_raC_Dvc_46CLR      | Faceplate SE       | (raC-3_xx-SE) raC_Dvc_46CLR-Faceplate.gfx        | [ProjectName}\Visualization\FTViewSE\Displays - gfx       |
| V3_raC_Dvc_IOLink     | View Designer      | (raC-3_xx-VD) raC_Dvc_IOLink.vpd                 | [ProjectName]\Visualization\ViewDesigner - vpd            |
| V3_RM_raC_Dvc_IO_Link | Reference Manual   | DEVICE-RM300B-EN-P.pdf                           | [ProjectName]\Documentation                               |
| V3_I0_Link_Images     | HMI Image Set      | HMI FactoryTalk View Images - png.zip            | [ProjectName]\Visualization\Images - png                  |

# 875L - Capacitive Sensors (raC\_Dvc\_875L\_4IOL, raC\_Dvc\_875L\_8IOL)

#### **Overview**

The 875L Capacitive Sensor device object (raC\_Dvc\_875L\_4IOL, raC\_Dvc\_875L\_8IOL) includes HMI faceplate's which displays device information including:

- Sensor data
- Sensor diagnostics
- Process data trending
- Sensor configuration and parameters
- Device Fault log

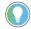

In the Library there is a folder named *Videos* which contains many How-To and Operational Overview Videos which walk step-by-step through each process. You can refer to the following videos for this section:

"Operational\_Overview\_of\_875L\_Objects\_Faceplate.MP4"

Primary device object configuration functions include:

• **Locate:** This function helps to locate the sensors using the device's LED in large machines where there are several sensors close to each other.

## **Functional Description**

The 875L Capacitive Sensor pre-configured Device Objects:

- Collect, Process and Deliver Data between Smart Devices and Application Logic
- Provide Device Status & Diagnostics Faceplates for Machine Startup, Commissioning, Operations, and Maintenance
- Include Common HMI Faceplate Components, Device States, and Control Interfaces providing Application Development and Operation Efficiency

All these features provide quick feedback, shorten recovery time, and simplify implementation.

## **Required Files**

Device Objects include Add-On Instructions (AOIs) and HMI faceplates. The revision number (e.g. 1.01) used in filenames can change as new revisions are created.

#### **Controller Files**

Add-On Instructions are reusable code objects that contain encapsulated logic that can streamline implementing your system. This lets you create your own

instruction set for programming logic as a supplement to the instruction set provided natively in the ControlLogix® firmware. An Add-On Instruction is defined once in each controller project, and can be instantiated multiple times in your application code as needed.

The Add-On Instruction must be imported into the controller project to be used in the controller configuration. These can be imported as Add-On Instruction files, or as part of the Rung Import or Import Library Objects wizard.

All Add-On Instruction and Rung Import files can be found in the /Studio 5000 Logix Designer Files - L5X/ folder in the library. Each device is supplied with two versions of Add-On Instructions (AOI) and Rung import files - one for compatibility with each IO-Link Master Module. You must select the appropriate AOI for the master module being used.

| Device/Item | Compatible IO-Link Master | Add-On Instruction             | Rung Import                     |
|-------------|---------------------------|--------------------------------|---------------------------------|
| 8751        | POINT I/O 1734-4IOL       | raC_Dvc_875L_4I0L_3.01_A0I.L5X | raC_Dvc_875L_4I0L_3.01_RUNG.L5X |
|             | ArmorBlock 1732E-8I0LM12R | raC_Dvc_875L_8I0L_3.01_A0I.L5X | raC_Dvc_875L_8IOL_3.01_RUNG.L5X |

## FactoryTalk® View HMI Files

FactoryTalk View ME or SE applications require importing the desired device faceplates in addition to all Global Object (ggfx) files and all images located in the /HMI FactoryTalk View Images - png/ folder of the library. FactoryTalk View ME files are stored in the /HMI - FactoryTalk View ME/ library folder and FactoryTalk® View SE files are stored in the /HMI - FactoryTalk View SE/ library folder.

Note that a single faceplate is used for either the 4IOL or 8IOL versions of the Add-On Instruction.

| Device/Item     | IVNE          |                                                  | FactoryTalk® View SE<br>Faceplate                |
|-----------------|---------------|--------------------------------------------------|--------------------------------------------------|
| 875L            | Display       | (raC-3_01-ME) raC_Dvc_875L-Faceplate.gfx         | (raC-3_01-SE) raC_Dvc_875L-Faceplate.gfx         |
| Graphic Symbols | Global Object | (raC-3-ME) Graphic Symbols - IO-Link Device.ggfx | (raC-3-SE) Graphic Symbols - IO-Link Device.ggfx |
| Toolbox         | Global Object | (raC-3-ME) Toolbox - IO-Link Device.ggfx         | (raC-3-SE) Toolbox - IO-Link Device.ggfx         |

## Studio 5000 View Designer HMI Files

All Studio 5000 View Designer Files can be found in the /HMI - ViewDesigner - vpd/ folder of the library.

| Device/Item | Studio 5000 View Designer Faceplate |
|-------------|-------------------------------------|
| 875L        | (raC-3_01-VD) raC_Dvc_IOLink.vpd    |

#### Studio 5000 Application Code Manager Files

Studio 5000 Application Code Manager (ACM) can be optionally used if it is installed. All devices can be easily registered in the ACM repositories by running the *setup.cmd* file located in the root folder of the library.

Individual HSL4 files are provided as an alternative to running the setup.cmd to allow users to manually register specific implementation objects. Each object has two files - an Asset Control file and a Device file. The Asset Control files include attachments of all required files for that object. The Device files are used to actually add that device into a Studio 5000 project and these reference the Asset Control files.

All Studio 5000 Application Code Manager files can be found in the / ApplicationCodeManagerLibraries/ folder of the library. The files included are as follows:

| Implementation<br>Object | Compatible IO-Link<br>Master | Asset Control File (.HSL4)                                    | Device File (.HSL4)                                       |
|--------------------------|------------------------------|---------------------------------------------------------------|-----------------------------------------------------------|
|                          |                              | (RA-LIB)_Device_Asset-Control_IO-Link_raC_Dvc_875L_4IOL_(3.1) | (RA-LIB)_Device_Device_IO-Link_raC_LD_Dvc_875L_4IOL_(3.1) |
|                          | ArmorBlock<br>1732E-8IOLM12R | (RA-LIB)_Device_Asset-Control_IO-Link_raC_Dvc_875L_8IOL_(3.1) | (RA-LIB)_Device_Device_IO-Link_raC_LD_Dvc_875L_8IOL_(3.1) |

#### **Device Definition**

The device must be configured with the correct device definition. Proper device configuration enables the required cyclic device data to pass information from the device into the add-on instruction.

1. Click on Change...

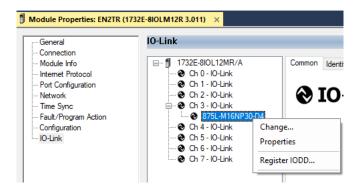

2. Specify the Application Specific Name e.g. Tank Level 1001

## **Operations**

The IO-Link Device objects provide only physical operation mode. There is no virtual device mode offered.

## **Execution**

The following table explains the handling of instruction execution conditions.

| Condition                     | Description                                                                                                    |
|-------------------------------|----------------------------------------------------------------------------------------------------|
| EnableIn False (false rung)   | Processing for EnableIn False (false rung) is handled the same as if the device were taken out of service by Command. The device outputs are de-energized and the device is shown as Program Out of Service on the HMI. All alarms are cleared.                                                                                                    |
| Powerup (prescan, first scan) | On prescan, any commands that are received before first scan are discarded. The device is de-energized. On first scan, the device is treated as if it were returning from Hand command source: the instruction state is set based on the position feedback that is received from the device. If the feedback is valid for one position, the device is set to that position. If the device does not have position feedback or the position feedback is invalid, the device is set to the 'unknown/powerup' state.  The command source is set to its default, either Operator or Program (unlocked). |
| Postscan                      | No SFC Postscan logic is provided.                                                                                                    |

## Add-On Instruction I/O Data

#### **InOut Data**

| InOut                | Function / Description                          | DataType                                                      |
|----------------------|-------------------------------------------------|---------------------------------------------------------------|
| Ref_Module           | Reference to module in I/O tree                 | MODULE                                                        |
| Ref_MsgCustSetIdx    | Message Configuration Write                     | MESSAGE                                                       |
| Ref_MsgCustGetIdx    | Message Configuration Read                      | MESSAGE                                                       |
| Ref_MsgCustSetSubIdx | Message Configuration Write                     | MESSAGE                                                       |
| Ref_MsgCustGetSubIdx | Message Configuration Read                      | MESSAGE                                                       |
| Ref_MsgData          | Messaging Data                                  | raC_UDT_875L_Sensor_Data                                      |
| Ref_Ctrl_Set         | IO-Link Device Setting Interface                | raC_UDT_ItfAD_IOLinkSensorDiscrete_Set                        |
| Ref_Ctrl_Cmd         | IO-Link Device Command Interface                | raC_UDT_ltfAD_l0LinkSensorDiscrete_Cmd                        |
| Ref_Ctrl_Sts         | 10-Link Device Status Interface                 | raC_UDT_ltfAD_lOLinkSensor_CtrlSts                            |
| Inf_Lookup           | Code / Description List Entry                   | raC_UDT_LookupMember_STR0082[2]                               |
| Inp_I                | Device Object Inputs                            | raC_UDT_ltfAD_875L_lnp_4IOL Or<br>raC_UDT_ltfAD_875L_lnp_8IOL |
| Ref_Ctrl_Inf         | Sensor Type Information Interface               | raC_UDT_ltfAD_IOLinkSensor_Inf                                |
| Ref_Ctrl_ltf         | Device Command, Status Information<br>Interface | raC_UDT_ItfAD_IOLinkDevices                                   |

## **Input Data**

| Input                          | Function/Description                                                                 | DataType |
|--------------------------------|--------------------------------------------------------------------------------------|----------|
| Inp_ChxTriggered1              | Status Triggered 1 Sensor                                                            | B00L     |
| Inp_ChxTriggered2              | Status Triggered 2 Sensor                                                            | BOOL     |
| Inp_ChxAnalogValue             | Analog Value Dielectric Data                                                         | INT      |
| Inp_ChxSwitchingSignalChannel1 | Status Switching Signal Channel 1Status Switching Signal Channel 1                   | BOOL     |
| Inp_ChxSwitchingSignalChannel2 | Status Switching Signal Channel 2                                                    | BOOL     |
| Inp_ChNumber                   | Configured Channel number for Master                                                 | SINT     |
| Inp_ChxTemperatureAlarm        | Status Temperature Alarm                                                             | B00L     |
| Inp_ChxMarginAlarm1            | Status Margin Alarm 1                                                                | B00L     |
| Inp_ChxMarginAlarm2            | Status Margin Alarm 2                                                                | B00L     |
| Inp_ChxShortCircuit            | Status Short Circuit                                                                 | B00L     |
| Cfg_AdjustmentMode             | Adjustment MethodDrop-Down; 0= Disabled, 1= Trimmer Input, 2= Teach By Wire          | INT      |
| Cfg_SensorApplication          | Sensor Application Drop-Down: 0= Full Scale Range 1= Liquid Level 2= Plastic Pellets | INT      |
| Cfg_SSC1_Mode                  | SSC1Mode; 0= Deactivated, 1= Single Point, 2= Window, 3= Two<br>Point                | INT      |
| Cfg_SSC1_SwitchingLogic        | SSC1 Switching Logic; 0= High Active 1= Low Active                                   | INT      |
| Cfg_SSC2_SwitchingLogic        | SSC1 Switching Logic; 0= High Active 1= Low Active                                   | INT      |

| Input                    | Function/Description                                                                                                    | DataType |
|--------------------------|----------------------------------------------------------------------------------------------------|----------|
| Cfg_T1_InputSelector     | Trigger1 InputSelector; 0= Deactivated, 1= SSC1, 2= SSC2, 3= Margin<br>Alarm 1 4= Margin Alarm 2 5= Temp Alarm 6= Ext Logic Input | INT      |
| Cfg_T1_LogicalFunction   | 0= Direct 1= AND 2= OR 3= XOR                                                                                                    | INT      |
| Cfg_T1_PhysicalMode      | Trigger1 Mode; 0= Disabled Output, 1= PNP, 2= NPN, 3= Push-Pull                                                                   | INT      |
| Cfg_T1_Polarity          | Trigger1 Polarity Mode; 0= Not Inverted (N.O.) 1= Inverted (N.C.)                                                                 | INT      |
| Cfg_T1_TimerMode         | Trigger1 Timer Mode; 0= Disabled, 1= T-On Delay, 2= T-Off Delay, 3= T-On/T-Off Delay 4= One-Shot Leading 5= One-Shot Trailing     | INT      |
| Cfg_T1_TimerScale        | Trigger 1 Timer Scale: 0= Milliseconds 1= Seconds 2= Minutes                                                                      | INT      |
| Cfg_T2_InputSelector     | Trigger2 InputSelector; 0= Deactivated, 1= SSC1, 2= SSC2, 3=<br>Margin Alarm 1 4= Margin Alarm 2 5= Temp Alarm 6= Ext Logic Input | INT      |
| Cfg_T2_LogicalFunction   | 0= Direct 1= AND 2= OR 3= XOR                                                                                                    | INT      |
| Cfg_T2_PhysicalMode      | Trigger2 Mode; 0= Disabled Output, 1= PNP, 2= NPN, 3= Push-Pull                                                                   | INT      |
| Cfg_T2_Polarity          | Trigger2 Polarity Mode; 0= Not Inverted (N.O.) 1= Inverted (N.C.)                                                                 | SINT     |
| Cfg_T2_TimerMode         | Trigger2 Timer Mode; 0= Disabled, 1= T-On Delay, 2= T-Off Delay, 3= T-On/T-Off Delay 4= One-Shot Leading 5= One-Shot Trailing     | INT      |
| Cfg_T2_TimerScale        | Trigger 2 Timer Scale: 0= Milliseconds 1= Seconds 2= Minutes                                                                      | INT      |
| Cfg_Teach_SSC            | Teach SSC Mode; 1= SSC 1 2= SSC 2                                                                                                 | INT      |
| Cmd_EnableLED            | LED Disable/Enable Command                                                                                                    | BOOL     |
| Cmd_Locate               | Locator Disable/Enable Command                                                                                                    | BOOL     |
| Cmd_SP1_DTStart          | SP1 - Dynamic Taech Start Command                                                                                                 | BOOL     |
| Cmd_SP1_DTStop           | SP1 - Dynamic Taech Stop Command                                                                                                  | BOOL     |
| Cmd_SP1_SingleVal        | SP1 - Single Value Teach Command                                                                                                  | BOOL     |
| Cmd_SP1_TwoVal_TP1       | SP1 - Two Value Trigger Point 1 Teach Command                                                                                     | BOOL     |
| Cmd_SP1_TwoVal_TP2       | SP1 - Two Value Trigger Point 2 Teach Command                                                                                     | BOOL     |
| Cmd_SP2_DTStart          | SP2 - Dynamic Taech Start Command                                                                                                 | BOOL     |
| Cmd_SP2_DTStop           | SP2 - Dynamic Taech Stop Command                                                                                                  | BOOL     |
| Cmd_SP2_SingleVal        | SP2 - Single Value Teach Command                                                                                                  | BOOL     |
| Cmd_SP2_TwoVal_TP1       | SP2 - Two Value Trigger Point 1 Teach Command                                                                                     | BOOL     |
| Cmd_SP2_TwoVal_TP2       | SP2 - Two Value Trigger Point 2 Teach Command                                                                                     | BOOL     |
| Cmd_TeachApply           | Teach Apply Command                                                                                                    | BOOL     |
| Cmd_TeachCancel          | Teach Cancel Command                                                                                                    | BOOL     |
| Set_FilterScaler_SP      | Filter Scaler Setpoint 1255                                                                                                    | INT      |
| Set_PDC_Data             | Process Data Enable Disable Settings                                                                                              | DINT     |
| Set_PDC_EnableDisable_SP | Process data configuration disable enable settings                                                                                | DINT     |
| Set_SafeLimitSSC1        | Safe Limit SSC1 Setpoint 0100                                                                                                    | INT      |
| Set_SafeLimitSSC2        | Safe Limit SSC2 Set point 0100                                                                                                    | INT      |
| Set_SparkMaxValueT1      | Spark T1 Max value for VD/ME/SE Faceplate                                                                                         | INT      |
| Set_SparkMaxValueT2      | Spark T2 Max value for VD/ME/SE Faceplate                                                                                         | INT      |

| Input                 | Function/Description                                   | DataType |
|-----------------------|--------------------------------------------------------|----------|
| Set_SparkMinValueT1   | Spark T1 Min value for VD/ME/SE Faceplate              | INT      |
| Set_SparkMinValueT2   | Spark T2 Min value for VD/ME/SE Faceplate              | INT      |
| Set_SSC_CH1_Hyst_SP   | SSC Channel 1 Hysteresis Setpoint 1100                 | INT      |
| Set_SSC_CH1_SP1       | SSC Channel 1 Setpoint 1 010000                        | INT      |
| Set_SSC_CH1_SP2       | SSC Channel 1 Setpoint 2 010000                        | INT      |
| Set_SSC_CH2_Hyst_SP   | SSC Channel 2 Hysteresis Set point 1100                | INT      |
| Set_SSC_CH2_SP1       | SSC Channel 2 Setpoint 1 010000                        | INT      |
| Set_SSC_CH2_SP2       | SSC Channel 2 Setpoint 2 010000                        | INT      |
| Set_TempHighThreshold | Temperature Threshold High -50150                      | INT      |
| Set_TempLowThreshold  | Temperature Threshold Low -50150                       | INT      |
| Set_TrendMaxValue     | Trend max value for VD/ME/SE Faceplate                 | INT      |
| Set_TrendMinValue     | Trend min value for VD/ME/SE Faceplate                 | INT      |
| Set_Trig1_SP1         | SP1 value for trigger 1 Spark trend VD/ME/SE Faceplate | INT      |
| Set_Trig1_SP2         | SP2 value for trigger 1 Spark trend VD/ME/SE Faceplate | INT      |
| Set_Trig1_TimerValue  | Timer value 1 setpoint032,767                          | INT      |
| Set_Trig2_SP1         | SP1 value for trigger 2 Spark trend VD/ME/SE Faceplate | INT      |
| Set_Trig2_SP2         | SP1 value for trigger 2 Spark trend VD/ME/SE Faceplate | INT      |
| Set_Trig2_TimerValue  | Timer value 2 setpoint032,767                          | INT      |

## **Output Data**

| Output         | Function/Descritpion                                                                                                    | DataType |
|----------------|----------------------------------------------------------------------------------------------------|----------|
| Sts_Warning    | Device warning status: 1 = an active alarm or warning exists                                                                   | BOOL     |
| Sts_Ready      | Device is Ready                                                                                                    | BOOL     |
| Sts_Faulted    | Device faulted status: 1 = an active fault exists                                                                              | BOOL     |
| Sts_Connected  | Device is connected to the Programmable Controller                                                                             | BOOL     |
| Sts_bNotReady  | Bitwise device 'not ready' reason 0: Reserved 1: Master Communication Loss 2: Master Not Available 3: Faulted 4 - 31: Reserved | DINT     |
| Sts_Available  | Device is available for interaction with user code                                                                             | B00L     |
| Sts_InhibitCfg | 1=Inhibit user Configuration Parameters from HMI Faceplate;<br>0=Allow                                                         | BOOL     |
| Sts_InhibitCmd | 1=Inhibit user Commands from HMI Faceplate; O=Allow Control                                                                    | B00L     |
| Sts_InhibitSet | 1=Inhibit user Settings from HMI Faceplate; 0=Allow                                                                            | BOOL     |
| Sts_EnableLED  | LED Status, 0=Disable, 1=Enable                                                                                                | BOOL     |
| Sts_Located    | Locator Indicator; 1= Located                                                                                                  | B00L     |

| Output                         | Function/Descritpion                                                                                                    | DataType |
|--------------------------------|----------------------------------------------------------------------------------------------------|----------|
| Val_AdjustmentModeEnable       | Adjustment Method; 0= Disabled, 1= Trimmer Input, 2= Teach By Wire                                                                | SINT     |
| Val_AnalogValueT1              | Spark Trigger 1 Analog Value                                                                                                    | INT      |
| Val_AnalogValueT2              | Spark Trigger 2 Analog Value                                                                                                    | INT      |
| Val_FilterScaler_SP            | Filter Scaler value                                                                                                    | INT      |
| Val_MinutesAbvMaxTemp          | Minutes above Maximum Temperature                                                                                                 | DINT     |
| Val_MinutesBelMinTemp          | Minutes below Minimum Temperature                                                                                                 | DINT     |
| Val_NumberPowerCycles          | Number of Power Cycles                                                                                                    | DINT     |
| Val_OperatingHrsSinceInception | Operating Hours Since Inception                                                                                                   | DINT     |
| Val_RangeMax                   | Sensor Maximum Range in Trend                                                                                                    | INT      |
| Val_RangeMin                   | Sensor Minimum Range in Trend                                                                                                    | INT      |
| Val_SafeLimitSSC1_SP           | Safe limit SSC1                                                                                                    | SINT     |
| Val_SafeLimitSSC2_SP           | Safe limit SSC2                                                                                                    | SINT     |
| Val_SensorApplicationEnable    | Sensor Application; 0= Full Scale Range 1= Liquid Level 2= Plastic Pellets                                                        | SINT     |
| Val_SSC_CH1_Hyst               | SSC Channel 1 Hysteresis                                                                                                    | INT      |
| Val_SSC_CH1_SP1                | SSC Channel 1 SP1                                                                                                    | INT      |
| Val_SSC_CH1_SP2                | SSC Channel 1 SP2                                                                                                    | INT      |
| Val_SSC_CH2_Hyst               | SSC Channel 2 Hysteresis                                                                                                    | INT      |
| Val_SSC_CH2_SP1                | SSC Channel 2 SP1                                                                                                    | INT      |
| Val_SSC_CH2_SP2                | SSC Channel 2 SP2                                                                                                    | INT      |
| Val_SSC1_Mode                  | SSC1 Mode; 0= Deactivated, 1= Single Point, 2= Window, 3= Two<br>Point                                                            | SINT     |
| Val_SSC1_SwitchingLogic        | SSC1 Switching Logic; 0= High Active 1= Low Active                                                                                | SINT     |
| Val_SSC2_Mode                  | SSC2 Mode; 0= Deactivated, 1= Single Point, 2= Window, 3= Two<br>Point                                                            | SINT     |
| Val_SSC2_SwitchingLogic        | SSC2 Switching Logic; 0= High Active 1= Low Active                                                                                | SINT     |
| Val_T1_InputSelector           | Trigger1 InputSelector; 0= Deactivated, 1= SSC1, 2= SSC2, 3= Margin<br>Alarm 1 4= Margin Alarm 2 5= Temp Alarm 6= Ext Logic Input | SINT     |
| Val_T1_LogicalFunction         | Logical Function T1; 0= Direct 1= AND 2= OR 3= XOR                                                                                | SINT     |
| Val_T1_PhysicalMode            | Trigger1 Physical Mode; 0= Disabled Output, 1= PNP, 2= NPN, 3= Push-Pull                                                          | SINT     |
| Val_T1_Polarity                | Trigger1 Polarity Mode Selected                                                                                                   | SINT     |
| Val_T1_Timer                   | Trigger 1 Timer value                                                                                                    | INT      |
| Val_T1_TimerMode               | Trigger1 Timer Mode; 0= Disabled, 1= T-On Delay, 2= T-Off Delay, 3= T-On/T-Off Delay 4= One-Shot Leading 5= One-Shot Trailing     | SINT     |
| Val_T1_TimerScale              | Trigger1 Timer Scale Mode Selected                                                                                                | SINT     |
| Val_T2_InputSelector           | Trigger2 InputSelector; 0= Deactivated, 1= SSC1, 2= SSC2, 3= Margin Alarm 1 4= Margin Alarm 2 5= Temp Alarm 6= Ext Logic Input    | SINT     |
| Val_T2_LogicalFunction         | Logical Function T2; 0= Direct 1= AND 2= OR 3= XOR                                                                                | SINT     |
| Val_T2_PhysicalMode            | Trigger2 Physical Mode; 0= Disabled Output, 1= PNP, 2= NPN, 3= Push-Pull                                                          | SINT     |
| Val_T2_Polarity                | Trigger2 Polarity Mode Selected                                                                                                   | SINT     |

| Output                           | Function/Descritpion                                                                                                    | DataType |
|----------------------------------|----------------------------------------------------------------------------------------------------|----------|
| Val_T2_Timer                     | Trigger 2 Timer value                                                                                                    | INT      |
| Val_T2_TimerMode                 | Trigger 2 Timer Mode; 0= Disabled, 1= T-On Delay, 2= T-Off Delay, 3= T-On/T-Off Delay 4= One-Shot Leading 5= One-Shot Trailing | SINT     |
| Val_T2_TimerScale                | Trigger2 Timer Scale Mode Selected                                                                                             | SINT     |
| Val_Teach_SSC                    | Teach SSC Mode Selected                                                                                                    | INT      |
| Val_TeachStep                    | Teach Step Value                                                                                                    | INT      |
| Val_TemperatureCurrent           | Current temperature                                                                                                    | INT      |
| Val_TemperatureMaxSinceInception | Maximum temperature - All time high                                                                                            | INT      |
| Val_TemperatureMaxSincePowerUp   | Maximum temperature since power up                                                                                             | INT      |
| Val_TemperatureMinSinceInception | Minimum temperature - All time low                                                                                             | INT      |
| Val_TemperatureMinSincePowerUp   | Minimum temperature since power up                                                                                             | INT      |
| Val_TempHighThreshold            | Temperature high threshold                                                                                                    | INT      |
| Val_TempLowThreshold             | Temperature low threshold                                                                                                    | INT      |
| Val_Trig1_SP1                    | First SetPoint Value For Triggered1                                                                                            | INT      |
| Val_Trig1_SP2                    | Second SetPoint Value for Triggered1                                                                                           | INT      |
| Val_Trig2_SP1                    | First SetPoint Value For Triggered2                                                                                            | INT      |
| Val_Trig2_SP2                    | Second SetPoint Value for Triggered2                                                                                           | INT      |

## **Programming Example**

Fully configured device on a rung is provided below for reference.

Note that this programming example is the same code that is imported when either importing the supplied rung .L5X files or when using Application Code Manager or the Studio 5000 Import Library Objects wizard plug-in.

The following example uses the 875L device object connected to channel #2 of a POINT I/O 1734-4IOL IO-Link Master module in slot #13 of a POINT I/O adapter named *Racko*1.

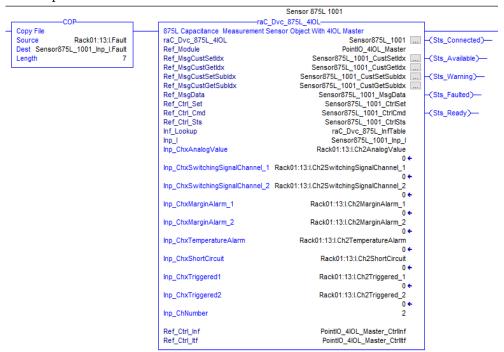

The following example uses the 875L device object connected to channel #6 of a ArmorBlock 1732E-8IOLM12R IO-Link Master module in named Armor\_8IOL\_MasterB.

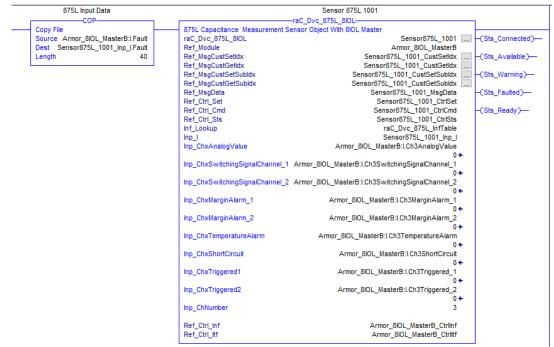

## **Graphic Symbols**

Graphic Symbols are used as launch buttons within HMI applications to open up faceplate displays. See <u>Basic Launch Button Attributes</u> section for details on configuration and indicators.

## FactoryTalk View ME/SE Graphic Symbols

| <b>Graphic Symbol Name</b> | Graphic Symbol | Description                                                                                                    | Global Object Parameter Values                                                                                                    |
|----------------------------|----------------|----------------------------------------------------------------------------------------------------|----------------------------------------------------------------------------------------------------|
| GO_LaunchFP                | ss             | This launch button graphic object allows the user to navigate to the device object faceplate.  The text on the button face is set to the parameter | #102: AOI Backing Tag Instance (e.g. {::[PAC]Program::IOLinkProgramInstanceName}) #104:Custom button label. Leave blank to use Tag.@Description #120: Display's left position (e.g. 100) (optional) #121: Display's top position (e.g. 100) (optional) |

## **Studio 5000 View Designer Graphic Symbols**

| Graphic<br>Symbol<br>Name | Graphic Symbol | Description                                                                                                   | Property Configuration                                                                                                    |  |
|---------------------------|----------------|----------------------------------------------------------------------------------------------------|----------------------------------------------------------------------------------------------------|--|
| Launch                    |                | The supplied launch button in View<br>Designer is used to navigate to the<br>faceplate in a user application. | Properties Animations Events   Button Behavior  Open popup on release  Key: Touch Only Requires Focus Always Trigger Release Event  Popup:  User-Defined Screens\raC_Dvc_875L_FP  Property Configuration:  AOI_Tag & DeviceObjectLib \loLink_Program.Sensor875L_1001 |  |

## **Faceplates**

There are basic faceplate attributes that are common across all instructions. See <u>Basic Faceplate Attributes on page 30</u>.

The faceplate title is linked to \_InstanceName.@description, the .@description extended tag property of the Add-On Instruction instance. This is user-configurable from controller/program tags in Studio 5000 Logix Designer.

|   | Name                      | Description                       | Usage == | Δ      |
|---|---------------------------|-----------------------------------|----------|--------|
|   |                           | Sensor 875L 1001                  | Local    |        |
|   | Sensor875L_1001_CtrlCmd   | Sensor875L_1001 Command Interface | Public   | 7      |
|   | Sensor875L_1001_CtrlSet   | Sensor875L_1001 Setting Interface | Public   |        |
|   | ∃-Sensor875L_1001_CtrlSts | Sensor875L_1001 Status Interface  | Public   | 1      |
| 1 |                           |                                   |          | $\neg$ |

#### Home

The Home tab is the main tab of the faceplate. It provides the status of the IO-Link device along with sensor process data and the Locate button.

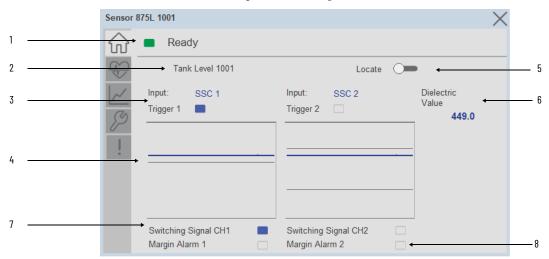

| Item | Description                                                                                                    |
|------|----------------------------------------------------------------------------------------------------|
| 1    | Banner- Ready Status                                                                                                    |
| 2    | Application Specific Name - Read from device                                                                                                    |
| 3    | Trigger Status 1 & 2 OFF (0) = Gray LED ON (1) = Blue LED                                                                                                    |
|      | Input Depending on Input Selector 1 & 2 for Trigger 1 & 2 settings it will displays the Deactivated, SSC1, SSC2, Margin Alarm 1, Margin Alarm 2, Temperature Alarm, External Logic Input.                                                            |
| 4    | Trigger1 & 2 Sparkline Trend The spark line shows dielectric values (blue) and set-points (gray) over last 30 seconds.                                                                                                    |
| 5    | Locate toggle switch Locate the sensor in large machines where there are several sensors close to each other. When Located, the sensor user interface (green and orange LEDs) start flashing synchronously until the operator disables this function |
| 6    | Process Data: Displays the current Dielectric value.                                                                                                    |
| 7    | Switching Signal CH 1 & 2 OFF (0) = Gray LED ON (1) = Blue LED                                                                                                    |
| 8    | Margin Alarm 1 & 2 OFF (0) = Gray LED ON (1) = Blue LED                                                                                                    |

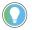

Trend Spark 1 & 2 changed its Spark line (blue) parameter depending on input selector of trigger 1 & 2. Input selector is selected as a Temperature then Spark Line (blue) incorporate with current temperature value and Set-points (gray) incorporate with High & Low threshold value.

#### **Health Tab**

Health tab provides different diagnostic information of sensor which helps ensure that sensors are operating correctly.

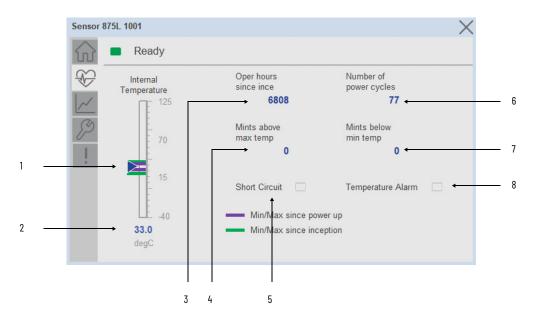

| Item | Description                                                                                                    |
|------|----------------------------------------------------------------------------------------------------|
| 1    | Device Temperature Bar Graph Purple Indicators: Min/Max since power up Green Indicators: Min/Max since inception Light Blue Triangle Indicator: Current value |
| 2    | Device Temperature Current Value                                                                                                    |
| 3    | Operating Hours Since Inception                                                                                                    |
| 4    | Minutes above maximum temperature                                                                                                    |
| 5    | Short Circuit OFF (0) = Gray LED ON (1) = Blue LED                                                                                                    |
| 6    | Number of Power Cycle                                                                                                    |
| 7    | Minutes below minimum temperature                                                                                                    |
| 8    | Temperature Alarm OFF (0) = Gray LED ON (1) = Blue LED                                                                                                    |

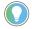

Inception/Lifetime values are recorded since the first time the sensor was ever powered ON. These value are retained and not reset during default factory reset. Power Up values are reset to zero and recorded new each time the sensor is power cycled.

#### **Trend Tab**

Trends display values over time, often used to compare similar or related values and to allow operators to predict future states to make control action decisions. One trend is displayed for Distance.

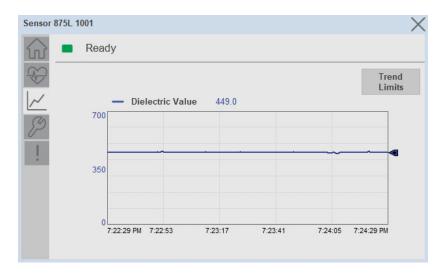

#### Trend Settings Screen

We can set trend limits using configuration tab by clicking on the *Settings* button present on trend screen. This sub screen display contains two numeric input elements that allow the user to enter the minimum and maximum values to be used on the Trend screen for Distance.

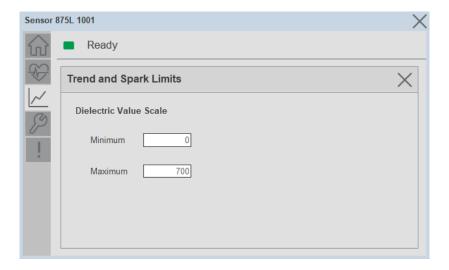

## **Configure Tab**

The configuration tab displays the sensor parameter settings, as well as enabling the user to read data from the sensor.

The configuration section is divided into five pages with Teach Settings:

- Parameter Settings
- Process Data Enable Settings
- Switching Signal Channel Settings
- Trigger Settings 1
- Trigger Settings 2
- Teach Settings

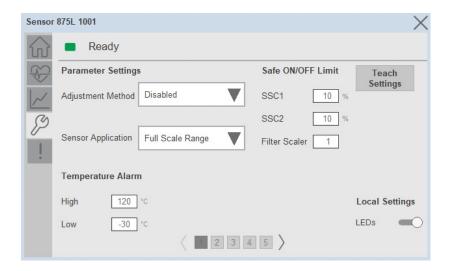

#### Parameter Settings

**Adjustment Method-** The Adjustment Method parameter enables operators to select local/remote adjustment of Teach sensor. To enable teach from IO-Link choose it to Disabled.

**Sensor Application**- Depending on the application operator may select one of the three presets.

**Temperature Alarm-** This setting means that the sensor gives an alarm in the maximum or minimum temperature is exceeded.

**Safe ON/OFF Limit-** The sensor has a built-in safety margin that helps adjust the sensing up to the set-points with an additional safe margin. The factory settings are set to two times the standard hysteresis of the sensor.

**Local Settings LEDs-** The Local Settings LEDs toggle button is used to Enable or disable the LED of the device.

**Teach Settings-** To navigate the Teach Settings operation.

#### Process Data Enable Settings

Toggle buttons used to enable or access the cyclic process data variable

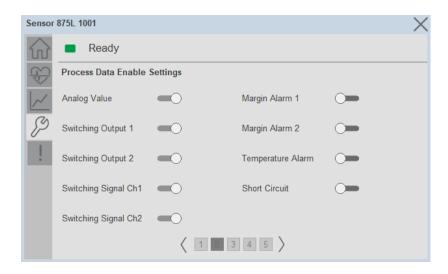

#### Switching Signal Channel Settings

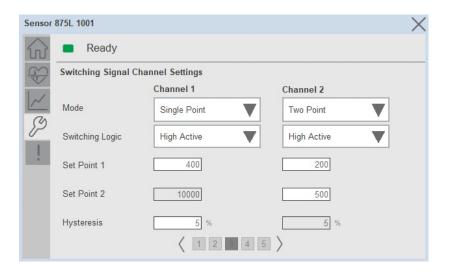

**Mode-** Operator selects the switching behavior used to create more advanced output.

**Switching Logic-** High Active or Low active output switching logic.

**Set Point 1-** Set point 1 defines the first set point value for SSC.

**Set Point 2-** Set point 2 defines the second set point value for SSC. Its disabled when Mode is selected as Single Point.

**Hysteresis-** In SSC1 and SSC2 - single point mode and in windows mode the hysteresis can be set 1...100% of the actual switching value.

#### Trigger 1 settings

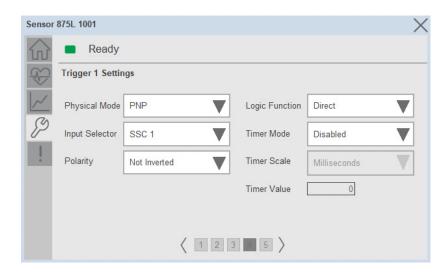

**Physical Mode-** Physical mode has various settings like Deactivated, PNP, NPN, Push-Pull. It decides the switching outputs operate.

**Input Selector**- This function block allows you to select any of the signals from the sensor front to the Channel A or B. Channel A and B: Can select between SSC1, SSC2, margin alarm 1, margin alarm 2, temperature alarm, and external input.

**Polarity**- The Polarity value can either be Not-Inverted or Inverted. Not-Inverted means that the output will turn ON when the target is within the expected set points. Inverted means that the output will turn OFF when the target is within the expected set points.

**Logic Function**-In the logic function block, the selected signals from the input selector can be added a logic function directly without using a PLC - which makes decentralize decisions possible. The logic functions available are AND, OR, XOR, and gated SR-FF.

**Timer Mode**- Selects which type of timer function is introduced on the Switching Output. Any one of the following is possible: T-On Delay, T-Off Delay, T-On/T-Off Delay, One-Shot Leading, One-Shot Trailing.

**Timer Scale-** Parameter defines if the delay specified in the Timer delay should be in milliseconds, seconds, or minutes.

**Timer Value**- Parameter defines the actual duration of the delay. The delay can be set to any integer value from 1... 32,767.

#### Trigger 2 settings

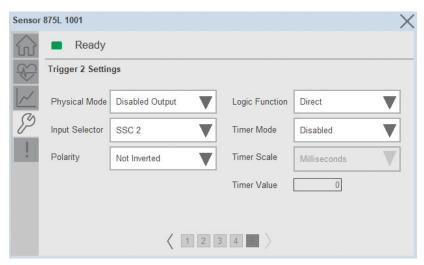

**Physical Mode-** Physical mode has various settings like Deactivated, PNP, NPN, Push-Pull, External input (Active high/Pull-down), External input (Active low/pull up), or External Teach input. It decides the switching outputs operate.

**Input Selector**- This function block allows you to select any of the signals from the sensor front to the Channel A or B. Channel A and B: Can select between SSC1, SSC2, margin alarm 1, margin alarm 2, temperature alarm, and external input.

**Polarity-** The Polarity value can either be Not-Inverted or Inverted. Not-Inverted means that the output will turn ON when the target is within the expected set points. Inverted means that the output will turn OFF when the target is within the expected set points.

**Logic Function-**In the logic function block, the selected signals from the input selector can be added a logic function directly without using a PLC - which makes decentralize decisions possible. The logic functions available are AND, OR, XOR, and gated SR-FF.

**Timer Mode**- Selects which type of timer function is introduced on the Switching Output. Any one of the following is possible: T-On Delay, T-Off Delay, T-On/T-Off Delay, One-Shot Leading, One-Shot Trailing.

**Timer Scale-** Parameter defines if the delay specified in the Timer delay should be in milliseconds, seconds, or minutes.

**Timer Value-** Parameter defines the actual duration of the delay. The delay can be set to any integer value from 1... 32,767.

#### Teach settings

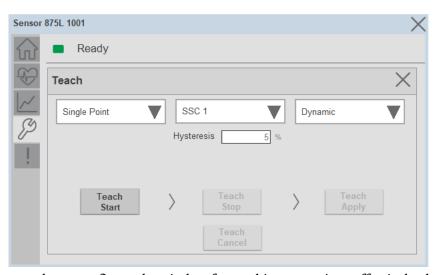

In order to configure the window for teaching operations effectively, there are several options available. The window encompasses three drop-down menus that provide users with the flexibility to select the desired configuration for their specific teaching requirements. Based on the chosen configuration settings, relevant Teach command buttons are dynamically displayed, empowering users to initiate the teaching process. It's important to note that only one button or command remains active at any given time during the teach operation. Additionally, users have the option to interrupt the teach operation and cancel the settings by utilizing the dedicated cancel button/command.

## **Fault Warning Tab**

The Fault Warning tab displays information for up to four faults for the device. The fault table displays the Severity level (Fault, Warning or Active Fault), time (and date) and a description of the fault.

**Note**, only row 1 will display the "Active Fault" in the severity column if there is a current active fault, else it will display the last fault. Rows 2-4 only display past faults and warnings, not an active fault.

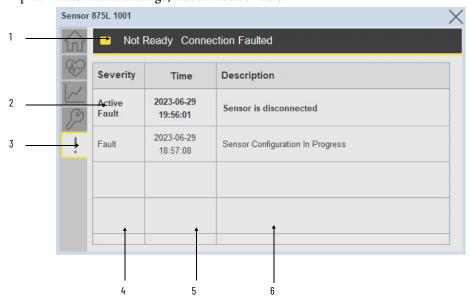

| ltem | Description                                           |
|------|-------------------------------------------------------|
| 1    | Banner                                                |
| 2    | Last fault is in first row and show in bold if active |
| 3    | Yellow border visible when a fault is active          |
| 4    | Fault severity                                        |
| 5    | Fault event time                                      |
| 6    | 4 most recent fault/warning event messages            |

Click on any row in the fault table to view fault details. The details window provides a more detailed description and possible action steps to remedy condition.

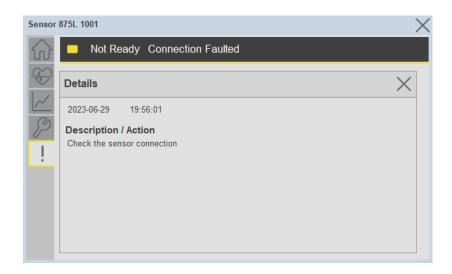

## **Application Code Manager**

IO-Link Device Library objects can be set-up and configured using Studio 5000 Application Code Manager.

Refer to the section <u>Using Application Code Manager</u> for complete details.

## Definition Objects: raC\_Dvc\_875L\_4IOL, raC\_Dvc\_875L\_8IOL

This object contains the AOI definition and used as linked library to implement object. There is one definition and per add-on instruction to support each IO-Link Master Module. This gives flexibility to choose to instantiate only definition and create custom implement code. User may also create their own implement library and link with this definition library object.

# Implementation Objects: raC\_LD\_Dvc\_875L\_4IOL, raC\_LD\_Dvc\_875L\_8IOL

| Parameter Name | Default Value       | Instance Name    | Definition  | Description                                                                                                    |
|----------------|---------------------|------------------|-------------|----------------------------------------------------------------------------------------------------|
| RoutineName    | {ObjectName}        | {RoutineName}    | Routine     | Enter Routine name. Routine will be created and Object implement rung(s) inserted.  A JSR will be inserted in MainRoutine. If routine name already exists, then object will be inserted into existing routine. By default, parameter is set to Object Name. |
| TagName        | {ObjectName}        | {TagName}        | Backing Tag | Enter the backing tag of the main AOI. This will serve as the base tag name for other tags in this object that are derived from the base.                                                                                                    |
| TagDescription | (ObjectDescription) | {TagDescription} |             | Tag Description of the main AOI backing tag                                                                                                    |
| ChannelNumber  |                     |                  |             | Select the Channel Number where the sensor is connected.                                                                                                    |

| Parameter Name | Default Value | Instance Name | Definition | Description                                                                                                    |
|----------------|---------------|---------------|------------|----------------------------------------------------------------------------------------------------|
| Sensor Type    |               |               |            | Select sensor type of 875L as per device catalog no.                                                                                                    |
| MasterName     | MasterName    | [MasterName]  | Module     | Select the IU-Link master module. If connecting to a non-library object module, enter the name of the master only. Note: entering non-library object modules will result in the parameter displaying a red X. This will still generate properly as long as the entered name exists in the project. |

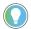

Note that if the tag names are manually entered or not linked to input channel tags a red  $^\prime\! X$  will be shown beside the parameter. This is acceptable and the program can still be generated.

## **Linked Libraries**

| Link Name         | Catalog Number    | Revision | Solution        | Category |
|-------------------|-------------------|----------|-----------------|----------|
| raC_Dvc_875L_4I0L | raC_Dvc_875L_4IOL | 3.1      | (RA-LIB) Device | 10-Link  |
| raC_Dvc_875L_8I0L | raC_Dvc_875L_810L | 3.1      | (RA-LIB) Device | 10-Link  |

## **Configured HMI Content**

| HMI Content      | Instance Name            | Description                               |
|------------------|--------------------------|-------------------------------------------|
| Launch Button ME | {ObjectName}_GO_LaunchFP | Global Object configured callout instance |
| Launch Button SE | {ObjectName}_GO_LaunchFP | Global Object configured callout instance |

## **Attachments**

| Name                  | Description        | File Name                                        | Extraction Path                                           |
|-----------------------|--------------------|--------------------------------------------------|-----------------------------------------------------------|
| V3_raC_Dvc_Global     | Graphic Symbols ME | (raC-3-ME) Graphic Symbols - IO-Link Device.ggfx | [ProjectName]\Visualization\FTViewME\Global Object - ggfx |
| V3_raC_Dvc_Global     | Graphic Symbols SE | (raC-3-SE) Graphic Symbols - IO-Link Device.ggfx | [ProjectName]\Visualization\FTViewSE\Global Object - ggfx |
| V3_raC_Dvc_875L       | Faceplate ME       | (raC-3_xx-ME) raC_Dvc_875L-Faceplate.gfx         | [ProjectName}\Visualization\FTViewME\Displays - gfx       |
| V3_raC_Dvc_875L       | Faceplate SE       | (raC-3_xx-SE) raC_Dvc_875L-Faceplate.gfx         | [ProjectName]\Visualization\FTViewSE\Displays - gfx       |
| V3_raC_Dvc_IOLink     | View Designer      | (raC-3_xx-VD) raC_Dvc_IOLink.vpd                 | [ProjectName]\Visualization\ViewDesigner - vpd            |
| V3_RM_raC_Dvc_IO_Link | Reference Manual   | DEVICE-RM300B-EN-P.pdf                           | [ProjectName]\Documentation                               |
| V3_I0_Link_Images     | HMI Image Set      | HMI FactoryTalk View Images - png.zip            | {ProjectName}\Visualization\Images - png                  |

# 46DFA - Small Aperture Fiber-optic Amplifier (raC\_Dvc\_46DFA\_4IOL, raC\_Dvc\_46DFA\_8IOL)

#### **Overview**

The 46DFA small aperture fiber-optic amplifier sensor device object (raC\_Dvc\_46DFA\_4IOL, raC\_Dvc\_46DFA\_8IOL) includes HMI faceplates which displays device information including:

- Sensor data
- Sensor diagnostics
- Sensor configuration and parameters
- Process data trending
- Device Fault log

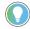

In the Library there is a folder named *Videos* which contains many How-To and Operational Overview Videos which walk step-by-step through each process. You can refer to the following videos for this section: "Operational\_Overview\_of\_46DFA\_Objects\_Faceplate.MP4"

Primary device object configuration functions include:

- **Locate:** This function helps to locate the sensors using the device's LED in large machines where there are several sensors close to each other.
- **Setpoint:** Setpoint will allow the operators to enter the signal value required for the sensor output to turn ON upon target detection.
- **Polarity:** This function changes the sensor output to operate as Not-Inverted (Light Operate) and Inverted (Dark Operate).

## **Functional Description**

The 46DFA small aperture fiber-optic amplifier sensor pre-configured Device Objects:

- Collect, Process and Deliver Data between Smart Devices and Application Logic
- Provide Device Status & Diagnostics Faceplates for Machine Startup, Commissioning, Operations, and Maintenance
- Include Common HMI Faceplate Components, Device States, and Control Interfaces providing Application Development and Operation Efficiency

All these features provide quick feedback, shorten recovery time, and simplify implementation.

## **Required Files**

Device Objects include Add-On Instructions (AOIs) and HMI faceplates. The revision number (e.g. 1.01) used in filenames can change as new revisions are created.

#### **Controller Files**

Add-On Instructions are reusable code objects that contain encapsulated logic that can streamline implementing your system. This lets you create your own instruction set for programming logic as a supplement to the instruction set provided natively in the ControlLogix® firmware. An Add-On Instruction is defined once in each controller project, and can be instantiated multiple times in your application code as needed.

The Add-On Instruction must be imported into the controller project to be used in the controller configuration. These can be imported as Add-On Instruction files, or as part of the Rung Import or Import Library Objects wizard.

All Add-On Instruction and Rung Import files can be found in the /Studio 5000 Logix Designer Files - L5X/ folder in the library. Each device is supplied with two versions of Add-On Instructions (AOI) and Rung import files - one for compatibility with each IO-Link Master Module. You must select the appropriate AOI for the master module being used.

| Device/Item Compatible IO-Link Master / |                           | Add-On Instruction              | Rung Import                      |
|-----------------------------------------|---------------------------|---------------------------------|----------------------------------|
| 46DFA                                   | POINT I/O 1734-4IOL       | raC_Dvc_46DFA_4IOL_3.01_AOI.L5X | raC_Dvc_46DFA_4IOL_3.01_RUNG.L5X |
|                                         | ArmorBlock 1732E-8I0LM12R | raC_Dvc_46DFA_8IOL_3.01_AOI.L5X | raC_Dvc_46DFA_8IOL_3.01_RUNG.L5X |

## FactoryTalk View HMI Files

FactoryTalk View ME or SE applications require importing the desired device faceplates in addition to all Global Object (ggfx) files and all images located in the /HMI FactoryTalk View Images - png/ folder of the library. FactoryTalk View ME files are stored in the /HMI - FactoryTalk View ME/ library folder and FactoryTalk® View SE files are stored in the /HMI - FactoryTalk View SE library folder.

Note that a single faceplate is used for either the 4IOL or 8IOL versions of the Add-On Instruction.

| Device/Item     | IIVNE         |                                                  | FactoryTalk View SE<br>Faceplate                 |
|-----------------|---------------|--------------------------------------------------|--------------------------------------------------|
| 46DFA           | Display       | (raC-3_01-ME) raC_Dvc_46DFA-Faceplate.gfx        | (raC-3_01-SE) raC_Dvc_46DFA-Faceplate.gfx        |
| Graphic Symbols | Global Object | (raC-3-ME) Graphic Symbols - IO-Link Device.ggfx | (raC-3-SE) Graphic Symbols - IO-Link Device.ggfx |
| Toolbox         | Global Object | (raC-3-ME) Toolbox - IO-Link Device.ggfx         | (raC-3-SE) Toolbox - IO-Link Device.ggfx         |

## Studio 5000 View Designer HMI Files

All Studio 5000 View Designer Files can be found in the /HMI - ViewDesigner - vpd/ folder of the library.

| Device/Item | Studio 5000 View Designer Faceplate |
|-------------|-------------------------------------|
| 46DFA       | (raC-3_01-VD) raC_Dvc_IOLink.vpd    |

#### **Studio 5000 Application Code Manager Files**

Studio 5000 Application Code Manager (ACM) can be optionally used if it is installed. All devices can be easily registered in the ACM repositories by running the *setup.cmd* file located in the root folder of the library.

Individual HSL4 files are provided as an alternative to running the setup.cmd to allow users to manually register specific implementation objects. Each object has two files - an Asset Control file and a Device file. The Asset Control files include attachments of all required files for that object. The Device files are used to actually add that device into a Studio 5000 project and these reference the Asset Control files.

All Studio 5000 Application Code Manager files can be found in the / ApplicationCodeManagerLibraries/ folder of the library. The files included are as follows:

| Implementation<br>Object | tion Compatible 10-Link Master Asset Control File (.HSL4) |                                                                | Device File (.HSL4)                                        |
|--------------------------|-----------------------------------------------------------|----------------------------------------------------------------|------------------------------------------------------------|
| 46DFA                    | POINT I/O<br>1734-4IOL                                    | (RA-LIB)_Device_Asset-Control_IO-Link_raC_Dvc_46DFA_4IOL_(3.1) | (RA-LIB)_Device_Device_IO-Link_raC_LD_Dvc_46DFA_4IOL_(3.1) |
| HODIA                    | ArmorBlock<br>1732E-8IOLM12R                              | (RA-LIB)_Device_Asset-Control_IO-Link_raC_Dvc_46DFA_8IOL_(3.1) | (RA-LIB)_Device_Device_IO-Link_raC_LD_Dvc_46DFA_8IOL_(3.1) |

## **Device Definition**

The device must be configured with the correct device definition. Proper device configuration enables the required cyclic device data to pass information from the device into the add-on instruction.

1. Click on Change...

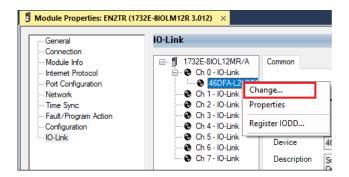

- 2. Specify the Application Specific Name e.g. Light 1001
- 3. Select the Process Data Input as Triggered, Margin, Proximity, Gain, Signal.

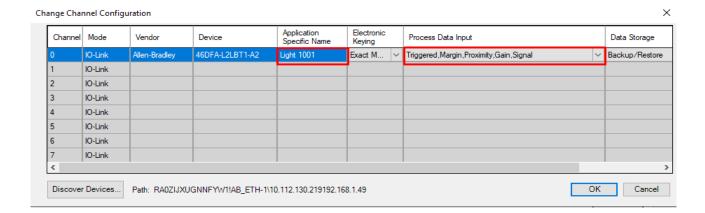

## **Operations**

The IO-Link Device objects provide only physical operation mode. There is no virtual device mode offered.

## **Execution**

The following table explains the handling of instruction execution conditions.

| Condition                     | Description                                                                                                    |
|-------------------------------|----------------------------------------------------------------------------------------------------|
| EnableIn False (false rung)   | Processing for EnableIn False (false rung) is handled the same as if the device were taken out of service by Command. The device outputs are de-energized and the device is shown as Program Out of Service on the HMI. All alarms are cleared.                                                                                                    |
| Powerup (prescan, first scan) | On prescan, any commands that are received before first scan are discarded. The device is de-energized. On first scan, the device is treated as if it were returning from Hand command source: the instruction state is set based on the position feedback that is received from the device. If the feedback is valid for one position, the device is set to that position. If the device does not have position feedback or the position feedback is invalid, the device is set to the 'unknown/powerup' state.  The command source is set to its default, either Operator or Program (unlocked). |
| Postscan                      | No SFC Postscan logic is provided.                                                                                                    |

## Add-On Instruction I/O Data

## **InOut Data**

| InOut                | Function / Description                          | DataType                                                        |
|----------------------|-------------------------------------------------|-----------------------------------------------------------------|
| Ref_Module           | Reference to module in I/O tree                 | MODULE                                                          |
| Ref_MsgCustSetIdx    | Message Configuration Write                     | MESSAGE                                                         |
| Ref_MsgCustGetIdx    | Message Configuration Read                      | MESSAGE                                                         |
| Ref_MsgCustSetSubIdx | Message Configuration Write                     | MESSAGE                                                         |
| Ref_MsgCustGetSubIdx | Message Configuration Read                      | MESSAGE                                                         |
| Ref_MsgData          | Messaging Data                                  | raC_UDT_46DFA_Sensor_Data                                       |
| Ref_Ctrl_Set         | IO-Link Device Setting Interface                | raC_UDT_ltfAD_lOLinkSensor_CtrlSet                              |
| Ref_Ctrl_Cmd         | IO-Link Device Command Interface                | raC_UDT_ltfAD_l0LinkSensor_CtrlCmd                              |
| Ref_Ctrl_Sts         | 10-Link Device Status Interface                 | raC_UDT_ltfAD_lOLinkSensor_CtrlSts                              |
| Inf_Lookup           | Code / Description List Entry                   | raC_UDT_LookupMember_STR0082[20]                                |
| Inp_I                | Device Object Inputs                            | raC_UDT_ItfAD_46DFA_Inp_4IOL Or<br>raC_UDT_ItfAD_46DFA_Inp_8IOL |
| Ref_Ctrl_Inf         | Sensor Type Information Interface               | raC_UDT_ltfAD_IOLinkSensor_Inf                                  |
| Ref_Ctrl_ltf         | Device Command, Status Information<br>Interface | raC_UDT_ItfAD_IOLinkDevices                                     |

## **Input Data**

| Input                      | Function/Description                                                                                                    | DataType |
|----------------------------|----------------------------------------------------------------------------------------------------|----------|
| Cfg_DisplayIndication      | Display Indication;0 – Standard Indication (Default),1 –<br>Percentage Indication, 2 – Zero Offset Indication, 3 – Counter<br>Mode Indication | SINT     |
| Cfg_DisplayRotation        | Display Rotation;<br>0 – Normal<br>1 – Rotate 180°                                                                                            | SINT     |
| Cfg_Function               | Function;<br>1 - Hysteresis,<br>2 - Window Mode                                                                                               | SINT     |
| Cfg_LightSource            | Light Source;<br>0 – Light Source ON (Default)<br>1 – Light Source OFF                                                                        | SINT     |
| Cfg_LightSourceAdj         | Light Source Adjustment;<br>1 - 1250 µs Settings<br>1 - 5500 µs - 32 ms Settings                                                              | SINT     |
| Cfg_LightSourceMode        | Light Source Mode;<br>0 – Auto (Default)<br>1 - Manual                                                                                        | SINT     |
| Cfg_MarginLevelHM          | Margin Level – High Multiplier;<br>0 – 1.2 X (Default), 1 – 1.5 X, 2 – 2.0 X, 3 – 3.0 X, 4 – 4.0 X, 5 – 5.0<br>X                              | SINT     |
| Cfg_MarginLevelLM          | Margin Level – Low Multiplier;<br>0 – 0.5 X (Default), 1 – 0.6 X, 2 – 0.7 X, 3 – 0.8 X                                                        | SINT     |
| Cfg_OutputPolarityInverted | Output Polarity;<br>0 – Not Inverted (Default)<br>1 – Inverted                                                                                |          |
| Cfg_Pin2Type               | Pin 2 type;<br>0 – Disabled, 1 – PNP, 2 – NPN                                                                                                 | SINT     |
| Cfg_ResponseTime           | Response Time;<br>0 – 50 μS, 1 – 500 μs (Default), 2 – 4 mS, 3 – 32 ms                                                                        | SINT     |

| Input                     | Function/Description                                       | DataType |
|---------------------------|------------------------------------------------------------|----------|
| Cmd_Cancel                | Teach Cancel - Cancels the Teach Process Command           | BOOL     |
| Cmd_CountReset            | Count Reset                                                | B00L     |
| Cmd_DynamicTeachStart     | Dynamic Teach Start Command                                | BOOL     |
| Cmd_DynamicTeachStop      | Dynamic Teach Stop Command                                 | B00L     |
| Cmd_LocalInterfaceLock    | Device Access Locks. Local User Interface Lock; 1 = Locked | BOOL     |
| Cmd_Locate                | Locator Disable/Enable Command                             | BOOL     |
| Cmd_MaxSensitivityTeach   | Teach the maximum sensitivity of the sensor Command        | BOOL     |
| Cmd_PBLock                | Local Push Button Lock Command                             | BOOL     |
| Cmd_PrecisionTeachStart   | Teach the desired set point to ensure detection Command    | BOOL     |
| Cmd_StaticTeachBackground | Learn signal level while target is not present Command     | BOOL     |
| Cmd_StaticTeachTarget     | Learn threshold while target is present Command            | BOOL     |
| Cmd_TeachStartButton      | Start Teach command                                        | BOOL     |
| Cmd_WindowStartTeach      | Teach SP1 when operating in Window Mode Command            | BOOL     |
| Cmd_WindowStopTeach       | Teach SP2 when operating in Window Mode Command            | BOOL     |
| EnableIn                  | Enable Input - System Defined Parameter                    | BOOL     |
| Inp_ChNumber              | Configured Channel Number for Master                       | SINT     |
| Inp_ChxGain               | Gain of Sensor                                             | INT      |
| Inp_ChxMarginLowAlarm     | Margin Low alarm of Sensor                                 | BOOL     |
| Inp_ChxProximityAlarm     | Proximity alarm of Sensor                                  | BOOL     |
| Inp_ChxSignalStrength     | Signal Strength of Sensor                                  | INT      |
| Inp_ChxTriggered          | Triggered status of Sensor                                 | BOOL     |
| Set_Threshold1SP          | Set Point - Threshold 1                                    | INT      |
| Set_Threshold2SP          | Set Point - Threshold 2                                    | INT      |
| Set_TrendMaxValue         | Trend Tab Max value for VD/ME/SE faceplate                 | DINT     |
| Set_TrendMinValue         | Trend Tab Min value for VD/ME/SE faceplate                 | DINT     |

## **Output Data**

| Output         | Function/Descritpion                                                   | DataType |
|----------------|------------------------------------------------------------------------|----------|
| Sts_Active     | Device active status: 1 = output power structure is active             | BOOL     |
| Sts_Available  | Device is available for interaction with user code                     | BOOL     |
| Sts_bNotReady  | Bitwise device 'not ready' reason                                      | DINT     |
| Sts_Connected  | Device is connected to the Programmable Automation Controller          | BOOL     |
| Sts_EnableLEDs | LED Indicator; 0= Disable, 1= Enable                                   | BOOL     |
| Sts_Faulted    | Device faulted status: 1 = an active fault exists                      | BOOL     |
| Sts_InhibitCfg | 1=Inhibit user Configuration Parameters from HMI Faceplate; BOOL  BOOL |          |

| Output                       | Function/Descritpion                                                                                          | DataType |
|------------------------------|----------------------------------------------------------------------------------------------------|----------|
| Sts_InhibitCmd               | 1=Inhibit user Commands from HMI Faceplate; 0=Allow Control                                                   | B00L     |
| Sts_InhibitSet               | 1=Inhibit user Settings from HMI Faceplate; 0=Allow                                                           | BOOL     |
| Sts_Located                  | Locator Indicator; 1= Located                                                                                 | BOOL     |
| Sts_PBLock                   | Local Push Button Lock;<br>1= Locked                                                                          | BOOL     |
| Sts_Ready                    | Device is ready to perform primary function                                                                   | B00L     |
| Sts_Warning                  | Device warning status: 1 = an active alarm or warning exists                                                  | B00L     |
| Val_Count                    | Sensor Count Value                                                                                            | INT      |
| Val_CounterEN                | Counter Enable; 0= Disabled, 1= Enabled                                                                       | SINT     |
| Val_Display_Ind              | Display Indicatio;<br>0 – Standard Indication (Default)<br>1 – Percentage Indication                          | SINT     |
| Val_Display_Rot              | Display Rotation;<br>0 - Normal<br>1 - Rotate 180°                                                            | SINT     |
| Val_Function                 | Function;<br>1 -Hysteresis<br>2 - Window Mode                                                                 | SINT     |
| Val_LightSource              | Light Source;<br>0 - Light Source ON (Default)<br>1 - Light Source OFF                                        | SINT     |
| Val_LightSourceAdj           | Light Source Adjustment;<br>1 – 1250 µs Settings<br>1 – 5500 µs – 32 ms Settings                              | SINT     |
| Val_LightSourceMode          | Light Source Mode;<br>0 - Auto (Default)<br>1 - Manual                                                        | SINT     |
| Val_MarginLevelHigh          | Margin Level – High Multiplier;<br>0 – 1.2 X (Default), 1 – 1.5 X, 2 – 2.0 X, 3 – 3.0 X, 4 – 4.0 X, 5 – 5.0 X | SINT     |
| Val_MarginLevelLow           | Margin Level – Low Multiplier;<br>0 – 0.5 X (Default), 1 – 0.6 X, 2 – 0.7 X, 3 – 0.8 X                        | SINT     |
| Val_OperatingHours_Inception | Operation Hours - Since Inception                                                                             | DINT     |
| Val_OperatingHours_PowerUp   | Operation Hours – Since Power-Up                                                                              | DINT     |
| Val_OutputPolarityInverted   | Polarity;<br>0 – Not Inverted (Default)<br>1 – Inverted                                                       | SINT     |
| Val_Pin2Type                 | Pin 2 type;<br>0 - Disabled, 1 - PNP, 2 - NPN                                                                 | SINT     |
| Val_ResponseTime             | Response Time; 0 – 50 $\mu$ S, 1 – 500 $\mu$ S (Default), 2 – 4 mS, 3 – 32 ms                                 | SINT     |
| Val_SpeedActual              | Speed Actual - Since Power Up                                                                                 | DINT     |
| Val_SpeedMax                 | Speed Maximum - Since Power Up                                                                                | DINT     |
| Val_Teach_Status             | Teach-in Status                                                                                               | SINT     |
| Val_TeachSelection           | Teach type selection                                                                                          | SINT     |
| Val_TeachStep                | Teach Step Value                                                                                              | DINT     |
| Val_TempActual               | Actual Temperature - Since Power Up                                                                           | SINT     |
| Val_TempMax_SinceInception   | Maximum Temperature Since Inception                                                                           | SINT     |
| Val_TempMax_SincePowerUp     | Maximum Temperature Since Power Up                                                                            | SINT     |
| Val_TempMin_SinceInception   | Minimum Temperature Since Inception                                                                           | SINT     |

| Output                   | Function/Descritpion               | DataType |
|--------------------------|------------------------------------|----------|
| Val_TempMin_SincePowerUp | Minimum Temperature Since Power Up | SINT     |
| Val_Threshold1           | Set Point - Threshold 1            | INT      |
| Val_Threshold2           | Set Point - Threshold 2            | INT      |
| Val_Trigger_Counter      | Trigger count                      | DINT     |
| Val_Voltage_MaxPowerUp   | Voltage Maximum - Since Power Up   | REAL     |
| Val_Voltage_MinPowerUp   | Voltage Minimum – Since Power Up   | REAL     |
| Val_VoltageActual        | Voltage Actual                     | REAL     |

## **Programming Example**

Fully configured device on a rung is provided below for reference.

Note that this programming example is the same code that is imported when either importing the supplied rung.L5X files or when using Application Code Manager or the Studio 5000 Import Library Objects wizard plug-in.

The following example uses the 46DFA device object connected to channel #0 of a POINT I/O1734-4IOLM IO-Link Master module in slot #13 of a POINT I/O adapter.

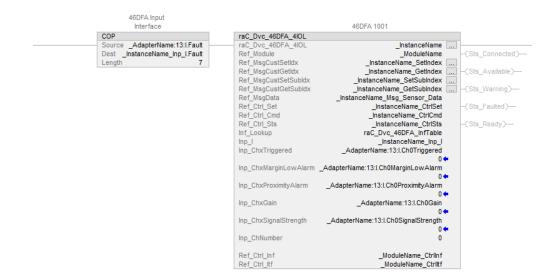

The following example uses the 46DFA device object connected to channel #0 of a ArmorBlock 1732E-8IOLM12R IO-Link Master module.

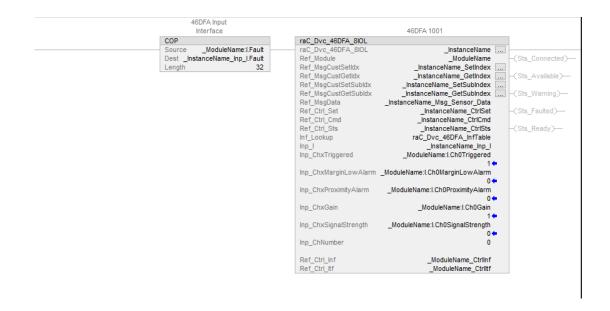

345

## **Graphic Symbols**

Graphic Symbols are used as launch buttons within HMI applications to open up faceplate displays. See <u>Basic Launch Button Attributes</u> section for details on configuration and indicators.

## FactoryTalk View ME/SE Graphic Symbols

| <b>Graphic Symbol Name</b> | Graphic Symbol | Description                                                                                                    | Global Object Parameter Values                                                                                                    |
|----------------------------|----------------|----------------------------------------------------------------------------------------------------|----------------------------------------------------------------------------------------------------|
| GO_LaunchFP                | SS             | This launch button graphic object allows the user to navigate to the device object faceplate.  The text on the button face is set to the parameter | #102: AOI Backing Tag Instance (e.g.<br>{::[PAC]Program::IOLinkProgramInstanceName])<br>#104:Custom button label. Leave blank to use<br>Tag.@Description<br>#120: Display's left position (e.g. 100) (optional)<br>#121: Display's top position (e.g. 100) (optional) |

## **Studio 5000 View Designer Graphic Symbols**

| Graphic<br>Symbol<br>Name | Graphic Symbol | Description                                                                                                   | Property Configuration                                                                                                    |
|---------------------------|----------------|----------------------------------------------------------------------------------------------------|----------------------------------------------------------------------------------------------------|
| Launch                    |                | The supplied launch button in View<br>Designer is used to navigate to the<br>faceplate in a user application. | Properties Animations Events   Button Behavior  Open popup on release  Key: Touch Only  Requires Focus Always Trigger Release Event  Popup:  User-Defined Screens\raC_Dvc_46DFA_FP  Property Configuration:  AOI_Tag   CADITATION CONTRACTOR CONTRACTOR CONTR |

## **Faceplates**

There are basic faceplate attributes that are common across all instructions. See <u>Basic Faceplate Attributes on page 30</u>.

The faceplate title is linked to \_InstanceName.@description, the .@description extended tag property of the Add-On Instruction instance. This is user-configurable from controller/program tags in Studio 5000 Logix Designer.

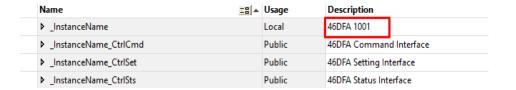

## Home

The Home tab is the main tab of the faceplate. It provides the status of the IO-Link device along with sensor process data and the Locate button.

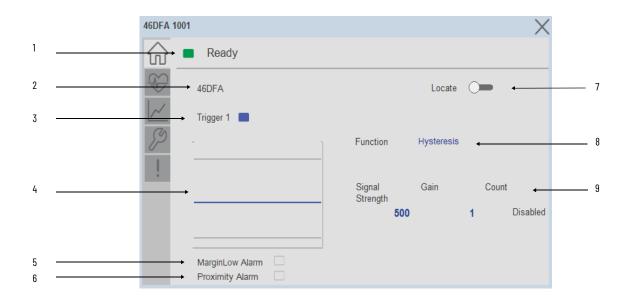

| Item | Description                                                                                                    |  |  |  |  |
|------|----------------------------------------------------------------------------------------------------|--|--|--|--|
| 1    | Banner- Ready Status                                                                                                    |  |  |  |  |
| 2    | Application Specific Name - Read from device                                                                                                    |  |  |  |  |
| 3    | Trigger Status<br>OFF (0) = Gray LED<br>ON (1) = Blue LED                                                                                                    |  |  |  |  |
| 4    | Threshold Sparkline Trend The spark line shows Signal Strength, threshold 1 and threshold 2 values over last 30 seconds                                                                                                    |  |  |  |  |
| 5    | Margin low alarm status OFF (0) = Gray LED ON (1) = Blue LED                                                                                                    |  |  |  |  |
| 6    | Proximity alarm status OFF (0) = Gray LED ON (1) = Blue LED                                                                                                    |  |  |  |  |
| 7    | Locate toggle switch Locate the sensor in large machines where there are several sensors close to each other. When Located, the sensor user interface (green and orange LEDs) start flashing synchronously until the operator disables this function                                                                                                    |  |  |  |  |
| 8    | - Function: Displays the operation mode of the sensor output and the available options are "Hysteresis" or "Window".                                                                                                    |  |  |  |  |
| 9    | Process Data  - Signal Strength (%): Signal Strength provides the raw measurement value of the amount of light reflected from the target.  - Gain: Displays the excess gain above the sensor threshold to ensure reliable detection of the target.  - When the Counter Value is enabled, the parameter reflects the sensor count amount. If the counter functionality is disabled, then "Disabled" text is seen. |  |  |  |  |

#### **Health Tab**

Health tab provides different diagnostic information of sensor which helps ensure that sensors are operating correctly.

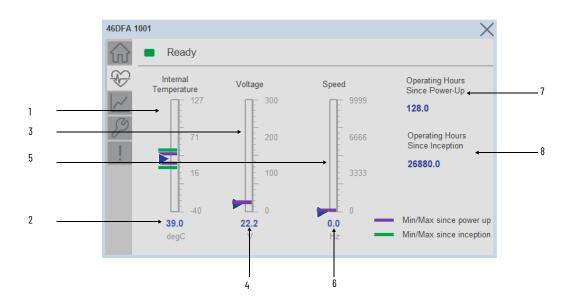

| Item | Description                                |  |  |
|------|--------------------------------------------|--|--|
| 1    | Internal Temperature Bar Graph             |  |  |
| 2    | Internal Temperature Current Value         |  |  |
| 3    | Voltage Bar Graph                          |  |  |
| 4    | Voltage Current Value                      |  |  |
| 5    | Speed Bar Graph                            |  |  |
| 6    | Speed Current Value                        |  |  |
| 7    | Operating Hours Since Power Up             |  |  |
| 8    | Operating Hours Since Inception (lifetime) |  |  |

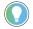

Inception/Lifetime values are recorded since the first time the sensor was ever powered ON. These value are retained and not reset during default factory reset. Power Up values are reset to zero and recorded new each time the sensor is power cycled.

#### **Trend Tab**

Trends display values over time, often used to compare similar or related values and to allow operators to predict future states to make control action decisions. One trend is displayed for Signal Strength, Threshold 1 and Threshold 2.

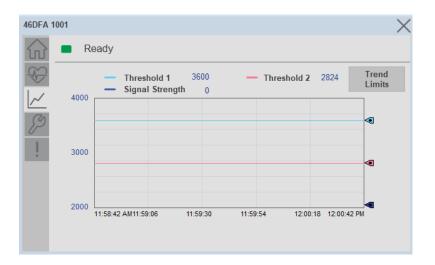

#### Trend Settings Screen

We can set trend limits using configuration tab by clicking on the *Settings* button present on trend screen. This sub screen display contains two numeric input elements that allow the user to enter the minimum and maximum values to be used on the Trend screen for Threshold Setpoints & Signal strength.

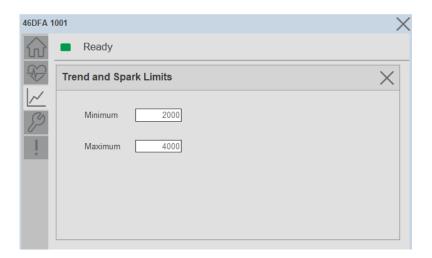

#### **Configure Tab**

The configuration tab displays the sensor parameter settings, as well as enabling the user to read data from the sensor.

The configuration section is divided into:

- Operating Configuration
- Local device access Locks
- Reset Count
- Teach Settings
- Sensor Configuration (Page 2)

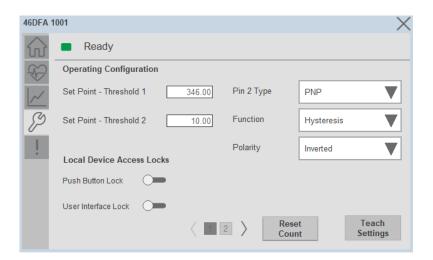

#### Operating Configuration

**Setpoint Threshold 1** - Allows operators to enter the signal value required for the sensor output to turn ON (threshold) upon target detection. That means that the sensor signal level must be higher than the threshold for the output to turn ON.

**Setpoint Threshold 2** - This parameter is updated when the window teach procedures are executed. The default value for this parameter is 300.

**Pin 2 Type-** Changes the output type on pin 2. The sensor default when connected using the AOP is disabled and the output can be changed to operate as PNP only or NPN only.

**Function** - Allows operator to change the operation mode of the sensor output to 'Hysteresis' or 'Window'. Hysteresis mode turns the sensor output ON after the received signal level is higher than the Threshold 1 parameter, while Window mode turns the output ON while the received signal level is between Threshold 1 and Threshold 2.

**Polarity -** This parameter allows the user to change the sensor output to operate as non-inverted or inverted.

Local Device access Locks

**Push Button Lock-** This parameter allows operators to Lock the local push button on the sensor. The push button can be unlocked locally following the unlock procedure.

**User Interface Lock-** This parameter locks the local user interface and implements an IO-Link controlled lock. This means that the operator cannot unlock the sensor locally even if the unlock procedure is implemented using the push button.

Reset Count

This button allows user to reset the count value already stored in sensor.

Teach Settings

This button navigates to teach settings screen. The available teach methods are:

**Static Teach**- Press the 'Teach Start' button to initiate the Teach Process.

Place the target in front of the sensor and between the reflectors. Send the 'Teach Target' Command, then remove the target blocking the reflector.

The Teach in status will update to 'wait for command'.

Show the reflector where the target is present and then send 'Teach Background' Command.

The 'Static teach' process is complete and 'Teach in status' will be displayed as 'Idle'.

**Dynamic Teach**- Press the 'Teach Start' button to begin the Teach Process.

While the object is moving in front of the field of view of the sensor, send 'Dynamic Start' command.

The Teach in status will be displayed as 'Wait for Command' for few seconds.

Send the 'Dynamic Stop' command.

The dynamic teach process is completed.

**Precision Teach**- Place the target in front of the field of view of the sensor and then send 'Precision Start' command.

The 'Teach in status' will be displayed as 'Teach SP1 success' for few seconds.

The 'Precision teach' process is complete.

**Max Sensitivity-** Place the target in front of the field of view of the sensor and then send 'Max Sensitivity' command.

The 'Teach in status' will be displayed as 'Busy' for few seconds. The 'Maximum sensitivity' teach process is now complete.

**Window Teach-** Place the target in front of the field of view of the sensor and send 'Window Start' command. The 'Teach in status' will be displayed as 'Wait for Command' for few seconds.

Keep the target from the field of view of the sensor and send 'Window Stop' command. The 'Window Teach' teach process is now complete.

Sensor Configuration

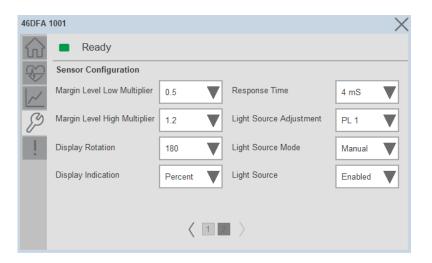

Margin Level Low Multiplier- Allows you to define when the green LED should start flashing to reflect a signal level that is below the threshold. The default value for this parameter is 0.8 with multiple selection options from 0.5...0.8 in increments of 01X.

Margin Level High Multiplier- Allows you to define when the green LED can stop flashing to reflect a signal level that is higher than the threshold. The default value for this parameter is 1.5 with multiple selections that could reach a maximum of 5X.

**Display Rotation-** Changes the orientation of the LED display. The default setting is standard orientation.

**Display Indication-** Changes how the received light information is displayed in the sensor LED and received signal strength process data parameter.

**Response Time-** Changes the sensor response time to increase or decrease the amount of light received by the sensor. The default response time is 500  $\mu$ s.

**Light Source Adjustment-** Changes the LED intensity. When operating in 50 μs Response Time, the maximum intensity that can be set is 12. Operation on response times higher than 50 μs, can be set up to 15.

**Light Source Mode-**Enables automatic or manual operation of the sensor LED intensity. The default parameter is Auto.

**Light Source-** Enables or disables the light source of the sensor. The default value is ON.

## **Fault Warning Tab**

The Fault Warning tab displays information for up to four faults for the device. The fault table displays the Severity level (Fault, Warning or Active Fault), time (and date) and a description of the fault.

**Note**, only row 1 will display the "Active Fault" in the severity column if there is a current active fault, else it will display the last fault. Rows 2-4 only display past faults and warnings, not an active fault.

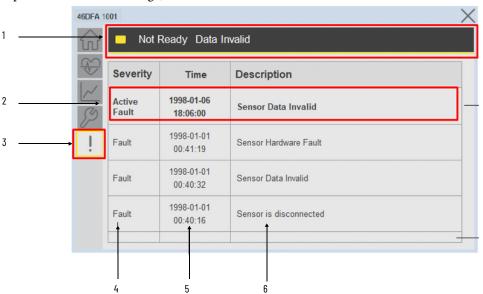

| Item | Description                                           |  |  |
|------|-------------------------------------------------------|--|--|
| 1    | Banner                                                |  |  |
| 2    | Last fault is in first row and show in bold if active |  |  |
| 3    | Yellow border visible when a fault is active          |  |  |
| 4    | Fault severity                                        |  |  |
| 5    | Fault event time                                      |  |  |
| 6    | 4 most recent fault/warning event messages            |  |  |

Click on any row in the fault table to view fault details. The details window provides a more detailed description and possible action steps to remedy condition.

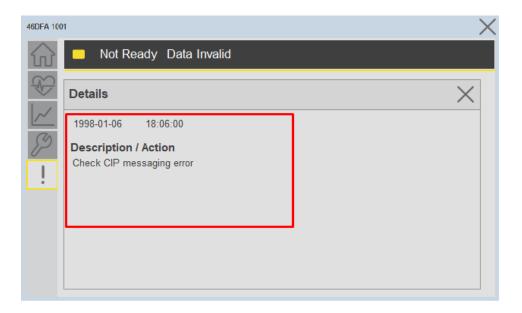

## **Application Code Manager**

IO-Link Device Library objects can be set-up and configured using Studio 5000 Application Code Manager.

Refer to the section <u>Using Application Code Manager</u> for complete details.

## Definition Objects: raC\_Dvc\_46DFA\_4IOL, raC\_Dvc\_46DFA\_8IOL

This object contains the AOI definition and used as linked library to implement object. There is one definition and per add-on instruction to support each IO-Link Master Module. This gives flexibility to choose to instantiate only definition and create custom implement code. User may also create their own implement library and link with this definition library object.

## Implementation Objects: raC\_LD\_Dvc\_46DFA\_4IOL, raC\_LD\_Dvc\_46DFA\_8IOL

| Parameter Name | Default Value | Instance Name | Definition  | Description                                                                                                    |
|----------------|---------------|---------------|-------------|----------------------------------------------------------------------------------------------------|
| RoutineName    | {ObjectName}  | [RoutineName] | Routine     | Enter Routine name. Routine will be created and Object implement rung(s) inserted.  A JSR will be inserted in MainRoutine. If routine name already exists, then object will be inserted into existing routine. By default, parameter is set to Object Name. |
| TagName        | {ObjectName}  | (TagName)     | Backing Tag | Enter the backing tag of the main AOI. This will serve as the base tag name for other tags in this object that are derived from the base.                                                                                                    |

| Parameter Name | Default Value       | Instance Name    | Definition | Description                                                                                                    |
|----------------|---------------------|------------------|------------|----------------------------------------------------------------------------------------------------|
| TagDescription | {ObjectDescription} | {TagDescription} |            | Tag Description of the main AOI backing tag                                                                                                    |
| ChannelNumber  |                     |                  |            | Select the Channel Number where the sensor is connected.                                                                                                    |
| Sensor Type    |                     |                  |            | Select sensor type of 46DFA as per device catalog no.                                                                                                    |
| MasterName     | MasterName          | [MasterName]     | Module     | Select the IU-Link master module. If connecting to a non-library object module, enter the name of the master only. Note: entering non-library object modules will result in the parameter displaying a red X. This will still generate properly as long as the entered name exists in the project. |

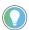

Note that if the tag names are manually entered or not linked to input channel tags a red  $^\prime\! X$  will be shown beside the parameter. This is acceptable and the program can still be generated.

## **Linked Libraries**

| Link Name          | Catalog Number     | Revision | Solution        | Category |
|--------------------|--------------------|----------|-----------------|----------|
| raC_Dvc_46DFA_4IOL | raC_Dvc_46DFA_4IOL | 3.1      | (RA-LIB) Device | IO-Link  |
| raC_Dvc_46DFA_8IOL | raC_Dvc_46DFA_8IOL | 3.1      | (RA-LIB) Device | IO-Link  |

## **Configured HMI Content**

| HMI Content      | Instance Name            | Description                               |
|------------------|--------------------------|-------------------------------------------|
| Launch Button ME | [ObjectName]_GO_LaunchFP | Global Object configured callout instance |
| Launch Button SE | {ObjectName}_GO_LaunchFP | Global Object configured callout instance |

#### **Attachments**

| Name                  | Description        | File Name                                        | Extraction Path                                           |
|-----------------------|--------------------|--------------------------------------------------|-----------------------------------------------------------|
| V3_raC_Dvc_Global     | Graphic Symbols ME | (raC-3-ME) Graphic Symbols - Io-link Device.ggfx | [ProjectName]\Visualization\FTViewME\Global Object - ggfx |
| V3_raC_Dvc_Global     | Graphic Symbols SE | (raC-3-SE) Graphic Symbols - Io-link Device.ggfx | [ProjectName]\Visualization\FTViewSE\Global Object - ggfx |
| V3_raC_Dvc_46DFA      | Faceplate ME       | (raC-3_xx-ME) raC_Dvc_46DFA-Faceplate.gfx        | [ProjectName]\Visualization\FTViewME\Displays - gfx       |
| V3_raC_Dvc_46DFA      | Faceplate SE       | (raC-3_xx-SE) raC_Dvc_46DFA-Faceplate.gfx        | [ProjectName]\Visualization\FTViewSE\Displays - gfx       |
| V3_raC_Dvc_IOLink     | View Designer      | (raC-3_xx-VD) raC_Dvc_IOLink.vpd                 | [ProjectName]\Visualization\ViewDesigner - vpd            |
| V3_RM_raC_Dvc_IO_Link | Reference Manual   | DEVICE-RM300B-EN-P.pdf                           | [ProjectName}\Documentation                               |
| V3_I0_Link_Images     | HMI Image Set      | HMI FactoryTalk View Images - png.zip            | {ProjectName}\Visualization\Images - png                  |

# 45PLA - Polarized Light Array Photoelectric Sensor (raC\_Dvc\_45PLA\_4IOL, raC\_Dvc\_45PLA\_8IOL)

#### **Overview**

The 45PLA Polarized Light Array Photoelectric Sensor device object (raC\_Dvc\_45PLA\_4IOL, raC\_Dvc\_45PLA\_8IOL) includes HMI faceplates which displays device information including:

- Sensor data
- Sensor diagnostics
- Sensor configuration and parameters
- Process data trending
- Device Fault log

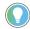

In the Library there is a folder named *Videos* which contains many How-To and Operational Overview Videos which walk step-by-step through each process. You can refer to the following videos for this section: "Operational\_Overview\_of\_45PLA\_Objects\_Faceplate.MP4"

Primary device object configuration functions include:

- **Locate:** This function helps to locate the sensors using the device's LED in large machines where there are several sensors close to each other.
- **Health:** View device health such as run-hours and temperature.
- **Sensor Configuration:** Configure general sensor parameters including local LED and lock settings, process data enable/disable, and adjustment method & sensor application.
- **Teach:** Offers the different teach functions.

## **Functional Description**

The 45PLA Polarized Light Array Photoelectric Sensor pre-configured Device Objects:

- Collect, Process and Deliver Data between Smart Devices and Application Logic
- Provide Device Status & Diagnostics Faceplates for Machine Startup, Commissioning, Operations, and Maintenance
- Include Common HMI Faceplate Components, Device States, and Control Interfaces providing Application Development and Operation Efficiency

All these features provide quick feedback, shorten recovery time, and simplify implementation.

## **Required Files**

Device Objects include Add-On Instructions (AOIs) and HMI faceplates. The revision number (e.g. 1.01) used in filenames can change as new revisions are created.

#### **Controller Files**

Add-On Instructions are reusable code objects that contain encapsulated logic that can streamline implementing your system. This lets you create your own instruction set for programming logic as a supplement to the instruction set provided natively in the ControlLogix® firmware. An Add-On Instruction is defined once in each controller project, and can be instantiated multiple times in your application code as needed.

The Add-On Instruction must be imported into the controller project to be used in the controller configuration. These can be imported as Add-On Instruction files, or as part of the Rung Import or Import Library Objects wizard.

All Add-On Instruction and Rung Import files can be found in the /Studio 5000 Logix Designer Files - L5X/ folder in the library. Each device is supplied with two versions of Add-On Instructions (AOI) and Rung import files - one for compatibility with each IO-Link Master Module. You must select the appropriate AOI for the master module being used.

| Device/Item | Compatible IO-Link Master | Add-On Instruction              | Rung Import                      |
|-------------|---------------------------|---------------------------------|----------------------------------|
| 45PLA       | POINT I/O 1734-4IOL       | raC_Dvc_45PLA_4IOL_3.01_AOI.L5X | raC_Dvc_45PLA_4IOL_3.01_RUNG.L5X |
| 40FLA       | ArmorBlock 1732E-8I0LM12R | raC_Dvc_45PLA_8IOL_3.01_AOI.L5X | raC_Dvc_45PLA_8IOL_3.01_RUNG.L5X |

## **Factory Talk View HMI Files**

FactoryTalk View ME or SE applications require importing the desired device faceplates in addition to all Global Object (ggfx) files and all images located in the /HMI FactoryTalk View Images - png/ folder of the library. FactoryTalk View ME files are stored in the /HMI - FactoryTalk View ME/ library folder and FactoryTalk View SE files are stored in the /HMI - FactoryTalk View SE/ library folder

Note that a single faceplate is used for either the 4IOL or 8IOL versions of the Add-On Instruction.

| Device/Item     | Туре          | FactoryTalk® View ME                             | FactoryTalk® View SE                             |
|-----------------|---------------|--------------------------------------------------|--------------------------------------------------|
| Device/ item    |               | Faceplate                                        | Faceplate                                        |
| 45PLA           | Display       | (raC-3_01-ME) raC_Dvc_45PLA-Faceplate.gfx        | (raC-3_01-SE) raC_Dvc_45PLA-Faceplate.gfx        |
| Graphic Symbols | Global Object | (raC-3-ME) Graphic Symbols - IO-Link Device.ggfx | (raC-3-SE) Graphic Symbols - IO-Link Device.ggfx |
| Toolbox         | Global Object | (raC-3-ME) Toolbox - IO-Link Device.ggfx         | (raC-3-SE) Toolbox - IO-Link Device.ggfx         |

#### **Studio 5000 View Designer HMI Files**

All Studio 5000 View Designer Files can be found in the /HMI - ViewDesigner - vpd/ folder of the library.

| Device/Item | Studio 5000 View Designer Faceplate |
|-------------|-------------------------------------|
| 45PLA       | (raC-3_01-VD) raC_Dvc_l0Link.vpd    |

#### Studio 5000 Application Code Manager Files

Studio 5000 Application Code Manager (ACM) can be optionally used if it is installed. All devices can be easily registered in the ACM repositories by running the *setup.cmd* file located in the root folder of the library.

Individual HSL4 files are provided as an alternative to running the setup.cmd to allow users to manually register specific implementation objects. Each object has two files - an Asset Control file and a Device file. The Asset Control files include attachments of all required files for that object. The Device files are used to actually add that device into a Studio 5000 project and these reference the Asset Control files.

All Studio 5000 Application Code Manager files can be found in the / ApplicationCodeManagerLibraries/ folder of the library. The files included are as follows:

| Implementation<br>Object | Compatible IO-Link<br>Master | Asset Control File (.HSL4)                                     | Device File (.HSL4)                                        |
|--------------------------|------------------------------|----------------------------------------------------------------|------------------------------------------------------------|
| 45PLA                    | POINT I/O<br>1734-4IOL       | (RA-LIB)_Device_Asset-Control_IO-Link_raC_Dvc_45PLA_4IOL_(3.1) | (RA-LIB)_Device_Device_IO-Link_raC_LD_Dvc_45PLA_4IOL_(3.1) |
|                          | ArmorBlock<br>1732E-8IOLM12R | (RA-LIB)_Device_Asset-Control_IO-Link_raC_Dvc_45PLA_8IOL_(3.1) | (RA-LIB)_Device_Device_IO-Link_raC_LD_Dvc_45PLA_8IOL_(3.1) |

#### **Device Definition**

The device must be configured with the correct device definition. Proper device configuration enables the required cyclic device data to pass information from the device into the add-on instruction.

1. Click on Change...

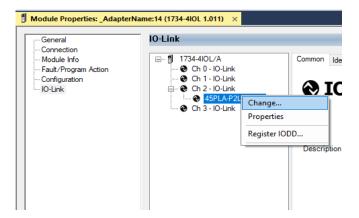

- 2. Specify the Application Specific Name e.g. Sensor\_1001
- 3. Select the Process Data Input as Triggered, Margin, Proximity, Gain, Signal.

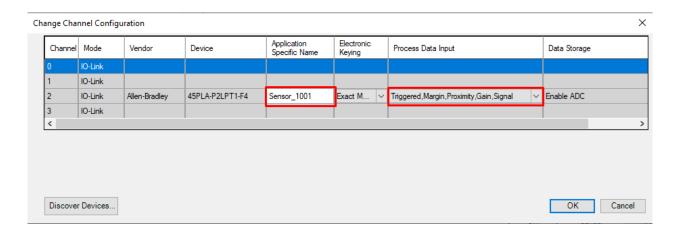

## **Operations**

The IO-Link Device objects provide only physical operation mode. There is no virtual device mode offered.

#### **Execution**

The following table explains the handling of instruction execution conditions.

| Condition                   | Description                                                                                                    |
|-----------------------------|----------------------------------------------------------------------------------------------------|
| Enablein False (false rung) | Processing for EnableIn False (false rung) is handled the same as if the device were taken out of service by Command. The device outputs are de-energized and the device is shown as Program Out of Service on the HMI. All alarms are cleared. |

| Condition Description         |                                                                                                    |  |
|-------------------------------|----------------------------------------------------------------------------------------------------|--|
| Powerup (prescan, first scan) | On prescan, any commands that are received before first scan are discarded. The device is de-energized. On first scan, the device is treated as if it were returning from Hand command source: the instruction state is set based on the position feedback that is received from the device. If the feedback is valid for one position, the device is set to that position. If the device does not have position feedback or the position feedback is invalid, the device is set to the 'unknown/powerup' state.  The command source is set to its default, either Operator or Program (unlocked). |  |
| Postscan                      | No SFC Postscan logic is provided.                                                                                                    |  |

# Add-On Instruction I/O Data InOut Data

| InOut Function / Description |                                           | DataType                                                        |
|------------------------------|-------------------------------------------|-----------------------------------------------------------------|
| Ref_Module                   | Reference to module in I/O tree           | MODULE                                                          |
| Ref_MsgCustSetIdx            | Message Configuration Write               | MESSAGE                                                         |
| Ref_MsgCustGetIdx            | Message Configuration Read                | MESSAGE                                                         |
| Ref_MsgCustSetSubIdx         | Message Configuration Write               | MESSAGE                                                         |
| Ref_MsgCustGetSubIdx         | Message Configuration Read                | MESSAGE                                                         |
| Ref_MsgData                  | Messaging Data                            | raC_UDT_45PLA_Sensor_Data                                       |
| Ref_Ctrl_Set                 | IO-Link Device Setting Interface          | raC_UDT_ItfAD_IOLinkSensor_CtrlSet                              |
| Ref_Ctrl_Cmd                 | IO-Link Device Command Interface          | raC_UDT_ltfAD_IOLinkSensor_CtrlCmd                              |
| Ref_Ctrl_Sts                 | 10-Link Device Status Interface           | raC_UDT_ItfAD_IOLinkSensor_CtrlSts                              |
| Ref_Ctrl_Inf                 | IO-Link Device Type Information Interface | raC_UDT_ltfAD_IOLinkSensor_Inf                                  |
| Ref_Ctrl_ltf                 | IO-Link Device Command, Status Interface  | raC_UDT_ltfAD_IOLinkDevices                                     |
| Inf_Lookup                   | Code / Description List Entry             | raC_UDT_LookupMember_STR0082[20]                                |
| Inp_I                        | Device Object Inputs                      | raC_UDT_ltfAD_45PLA_Inp_4IOL Or<br>raC_UDT_ltfAD_45PLA_Inp_8IOL |

# **Input Data**

| nput Function/Description      |                                                                                                    | DataType |
|--------------------------------|----------------------------------------------------------------------------------------------------|----------|
| Cfg_BeamMode                   | Beam Mode; 0 - Object Detection - Six Beams, 1 - Object Detection - Five Beams, 2 - Object Detection - Four Beams, 3 - Object Detection - Three Beams, 4 - Object Detection - Two Beams, 5 - Object Detection - One Beam, 8 - Gap Detection - Six Beams, 9 - Gap Detection - Five Beams, 10 - Gap Detection - Four Beams, 11 - Gap Detection - Three Beams, 12 - Gap Detection - Two Beams, 13 - Gap Detection - One Beam | DINT     |
| Cfg_MarginLevelHighIMultiplier | Margin Level-High Multiplier; 10 - 1.0, 11 - 1.1, 12 - 1.2, 15 - 1.5, 20 - 2.0, 50 - 5.0, 100 - 10.0, 150 - 15.0                                                                                                    | DINT     |
| Cfg_MarginLevelLowMultiplier   | Margin Level-Low Multiplier; 0 - 0.8, 1 - 0.7, 2 - 0.6, 3 - 0.5                                                                                                    | SINT     |
| Cfg_Mode                       | Mode; 0 - PNP, 1 - NPN                                                                                                    | SINT     |
| Cfg_OperatingFrequency         | Operating Frequency; 0 - 1 (800 uS), 1 - 2 (860 uS)                                                                                                    | SINT     |
| Cfg_Pin2Mode                   | Pin 2 Mode; O - Disable, 1 - PNP-Not Inverted, 2 - PNP-Inverted,<br>3 - NPN-Not Inverted, 4 - NPN-Inverted, 5 - Remote Teach<br>Input, 6 - Independent Control PNP, 7 - Independent Control<br>NPN                                                                                                    | DINT     |
| Cfg_Polarity                   | Polarity; 0 - Not Inverted, 1 - Inverted                                                                                                    | SINT     |
| Cmd_DisableLEDs                | Indicator Disabled Command                                                                                                    | BOOL     |
| Cmd_EnableLEDs                 | Indicator Enabled Command                                                                                                    | BOOL     |
| Cmd_LocalTeachLock             | Parameters Unlock/Lock Cmd                                                                                                    | BOOL     |
| Cmd_Locate                     | Locator Disable/Enable Command                                                                                                    | BOOL     |
| Cmd_ResetCount                 | Counter Reset Command                                                                                                    | BOOL     |
| Cmd_TeachApply                 | Teach Apply Command                                                                                                    | BOOL     |

| Input                               | Function/Description                                             | DataType |
|-------------------------------------|------------------------------------------------------------------|----------|
| Cmd_TeachPrecisionShowReflector     | Teach Precision Show Reflector Command                           | B00L     |
| Cmd_TeachStandardShowReflector      | Teach Standard Show Reflector Command                            | BOOL     |
| Cmd_TeachStart                      | Teach Start Command                                              | BOOL     |
| Cmd_TeachStaticShowReflector        | Teach Static Show Reflector Command                              | BOOL     |
| Cmd_TeachStaticShowTarget           | Teach Static Show Target Command                                 | BOOL     |
| Inp_ChNumber                        | Configured Channel number for Master                             | SINT     |
| Inp_ChxGain                         | Gain of Sensor                                                   | INT      |
| Inp_ChxMarginLowAlarm               | Margin Low Alarm of Sensor                                       | BOOL     |
| Inp_ChxProximityAlarm               | Proximity Alarm of Senor                                         | BOOL     |
| Inp_ChxSignalStrength               | Indicates the reflectivity level of the reflector                | DINT     |
| Inp_ChxTriggered                    | Triggered Status of Sensor                                       | BOOL     |
| Set_Beam1Emitter1LEDIntensity       | Set the LED Intensity for Beam One for Emitter1                  | DINT     |
| Set_Beam1Receiver1ThresholdEmitter1 | Set the Threshold for Beam One Receiver1 for Emitter1            | DINT     |
| Set_Beam2Emitter2LEDIntensity       | Set the LED Intensity for Beam Two and Three for Emitter2        | DINT     |
| Set_Beam2Receiver1ThresholdEmitter2 | Set the Threshold for Beam Two Receiver1 for Emitter2            | DINT     |
| Set_Beam3Receiver2ThresholdEmitter2 | Set the Threshold for Beam Three Receiver2 for Emitter2          | DINT     |
| Set_Beam4Emitter3LEDIntensity       | Set the LED Intensity for Beam Four and Five for Emitter3        | DINT     |
| Set_Beam4Receiver2ThresholdEmitter3 | Set the Threshold for Beam Four Receiver2 for Emitter3           | DINT     |
| Set_Beam5Receiver3ThresholdEmitter3 | Set the Threshold for Beam Five Receiver3 for Emitter3           | DINT     |
| Set_Beam6Emitter4LEDIntensity       | Set the LED Intensity for Beam Six for Emitter4                  | DINT     |
| Set_Beam6Receiver3ThresholdEmitter4 | Set the Threshold for Beam Six Receiver3 for Emitter4            | DINT     |
| Set_MarginBooster                   | Set the multiplier factor that applies to the LEDs current value | DINT     |
| Set_TrendMaxValue                   | Trend Tab Max value for VD/ME/SE faceplate                       | DINT     |
| Set_TrendMinValue                   | Trend Tab Min value for VD/ME/SE faceplate                       | DINT     |

# **Output Data**

| Output                              | Function/Descritpion                                                                                                    | DataType |
|-------------------------------------|----------------------------------------------------------------------------------------------------|----------|
| Sts_Active                          | Device active status: 1 = output power structure is active                                                                                                    | B00L     |
| Sts_Available                       | Device is available for interaction with user code                                                                                                    | BOOL     |
| Sts_bNotReady                       | Bitwise device 'not ready' reason                                                                                                    | DINT     |
| Sts_Connected                       | Device is connected to the Programmable Automation Controller                                                                                                    | BOOL     |
| Sts_CounterEnabled                  | Counter Enabled Indication; 0= Disable, 1= Enable                                                                                                    | BOOL     |
| Sts_EnableLEDs                      | LED Indicator; 0= Disable, 1= Enable                                                                                                    | BOOL     |
| Sts_Faulted                         | Device faulted status: 1 = an active fault exists                                                                                                    | BOOL     |
| Sts_InhibitCfg                      | 1=Inhibit user Configuration Parameters from HMI Faceplate;<br>0=Allow                                                                                                    | BOOL     |
| Sts_InhibitCmd                      | 1=Inhibit user Commands from HMI Faceplate; 0=Allow Control                                                                                                    | BOOL     |
| Sts_InhibitSet                      | 1=Inhibit user Settings from HMI Faceplate; 0=Allow                                                                                                    | B00L     |
| Sts_LocalTeachLock                  | Local Parameterization; 0= Unlock, 1= Locked                                                                                                    | B00L     |
| Sts_Located                         | Locator Indicator; 1= Located                                                                                                    | B00L     |
| Sts_Ready                           | Device is ready to perform primary function                                                                                                    | B00L     |
| Sts_Warning                         | Device warning status: 1 = an active alarm or warning exists                                                                                                    | BOOL     |
| Val_Beam1Emitter1LEDIntensity       | Displays the LED intensity for Emitter1 for Beam One                                                                                                    | DINT     |
| Val_Beam1Receiver1ThresholdEmitter1 | Display the Threshold for Beam One Receiver1 for Emitter1                                                                                                    | DINT     |
| Val_Beam2Emitter2LEDIntensity       | Display the LED Intensity for Beam Two and Three for Emitter2                                                                                                    | DINT     |
| Val_Beam2Receiver1ThresholdEmitter2 | Display the Threshold for Beam Two Receiver1 for Emitter2                                                                                                    | DINT     |
| Val_Beam3Receiver2ThresholdEmitter2 | Display the Threshold for Beam Three Receiver2 for Emitter2                                                                                                    | DINT     |
| Val_Beam4Emitter3LEDIntensity       | Display the LED Intensity for Beam Four and Five for Emitter3                                                                                                    | DINT     |
| Val_Beam4Receiver2ThresholdEmitter3 | Display the Threshold for Beam Four Receiver2 for Emitter3                                                                                                    | DINT     |
| Val_Beam5Receiver3ThresholdEmitter3 | Display the Threshold for Beam Five Receiver3 for Emitter3                                                                                                    | DINT     |
| Val_Beam6Emitter4LEDIntensity       | Display the LED Intensity for Beam Six for Emitter4                                                                                                    | DINT     |
| Val_Beam6Receiver3ThresholdEmitter4 | Display the Threshold for Beam Six Receiver3 for Emitter4                                                                                                    | DINT     |
| Val_BeamMode                        | Beam Mode Status; 0 - Object Detection - Six Beams, 1 - Object Detection - Five Beams, 2 - Object Detection - Four Beams, 3 - Object Detection - Three Beams, 4 - Object Detection - Two Beams, 5 - Object Detection - One Beam, 8 - Gap Detection - Six Beams, 9 - Gap Detection - Five Beams, 10 - Gap Detection - Four Beams, 11 - Gap Detection - Three Beams, 12 - Gap Detection - Two Beams, 13 - Gap Detection - One Beam | DINT     |
| Val_Counter                         | Display Counter Value                                                                                                    |          |
| Val_EnableLEDs                      | LED Indicator; 0= Disable, 1= Enable                                                                                                    | SINT     |
| Val_MarginBooster                   | Display the multiplier factor that applies to the LEDs current value                                                                                                    | DINT     |
| Val_MarginLevelHighMultiplier       | Margin Level-High Multiplier Status; 10 - 1.0, 11 - 1.1, 12 - 1.2, 15 - 1.5, 20 - 2.0, 50 - 5.0, 100 - 10.0, 150 - 15.0                                                                                                    | INT      |
| Val_MarginLevelLowMultiplier        | Margin Level-Low Multiplier Status; 0 - 0.8, 1 - 0.7, 2 - 0.6, 3 - 0.5                                                                                                    | INT      |
| Val_Mode                            | Mode Status; 0 - PNP, 1 - NPN                                                                                                    | INT      |

| Output                                                                                                  | Function/Descritpion                                                                                                    | DataType |
|----------------------------------------------------------------------------------------------------|----------------------------------------------------------------------------------------------------|----------|
| Val_OperatingFrequency                                                                                  | Operating Frequency Satus; 0 - 1 (800 uS), 1 - 2 (860 uS)                                                                                                    | INT      |
| Val_OperatingHrsSinceInception                                                                          | Displays the number of hours that the sensor has been continuously in operation                                                                                                    | DINT     |
| Val_OperatingHrsSincePowerUp                                                                            | Displays the number of targets that have been detected since the sensor has been in operation                                                                                                | DINT     |
| Val_Pin2Mode                                                                                            | Pin 2 Mode Status; 0 - Disable, 1 - PNP-Not Inverted, 2 - PNP-Inverted, 3 - NPN-Not Inverted, 4 - NPN-Inverted, 5 - Remote Teach Input, 6 - Independent Control PNP, 7 - Independent Control | DINT     |
| Val_Polarity                                                                                            | Displays the polarity of channel; 0 = Not Inverted, 1=Inverted                                                                                                    | INT      |
| Val_RangeMax                                                                                            | Sensor Maximum Range in Trend                                                                                                    | DINT     |
| Val_RangeMin                                                                                            | Sensor Minimum Range in Trend                                                                                                    | DINT     |
| Val_Speed                                                                                               | Display the the actual frequency of detection in Hertz                                                                                                    | DINT     |
| Val_TeachStep                                                                                           | Teach Step                                                                                                    | INT      |
| Val_Temperature                                                                                         | Displays the internal temperature information available in the sensor                                                                                                    | SINT     |
| Val_TemperatureMaxSinceInception                                                                        | Reflects the maximum temperature inside of the microprocessor die of the sensor since inception                                                                                              | SINT     |
| Val_TemperatureMaxSincePowerUp                                                                          | Reflects the maximum temperature inside of the microprocessor die of the sensor since the last power up                                                                                      | SINT     |
| Val_TemperatureMinSinceInception                                                                        | Reflects the minimum temperature inside of the microprocessor die of the sensor since inception                                                                                              | SINT     |
| Reflects the minimum temperature inside of the microprocessor die of the sensor since the last power up |                                                                                                    | SINT     |

#### **Programming Example**

Fully configured device on a rung is provided below for reference.

Note that this programming example is the same code that is imported when either importing the supplied rung .L5X files or when using Application Code Manager or the Studio 5000 Import Library Objects wizard plug-in.

The following example uses the 45PLA device object connected to channel #2 of a POINT I/O 1734-4IOL IO-Link Master module named *Point\_IO\_4IOLMaster* in slot #14 of a POINT I/O adapter named *Racko1*.

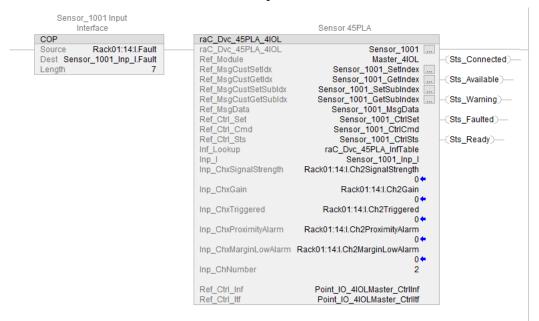

The following example uses the 45PLA device object connected to channel #3 of a ArmorBlock 1732E-8IOLM12R IO-Link Master module in named Armor\_8IOL\_MasterB

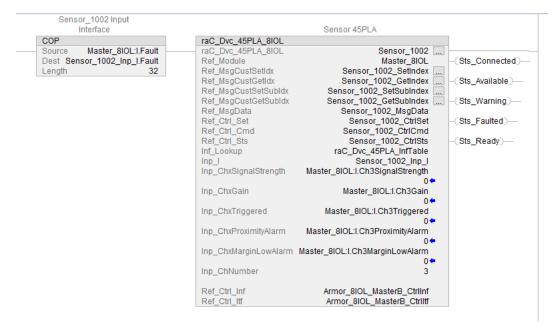

## **Graphic Symbols**

Graphic Symbols are used as launch buttons within HMI applications to open up faceplate displays. See <u>Basic Launch Button Attributes</u> section for details on configuration and indicators.

#### FactoryTalk View ME/SE Graphic Symbols

| <b>Graphic Symbol Name</b> | Graphic Symbol | Description                                                                                                    | Global Object Parameter Values                                                                                                    |
|----------------------------|----------------|----------------------------------------------------------------------------------------------------|----------------------------------------------------------------------------------------------------|
| GO_LaunchFP                | SS             | This launch button graphic object allows the user to navigate to the device object faceplate.  The text on the button face is set to the parameter | #102: AOI Backing Tag Instance (e.g.<br>{::[PAC]Program::IOLinkProgramInstanceName])<br>#104:Custom button label. Leave blank to use<br>Tag.@Description<br>#120: Display's left position (e.g. 100) (optional)<br>#121: Display's top position (e.g. 100) (optional) |

#### **Studio 5000 View Designer Graphic Symbols**

| Graphic<br>Symbol<br>Name | Graphic Symbol | Description                                                                                                   | Property Configuration                                                                                                    |
|---------------------------|----------------|----------------------------------------------------------------------------------------------------|----------------------------------------------------------------------------------------------------|
| Launch                    |                | The supplied launch button in View<br>Designer is used to navigate to the<br>faceplate in a user application. | Properties Animations  **Button Behavior  Open popup on release  Key: Touch Only  Requires Focus Always Trigger Release Event  Popup:  User-Defined Screens\raC_Dvc_45PLA_FP  Property Configuration:  AOL_Tag  CA :::PAC\MainProgram.Sensor_1002 |

# **Faceplates**

There are basic faceplate attributes that are common across all instructions. See <u>Basic Faceplate Attributes on page 30</u>.

The faceplate title is linked to \_InstanceName.@description, the .@description extended tag property of the Add-On Instruction instance. This is user-configurable from controller/program tags in Studio 5000 Logix Designer.

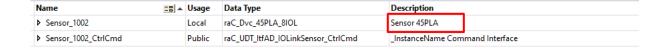

#### Home

The Home tab is the main tab of the faceplate. It provides the status of the IO-Link device along with sensor process data and the Locate button.

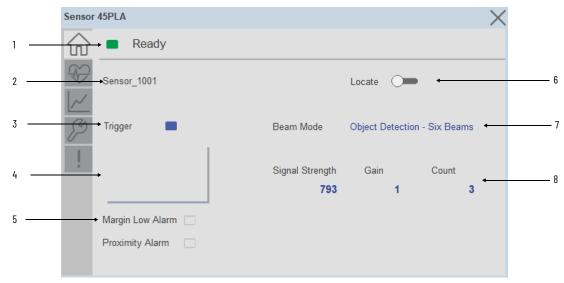

| Item | Description                                                                                                    |  |  |
|------|----------------------------------------------------------------------------------------------------|--|--|
| 1    | Banner- Ready Status                                                                                                    |  |  |
| 2    | Application Specific Name - Read from device                                                                                                    |  |  |
| 3    | Trigger Status OFF (0) = Gray LED ON (1) = Blue LED                                                                                                    |  |  |
| 4    | Signal Strength Sparkline Trend The spark line shows the signal strength value.                                                                                                    |  |  |
| 5    | Margin Low Alarm indicates, when the target Signal is marginal and about to fail.  Proximity Alarm indicates, if there is a target in the background that may be in close proximity to the threshold.                                                                                                    |  |  |
| 6    | Locate toggle switch Locate the sensor in large machines where there are several sensors close to each other. When Located, the sensor user interface (green and orange LEDs) start flashing synchronously until the operator disables this function                                                                                                    |  |  |
| 7    | The Beam Mode defines the number of active beams and operation logic that is applied to the state of the beams.                                                                                                    |  |  |
| 8    | Process Data  - Signal strength indicates the reflectivity level of the reflector, which makes this feature ideal for continuous monitoring.  - Gain displays the excess gain above the sensor threshold to confirm reliable detection of the target.  - When the Counter Value is enabled, the parameter reflects the sensor count amount. If the counter functionality is disabled, then "Disabled" text is seen. |  |  |

#### **Health Tab**

Health tab provides different diagnostic information of sensor which helps ensure that sensors are operating correctly.

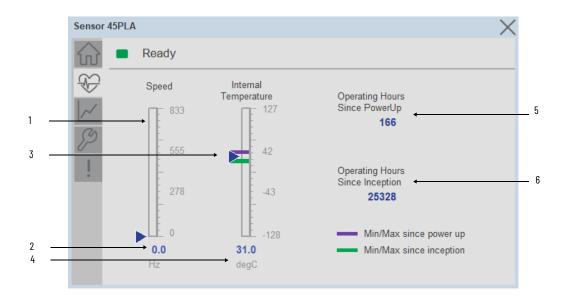

| Item | Description                                                                                                    |  |
|------|----------------------------------------------------------------------------------------------------|--|
| 1    | Speed Bar Graph<br>Blue Triangle Indicator: Current value                                                                                                    |  |
| 2    | Speed Current Value                                                                                                    |  |
| 3    | Internal Temperature Bar Graph<br>Green Indicators: Min/Max since inception (lifetime)<br>Purple Indicators: Min/Max since power up<br>Blue Triangle Indicator: Current value |  |
| 4    | Internal Temperature Current Value                                                                                                    |  |
| 5    | Operating Hours Since Power Up                                                                                                    |  |
| 6    | Operating Hours Since Inception (lifetime)                                                                                                    |  |

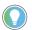

Inception/Lifetime values are recorded since the first time the sensor was ever powered ON. These value are retained and not reset during default factory reset. Power Up values are reset to zero and recorded new each time the sensor is power cycled.

#### **Trend Tab**

Trends display values over time, often used to compare similar or related values and to allow operators to predict future states to make control action decisions. Trend is displayed for Signal Strength.

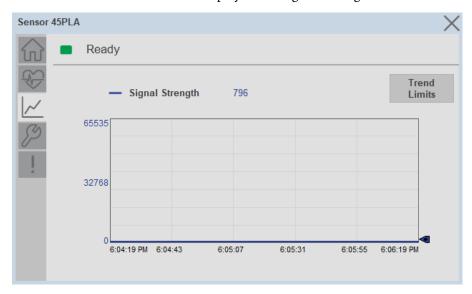

Trend Settings Screen

We can set trend limits using configuration tab by clicking on the *Settings* button present on trend screen. This sub screen display contains two numeric input elements that allow the user to enter the minimum and maximum values to be used on the Trend screen for Signal strength.

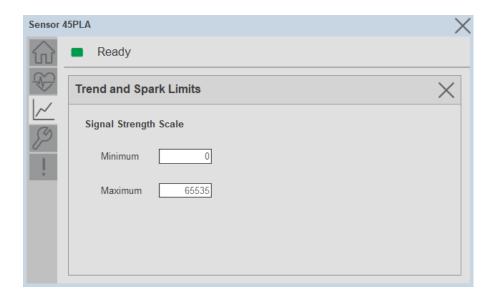

#### **Configure Tab**

The configuration tab displays the various parameter settings and options, as well as enabling the user to read data from the sensor.

The configuration section is divided into sections:

- Operation Configuration
- Sensor Configuration
- Teach Settings

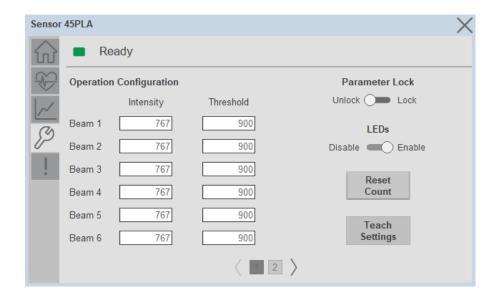

Operation Configuration

**Intensity and Threshold -** Allows the user to set the LED intensity and Threshold for Beam-1 to Beam-6.

**Local Teach Parameters -** This section allow user to lock / unlock device local parameterization. Touch Lock/Unlock Toggle switch to Lock Local Parameterization

**Disable/Enable LEDs** - This parameter allows operators to turn OFF or turn ON the User Interface LEDs (green and orange LEDs). This parameter is ideal for applications where turning OFF the LEDs is desired to accommodate the application.

**Reset Count** - Allows users to reset the counter function, it will reset the sensor counts to zero.

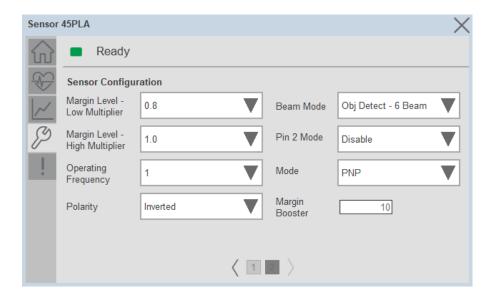

Sensor Configuration

**Margin Level- Low Multiplier -** Allows the user to defines the signal level at which the green LED starts flashing, indicating it is below the threshold.

**Margin Level- High Multiplier -** Allows the user to determines when the green LED can stop flashing, indicating a signal level higher than the threshold.

**Operating Frequency -** In certain applications, where it's necessary to place two 45PLA sensors in close proximity, their emission may interfere with each other. Adjusting the operating frequency helps mitigate such interference.

**Polarity -** Allows the user to change the sensor output to operate as Non-Inverted or Inverted.

**Beam Mode** - Allows the user to define the number of active beams and operation logic that is applied to the state of the beams.

**Pin2 Mode** - Allows the user to enables the operation of the output on pin 2 in IO-Link Mode.

**Mode** - Allows the user to change the output mode to operate as PNP or NPN.

**Margin Booster** - Allows the user to indicate the multiplier factor that applies to the current value of the LEDs.

#### Teach Settings

Teach Settings display includes the Teach Mode, Teach procedure flow buttons, and Teach Apply button. Touch on the Teach Settings navigation button to access the Teach Settings tab.

Teach tab includes the following functions.

- Teach mode selection dropdown menu
- Teach procedure flow buttons

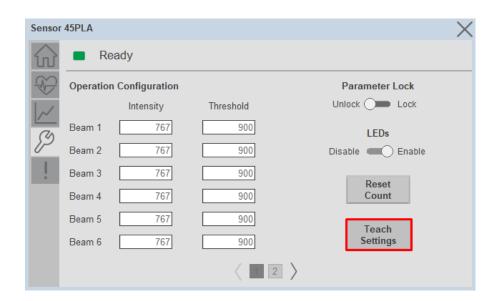

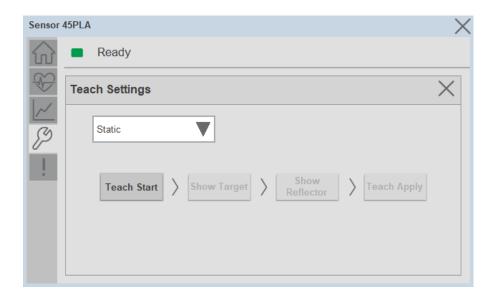

**Teach mode** - This parameter selects the desired mode.

**Static Teach** - The first method is Static Teach.

- 1. Press the **"Teach Start"** button to initiate the Teach Process
- 2. Place the target in front of the sensor while ensuring it is placed in between the reflector. Press the **"Show Target"** command button. Once the target has been displayed, remove it from obstructing the reflector.

- 3. Show the reflector where the target is present and then press the **"Show Reflector"** button.
- 4. Send the "Teach Apply" command to finalize the teach process.

**Standard Teach** - The second method is Standard Teach.

- 1. Press the **"Teach Start"** button to begin the Teach Process.
- 2. Place the reflector in front of the sensor's field of view and send **"Show Reflector"** command.
- 3. Press the "Teach Apply" button to finalize the teach process.

**Precision Teach** - The third method is Precision Teach.

- 1. Press the **"Teach Start"** button to begin the Teach Process.
- 2. Place the reflector in front of the sensor's field of view and send the **"Show Reflector"** command.
- 3. Send the "Teach Apply" command to finalize the teach process.

#### **Fault Warning Tab**

The Fault Warning tab displays information for up to four faults for the device. The fault table displays the Severity level (Fault, Warning or Active Fault), time (and date) and a description of the fault.

**Note**, only row 1 will display the "Active Fault" in the severity column if there is a current active fault, else it will display the last fault. Rows 2-4 only display past faults and warnings, not an active fault.

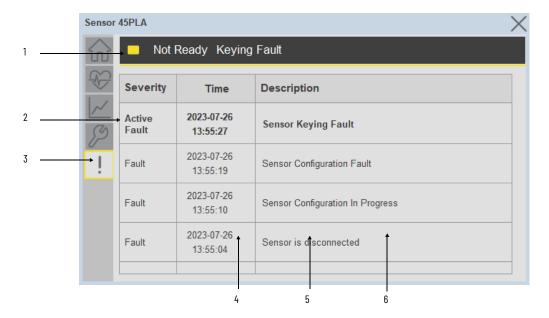

| Item | Description                                           |  |  |
|------|-------------------------------------------------------|--|--|
| 1    | Banner                                                |  |  |
| 2    | Last fault is in first row and show in bold if active |  |  |
| 3    | Yellow border visible when a fault is active          |  |  |
| 4    | Fault severity                                        |  |  |
| 5    | Fault event time                                      |  |  |
| 6    | 4 most recent fault/warning event messages            |  |  |

Click on any row in the fault table to view fault details. The details window provides a more detailed description and possible action steps to remedy condition.

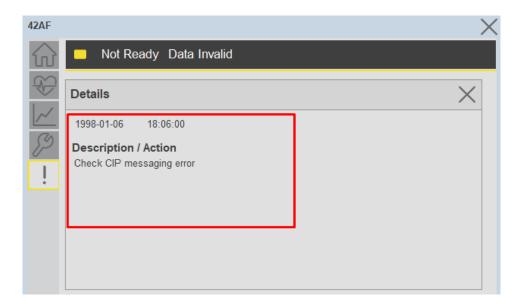

# **Application Code Manager**

IO-Link Device Library objects can be set-up and configured using Studio 5000 Application Code Manager.

Refer to the section <u>Using Application Code Manager</u> for complete details.

#### Definition Objects: raC\_Dvc\_45PLA\_4IOL, raC\_Dvc\_45PLA\_8IOL

This object contains the AOI definition and used as linked library to implement object. There is one definition and per add-on instruction to support each IO-Link Master Module. This gives flexibility to choose to instantiate only definition and create custom implement code. User may also create their own implement library and link with this definition library object.

# Implementation Objects: raC\_LD\_Dvc\_45PLA\_4IOL, raC\_LD\_Dvc\_45PLA\_8IOL

| Parameter Name | Default Value       | Instance Name    | Definition  | Description                                                                                                    |
|----------------|---------------------|------------------|-------------|----------------------------------------------------------------------------------------------------|
| RoutineName    | {ObjectName}        | {RoutineName}    | Routine     | Enter Routine name. Routine will be created and Object implement rung(s) inserted.  A JSR will be inserted in MainRoutine. If routine name already exists, then object will be inserted into existing routine. By default, parameter is set to Object Name.                                        |
| TagName        | {ObjectName}        | {TagName}        | Backing Tag | Enter the backing tag of the main AOI. This will serve as the base tag name for other tags in this object that are derived from the base.                                                                                                    |
| TagDescription | (ObjectDescription) | {TagDescription} |             | Tag Description of the main AOI backing tag                                                                                                    |
| ChannelNumber  |                     |                  |             | Select the Channel Number where the sensor is connected.                                                                                                    |
| MasterName     | MasterName          | [MasterName]     | Module      | Select the IU-Link master module. If connecting to a non-library object module, enter the name of the master only. Note: entering non-library object modules will result in the parameter displaying a red X. This will still generate properly as long as the entered name exists in the project. |

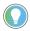

Note that if the tag names are manually entered or not linked to input channel tags a red  $^\prime\! X$  will be shown beside the parameter. This is acceptable and the program can still be generated.

#### **Linked Libraries**

| Link Name          | Catalog Number     | Revision | Solution        | Category |
|--------------------|--------------------|----------|-----------------|----------|
| raC_Dvc_45PLA_4IOL | raC_Dvc_45PLA_4IOL | 3.1      | (RA-LIB) Device | IO-Link  |
| raC_Dvc_45PLA_8IOL | raC_Dvc_45PLA_8IOL | 3.1      | (RA-LIB) Device | IO-Link  |

#### **Configured HMI Content**

| HMI Content      | Instance Name            | Description                               |
|------------------|--------------------------|-------------------------------------------|
| Launch Button ME | [ObjectName]_GO_LaunchFP | Global Object configured callout instance |
| Launch Button SE | [ObjectName]_GO_LaunchFP | Global Object configured callout instance |

#### **Attachments**

| Name                  | Description        | File Name                                        | Extraction Path                                           |
|-----------------------|--------------------|--------------------------------------------------|-----------------------------------------------------------|
| V3_raC_Dvc_Global     | Graphic Symbols ME | (raC-3-ME) Graphic Symbols - IO-Link Device.ggfx | [ProjectName]\Visualization\FTViewME\Global Object - ggfx |
| V3_raC_Dvc_Global     | Graphic Symbols SE | (raC-3-SE) Graphic Symbols - IO-Link Device.ggfx | [ProjectName}\Visualization\FTViewSE\Global Object - ggfx |
| V3_raC_Dvc_45PLA      | Faceplate ME       | (raC-3_xx-ME) raC_Dvc_45PLA-Faceplate.gfx        | [ProjectName}\Visualization\FTViewME\Displays - gfx       |
| V3_raC_Dvc_45PLA      | Faceplate SE       | (raC-3_xx-SE) raC_Dvc_45PLA-Faceplate.gfx        | [ProjectName}\Visualization\FTViewSE\Displays - gfx       |
| V3_raC_Dvc_IOLink     | View Designer      | (raC-3_xx-VD) raC_Dvc_IOLink.vpd                 | [ProjectName}\Visualization\ViewDesigner - vpd            |
| V3_RM_raC_Dvc_IO_Link | Reference Manual   | DEVICE-RM300B-EN-P.pdf                           | [ProjectName}\Documentation                               |
| V3_I0_Link_Images     | HMI Image Set      | HMI FactoryTalk View Images - png.zip            | {ProjectName}\Visualization\Images - png                  |

## **IO-Link HUB**

#### **Overview**

The IO-Link HUB device object (raC\_Dvc\_1732IL\_10X6M12, raC\_Dvc\_1732IL\_16CFGM12M12L, raC\_Dvc\_1732IL\_IB16M12\_8IOL) includes HMI faceplate's which displays device information including:

- Module description, status, and faults
- Channel description, status

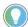

In the Library there is a folder named *Videos* which contains many How-To and Operational Overview Videos which walk step-by-step through each process. You can refer to the following videos for this section:

"Operational\_Overview\_of\_IO-Link\_HUB\_Objects\_Faceplate.MP4"

## **Required Files**

IO Device Objects include HMI faceplates. There is no controller programming required other than the creation of the I/O module in the project. If using FactoryTalk® View ME/SE you must also import the tag import file FTViewStudio\_IOLinkLibrary\_Tags\_3\_00.CSV to support navigation on faceplates.

#### **FactoryTalk View HMI Files**

FactoryTalk View ME/SE applications require importing the desired device faceplates in addition to all images located in the /HMI FactoryTalk View Images - png/ folder of the library. FactoryTalk View ME files are stored in the /HMI - FactoryTalk View ME/ library folder and FactoryTalk View SE files are stored in the /HMI - FactoryTalk View SE/ library folder.

| Device/Item         | Туре    |                                                        | FactoryTalk View SE<br>Faceplate                       |
|---------------------|---------|--------------------------------------------------------|--------------------------------------------------------|
| 1732IL_10X6M12      | Display | (raC-3_01-ME) raC_Dvc_1732IL_10X6M12-Faceplate.gfx     | (raC-3_01-SE) raC_Dvc_1732IL_10X6M12-Faceplate.gfx     |
| 1732IL_16CFGM12M12L | Display | (raC-3_01-ME) raC_Dvc_1732IL_16CFGM12M12-Faceplate.gfx | (raC-3_01-SE) raC_Dvc_1732IL_16CFGM12M12-Faceplate.gfx |
| 1732IL_IB16M12      | Display | (raC-3_01-ME) raC_Dvc_1732IL_IB16M12-Faceplate.gfx     | (raC-3_01-SE) raC_Dvc_1732IL_IB16M12-Faceplate.gfx     |

#### **Studio 5000 View Designer HMI Files**

All Studio 5000 View Designer Files can be found in the /HMI - ViewDesigner - vpd/ folder of the library.

| Device/Item | Studio 5000 View Designer Faceplate |  |
|-------------|-------------------------------------|--|
| IO-Link HUB | raC_Dvc_1732IL_Hubs.vpd             |  |

# **Graphic Symbols**

Graphic Symbols are used as launch buttons within HMI applications to open up faceplate displays.

# FactoryTalk View ME/SE Graphic Symbols

| Graphic Symbol Name | Graphic Symbol | Description                                                                                                    | Global Object Parameter Values                                                                                                    |
|---------------------|----------------|----------------------------------------------------------------------------------------------------|----------------------------------------------------------------------------------------------------|
| GO_LaunchFP10X6HUB  | \$\$           | Faceplate navigation button with string tag label. This launch button graphic object allows the user to navigate to the device object faceplate. The text on the button face is set to the parameter #106. | #102: Faceplate Display Name e.g. (raC-3_00-ME) raC_Dvc_XXXX_XXXX-Faceplate or (raC-3_00-SE) raC_Dvc_XXXX_XXXX-Faceplate #103: IO Module Input Tag e.g. {::[Topic Name]Local:1:1} #104: IO Module Output Tag e.g. {::[Topic Name]Local:1:0} #105: Channel No e.g. (07) #106: Custom button label e.g.g (HUB_100) #120: Display's left position (e.g. 100) (optional) #121: Display's top position (e.g. 100) (optional)                                                                                                    |
| GO_LaunchFP16CFGHUB | SS             | Faceplate navigation button with string tag label. This launch button graphic object allows the user to navigate to the device object faceplate. The text on the button face is set to the parameter #106. | #102: Faceplate Display Name e.g. (raC-3_00-ME) raC_Dvc_XXXX_XXXX-Faceplate or (raC-3_00-SE) raC_Dvc_XXXX_XXXX-Faceplate #103: 10 Module Input Tag e.g. {::[Topic Name]Local:1:1} #104: 10 Module Output Tag e.g. {::[Topic Name]Local:1:0} #105: Channel No e.g. (07) #106: Custom button label e.g.g (HUB_101) #130: ChannelO Configuration (Input =I, Output =0) #131: ChannelI Configuration (Input =I, Output =0) #132: Channel2 Configuration (Input =I, Output =0) #134: Channel3 Configuration (Input =I, Output =0) #135: Channel5 Configuration (Input =I, Output =0) #135: Channel6 Configuration (Input =I, Output =0) #137: Channel6 Configuration (Input =I, Output =0) #138: Channel8 Configuration (Input =I, Output =0) #139: Channel9 Configuration (Input =I, Output =0) #140: Channel10 Configuration (Input =I, Output =0) #141: Channel11 Configuration (Input =I, Output =0) #141: Channel13 Configuration (Input =I, Output =0) #142: Channel14 Configuration (Input =I, Output =0) #144: Channel15 Configuration (Input =I, Output =0) #145: Channel16 Configuration (Input =I, Output =0) #145: Channel17 Configuration (Input =I, Output =0) #145: Channel18 Configuration (Input =I, Output =0) #145: Channel18 Configuration (Input =I, Output =0) #145: Channel18 Configuration (Input =I, Output =0) #145: Channel18 Configuration (Input =I, Output =0) #145: Channel18 Configuration (Input =I, Output =0) #145: Channel18 Configuration (Input =I, Output =0) #120: Display's top position (e.g. 100) (optional) |
| GO_LaunchFPIB16HUB  | SS             | Faceplate navigation button with string tag label. This launch button graphic object allows the user to navigate to the device object faceplate. The text on the button face is set to the parameter #104. | #102: Faceplate Display Name e.g. (raC-3_00-ME) raC_Dvc_XXXX_XXXX-Faceplate or raC-3_00-SE) raC_Dvc_XXXX_XXXX-Faceplate #103: I0 Module Input Tag e.g. {::[Topic Name]Local:1:I} #104: Channel No e.g. (07) #105: Custom button label e.g.g (HUB_102) #120: Display's left position (e.g. 100) (optional) #121: Display's top position (e.g. 100) (optional)                                                                                                    |

# Configuring FactoryTalk View Objects

| Graphic Symbol Name | Graphic Symbol | Configured Parameter                                                                                                    |                                                                                                    |  |
|---------------------|----------------|----------------------------------------------------------------------------------------------------|----------------------------------------------------------------------------------------------------|--|
| GO_LaunchFP10X6HUB  | SS             | Name                                                                                                    | Tag   Faceplate Display Name e.g. (raC-5_00-ME) raC_Dvc_:  IO Module Input Tag e.g. {::[Topic Name]Local: 1:0}  Channel No  Custom button label.  Display's left position (e.g. 100) (optional)  Display's top position (e.g. 100) (optional) |  |
| GO_LaunchFP16CFGHUB | SS             | This IO-Link Hub is connected to the Channel 1 of 1734-4IOL Mast adapter module named "AENTR1"    Slobal Object Parameter Value                                                                                                    | r module installed in the "Slot 13" of the communication    Tag                                                                                                    |  |
| GO_LaunchFPIB16HUB  | SS             | This IO-Link Hub is connected to the Channel 2 of 1732E-8IOL Max    Global Object Parameter Value   1 #102 (raC-3_00-ME) raC_Dvc_1732IL_IB16M12-Faceplate   2 #103 {::[PAC]MASTER1:I}   3 #104   2   4 #105   HUB_102   5 #120   6 #121 | Tag  Faceplate Display Name e.g. (raC-5_00-ME) raC_Dvc  IO Module Input Tag e.g. {::[Topic Name]Local:1:I}  Channel No  Custom button label.  Display's left position (e.g. 100) (optional)  Display's top position (e.g. 100) (optional)     |  |

#### **Studio 5000 View Designer Graphic Symbols**

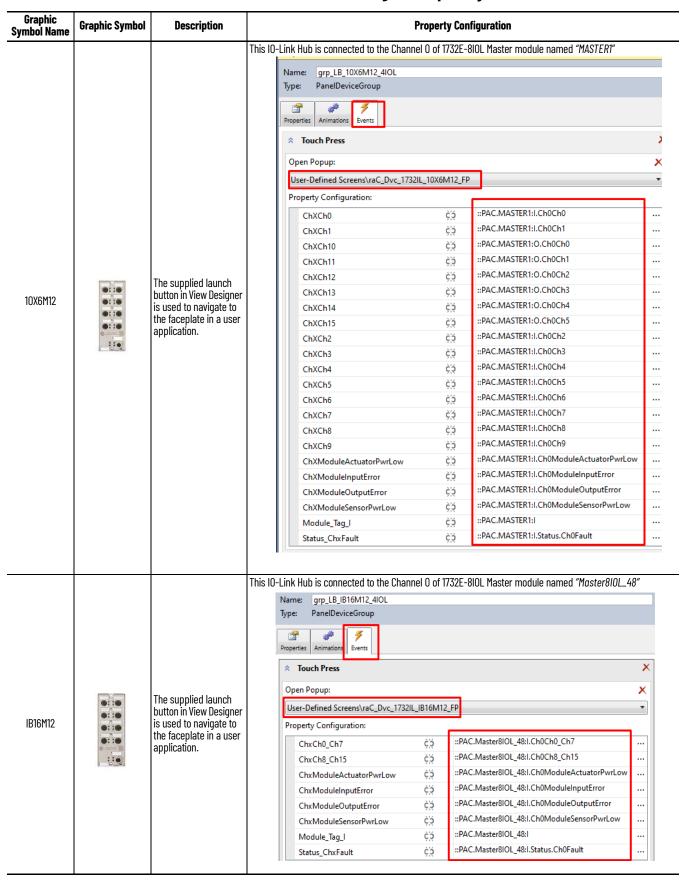

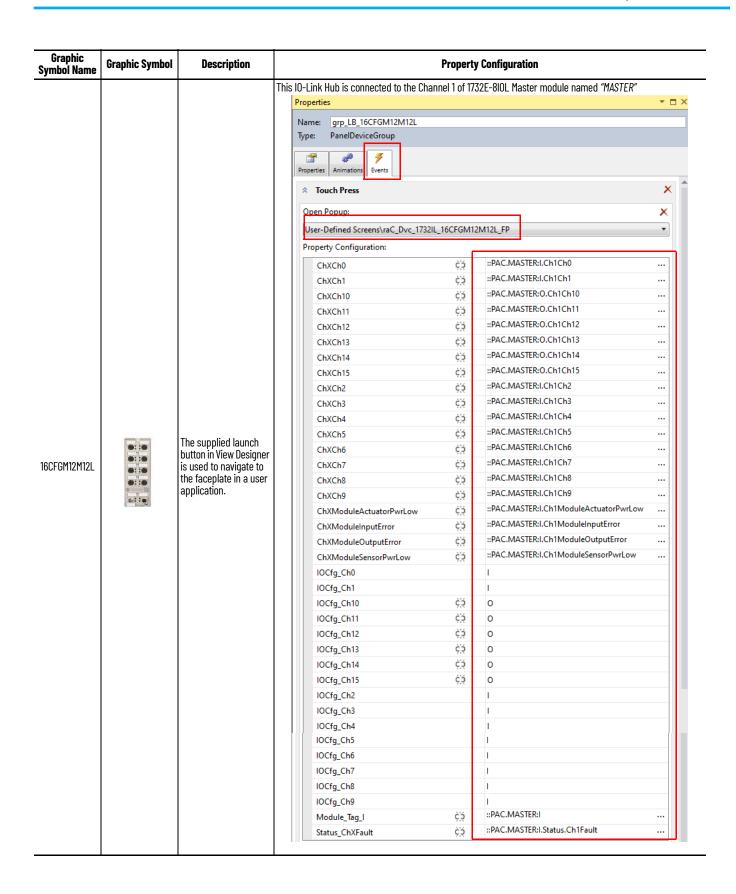

# **Faceplates**

#### 1732IL\_IB16M12

The 1732IL\_IB16 is the 16 Channel Digital Input IO-Link Hub. The main tab of the faceplate is the Home tab, which displays information regarding the Input channels. The banner at the top of the faceplate displays module status and fault information.

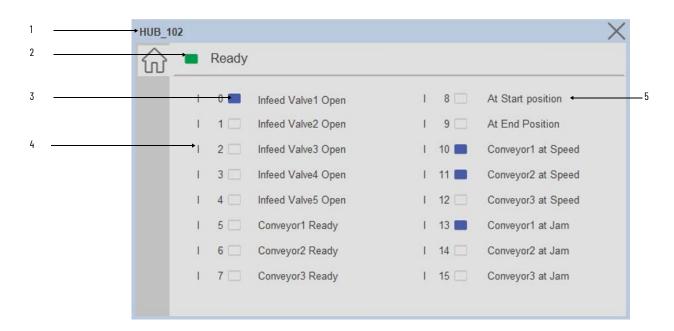

| Item | Description                          |                                          |
|------|--------------------------------------|------------------------------------------|
| 1    | Faceplate title bar                  | #106: Custom button label e.g. (HUB_100) |
|      | Module ready status.                 |                                          |
| 2    | GREEN = Ready                        | Ready                                    |
|      | YELLOW = Module Fault/Not Ready      | Not Ready                                |
|      | Channel Status                       |                                          |
|      | BLUE = Active/High                   | _                                        |
| 3    | GREY = Inactive/Low                  |                                          |
|      | Faulted Condition                    | I 1 🗆                                    |
| 4    | I: Digital Input Channel             |                                          |
| 6    | Channel description: Ch.@Description |                                          |

#### 1732IL\_10X6M12

The 1732IL\_10X6M12 is the 10 Channel Digital Input, 6 Channel Digital Output IO-Link Hub. The main tab of the faceplate is the Home tab, which displays information regarding the I/O channels. The banner at the top of the faceplate displays module status and fault information.

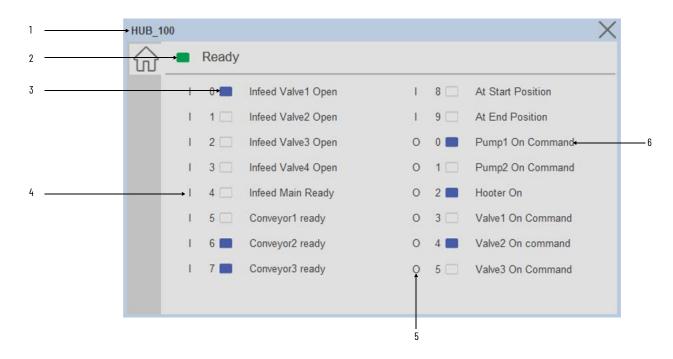

| Item | Description                          |           |
|------|--------------------------------------|-----------|
| 1    | Faceplate title bar                  |           |
|      | Module ready status.                 |           |
| 2    | GREEN = Ready                        | Ready     |
|      | YELLOW = Module Fault/Not Ready      | Not Ready |
|      | Channel Status                       |           |
|      | BLUE = Active/High                   | _         |
| 3    | GREY = Inactive/Low                  |           |
|      | Faulted Condition                    |           |
| 4    | I: Digital Input Channel             |           |
| 5    | 0: Digital Output Channel            |           |
| 6    | Channel description: Ch.@Description |           |

#### 1732IL-16CFGM12M12L

The 1732IL-16CFGM12M12L is the 16 Channel Configurable Digital Input / Output IO-Link Hub. The main tab of the faceplate is the Home tab, which displays information regarding the I/O channels. The banner at the top of the faceplate displays module status and fault information.

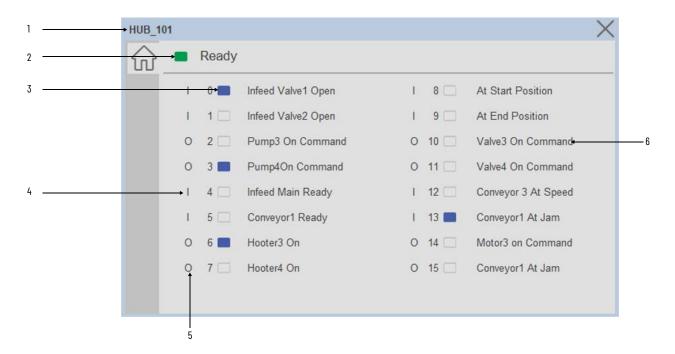

| Item | Description                          |           |
|------|--------------------------------------|-----------|
| 1    | Faceplate title bar                  |           |
|      | Module ready status.                 |           |
| 2    | GREEN = Ready                        | Ready     |
|      | YELLOW = Module Fault/Not Ready      | Not Ready |
|      | Channel Status                       |           |
|      | BLUE = Active/High                   | _         |
| 3    | GREY = Inactive/Low                  |           |
|      | Faulted Condition                    | II 1 🗆    |
| 4    | I: Digital Input Channel             |           |
| 5    | 0: Digital Output Channel            |           |
| 6    | Channel description: Ch.@Description |           |

# IO-Link Master (raC\_Dvc\_1734\_4IOLMaster, raC\_Dvc\_1732E\_8IOLMaster)

#### **Overview**

The IO-Link Master device object (raC\_Dvc\_1734\_4IOLMaster, raC\_Dvc\_1732E\_8IOLMaster) includes HMI faceplate's which displays device information including:

- Sensor Trigger data
- Sensor Locate & Navigation
- Event & Time

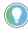

In the Library there is a folder named *Videos* which contains many How-To and Operational Overview Videos which walk step-by-step through each process. You can refer to the following videos for this section:
"Operational\_Overview\_of\_IO-Link\_Master\_Objects\_Faceplate.MP4"

Primary device object configuration functions include:

- **Locate:** This function helps to locate the sensors using the device's LED in large machines where there are several sensors close to each other.
- Navigation: This is used to Navigate the sensor object with respective to that channel.(Applicable for FTView ME/SE Faceplate & Not for View Designer Faceplate)

#### **Functional Description**

The IO-Link Master Device Objects:

- Collect, Process and Deliver Data between Smart Devices and Application Logic
- Provide Device Status & Diagnostics Faceplate's for Machine Startup, Commissioning, Operations, and Maintenance
- Include Common HMI Faceplate Components, Device States, and Control Interfaces providing Application Development and Operation Efficiency

All these features provide quick feedback, shorten recovery time, and simplify implementation.

#### **Required Files**

Device Objects include Add-On Instructions (AOIs) and HMI faceplate's. The revision number (e.g. 1.01) used in filenames can change as new revisions are created.

#### **Controller Files**

Add-On Instructions are reusable code objects that contain encapsulated logic that can streamline implementing your system. This lets you create your own

instruction set for programming logic as a supplement to the instruction set provided natively in the ControlLogix® firmware. An Add-On Instruction is defined once in each controller project, and can be instantiated multiple times in your application code as needed.

The Add-On Instruction must be imported into the controller project to be used in the controller configuration. These can be imported as Add-On Instruction files, or as part of the Rung Import or Import Library Objects wizard.

All Add-On Instruction and Rung Import files can be found in the /Studio 5000 Logix Designer Files - L5X/ folder in the library. IO-Link Master device is supplied with two versions of Add-On Instructions (AOI) and Rung import files - one for compatibility with 1734-4IOL Master Module and another for compatibility with 1732E-8IOL Master Module. You must select the appropriate AOI for the master module being used.

| Device/Item    | Compatible IO-Link Master | Add-On Instruction                    | Rung Import                            |
|----------------|---------------------------|---------------------------------------|----------------------------------------|
| 10-Link Master | POINT I/O 1734-4IOL       | raC_Dvc_1734_4I0LMaster_3.01_A0I.L5X  | raC_Dvc_1734_4IOLMaster_3.01_RUNG.L5X  |
|                | ArmorBlock 1732E-8I0LM12R | raC_Dvc_1732E_8I0LMaster_3.01_A0I.L5X | raC_Dvc_1732E_8I0LMaster_3.01_RUNG.L5X |

#### **FactoryTalk View HMI Files**

FactoryTalk View ME or SE applications require importing the desired device faceplates in addition to all Global Object (ggfx) files and all images located in the /HMI FactoryTalk View Images - png/ folder of the library. FactoryTalk View ME files are stored in the /HMI - FactoryTalk View ME/ library folder and FactoryTalk View SE files are stored in the /HMI - FactoryTalk View SE/ library folder.

| Device/Item     |               |                                                  | FactoryTalk View SE<br>Faceplate                 |
|-----------------|---------------|--------------------------------------------------|--------------------------------------------------|
| 1734-4IOL       | Display       | (raC-3_01-ME) raC_Dvc_1734_4IOL-Faceplate.gfx    | (raC-3_01-SE) raC_Dvc_1734_4IOL-Faceplate.gfx    |
| 1732E-8IOL      | Display       | (raC-3_01-ME) raC_Dvc_1732E_8IOL-Faceplate.gfx   | (raC-3_01-SE) raC_Dvc_1732E_8IOL-Faceplate.gfx   |
| Graphic Symbols | Global Object | (raC-3-ME) Graphic Symbols - IO-Link Device.ggfx | (raC-3-SE) Graphic Symbols - IO-Link Device.ggfx |
| Toolbox         | Global Object | (raC-3-ME) Toolbox - IO-Link Device.ggfx         | (raC-3-SE) Toolbox - IO-Link Device.ggfx         |

#### Studio 5000 View Designer HMI Files

All Studio 5000 View Designer Files can be found in the /HMI - ViewDesigner - vpd/ folder of the library.

| Device/Item    | Studio 5000 View Designer Faceplate |  |
|----------------|-------------------------------------|--|
| 10-Link Master | (raC-3_01-VD) raC_Dvc_l0Link.vpd    |  |

#### Studio 5000 Application Code Manager Files

Studio 5000 Application Code Manager (ACM) can be optionally used if it is installed. All devices can be easily registered in the ACM repositories by running the *setup.cmd* file located in the root folder of the library.

Individual HSL4 files are provided as an alternative to running the setup.cmd to allow users to manually register specific implementation objects. Each object has two files - an Asset Control file and a Device file. The Asset Control files include attachments of all required files for that object. The Device files are used to actually add that device into a Studio 5000 project and these reference the Asset Control files.

All Studio 5000 Application Code Manager files can be found in the / ApplicationCodeManagerLibraries/ folder of the library. The files included are as follows:

| Implementation<br>Object | Compatible 10-Link<br>Master | Asset Control File (.HSL4)                                            | Device File (.HSL4)                                 |
|--------------------------|------------------------------|-----------------------------------------------------------------------|-----------------------------------------------------|
| 10-Link Master           | POINT I/O<br>1734-4IOL       | (RA-LIB)_Device_Asset-Control_IO-Link_raC_Dvc_1734_4IOL_Master_(3.1)  | (RA-LIB)_Device_Module_IO-Link_1734-4IOL_(3.1)      |
|                          | ArmorBlock<br>1732E-8IOLM12R | (RA-LIB)_Device_Asset-Control_IO-Link_raC_Dvc_1732E_8IOL_Master_(3.1) | (RA-LIB)_Device_Module_IO-Link_1732E-8I0LM12R_(3.1) |

#### **Device Definition**

The device must be configured with the correct device definition. Proper device configuration enables the required device data to pass information from the device into the add-on instruction.

- When using 1732E-8IOLM12R/B 8 Channel IO-Link Master, its required to change Data Connection in the Module Definition.
- Click on Change...

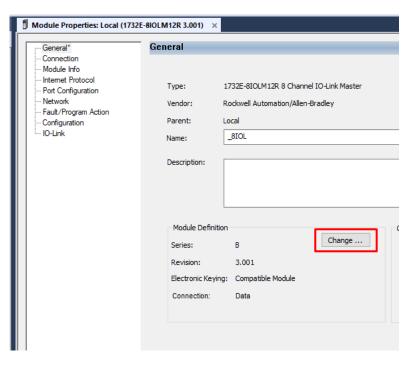

Series:

Revision:

B

Out

Connection:

Data

Timestamp Data

Timestamp Data

Channel Mode

0 IO-Link

1 IO-Link

2 IO-Link

3 IO-Link

4 IO-Link

IO-Link IO-Link IO-Link

Cancel

OK

2. Click on Connection and select the Timestamp Data

# **Operations**

The IO-Link Device objects provide only physical operation mode. There is no virtual device mode offered.

Help

#### **Execution**

The following table explains the handling of instruction execution conditions.

| Condition                     | Description                                                                                                    |
|-------------------------------|----------------------------------------------------------------------------------------------------|
| EnableIn False (false rung)   | Processing for EnableIn False (false rung) is handled the same as if the device were taken out of service by Command. The device outputs are de-energized and the device is shown as Program Out of Service on the HMI. All alarms are cleared.                                                                                                    |
| Powerup (prescan, first scan) | On prescan, any commands that are received before first scan are discarded. The device is de-energized. On first scan, the device is treated as if it were returning from Hand command source: the instruction state is set based on the position feedback that is received from the device. If the feedback is valid for one position, the device is set to that position. If the device does not have position feedback or the position feedback is invalid, the device is set to the 'unknown/powerup' state.  The command source is set to its default, either Operator or Program (unlocked). |
| Postscan                      | No SFC Postscan logic is provided.                                                                                                    |

# Add-On Instruction I/O Data

#### InOut Data (raC\_Dvc\_1734\_4IOLMaster, raC\_Dvc\_1732E\_8IOLMaster)

| InOut        | Function / Description                       | DataType                                                         |
|--------------|----------------------------------------------|------------------------------------------------------------------|
| Cfg_C        | Device Object Configuration                  | raC_UDT_ItfAD_4IOL_Master_Cfg /<br>raC_UDT_ItfAD_8IOL_Master_Cfg |
| Inp_I        | Device Object Inputs                         | raC_UDT_ItfAD_4IOL_Master_Inp /<br>raC_UDT_ItfAD_4IOL_Master_Inp |
| Ref_Ctrl_Inf | Sensor Type Information Interface            | raC_UDT_ltfAD_IOLinkSensor_Inf                                   |
| Ref_Ctrl_ltf | Device Command, Status Information Interface | raC_UDT_ItfAD_IOLinkDevices                                      |
| Ref_Module   | Reference to module in I/O tree              | MODULE                                                           |

# Output Data (raC\_Dvc\_1734\_4IOLMaster, raC\_Dvc\_1732E\_8IOLMaster)

| Output        | Function/Descritpion                                          | DataType |
|---------------|---------------------------------------------------------------|----------|
| Sts_Active    | Device active status: 1 = output power structure is active    | B00L     |
| Sts_Available | Device is available for interaction with user code            | B00L     |
| Sts_Connected | Device is connected to the Programmable Automation Controller | BOOL     |
| Sts_Faulted   | Device faulted status: 1 = an active fault exists BOOL        |          |
| Sts_Ready     | Device is ready to perform primary function                   | BOOL     |
| Sts_Warning   | Device warning status: 1 = an active alarm or warning exists  | BOOL     |

#### **Programming Example**

Fully configured device on a rung is provided below for reference.

Note that this programming example is the same code that is imported when either importing the supplied rung.L5X files or when using Application Code Manager or the Studio 5000 Import Library Objects wizard plug-in.

The following example uses the 4IOL IO-Link Master device object connected with the module POINT I/O 1734-4IOL IO-Link Master module named *PointIO\_4IOL\_Master* in slot #3 of a POINT I/O adapter named *Racko1*.

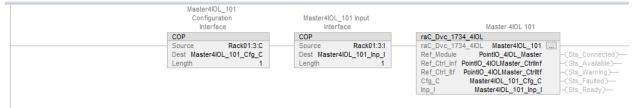

The following example uses the IO-Link Master device object connected to ArmorBlock 1732E-8IOLM12R IO-Link Master module in named Armor 8IOL MasterB.

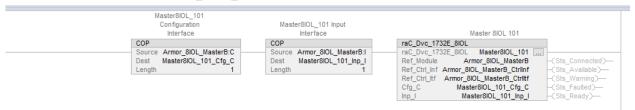

#### **Graphic Symbols**

Graphic Symbols are used as launch buttons within HMI applications to open up faceplate displays. See <u>Basic Launch Button Attributes</u> section for details on configuration and indicators.

#### FactoryTalk View ME/SE Graphic Symbols

| <b>Graphic Symbol Name</b> | Graphic Symbol | Description                                                                                                    | Global Object Parameter Values                                                                                                    |  |
|----------------------------|----------------|----------------------------------------------------------------------------------------------------|----------------------------------------------------------------------------------------------------|--|
| GO_LaunchFPMaster          | \$\$           | Faceplate navigation button with string tag label. This launch button graphic object allows the user to navigate to the device object faceplate. The text on the button face is set to the parameter #104. | #102: AOI Backing Tag Instance (e.g.{::[PAC]Program::IOLinkProgramInstanceName}) #104: Custom button label. Leave blank to use Tag.@Description #110: CHO AOI Backing Tag (Enter 0, If there is no sensor connected to the channel) #111: CH1 AOI Backing Tag (Enter 0, If there is no sensor connected to the channel) #112: CH2 AOI Backing Tag (Enter 0, If there is no sensor connected to the channel) #113: CH3 AOI Backing Tag (Enter 0, If there is no sensor connected to the channel) #114: CH4 AOI Backing Tag (Enter 0, If there is no sensor connected to the channel) #115: CH5 AOI Backing Tag (Enter 0, If there is no sensor connected to the channel) #117: CH7 AOI Backing Tag (Enter 0, If there is no sensor connected to the channel) #117: CH5 AOI Backing Tag (Enter 0, If there is no sensor connected to the channel) #1121: Display's left position (e.g. 100) (optional) |  |

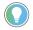

Note that for unused channels enter 0 value.

#### **Studio 5000 View Designer Graphic Symbols**

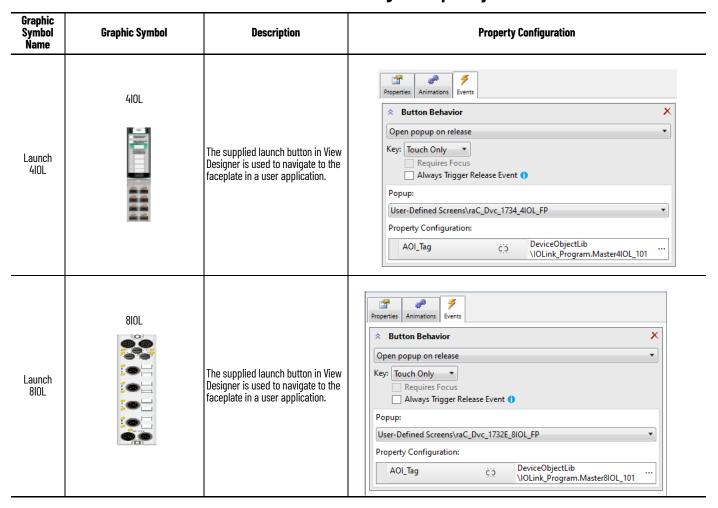

# **Faceplates**

There are basic faceplate attributes that are common across all instructions. See <u>Basic Faceplate Attributes on page 30</u>.

The faceplate title is linked to \_InstanceName.@description, the .@description extended tag property of the Add-On Instruction instance. This is user-configurable from controller/program tags in Studio 5000 Logix Designer.

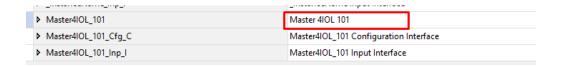

#### Home

The Home tab is the main tab of the faceplate. It provides the status of the IO-Link device along with sensor process data.

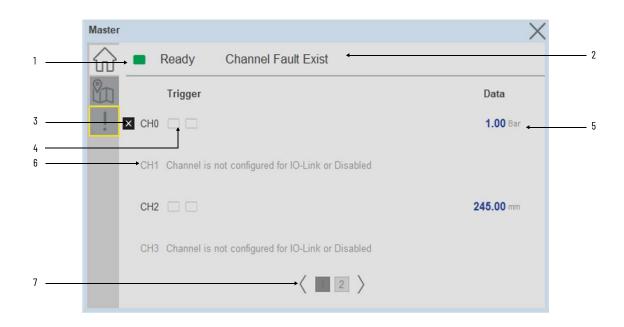

| ltem | Description                                                                                                    |  |  |
|------|----------------------------------------------------------------------------------------------------|--|--|
| 1    | Banner- Ready Status                                                                                                    |  |  |
| 2    | Channel Fault - There is a fault one or more channel                                                                                                    |  |  |
| 3    | Channel Faulted                                                                                                    |  |  |
| 4    | Trigger Status  OFF (0) = Gray LED  ON (1) = Blue LED  Depending on type of sensor connected to channel the no. of trigger signal are appear. Total 16  Trigger available on display. |  |  |
| 5    | Process Data: Displays the process value and its units.                                                                                                    |  |  |
| 6    | Channel is not configured for IO-Link or Disabled                                                                                                    |  |  |
| 7    | Navigation Page 1- Ch0 to Ch3. Page 2- Ch4 to Ch7                                                                                                    |  |  |

#### Located

The Locate tab is the second tab of the faceplate. It provides the each channels App Sensor Name, Counter, Signal Strength, Location and Navigation to the respective IO-Link device object.

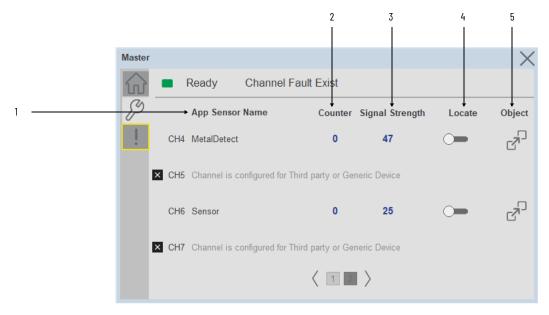

| Item | Description                                                                                                    |  |  |
|------|----------------------------------------------------------------------------------------------------|--|--|
| 1    | Application Specific Name - Read from device                                                                                                    |  |  |
| 2    | Counter- Displays the sensor counter value                                                                                                    |  |  |
| 3    | Signal Strength- Displays the Signal Strength Value                                                                                                    |  |  |
| 4    | Locate toggle switch Locate the sensor in large machines where there are several sensors close to each other. When Located, the sensor user interface (green and orange LEDs) start flashing synchronously until the operator disables this function |  |  |
| 5    | Object: Navigate to the Sensor Object for more detailed information                                                                                                    |  |  |

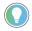

The View Designer faceplate object lacks the capability of Object Navigation.

#### **Fault Warning Tab**

The Fault Warning tab displays information of first fault with time stamp captured for each IO-Link Channel device.

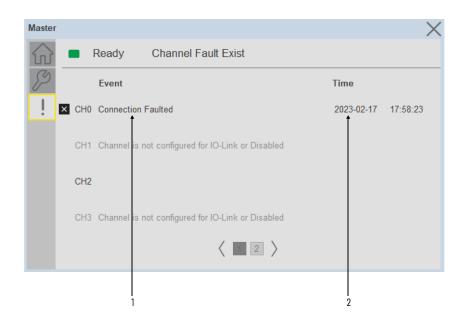

| Item | Description              |
|------|--------------------------|
| 1    | Last fault description   |
| 2    | Last fault Time captured |

#### **Application Code Manager**

IO-Link Device Library objects can be set-up and configured using Studio 5000 Application Code Manager.

Refer to the section <u>Using Application Code Manager</u> for complete details.

# Definition Objects: raC\_Dvc\_1734\_4I0LMaster, raC\_Dvc\_1732E\_8I0LMaster

This object contains the AOI definition and used as linked library to implement object. There is one definition and per add-on instruction to support each IO-Link Master Module. This gives flexibility to choose to instantiate only definition and create custom implement code. User may also create their own implement library and link with this definition library object.

# Implementation Objects: raC\_LD\_Dvc\_46CLR\_4IOL, raC\_LD\_Dvc\_46CLR\_8IOL

| Parameter Name | Default Value       | Instance Name    | Definition  | Description                                                                                                    |
|----------------|---------------------|------------------|-------------|----------------------------------------------------------------------------------------------------|
| RoutineName    | [ObjectName}        | [RoutineName]    | Routine     | Enter Routine name. Routine will be created and Object implement rung(s) inserted.  A JSR will be inserted in MainRoutine. If routine name already exists, then object will be inserted into existing routine. By default, parameter is set to Object Name.                                        |
| TagName        | (ObjectName)        | (TagName)        | Backing Tag | Enter the backing tag of the main AOI. This will serve as the base tag name for other tags in this object that are derived from the base.                                                                                                    |
| TagDescription | {ObjectDescription} | {TagDescription} |             | Tag Description of the main AOI backing tag                                                                                                    |
| MasterName     | MasterName          | [MasterName]     | Module      | Select the IU-Link master module. If connecting to a non-library object module, enter the name of the master only. Note: entering non-library object modules will result in the parameter displaying a red X. This will still generate properly as long as the entered name exists in the project. |

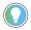

Note that if the tag names are manually entered or not linked to input channel tags a red  $^\prime\! X^\prime$  will be shown beside the parameter. This is acceptable and the program can still be generated.

#### **Linked Libraries**

| Link Name                | Catalog Number           | Revision | Solution        | Category |
|--------------------------|--------------------------|----------|-----------------|----------|
| raC_Dvc_1734_4IOLMater   | raC_Dvc_1734_4I0LMaster  | 3.1      | (RA-LIB) Device | IO-Link  |
| raC_Dvc_1732E_8IOLMaster | raC_Dvc_1732E_8IOLMaster | 3.1      | (RA-LIB) Device | IO-Link  |

# **Configured HMI Content**

| HMI Content      | Instance Name            | Description                               |  |
|------------------|--------------------------|-------------------------------------------|--|
| Launch Button ME | [ObjectName]_GO_LaunchFP | Global Object configured callout instance |  |
| Launch Button SE | [ObjectName]_GO_LaunchFP | Global Object configured callout instance |  |

#### **Attachments**

| Name                        | Description        | File Name                                            | Extraction Path                                           |  |
|-----------------------------|--------------------|------------------------------------------------------|-----------------------------------------------------------|--|
| V3_raC_Dvc_Global           | Graphic Symbols ME | (raC-3-ME) Graphic Symbols - IO-Link Device.ggfx     | [ProjectName]\Visualization\FTViewME\Global Object - ggfx |  |
| V3_raC_Dvc_Global           | Graphic Symbols SE | (raC-3-SE) Graphic Symbols - IO-Link Device.ggfx     | [ProjectName]\Visualization\FTViewSE\Global Object - ggfx |  |
| V3_raC_Dvc_1734_4IOLMaster  | Faceplate ME       | (raC-3_xx-ME) raC_Dvc_1734-4I0LMaster_Faceplate.gfx  | [ProjectName]\Visualization\FTViewME\Displays - gfx       |  |
| V3_raC_Dvc_1734_4I0LMaster  | Faceplate SE       | (raC-3_xx-SE) raC_Dvc_1734-4I0LMaster_Faceplate.gfx  | [ProjectName}\Visualization\FTViewSE\Displays - gfx       |  |
| V3_raC_Dvc_1732E_8IOLMaster | Faceplate ME       | (raC-3_xx-ME) raC_Dvc_1732E-8IOLMaster_Faceplate.gfx | [ProjectName]\Visualization\FTViewME\Displays - gfx       |  |
| V3_raC_Dvc_1732E_8IOLMaster | Faceplate SE       | (raC-3_xx-SE) raC_Dvc_1732E-8I0LMaster_Faceplate.gfx | [ProjectName]\Visualization\FTViewSE\Displays - gfx       |  |
| V3_raC_Dvc_IOLink           | View Designer      | (raC-3_xx-VD) raC_Dvc_I0Link.vpd                     | (ProjectName}\Visualization\ViewDesigner - vpd            |  |
| V3_RM_raC_Dvc_IO_Link       | Reference Manual   | DEVICE-RM300B-EN-P.pdf                               | [ProjectName]\Documentation                               |  |
| V3_I0_Link_Images           | HMI Image Set      | HMI FactoryTalk View Images - png.zip                | [ProjectName}\Visualization\Images - png                  |  |

## **Rockwell Automation Support**

Use these resources to access support information.

| Technical Support Center                         | Find help with how-to videos, FAQs, chat, user forums, and product notification updates.                   | rok.auto/support       |
|--------------------------------------------------|----------------------------------------------------------------------------------------------------|------------------------|
| Knowledgebase                                    | Access Knowledgebase articles.                                                                             | rok.auto/knowledgebase |
| Local Technical Support Phone Numbers            | Locate the telephone number for your country.                                                              | rok.auto/phonesupport  |
| Literature Library                               | Find installation instructions, manuals, brochures, and technical data publications.                       | rok.auto/literature    |
| Product Compatibility and Download Center (PCDC) | Get help determining how products interact, check features and capabilities, and find associated firmware. | rok.auto/pcdc          |

#### **Documentation Feedback**

Your comments help us serve your documentation needs better. If you have any suggestions on how to improve our content, complete the form at rok.auto/docfeedback.

## **Waste Electrical and Electronic Equipment (WEEE)**

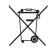

At the end of life, this equipment should be collected separately from any unsorted municipal waste.

Rockwell Automation maintains current product environmental information on its website at rok.auto/pec.

Allen-Bradley, ArmorStart, CompactLogix, ControlLogix, FactoryTalk, Integrated Architecture, iTRAK, Kinetix, Logix 5000, MagneMotion, PlantPAx, PowerFlex, RSLinx, RSLogix, RSLogix, 5000, SoftLogix, Stratix, Studio 5000, Studio 5000 Logix Designer, TechConnect, Rockwell Automation, and Rockwell Software are trademarks of Rockwell Automation, Inc.

EtherNet/IP is a trademark of ODVA, Inc.

Microsoft and Windows are trademarks of Microsoft.

Trademarks not belonging to Rockwell Automation are property of their respective companies.

Rockwell Otomasyon Ticaret A.Ş. Kar Plaza İş Merkezi E Blok Kat:6 34752, İçerenkÖy, İstanbul, Tel: +90 (216) 5698400 EEE YÖnetmeliğine Uygundur

Connect with us. f o in

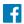

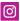

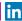

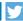

rockwellautomation.com

expanding human possibility<sup>™</sup>

AMERICAS: Rockwell Automation, 1201 South Second Street, Milwaukee, WI 53204-2496 USA, Tel: (1) 414.382.2000, Fax: (1) 414.382.4444 EUROPE/MIDDLE EAST/AFRICA: Rockwell Automation NV, Pegasus Park, De Kleetlaan 12a, 1831 Diegem, Belgium, Tel: (32) 2 663 0600, Fax: (32) 2 663 0640 ASIA PACIFIC: Rockwell Automation, Level 14, Core F, Cyberport 3, 100 Cyberport Road, Hong Kong, Tel: (852) 2887 4788, Fax: (852) 2508 1846